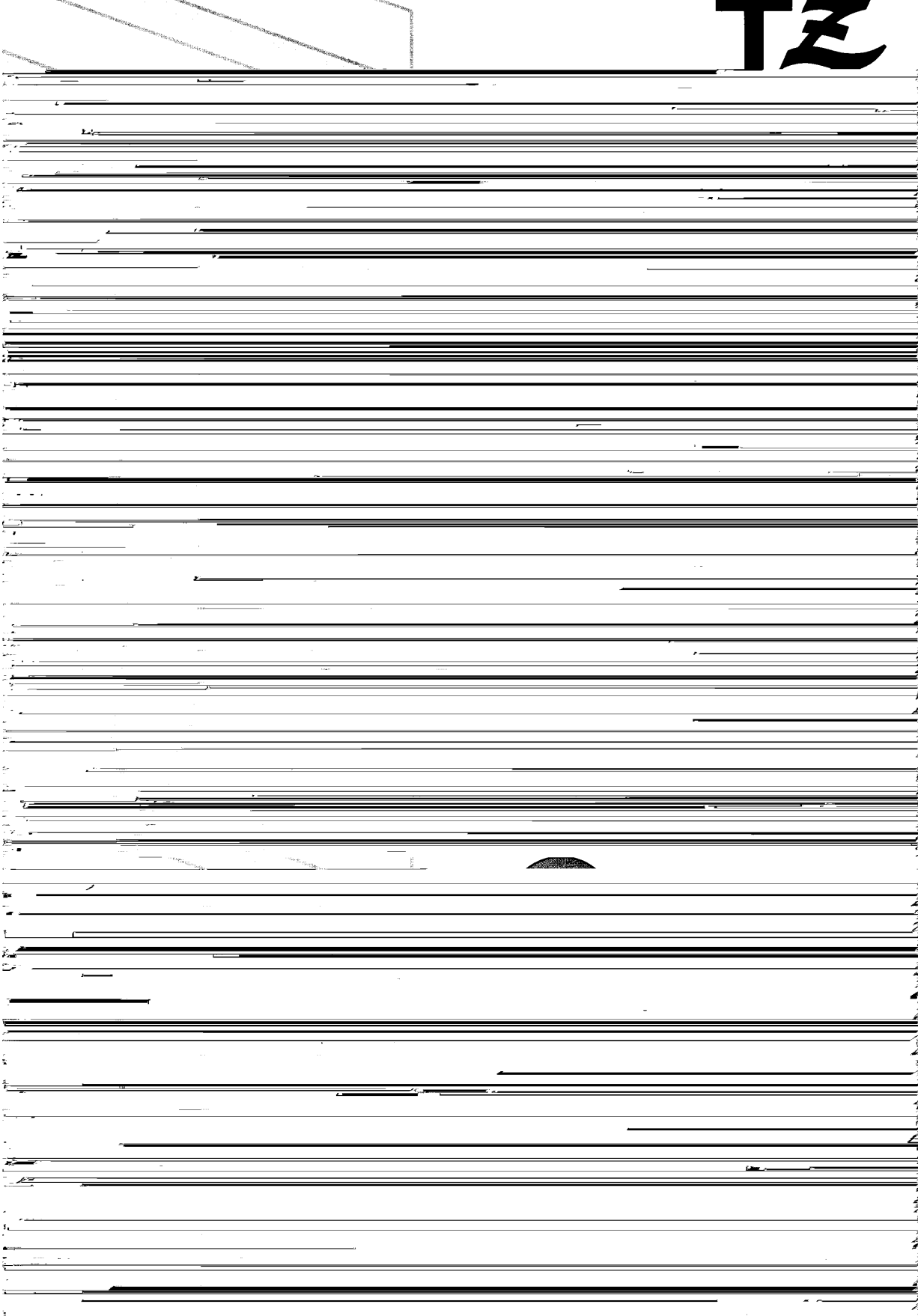

.<br>Hotel

.<br>Mari

### YOUR P-TOUCH 580C

<span id="page-1-0"></span>Thank you for purchasing the P-touch 580C!

Your new P-touch will allow you to design and print labels and stamps for any use. Your labels and stamps can contain characters of many sizes and styles as well as bar codes and graphics imported from other Windows applications. In addition, by using the variety of tape and ink cartridges available, you can print labels with different widths and exciting colors.

You no longer have to worry about urgent tasks that require professional printing. In the [office, the factory, the lab and the home, the quality and performance of the P-Touch 580C](#page-2-0) makes it a very versatile machine.

Finally, as you may want to refer to this manual occasionally, we suggest that you keep it in a handy place.

#### **FCC NOTICE**

This equipment has been tested and found to comply with the limits for Class B digital device, pursuant to Part 15 of the FCC Rules. These limits are designed to provide reasonable protection against harmful interference in a residential installation. This equipment generates, uses, and can radiate radio frequency energy and, if not installed and used in accordance with the instructions, may cause harmful interference to radio communications. However, there is no guarantee that interference will not occur in a particular installation. If this equipment does cause harmful interference to radio or television reception, which can be determined by turning the equipment off and on, the user is encouraged to try to correct the interference by one of more of the following measures:

Reorient or relocate the receiving antenna.

Increase the separation between the equipment and receiver.

Connect the equipment into an outlet on a circuit different from that to which the receiver is connected.

Consult the dealer or an experienced radio/TV technician for help.

The enclosed interface cable should be used in order to ensure compliance with the limits for a Class B digital device.

Changes or modifications not expressly approved by Brother Industries, Ltd. could void the user's authority to operate the equipment.

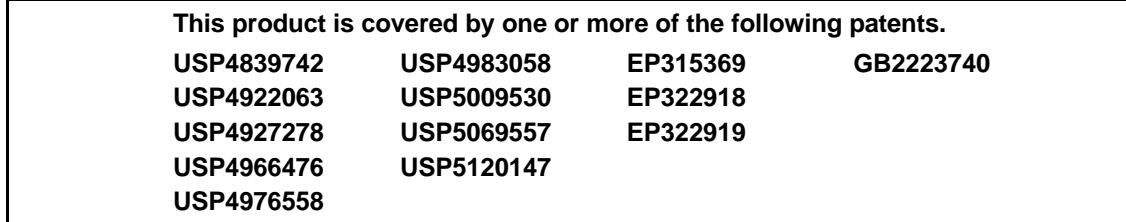

# **CONTENTS**

<span id="page-2-0"></span>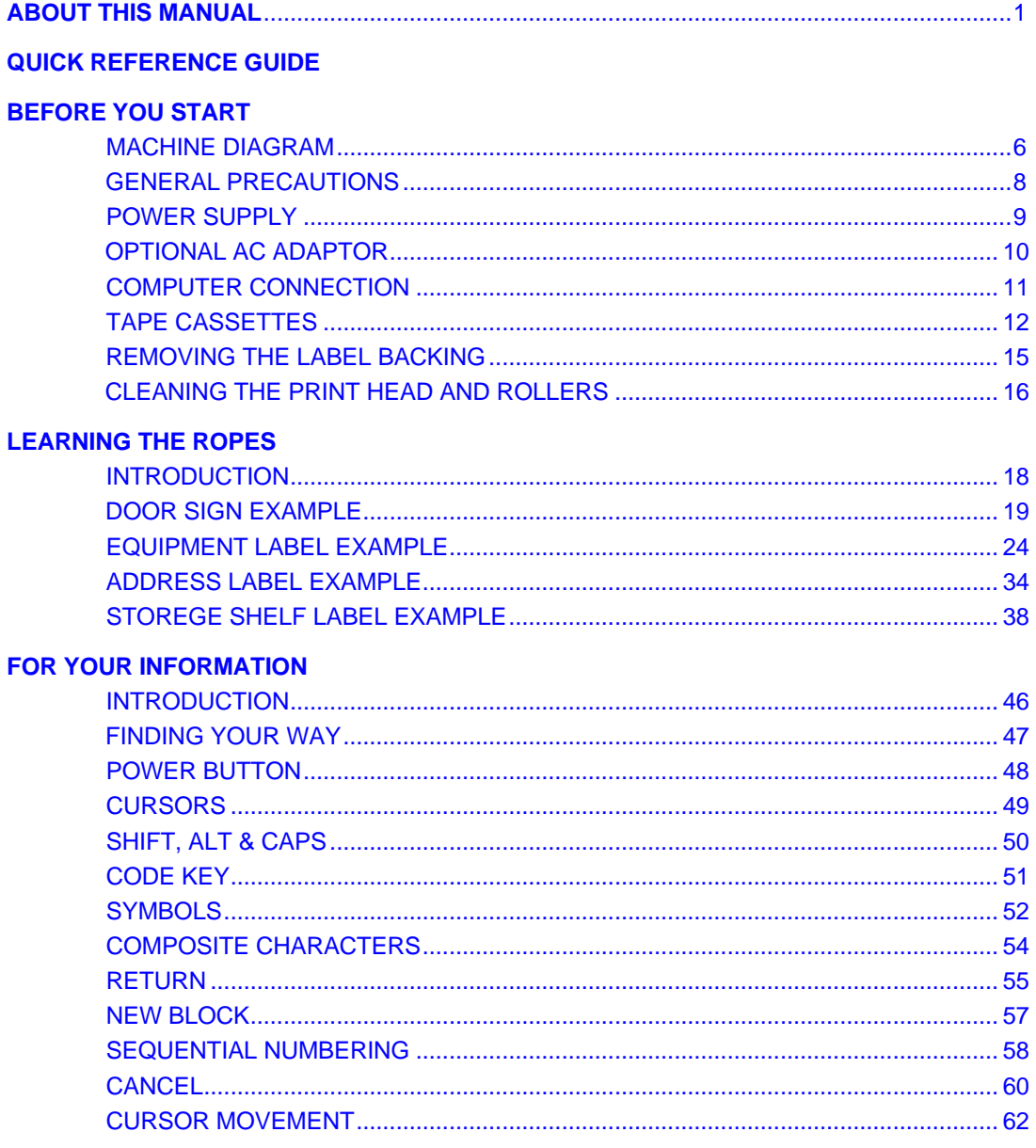

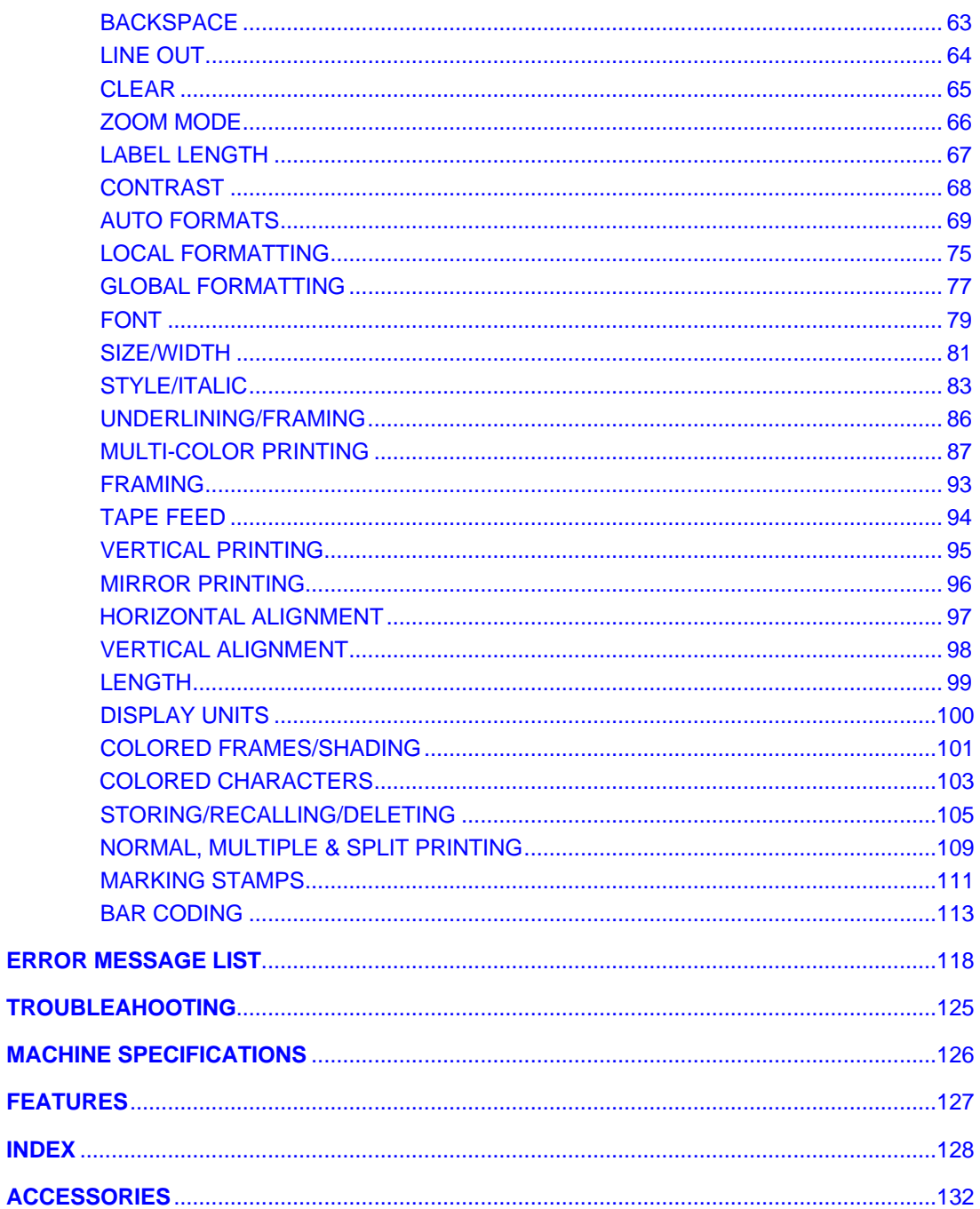

### **ABOUT THIS MANUAL**

<span id="page-4-0"></span>Although this machine is easy to use, we suggest that you read this manual carefully before starting. This manual consists of a reference guide and three main sections:

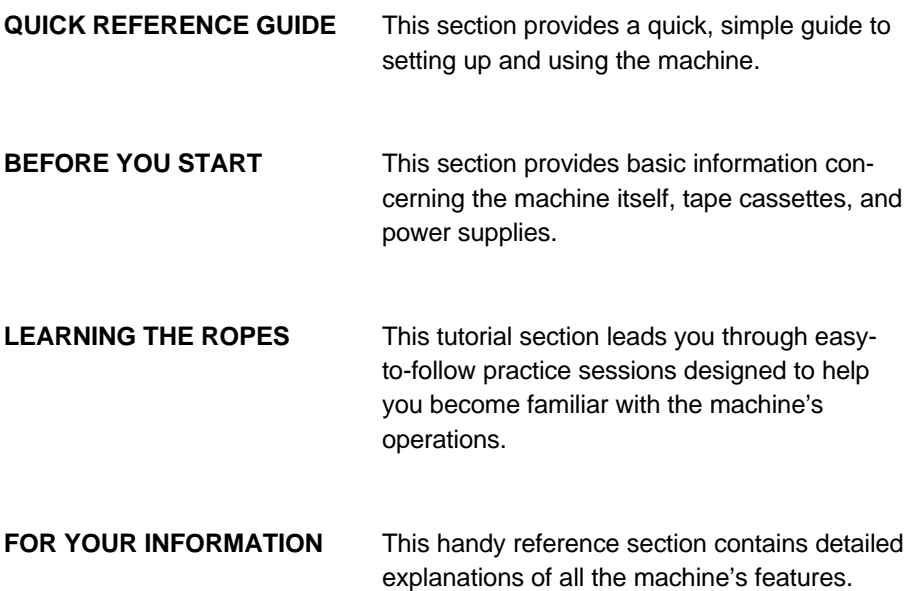

The *Quick Reference Guide* contains all the information you need to immediately begin using this machine to make simple labels. Please read the brief *Before You Start* section for more details on the setup and care of the machine.

If this is your first time using this machine, or if you would like to brush up on some techniques, we suggest you work through the exercises in *Learning the Popes.* If you have detailed questions about specific features, the *For Your Information* section will provide you with the answers.

Good luck! We hope you enjoy using your P-Touch 580C.

# **QUICK REFERENCE GUIDE**

Power Supply (Refer to pages 9 and 10 for details.)

<span id="page-5-0"></span>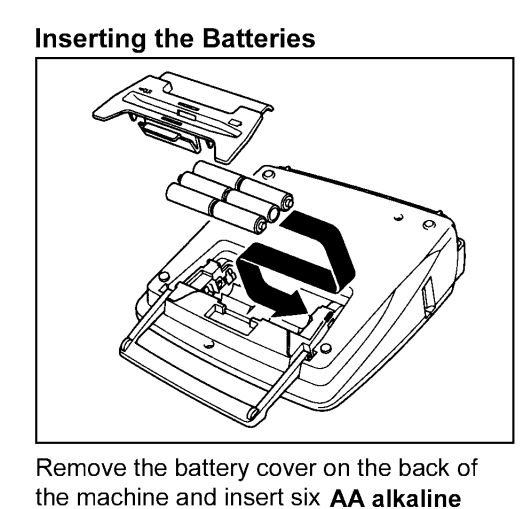

the machine and insert six AA alkaline batteries.

**Connecting the Optional AC Adaptor** 

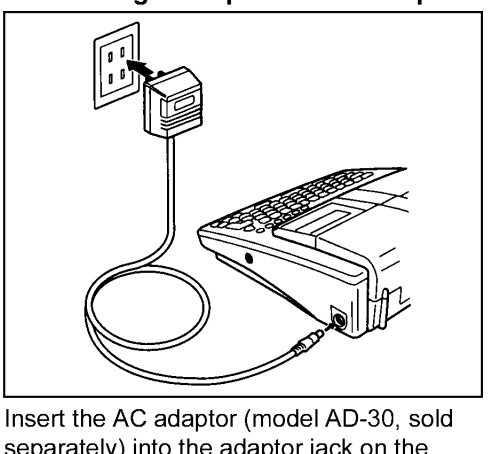

separately) into the adaptor jack on the machine.

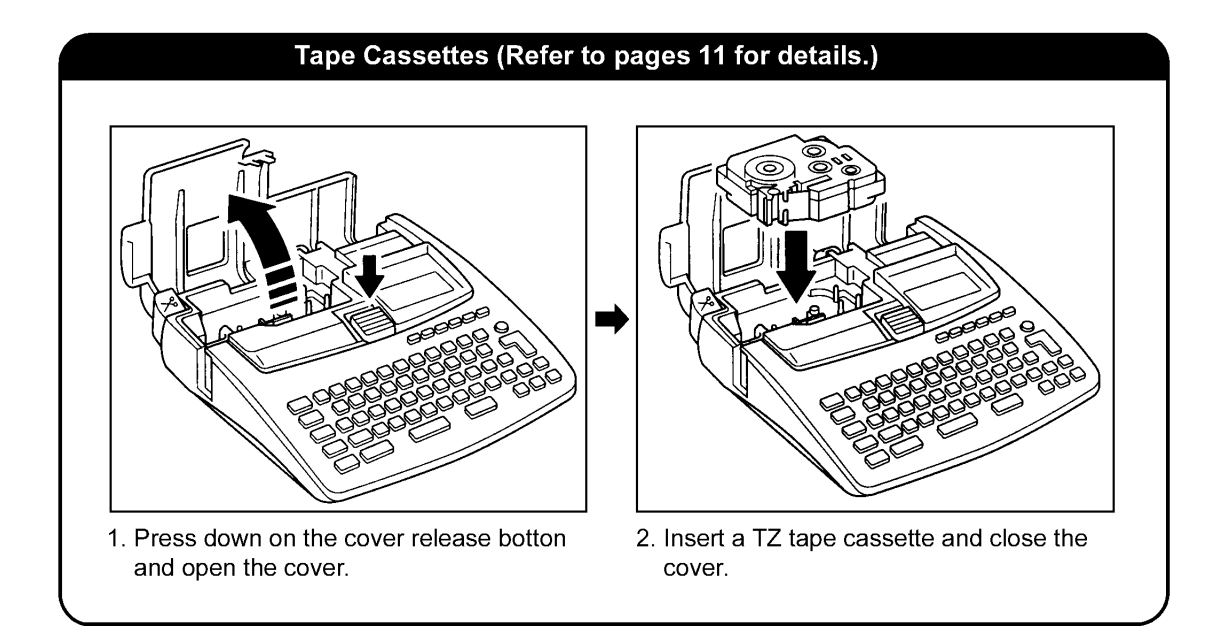

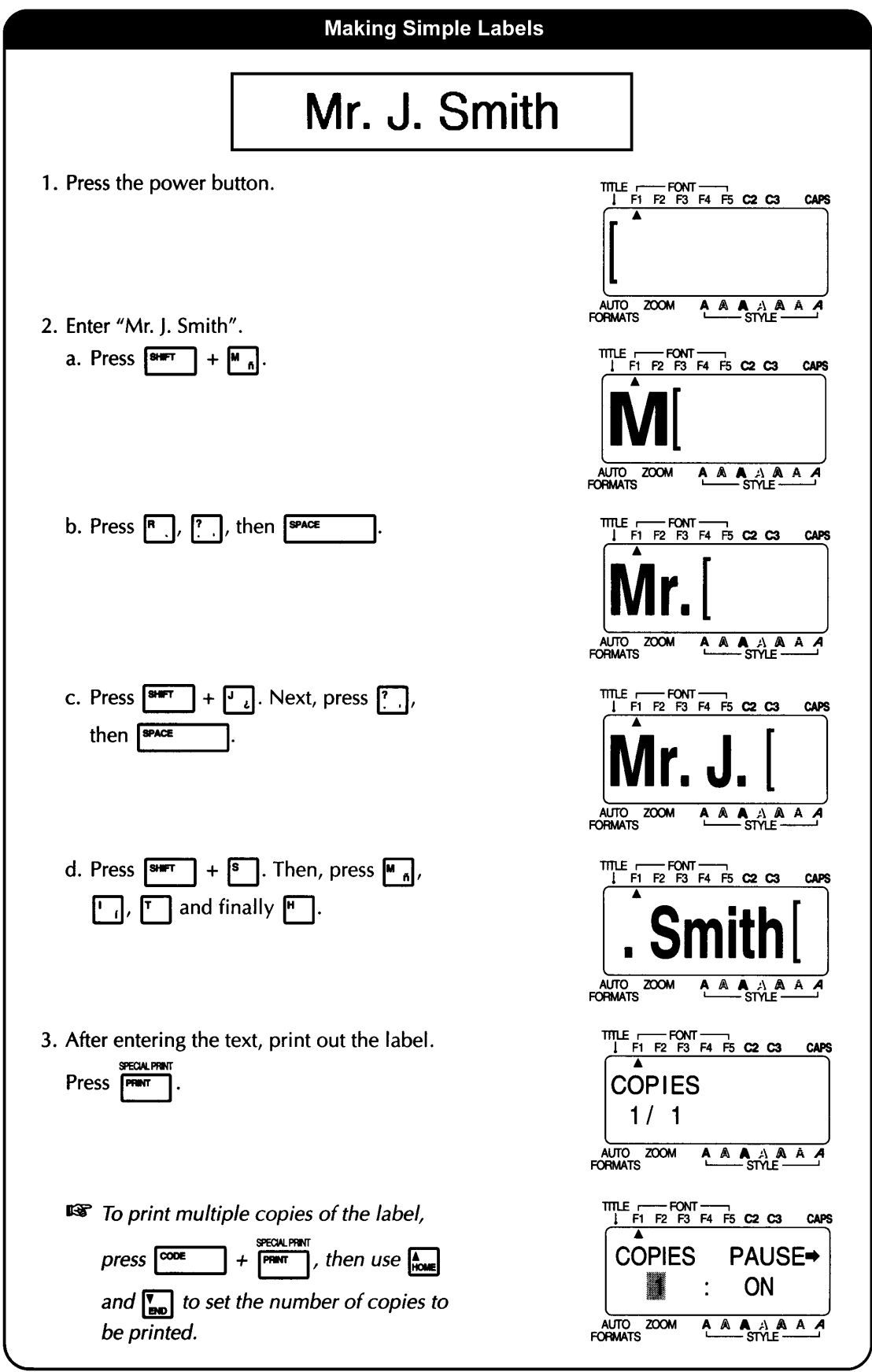

- 4. Affix the label.
	- a. Press the tape cutter lever to cut the tape.

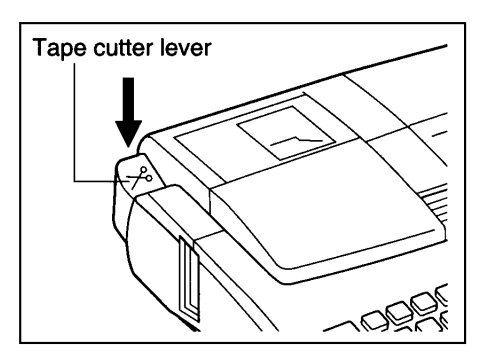

b. Remove the label backing. Use the enclosed lettering stick to remove the backing from the label.

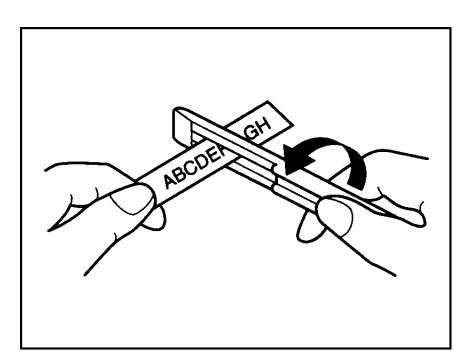

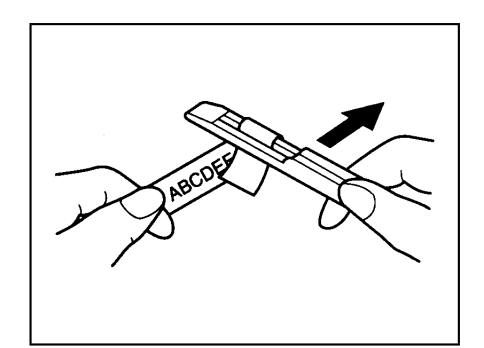

c. Attach the label at the desired position.

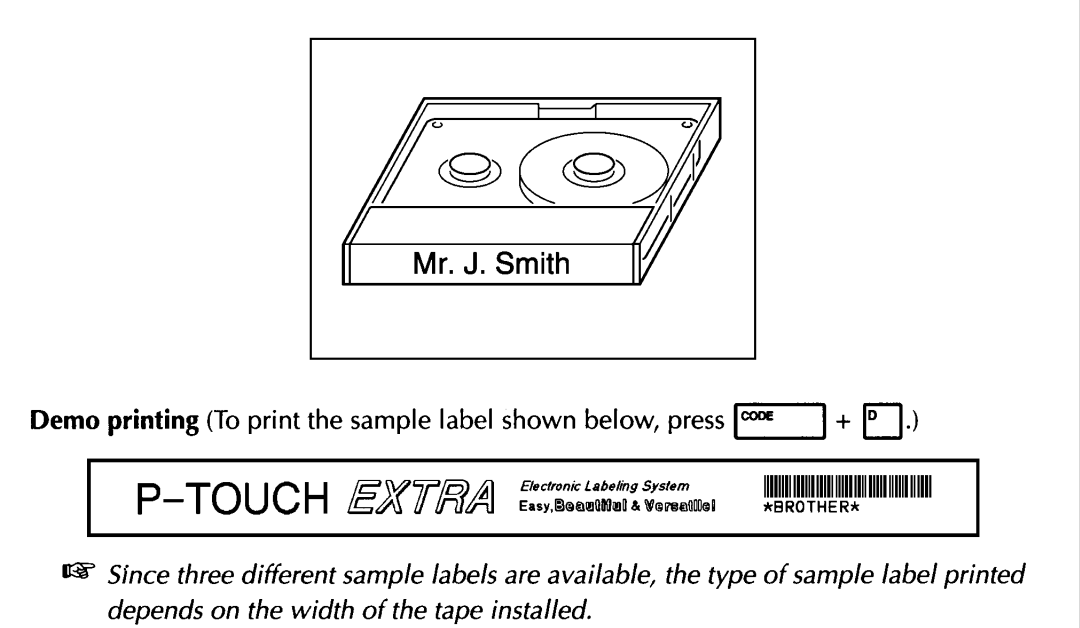

<span id="page-8-0"></span>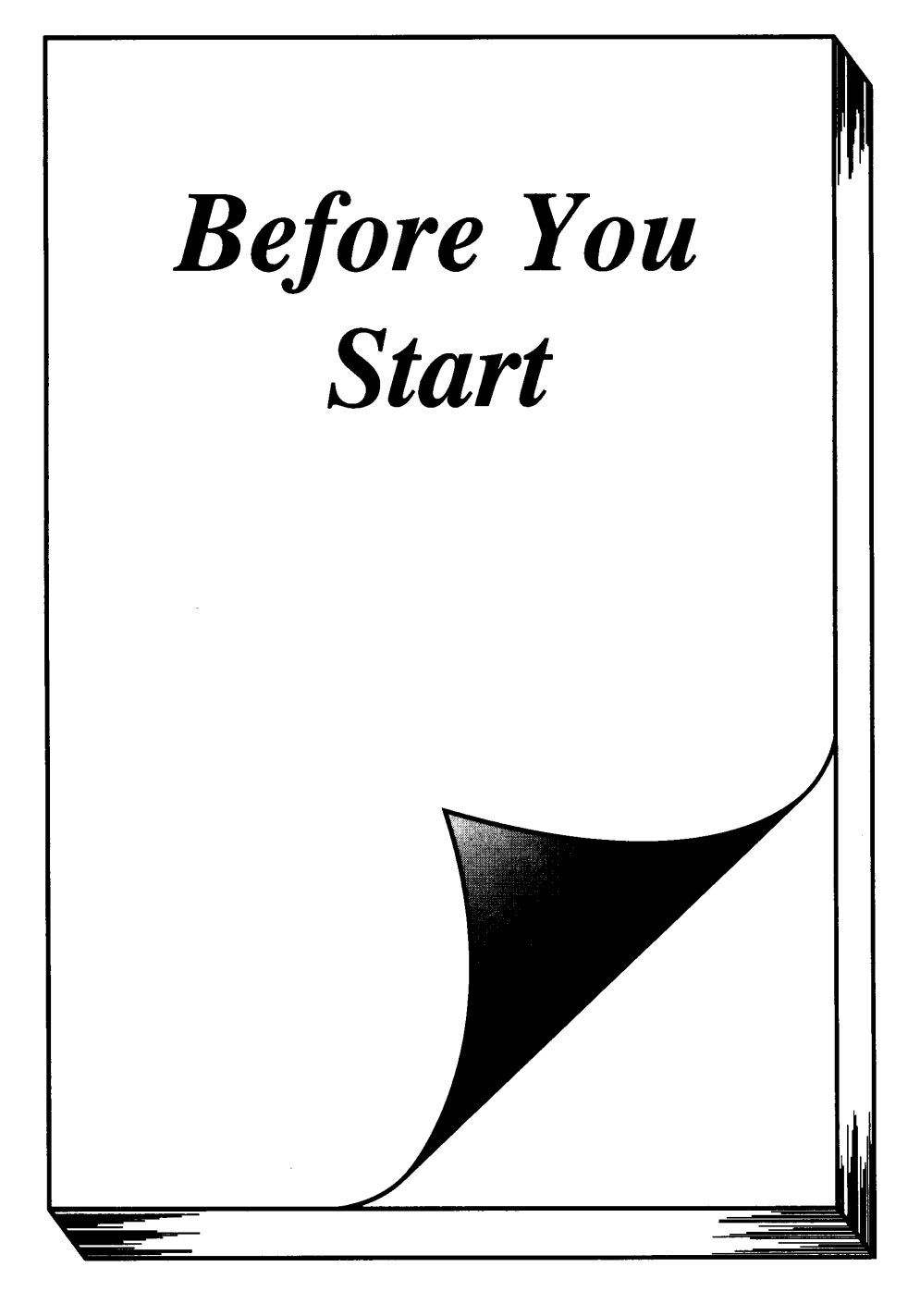

### **MACHINE DIAGRAM**

### <span id="page-9-0"></span>**KEYBOARD**

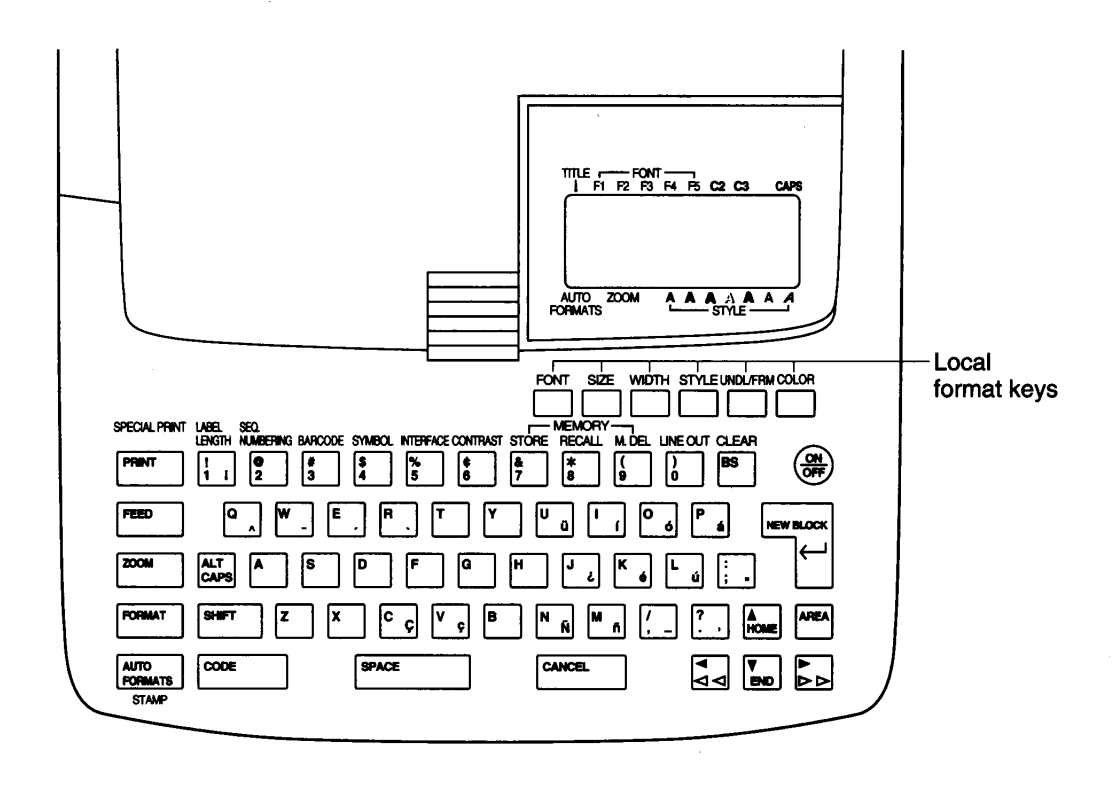

### **LCD DISPLAY**

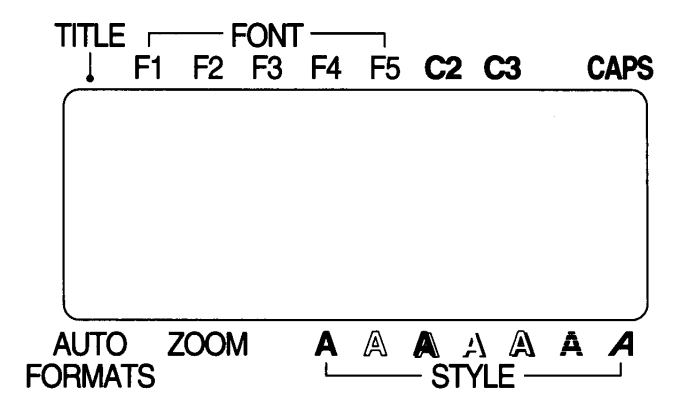

### **FEATURES**

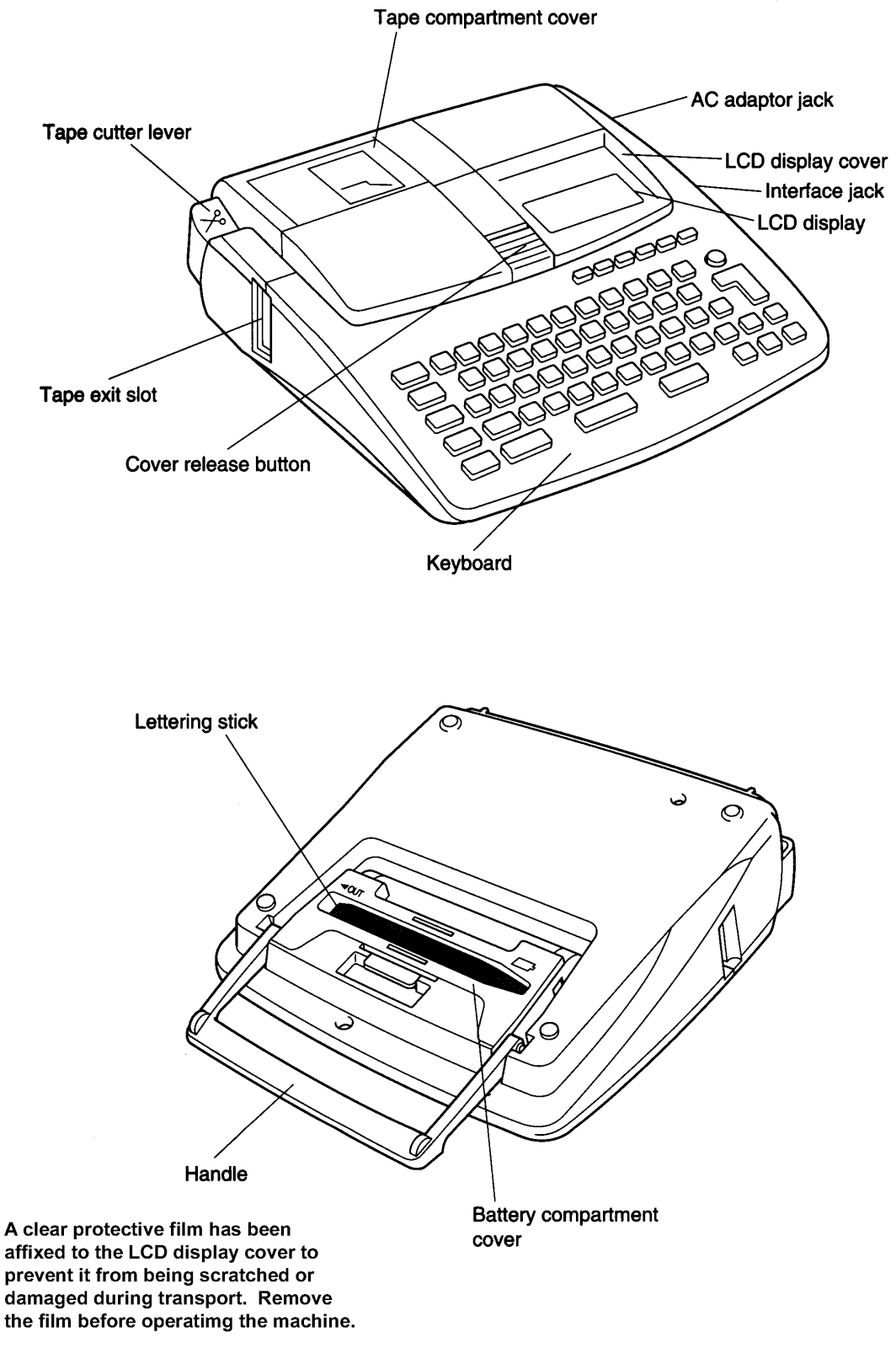

### **GENERAL PRECAUTIONS**

- <span id="page-11-0"></span>**h** Use only Brother TZ tapes with this machine. Do not use tapes that do not have the **TZ** mark.
- **h** Five TZ tape widths are available:  $1/4$ " (6 mm),  $3/8$ " (9 mm),  $1/2$ " (12 mm), 3/4" (18 mm), and 1" (24 mm).
- **h** Do not pull on the tape. This may damage the tape cassette.
- h Avoid using the machine in extremely dusty places. Keep it out of both direct sunlight and rain.
- h Do not expose the machine to high temperatures or high humidity. Never leave it on the dashboard or in the back of your car.
- h Do not leave any rubber or vinyl on the machine for an extended period of time. Doing so may cause staining.
- **h** Do not clean the machine with alcohol or other organic solvents. Use a soft, dry cloth only.
- h Do not put any foreign objects onto or into the machine.
- h To avoid injuries, do not touch the cutter's edge.
- h When inserting new batteries, be sure to do so within five minutes of removing the old ones, otherwise all messages will be lost (unless the machine is plugged into an AC outlet with the AC adaptor).
- h Use only the AC adaptor (model AD-30) designed exclusively for this machine. Use of any other adaptor will void the warranty.
- **h** When the machine is not being used for a long period of time and it is not necessary to keep the messages stored in the memory, remove the batteries to prevent them from leaking and damaging the machine and disconnect the AC adaptor.
- h When the AC adaptor is plugged into the machine, unplugging the adaptor from the AC outlet can delete all messages in the memory, even though batteries are installed.
- h **Use AA alkaline batteries in the machine.**

## **POWER SUPPLY**

<span id="page-12-0"></span>This is a lightweight and portable machine. It can be used anywhere by installing six (6) **AA alkaline batteries.** When you change the batteries, always replace all six at the same time.

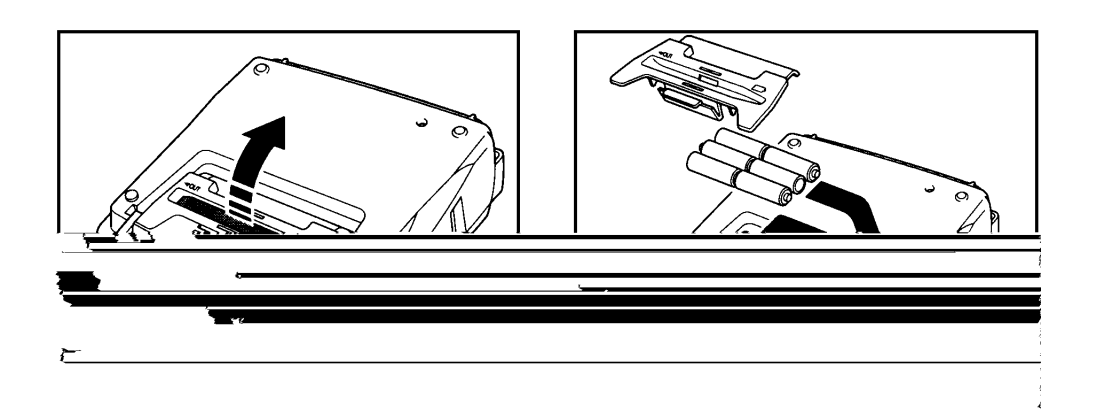

**EXECUTE:** Be sure to insert the new batteries within five minutes of removing the *old ones, otherwise the message in the working area and any messages stored in the memory will be lost (unless the machine is plugged into an AC outlet with the AC adaptor).*

*If alkaline batteries are not used, large fonts and bar codes cannot be printed.*

### **OPTIONAL AC ADAPTOR**

<span id="page-13-0"></span>The AC adaptor (model AD-30) allows you to use this machine anywhere a standard electrical outlet is available.

#### **TO ATTACH THE AC ADAPTOR:**

- (1) Insert the small plug on the adaptor into the jack marked DC IN 7V on the right side of the machine.
- (2) Insert the large plug into the nearest standard electrical outlet.
- $\mathbb{F}$  Only use the AC adaptor designed exclusively for this machine.

*Remove the batteries and disconnect the AC adaptor if you do not intend to use your machine for an extended period of time. When the power is disconnected, all messages in the working area and the memory will be lost.*

*It is recommended that you use the AC adaptor when printing large fonts and bar codes on 3/4" (18-mm)- or 1" (24-mm)-wide tape since there operations can quickly run down the batteries.*

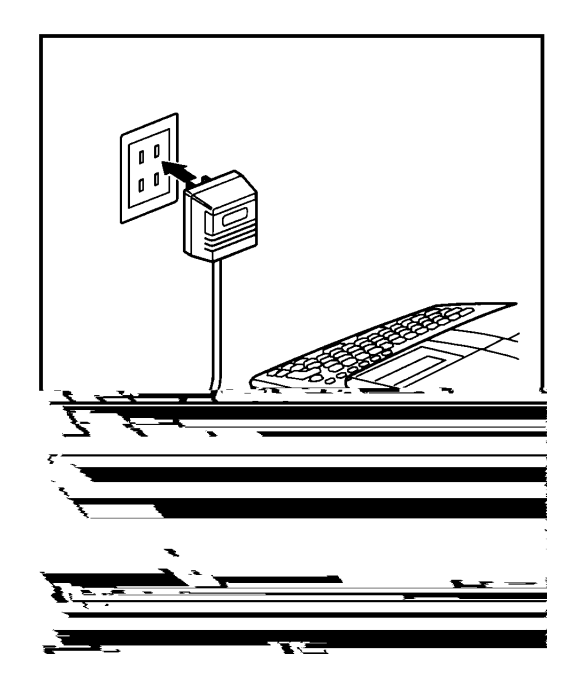

### **COMPUTER CONNECTION**

<span id="page-14-0"></span>This machine is equipped with a jack which allows you to print stamp and labels that you create with the P-touch EDITOR software installed on your IBM or compatible PC.

#### **TO CONNECT THE COMPUTER:**

- (1) Be sure both the P-Touch 580C and the computer are turned off.
- (2) Insert the small plug on the connection cable into the jack marked **INTERFACE** on the right of the P-Touch 580C.
- (3) Insert the large plug into the COM port of your IBM computer.
- **Example 12** Use the plug that is compatible with the COM port on your computer *and leave the other plug unconnected.*
- (4) Turn on the P-Touch 580C, then start up the computer.
- + *Hold down the CODE key and press the INTERFACE key on the P-Touch 580C to enter Interface mode.*

*Only use the connection cable designed exclusively for this machine.*

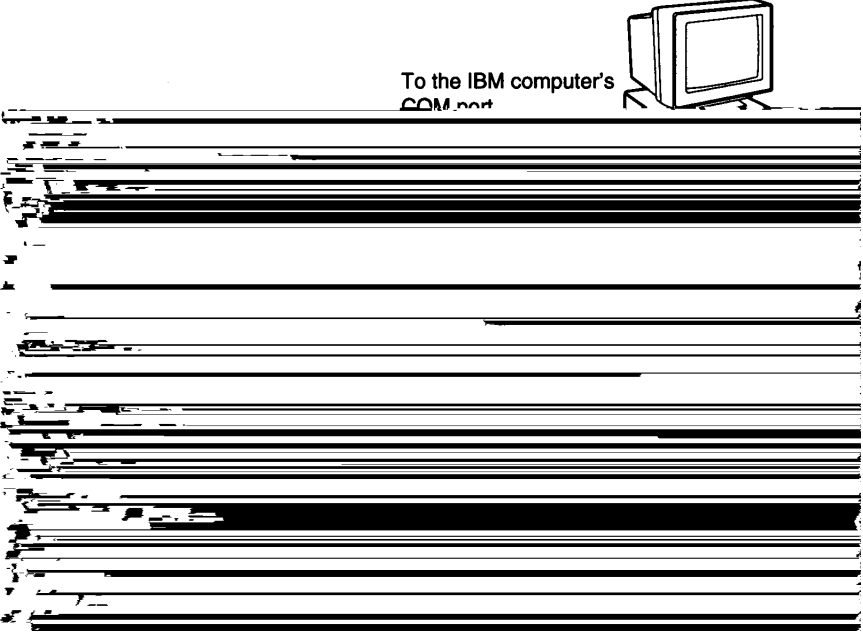

### **TAPE CASSETTES**

<span id="page-15-0"></span>A single TZ tape cassette is supplied with this unit. However, since TZ tape cassettes and multi-color ink and tape cassettes are available for this machine in a wide variety of colors and sizes, it is possible to make distinctive color-coded and stylized labels.

In addition, this machine has been designed to allow you to change the tape cassettes quickly and easily.

#### **TO INSERT A TZ TAPE CASSETTE**

- (1) Press down on the cover release button and lift open the compartment cover.
- (2) If there is a cassette already in the compartment, remove it by pulling it straight up.
- (3) Remove the stopper from a new tape cassette and if the ink ribbon in the cassette is loose, use your finger to wind the toothed wheel in the direction of the arrow on the tape cassette until the ribbon is taut. If you are using an old tape cassette, be sure the ribbon is taut before inserting it into the unit.
- (4) Insert the tape cassette firmly into the compartment, making sure that the entire back of the cassette contacts the bottom of the compartment.
- + *When inserting the tape cassette, make sure that the inner ribbon does not catch on the corner of the metal guide.*
- (5) Close the compartment cover, then turn on the machine if necessary.
- (6) Press the **FEED** key once to advance the tape and remove any slack.
- (7) Push down on the tape cutter lever to cut off the excess tape.

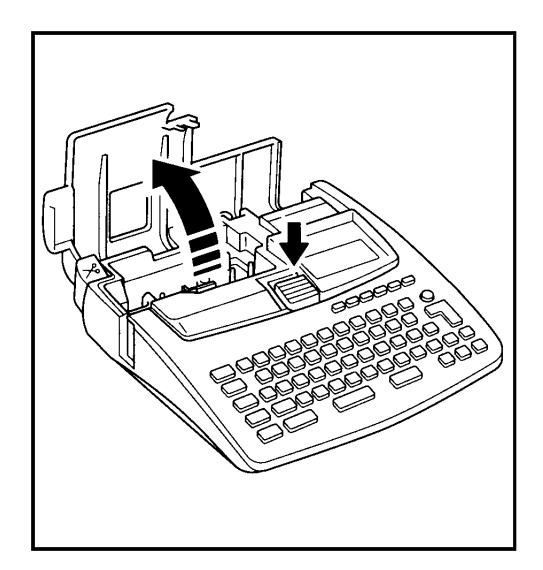

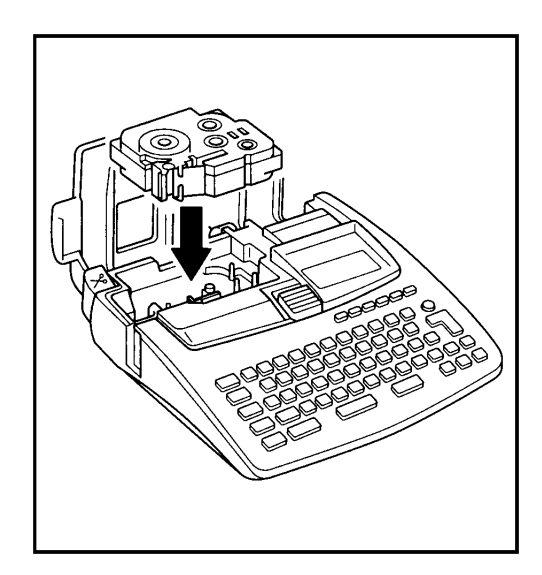

#### **TO INSERT MULTI-COLOR INK AND TAPE CASSETTES:**

- (1) Press down on the cover release button and lift open the compartment cover.
- (2) If there is a cassette already in the compartment, remove it by pulling it straight up.
- (3) If the ribbon in the ink cassette is loose, use your finger to wind the toothed wheel in the direction of the arrow on the ink cassette until the ribbon is taut. Then, insert the ink cassette straight down into the tape cassette.
- (4) Take the adhesive tape off the end of the label tape and pull out about 1/2" (12 mm) of label tape. If you are using an old tape cassette, be sure that the tape is sent through the cassette and the end of the tape goes under the tape guides.
- (5) Insert both the ink and tape cassettes firmly into the compartment.
- $#$  *When inserting the cassettes, make sure that the ribbon does not catch on the corner of the metal guide that the tape does not catch on the cutter.*
- (6) Close the compartment cover, then turn on the machine if necessary.
- (7) Press the **FEED** key once to advance the tape and remove any slack.
- (8) Push down on the tape cutter lever.

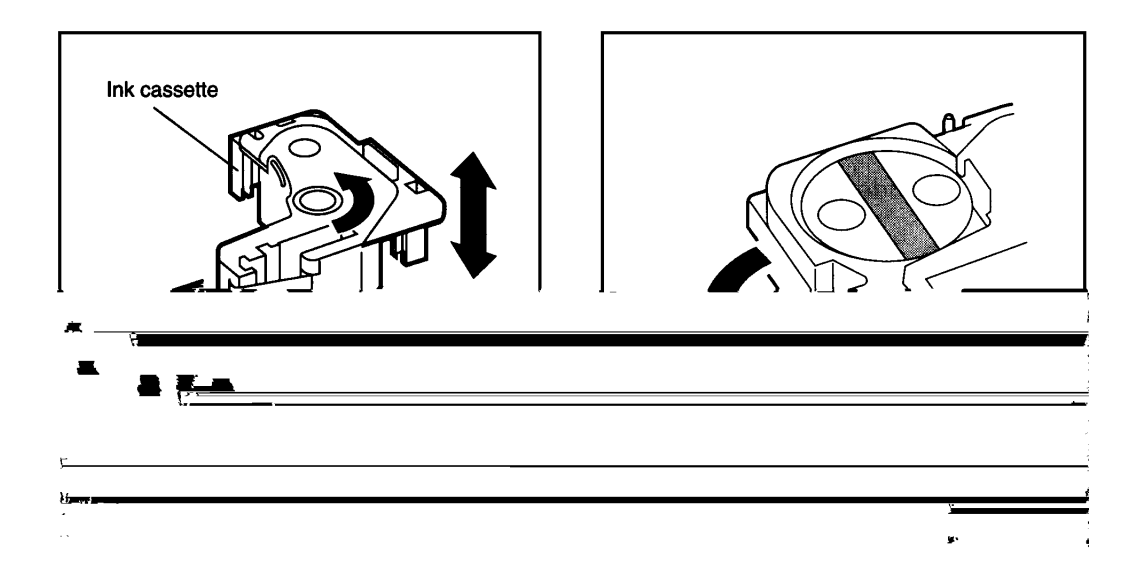

#### **If too much of the tape is rewound back into the cassette:**

- (1) Remove the tape and ink cassettes from the machine, then take the ink cassette out of the tape cassette.
- (2) Use your finger the tape into the tape cassette.
- **IS If there is only a little tape left in the** cassette, pull out some tape and put it into the slot with your finger.

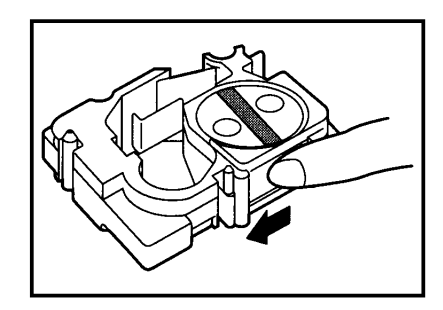

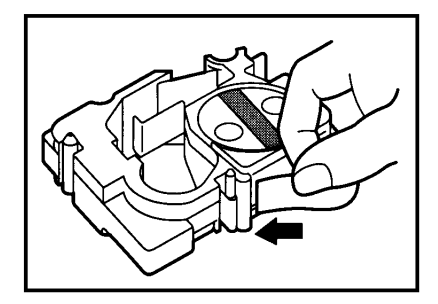

(3) Use your finger to guide the end of the tape through the slot and around the cassette case.

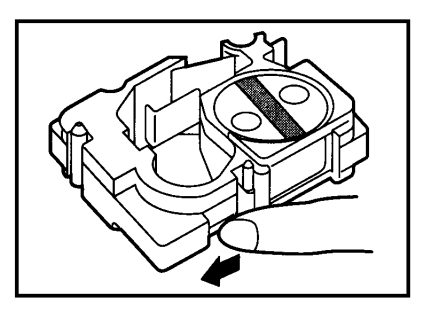

- (4) Slide the tape under the tape guides.
- Make sure the tape goes under the **R** tape guide on the edge of the cassette case.

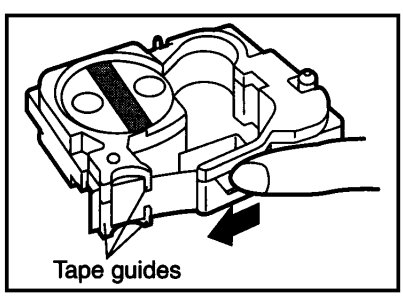

(5) Hold the end of the tape and turn the tape roll counterclockwise to remove any slack.

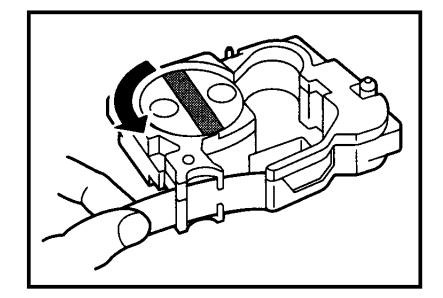

### <span id="page-18-0"></span>**REMOVING THE LABEL BACKING**

The enclosed stick enables you to remove the label backing from the tape easily.

- (1) Hold the tape in your left hand, with the printed surface facing up, and hold the stick in your right hand.
- (2) Pass the tape halfway through the long narrow hole in the stick.
- (3) After turning the stick three quarters of a turn towards you, pull the stick away from you as shown below.

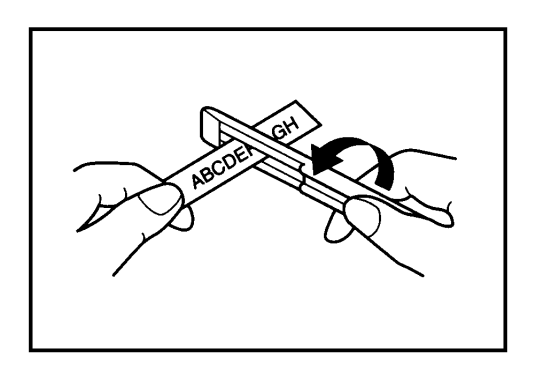

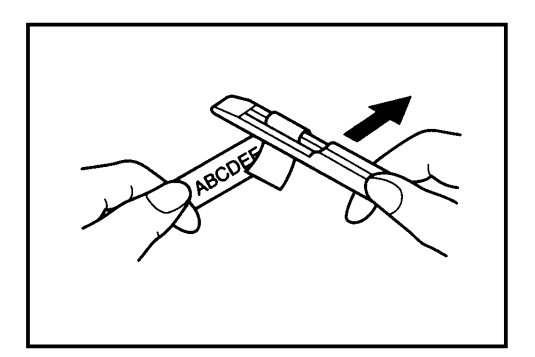

#### **INSERT LETTERING TAPE (RUB-ON TRANSFERS)**

Insert lettering tapes act as rub-on character transfers. After creating a message, position the label on a sheet of paper. Then, by simply rubbing the instant lettering tape's non-printed side with the enclosed stick or one available on the market, you can transfer the tape's contents directly onto the paper.

**Caution:** Hold the tape very firmly and do not move it while rubbing the tape.

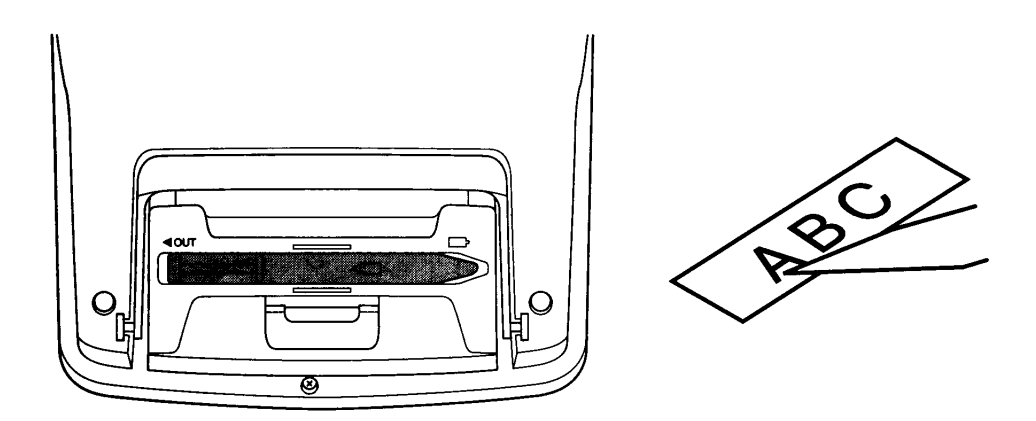

### <span id="page-19-0"></span>**CLEANING THE PRINT HEAD AND ROLLERS**

Occasionally, specks of dust or dirt become attached to the machine's print head and rollers. This is particularly likely when you are using the unit outdoors or in a very dusty environment. If a section of the print head is covered with dust, a blank horizontal streak may appear through the label message.

Therefore, as with a tape recorder, the machine's head may need to be cleaned from time to time.

#### **TO CLEAN THE PRINT HEAD:**

- (1) Turn off the machine.
- (2) Open the tape compartment cover and remove the tape cassette. The print head and rollers are located in the tape compartment.
- (3) Print head: Use a dry cotton swab to gently wipe the print head with an upand-down motion.

Rollers: Use a dry cotton swab to wipe each roller with an up-and-down motion while rotating them with your finger.

(4) Try printing again.

If dust still remains:

- (5) Repeat step (3) using a cotton swab dipped in isopropyl (rubbing) alcohol.
- If none of the above works, contact you service representative.

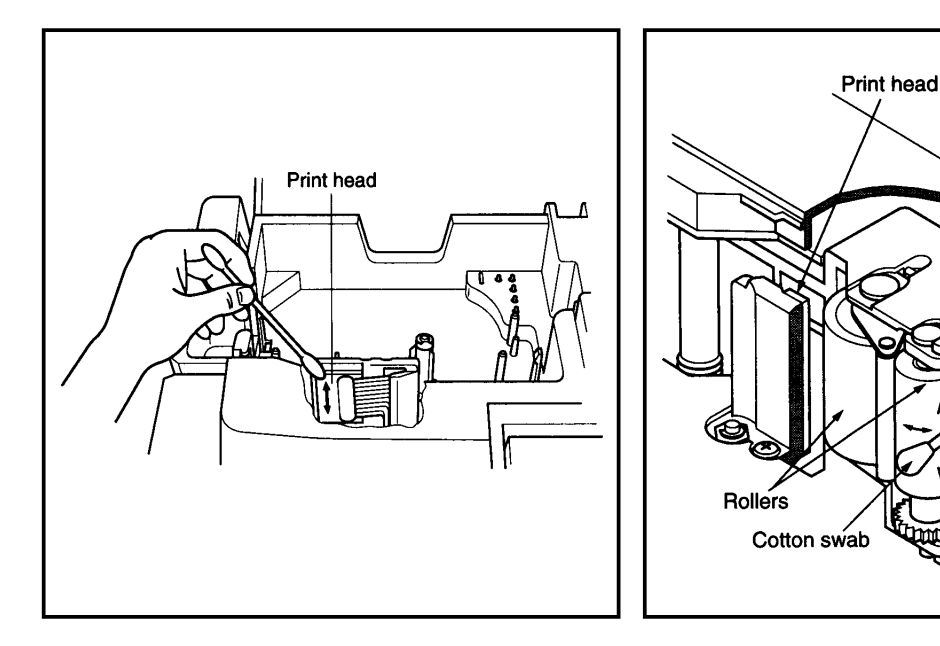

<span id="page-20-0"></span>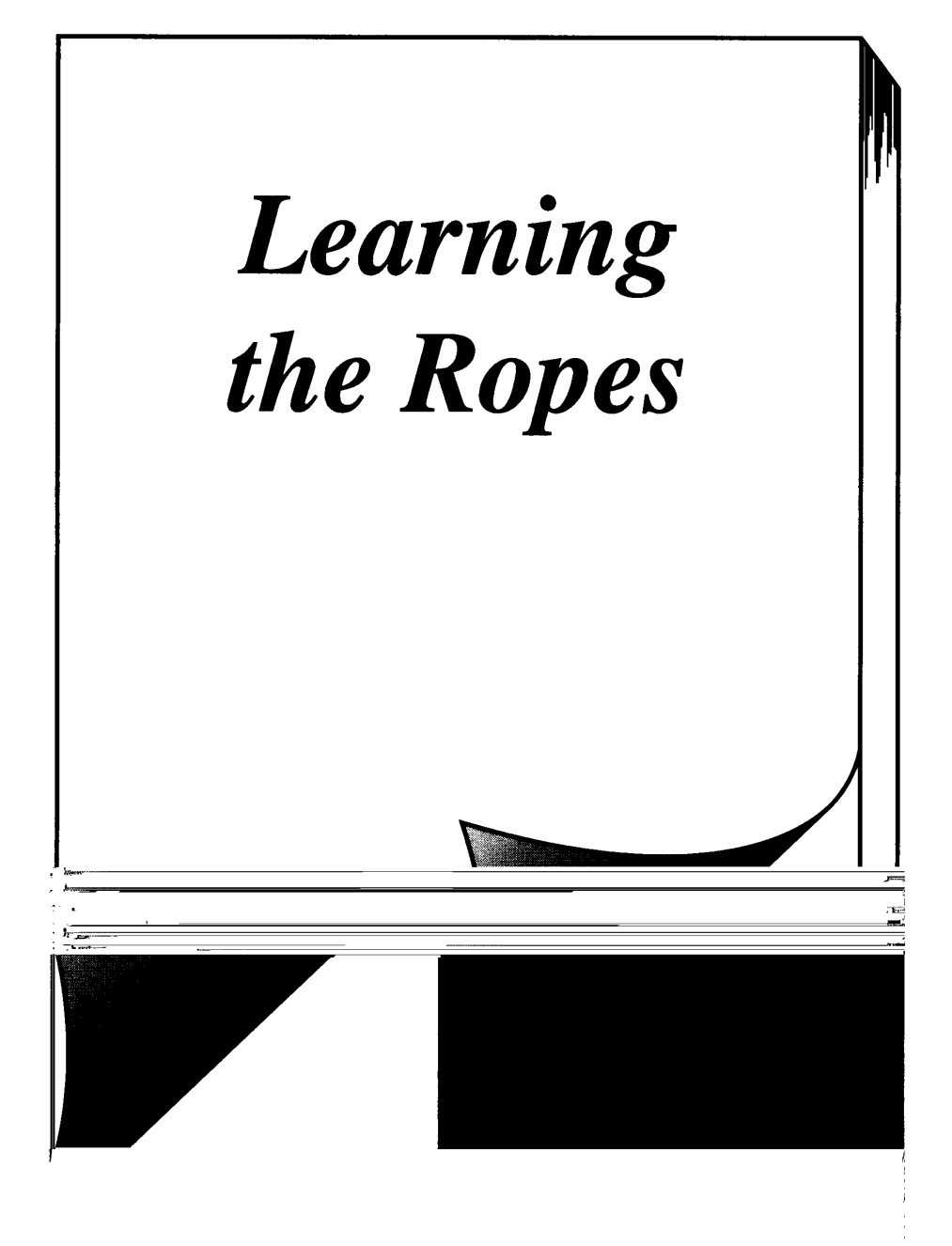

Download from Www.Somanuals.com. All Manuals Search And Download.

### **INTRODUCTION**

<span id="page-21-0"></span>In *Learning the Ropes,* you will find a series of label-making examples. As the featured label designs become increasingly more complex, you will learn how to use the more advanced features of the machine. The first exercise consists of creating a simple one-line door sign. The second, an equipment instruction label, takes advantage of several additional machine capabilities. The third is a fourline address label. Finally, the storage shelf label shows you how to use the unit's more expert functions.

If you are a first time user, we suggest that you work through there exercises to become acquainted with the various features of this machine. Since they do not require much time, they can be done in four separate practice sessions or all at once.

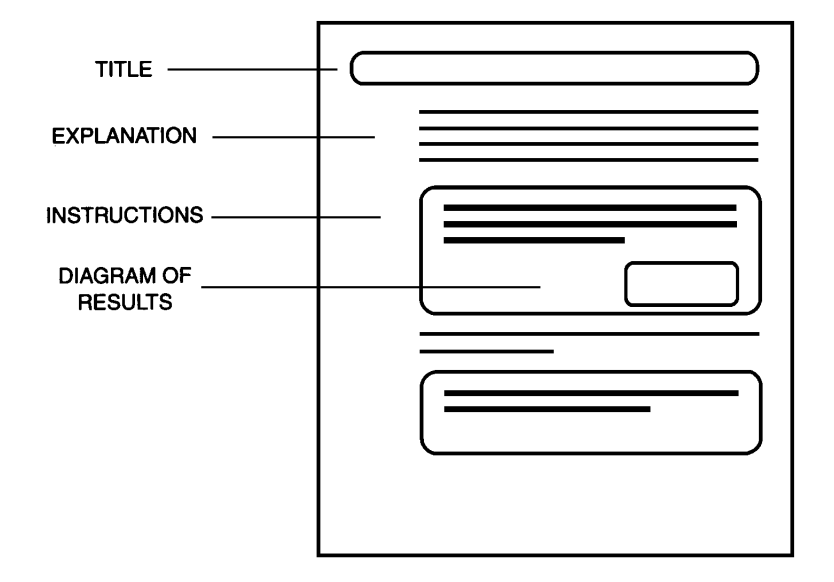

The *Learning the Ropes* examples consist of the following parts:

To best use this training section, simply follow the flow of the practice sessions. Read the background explanations, then follow the instructions, checking that your results match the diagrams provided. If you would like more detailed information about a particular point, simply check in the *For Your Information* section.

And now, let's see how easy it is to make beautiful labels with the P-Touch 580C!

<span id="page-22-0"></span>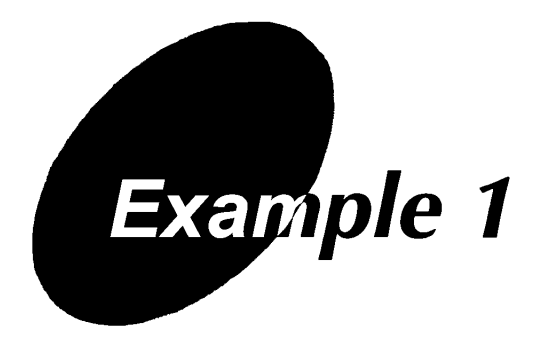

### **DOOR SIGN EXAMPLE**

# **MEETING ROOM @**

Let's begin by turning on the power to the machine. The power button is located in the top right-hand corner of the keyboard.

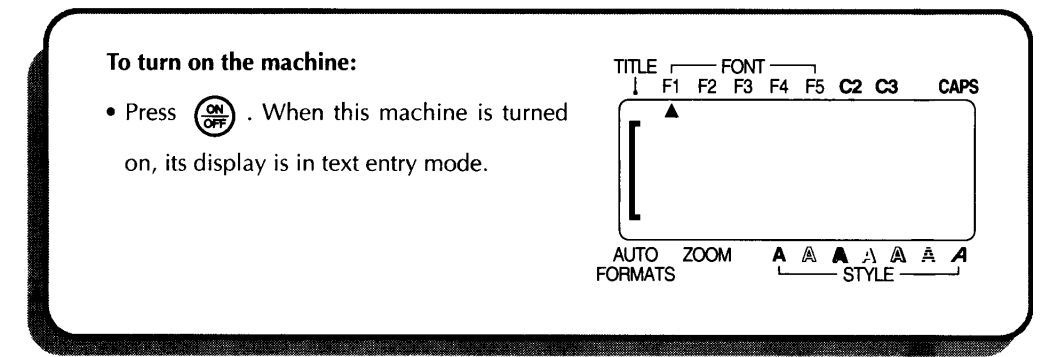

The text entry mode on this machine is WYSIWYG (What You See Is What You Get) mode, which allows you to see the label as it will appear after it is printed. The flashing mark resembling bracket is called a "cursor". The mark is like a pointer which shows your current position and lets you select certain characters in your text.

The message you create may sometimes be longer then this machine's LCD can display ant one time. In this case, the cursor can be moved to view hidden parts of the text. If a character key or the cursor key is pressed when the cursor is one the right end of the display, the text scrolls to the left one character at a time and the cursor stays at the right side of the display. If the left cursor key is pressed when the cursor is on the left side of the display, the whole text scrolls to the right, leaving the cursor at its position in the text unless this would cause it to move beyond the display, in which case the cursor is positioned to the left of the last character on the right side of the display.

The format settings are shown by the triangles and circles which appear at the top and bottom of the display. The default settings shown when the power is

turned on for the first time have been preprogrammed into the machine and represent the most common style settings for labels. However, you can create your own formats and can even define local formats, which are special style settings for portions of text within the label. Detailed explanations for creating and editing global and local formats can be found in the *Global Formatting* and *Local Formatting* sections of *For Your Information.*

This machine is also equipped with an Auto format function which allows you to enter text and symbols into preset label templates. With the Auto format mode, you can enter text into common formats so labels can be create easily and printed quickly.

Now, let's begin entering the text for our first label. To do so, we must first input a capital "M".

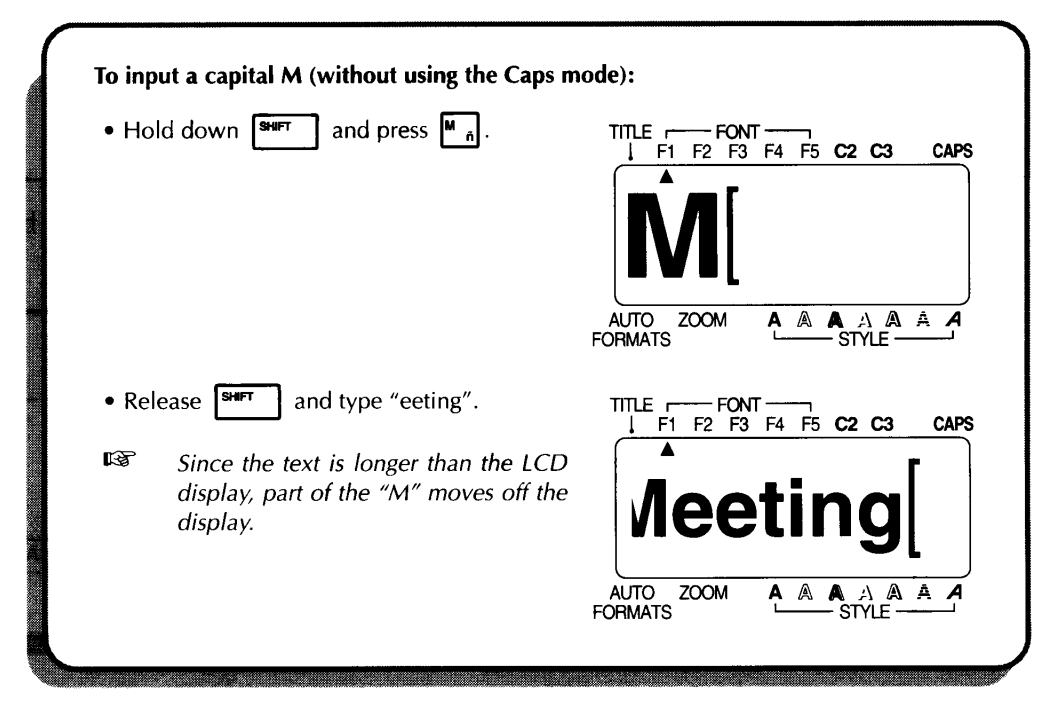

As on a typewriter, the **SPACE** key allows you to add a blank space in the message.

+ *The SPACE and* 4 *keys different functions. The* 4 *key moves the cursor forward through inputted text without adding blank spaces.*

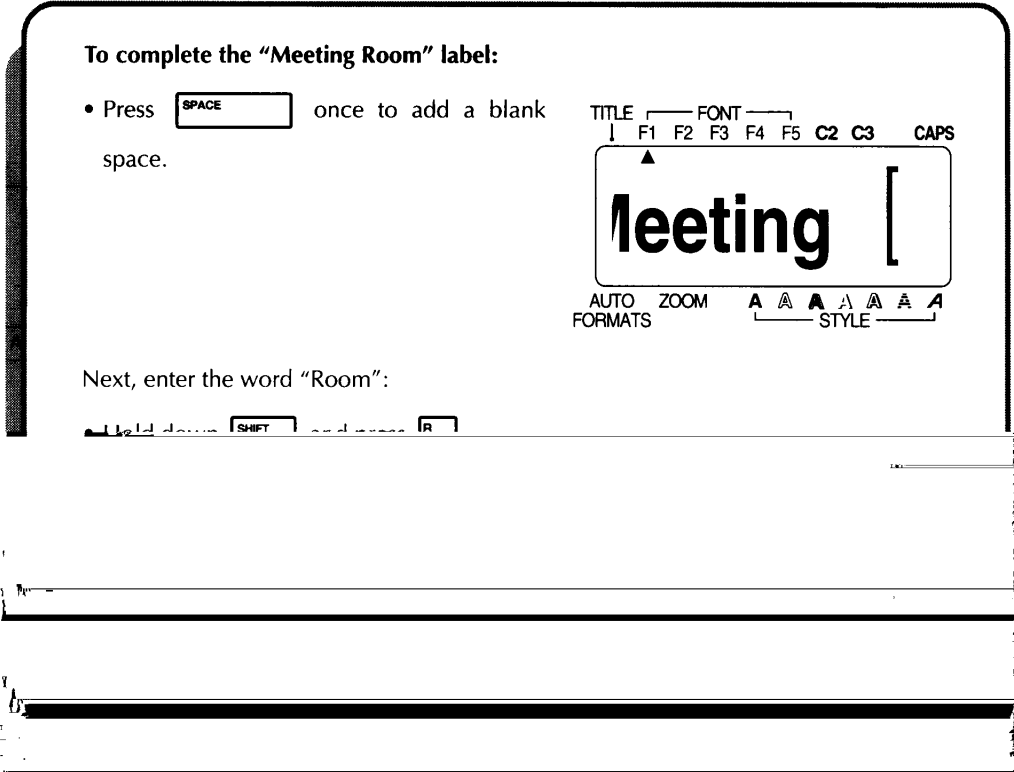

Once you have created a message, you can easily edit it by correcting mistakes or simply adjusting the text or style. For detailed explanations of text editing methods, see pages 63 to 65.

CLEAR The **BACKSPACE** key  $(\overline{^{BS}})$  allows you to remove characters from  $\mathbb{R}$ your message. The character immediately to the left of the cursor is delted and all characters following the delted character move one space to the left.

Now, let's revise this label using the **BACKSPACE** key to delete the lowercase letters in our message and use the Caps mode, which allows us to enter a string of capital letters without holding down the **SHIFT** key, to enter uppercase characters which are mode appropriate for a door sign.

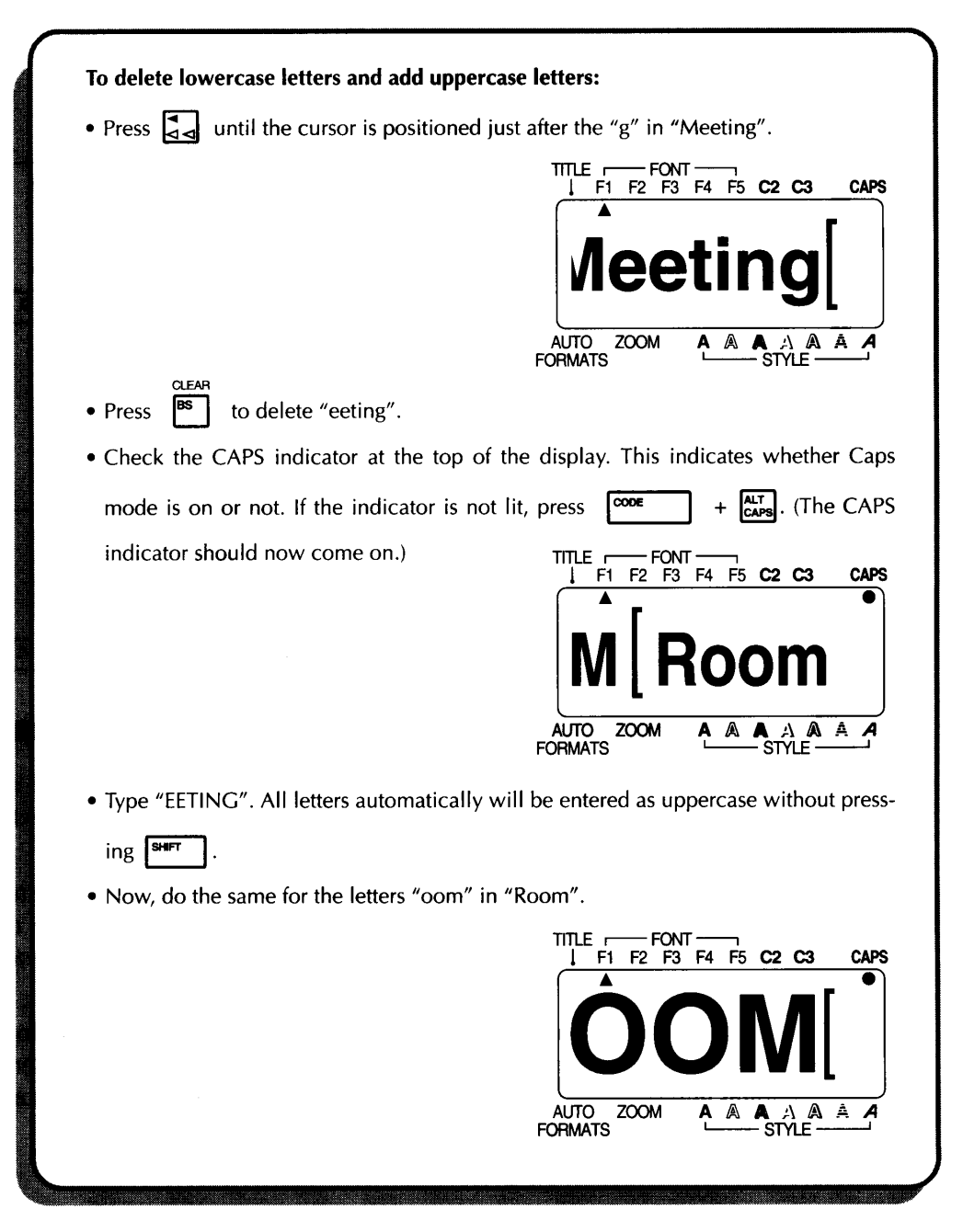

Finally, suppose we would like to add a no smoking symbol, just one of many available on this machine, to our door sign. A detailed explanations of symbol entry can be found in the *Symbols* section on page 52.

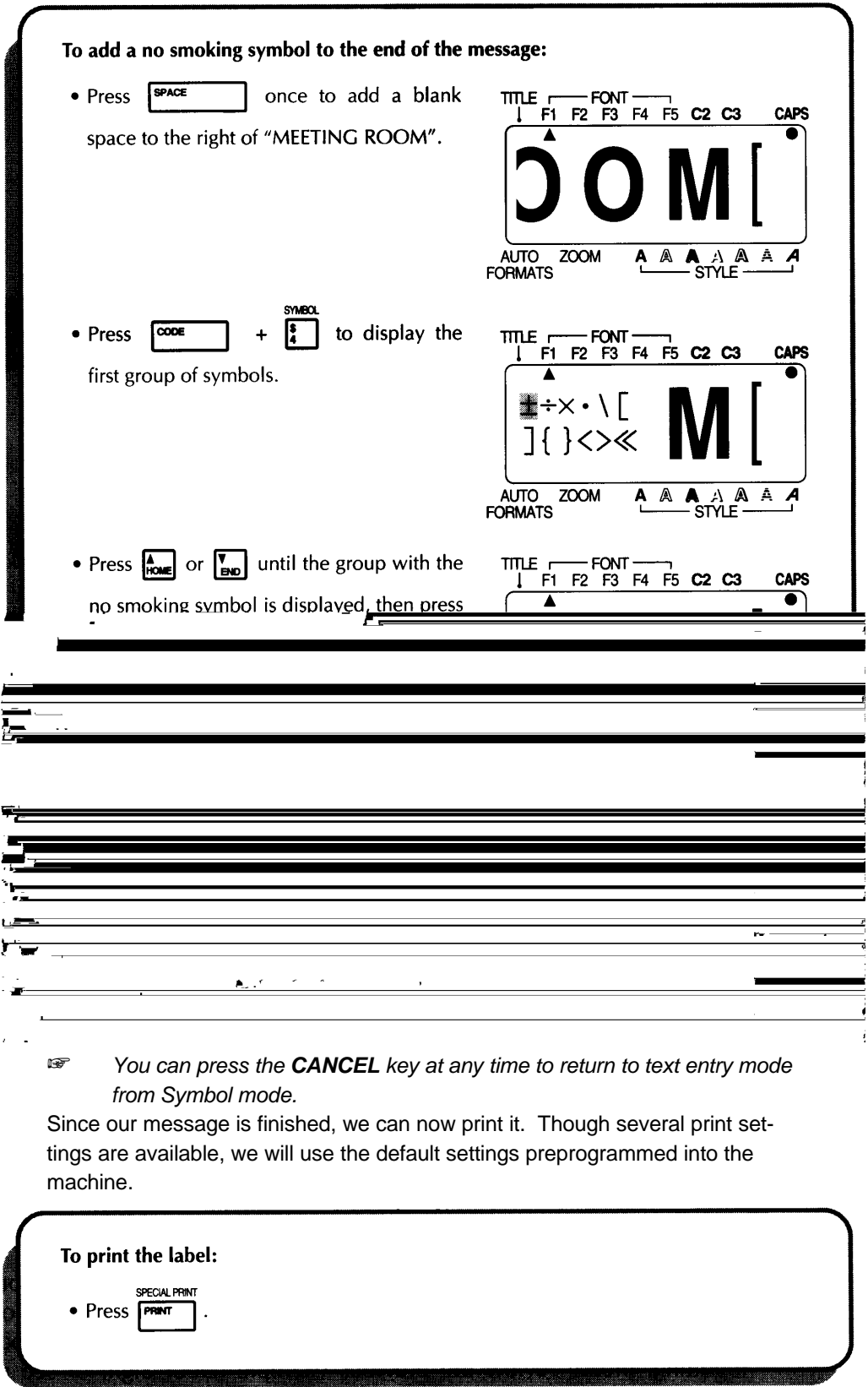

<span id="page-27-0"></span>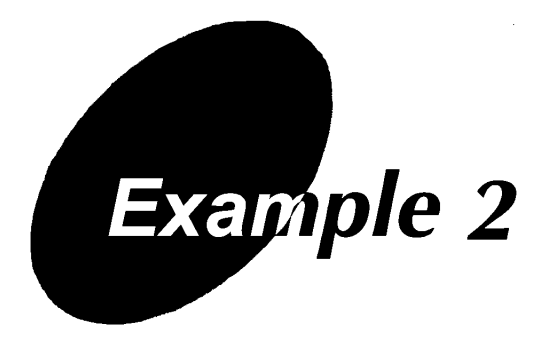

### **EQUIPMENT LABEL EXAMPLE**

Place original face down. Turn off when finished. Repairs: 123-4567

 $\mathbb{F}$  The label this example can be printed on 3/4" (18-mm)- or *1" (24-mm)-wide tape.*

> *Although the entered characters may not seen to align properly in the LCD display, they will line up correctly on the printed label.*

In this practice session, we will make a multi-line equipment instruction label.

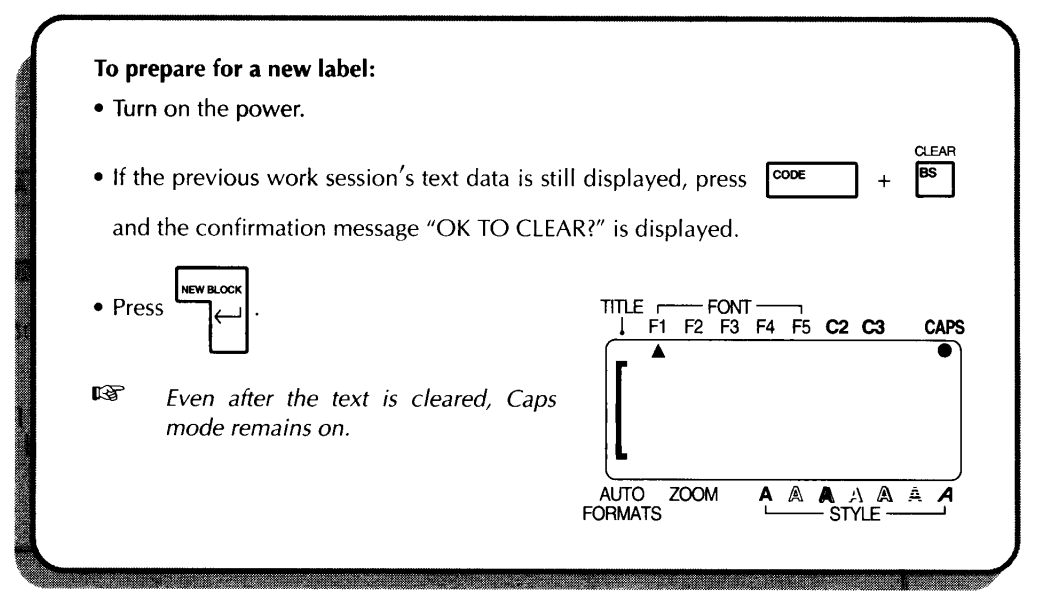

Let's assume we want to make an instruction label for an office photocopier. First, we will enter four lines of text containing both uppercase and lowercase letters, then edit it into a three-line label. If you have any questions about basic inputting, please review the previous example (Door Sign) or see pages 50 to 55 of *For Your Information.*

In our multi-line message, we will be using the **RETURN** key to end one line and start the next. This key operates like the Return on a typewriter by ending the current line and moving the cursor to the next line.

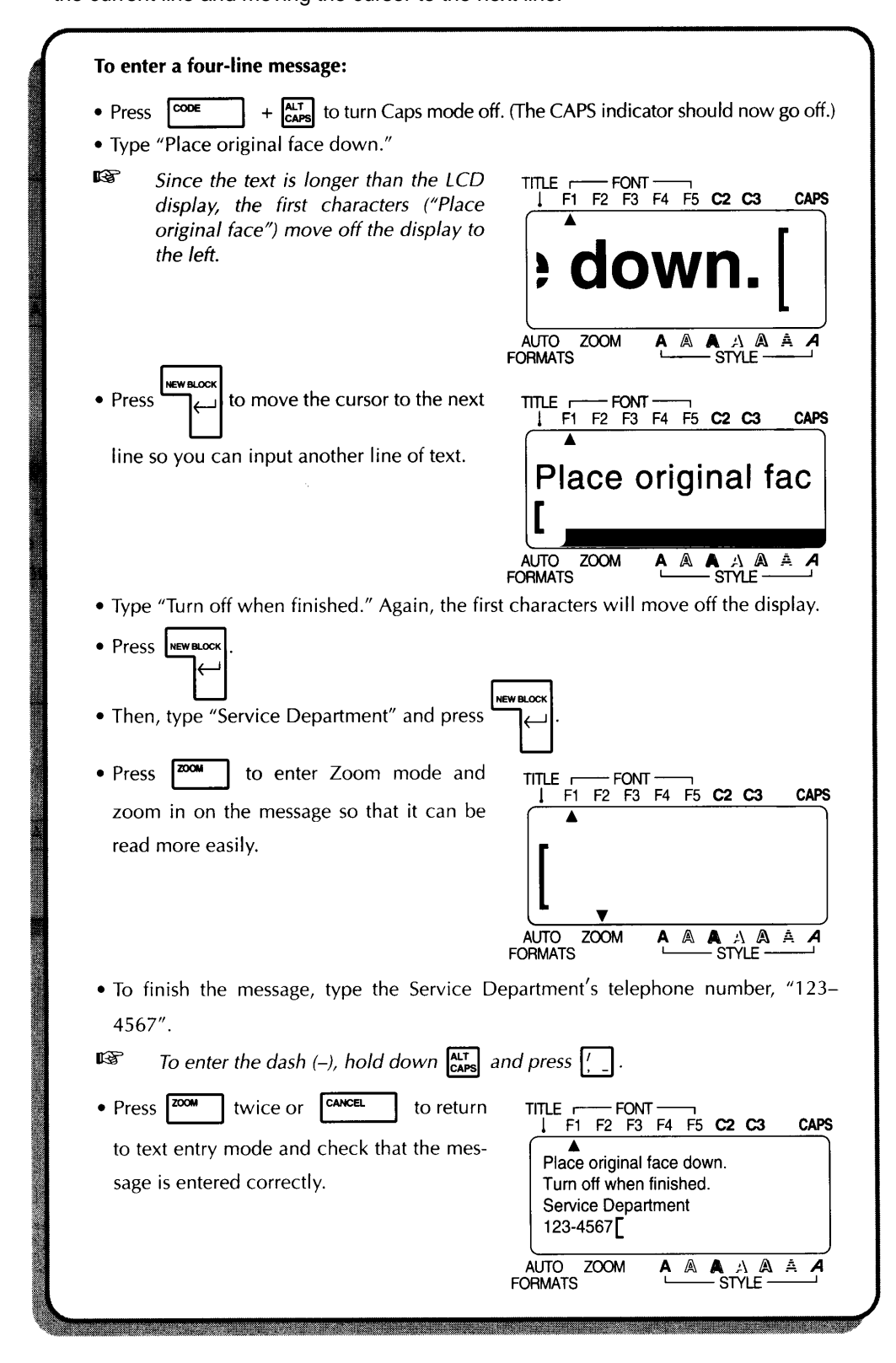

Press the **FORMAT** key at any time to view the current label formats. These settings can only be applied globally, i.e. to the entire message. For detailed explanations of the global format settings, see pages 93 to 103 of *For Your Information.*

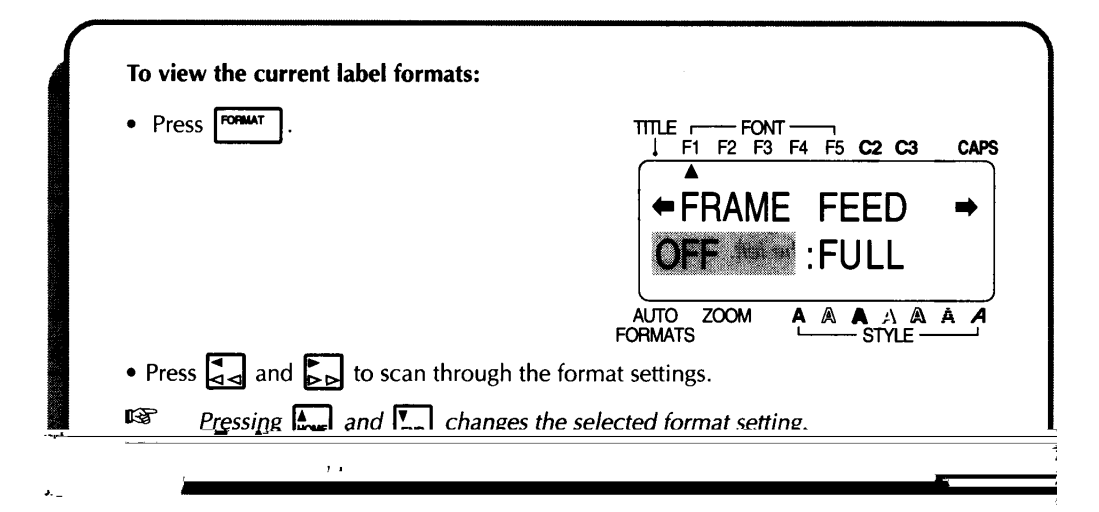

Any time you wish to return to text entry mode from Format mode without changing any of the settings, simply press the **CANCEL** key. A detailed explanation of the **CANCEL** key can be found on page 60 of *For Your Information.*

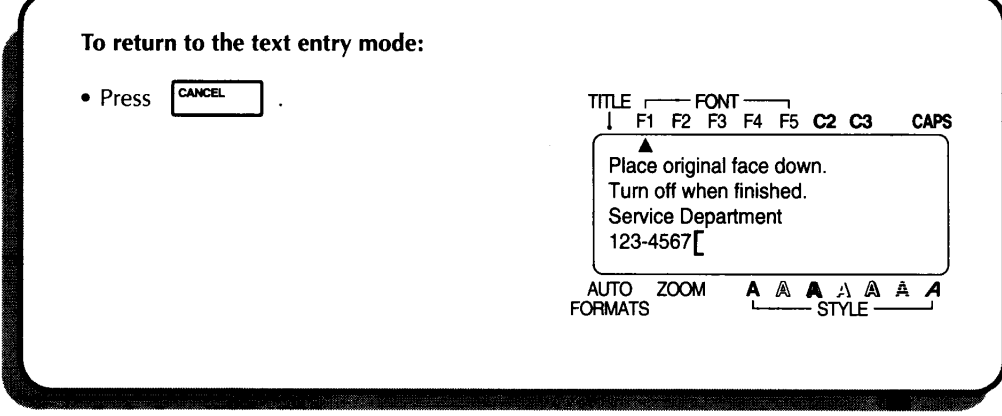

Now, let's edit the message, changing it from four to three lines and adjusting some of the text.

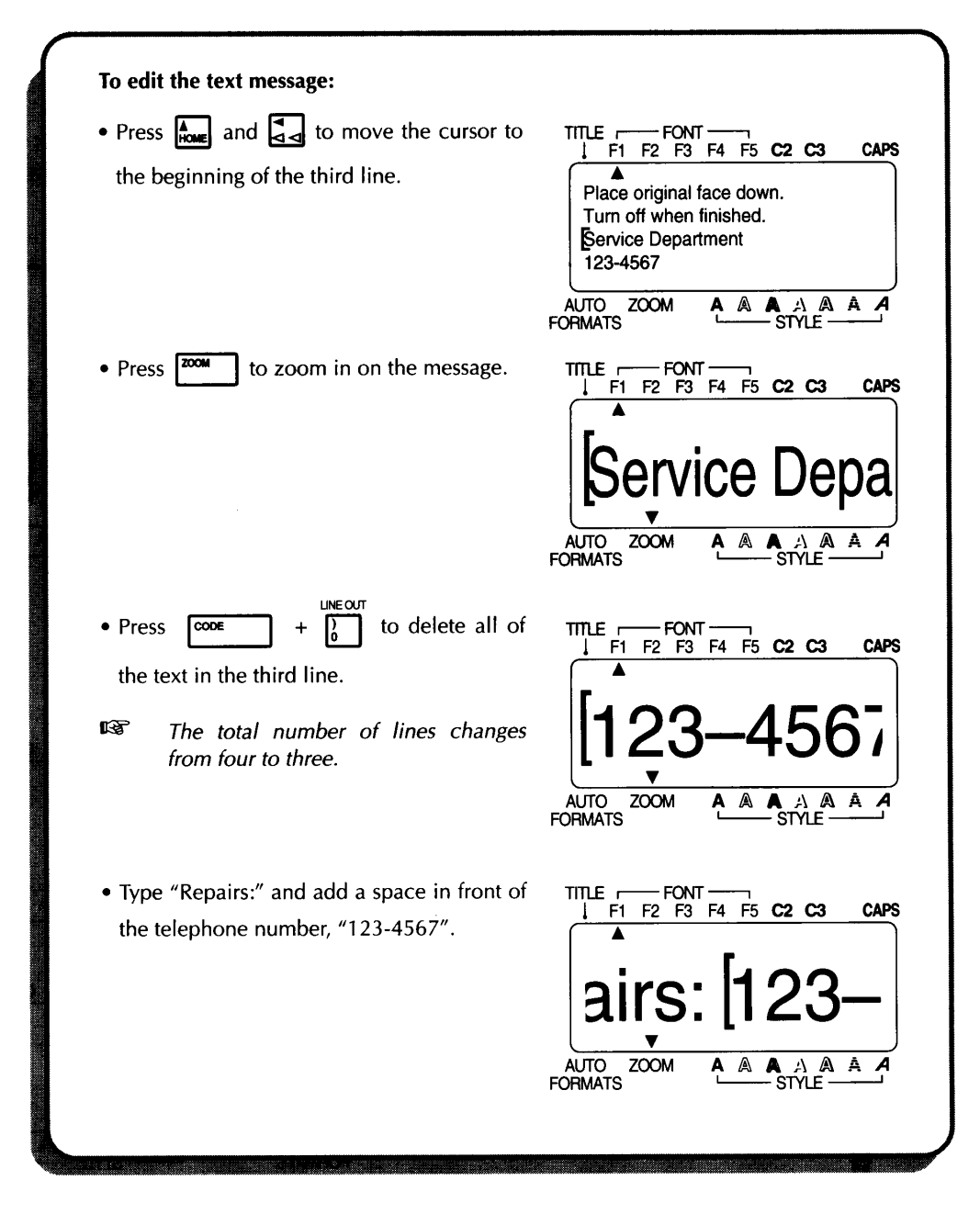

The message has been created and edited. If it were printed now, the standard default settings would be used. The text would be aligned at the left margin and would not be framed or underlined. In addition, the characters would be autosized and printed using font F1 (Helsinki) and a normal style. For more details concerning format settings, please see pages 75 to 103 of *For Your Information.* For this label, though, let's assume we want a different style of text: font F2 (Brussels), framed and horizontally centered. Therefore, we must change the format.

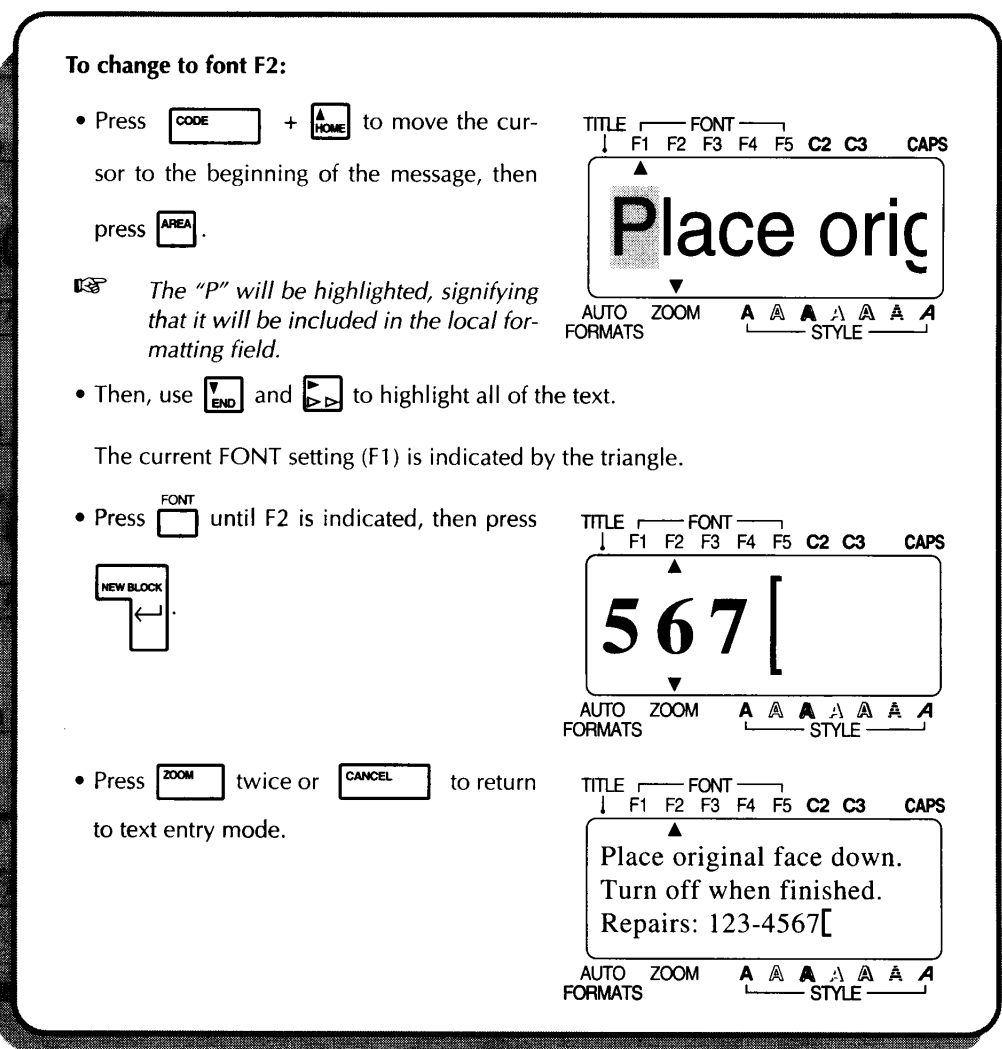

Different format settings can be chosen either before or after the text is entered. The procedure shown above can be used to edit the font, size, width, style, framing or shading, and color print settings or text already entered. With this procedure, the **AREA** and cursor keys are used to select the text, then the local format keys (Font, Size, etc) below the display allow you to change the settings. Another way of changing the format settings is to choose them before entering the text. With this method, the selected settings remain until they are changed again.

Since we wish to put a frame around the entire label and center the text, we will use the **FORMAT** key to enter these global format settings.

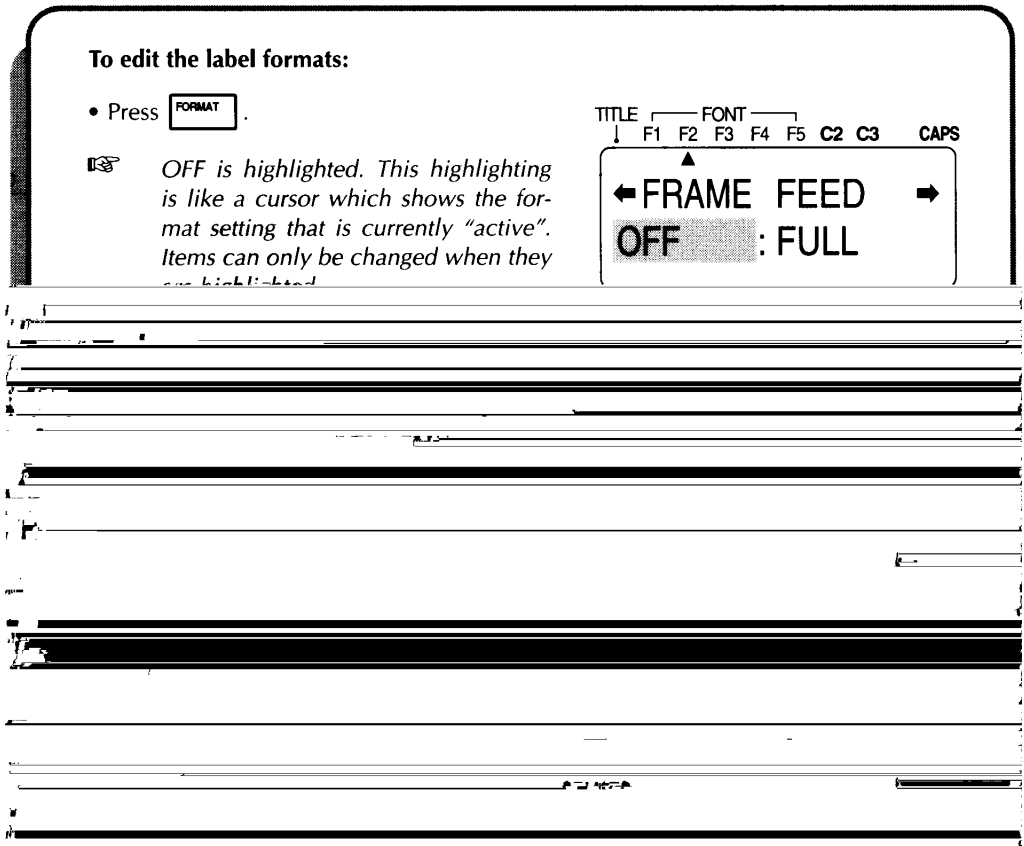

Now, let's take a look at how to store text files for future use and how to recall them when desired. Detailed explanations of the machine's memory can be found in the *Storing/Recalling/Deleting* section on pages 105 to 108.

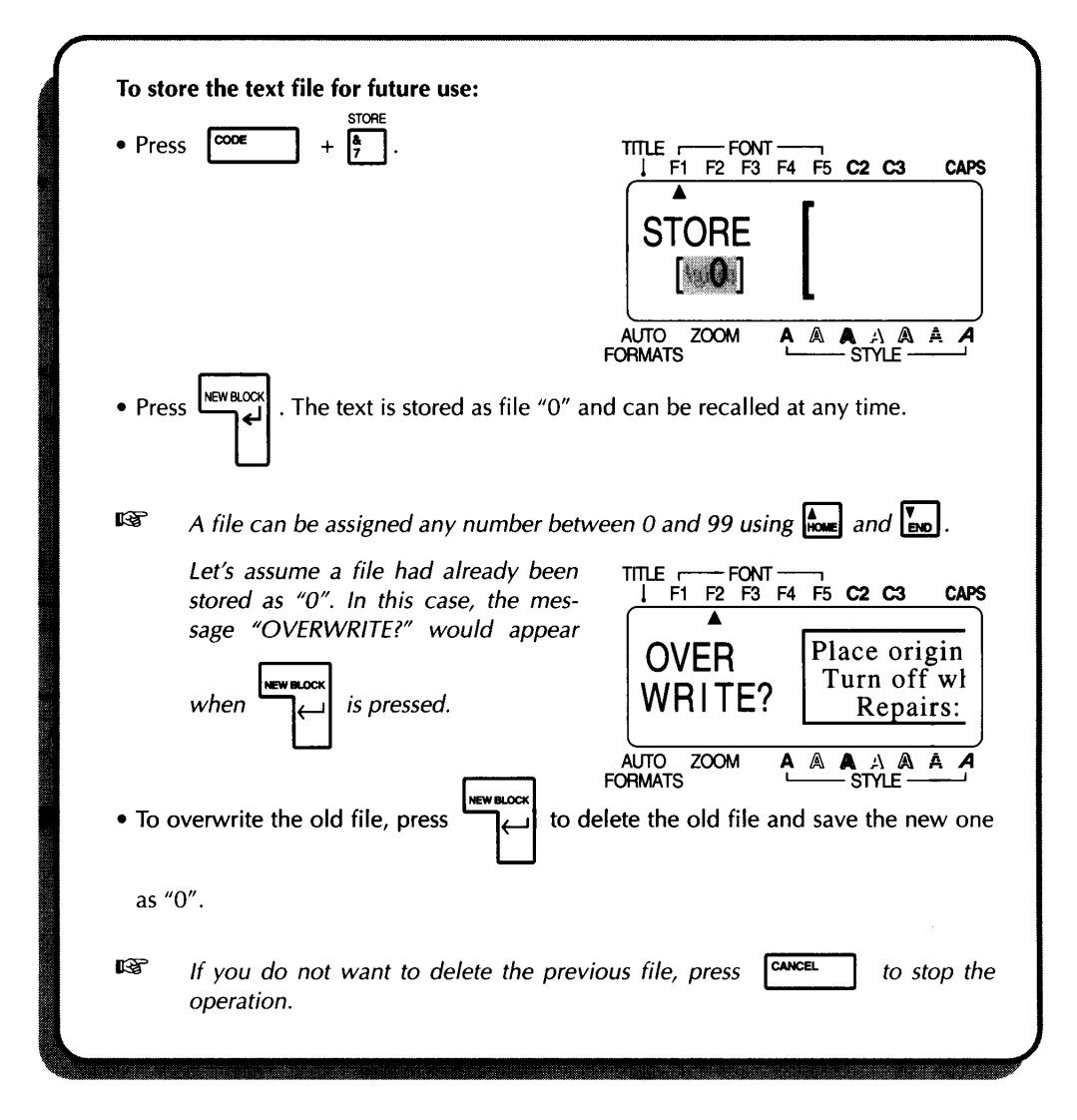

Clearing removes all text from the working area. If you have not saved the information in the machine's memory, it will be lost. Since we have saved it, we can clear the working area without losing our work.

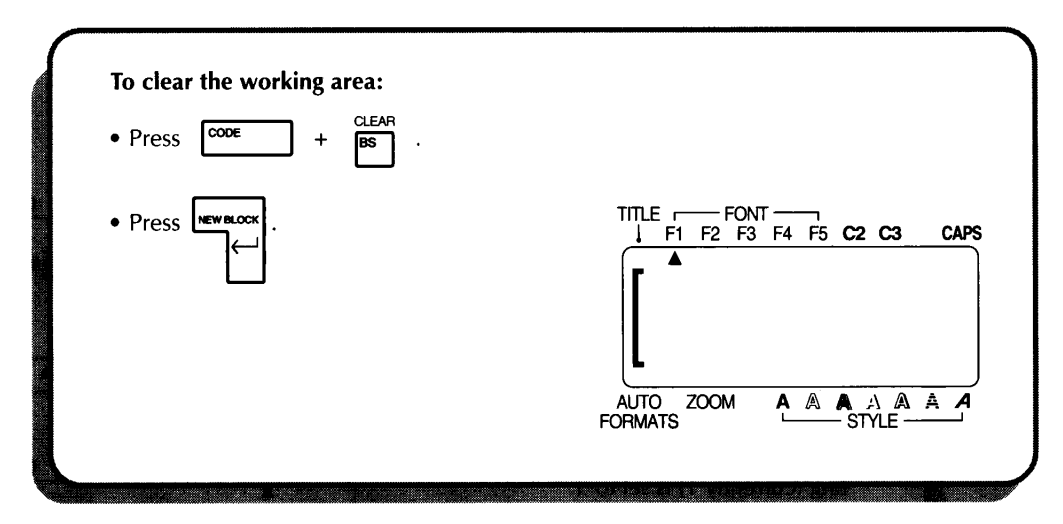

Now, even though it is no longer displayed on the LCD, we can recall our copier instruction text file and print it.

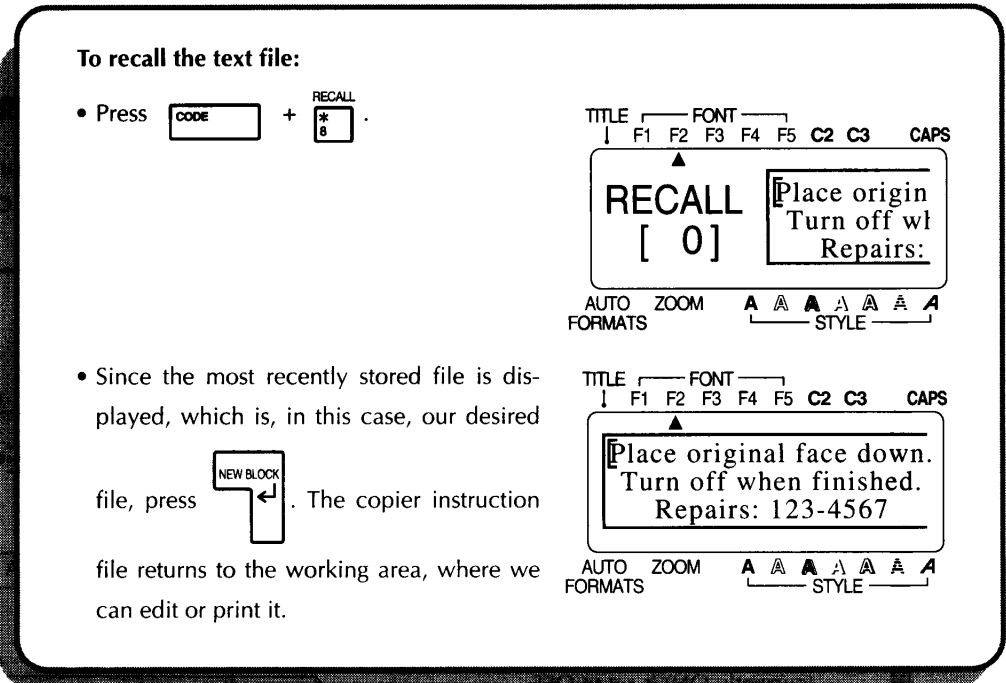

Finally, let's assume that we have three photocopier machines onto which we want to attach the same label. Therefore, we need to print three copies of the same text. A detailed explanation of the repeat printing function can be found in the *Printing & Special printing* section on pages 109 to 110.

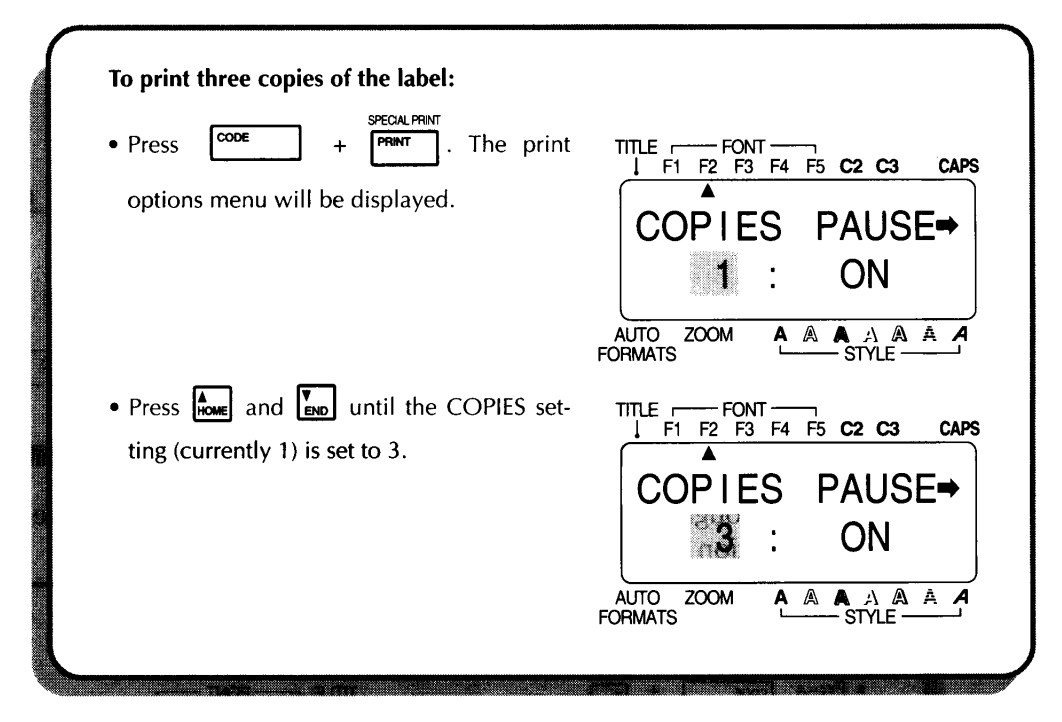

The TAUSE setting in Special print mode can be used to set whether or not the Machine will pause while printing copies of labels so the tape can be cut.

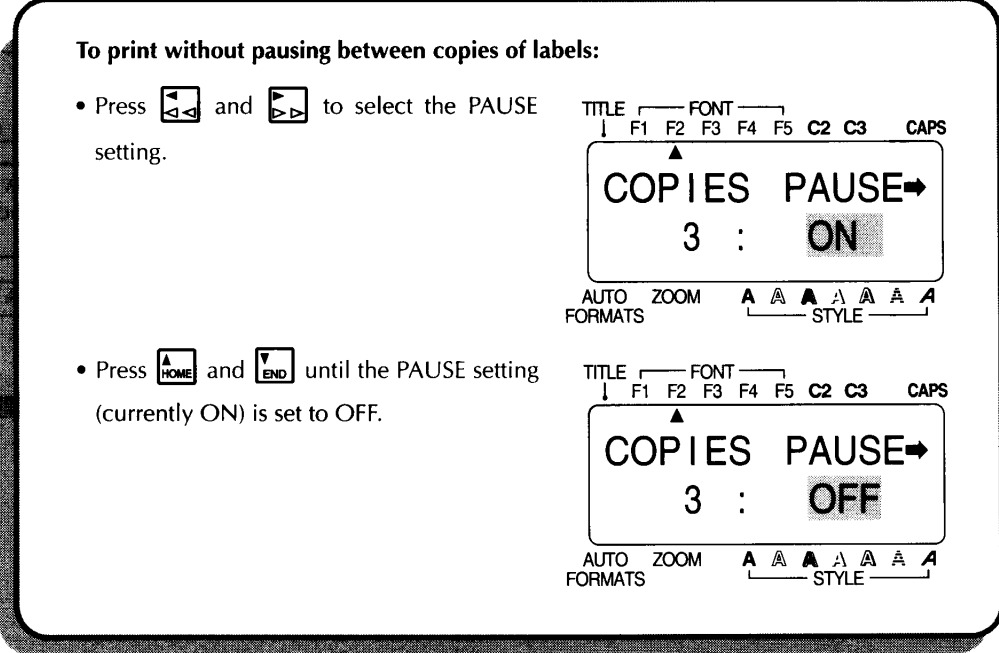
If we now wished to print three copies of the label, we could simply press the **RETURN** key. Three framed and horizontally-centered labels with characters using font F2 (Brussels) would be printed.

If the cut pause setting is turned off, the three copies would be printed continuously.

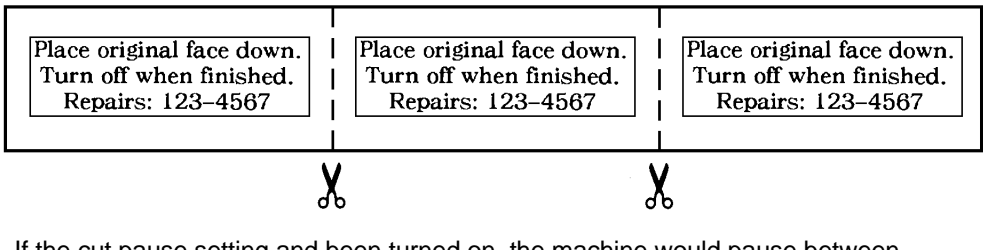

If the cut pause setting and been turned on, the machine would pause between the three copies so the tape could be cut.

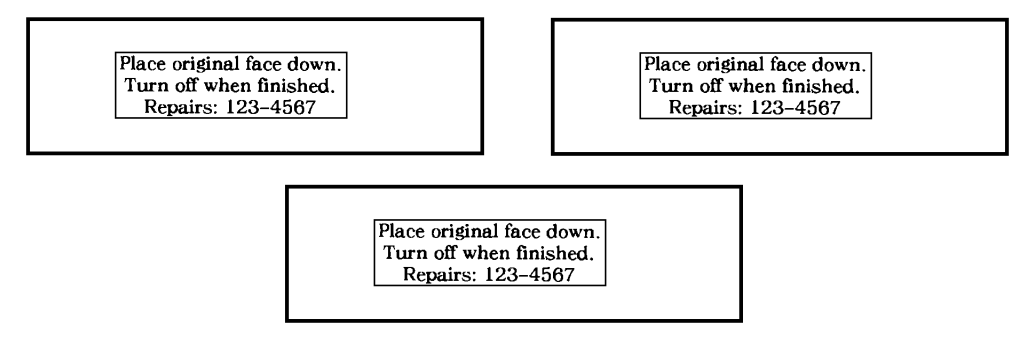

Since this would use quite a lot of tape for an example, we can now press the **CANCEL** key to escape from Special print mode and return to our text.

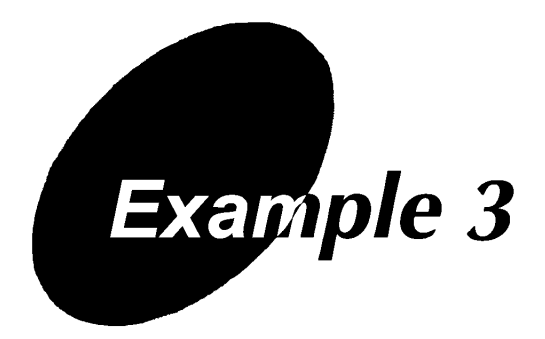

# **ADDRESS LABEL EXAMPLE**

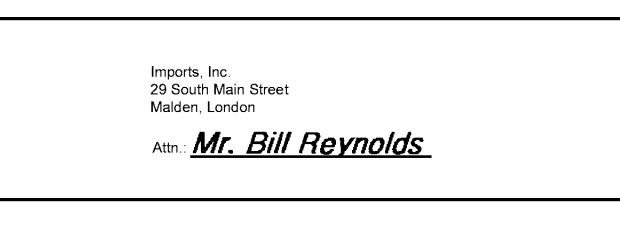

 $\mathbb{F}$  The label in this example can be printed on 3/4" (18-mm)- or 1" (24-mm)*wide tape.*

*Although the entered characters may not seem to align properly in the LCD display, they will line up correctly on the printed label.*

In this quick practice session, we will make a multi-line address label with local formatting. The local formatting will be used to emphasize a certain portion of the message.

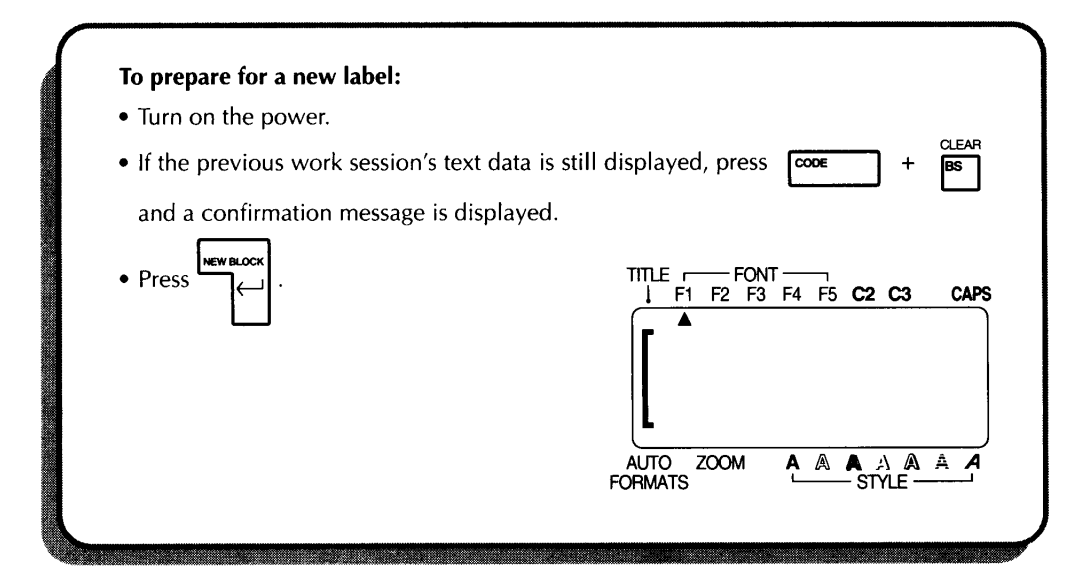

Download from Www.Somanuals.com. All Manuals Search And Download.

Using the local format settings, we can now highlight a certain portion of our text by putting it in italics and underlining it. A detailed explanation of local formatting can be found on pages 79 to 92 and in the *Local Formatting* section on pages 75 to 76.

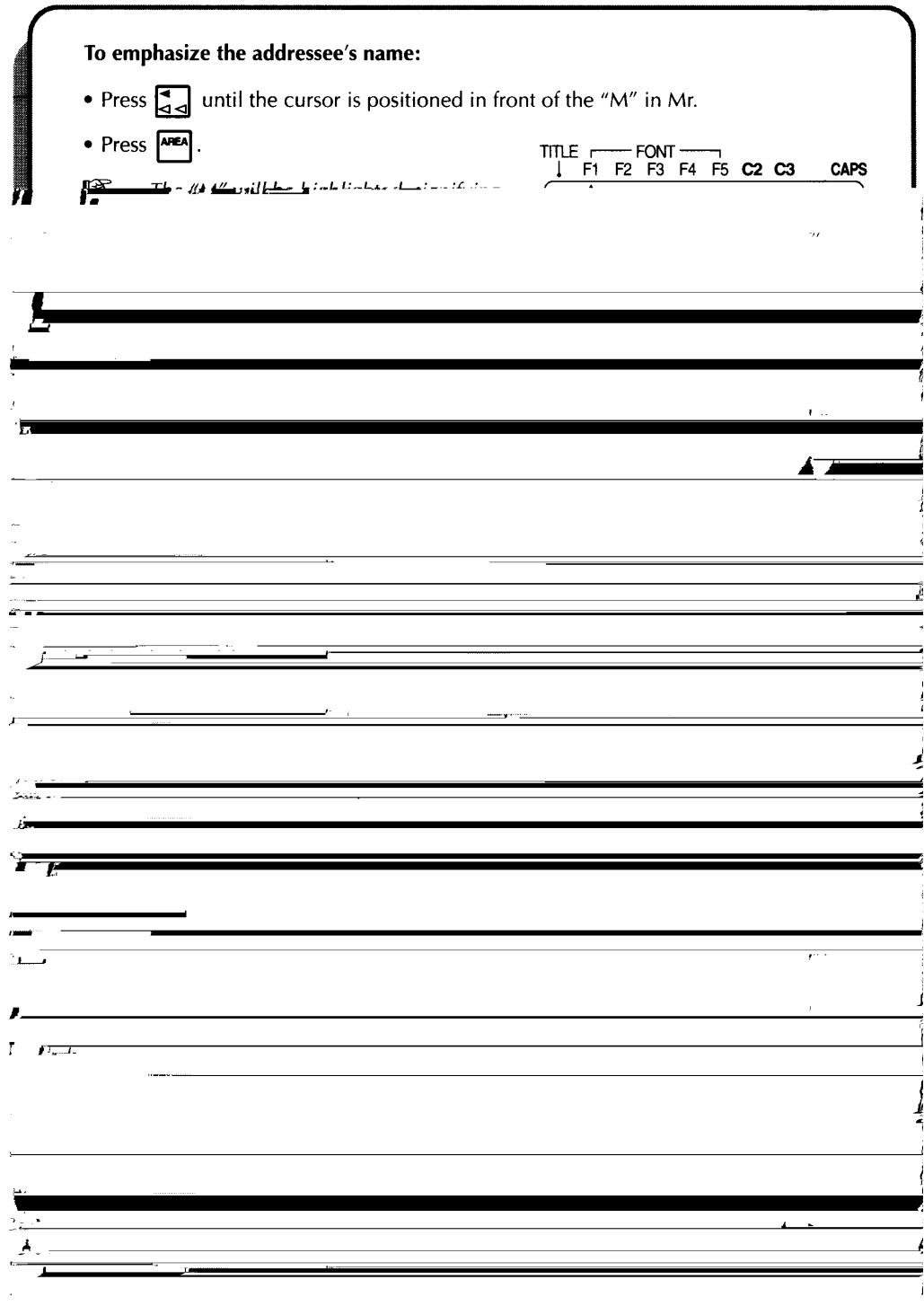

Now, let's assume we wish to print one copy of this label to attach to a package.

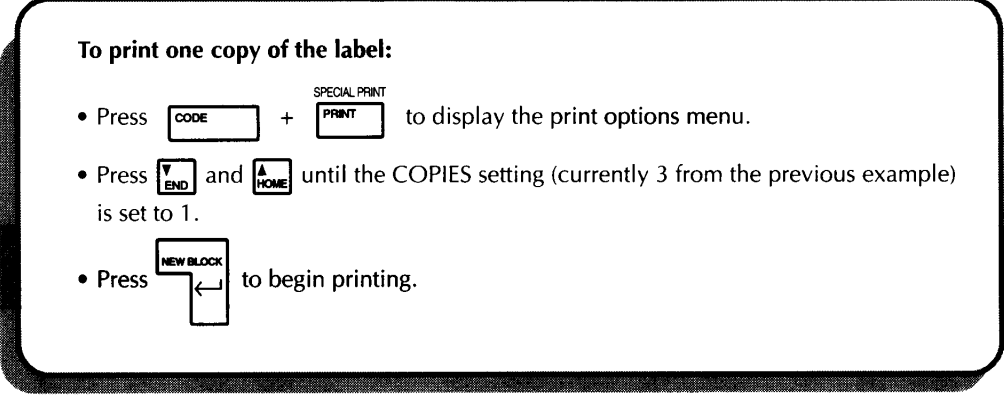

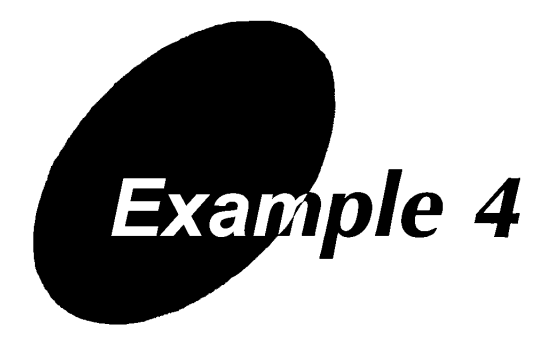

# STORAGE SHELF LABEL EXAMPLE

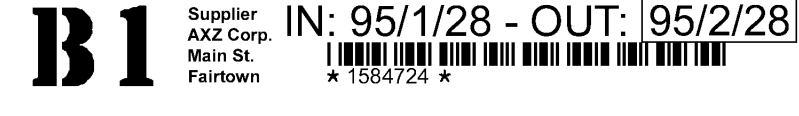

 $\mathbb{F}$  The label in this example can be printed on 3/4" (18-mm)- or 1" (24-mm)*wide tape.*

 $\star$  1584724  $\star$ 

II AITAI TAIN ATAU TAA

*Although the entered characters may not seem to align properly in the LCD display, they will line up correctly on the printed label.*

In this final example, we will make a storage shelf label. This label would be used to describe the parts stored on a shelf. WYSIWYG text entry mode is very convenient when making complex, multi-block labels since it allows you to see the label as it will appear after it is printed.

Each time the number of lines changes, a new block of text must be created. Therefore, the text for our label must be entered in three separate blocks.

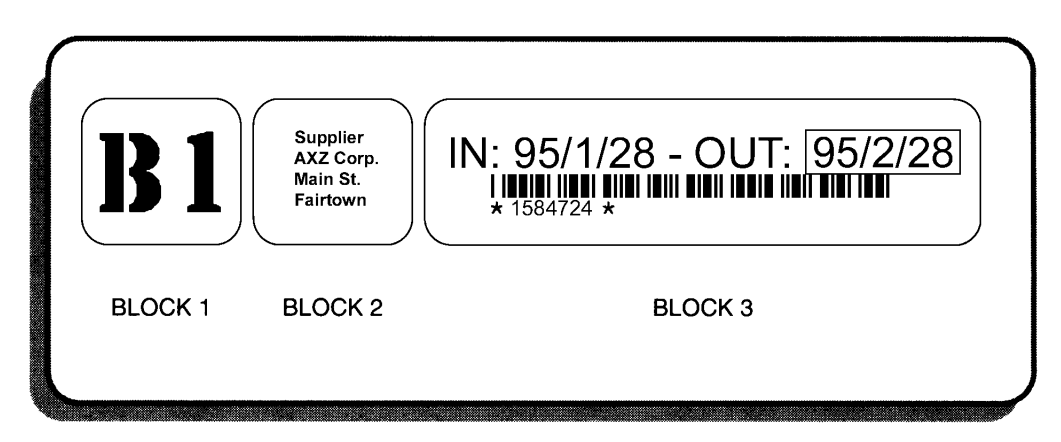

In this practice session, we will use local formatting and the multi-block applications as well as more specialized features, such as bar coding and numbering.

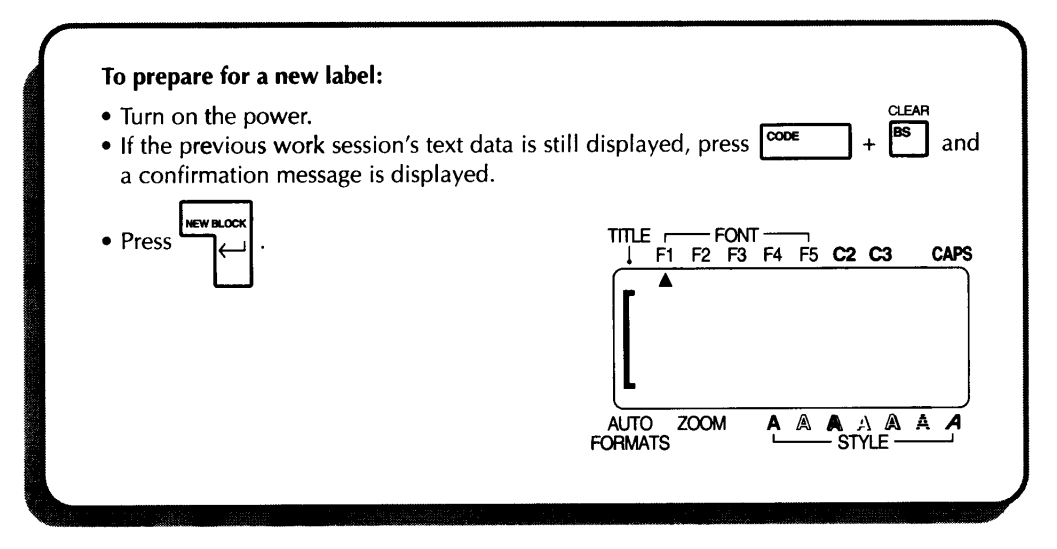

Now, we will enter the storage shelf label text.

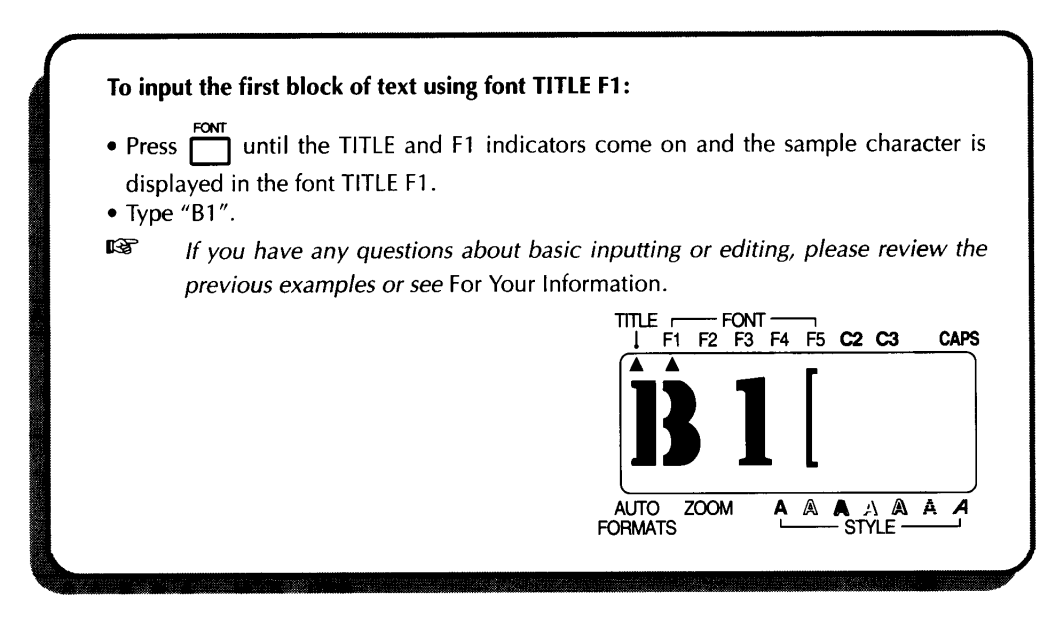

We now want to change from a one-line to a four-line block. In this case, we will not use a regular return, instead we will use the **NEW BLOCK** key. A detailed explanation of multi-block labeling can be found in the *New Block* section of *For Your Information.*

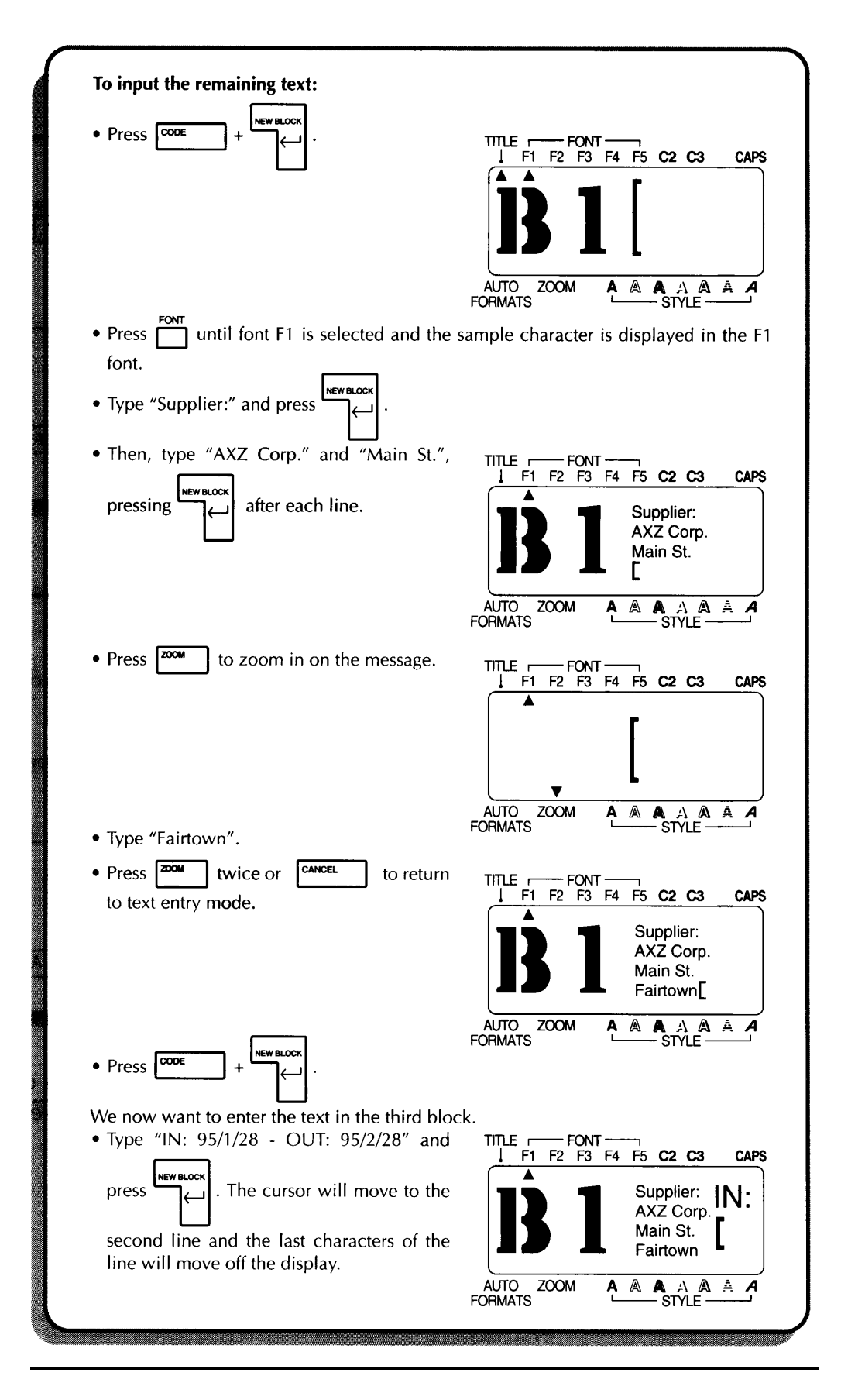

Now, we must enter the bar code information, the last portion of our message. Though many options exist for bar codes, let's assume you wish to use CODE 39 protocol with an undetermined (free) number of digits. A detailed explanation of bar coding can be found on pages 113 to 115. However, this explanation covers only the basics of this machine's bar coding function and is not intended as a comprehensive introduction to bar coding.

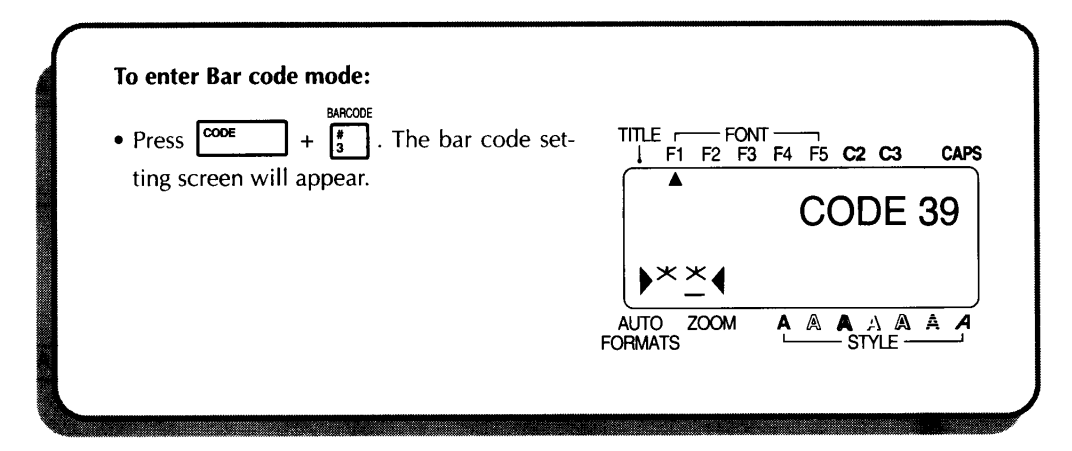

If we wished to use a different protocol or change any of the default bar code settings, we would press the **FORMAT** key. However, since we will use the default settings for this example, we can immediately input our data.

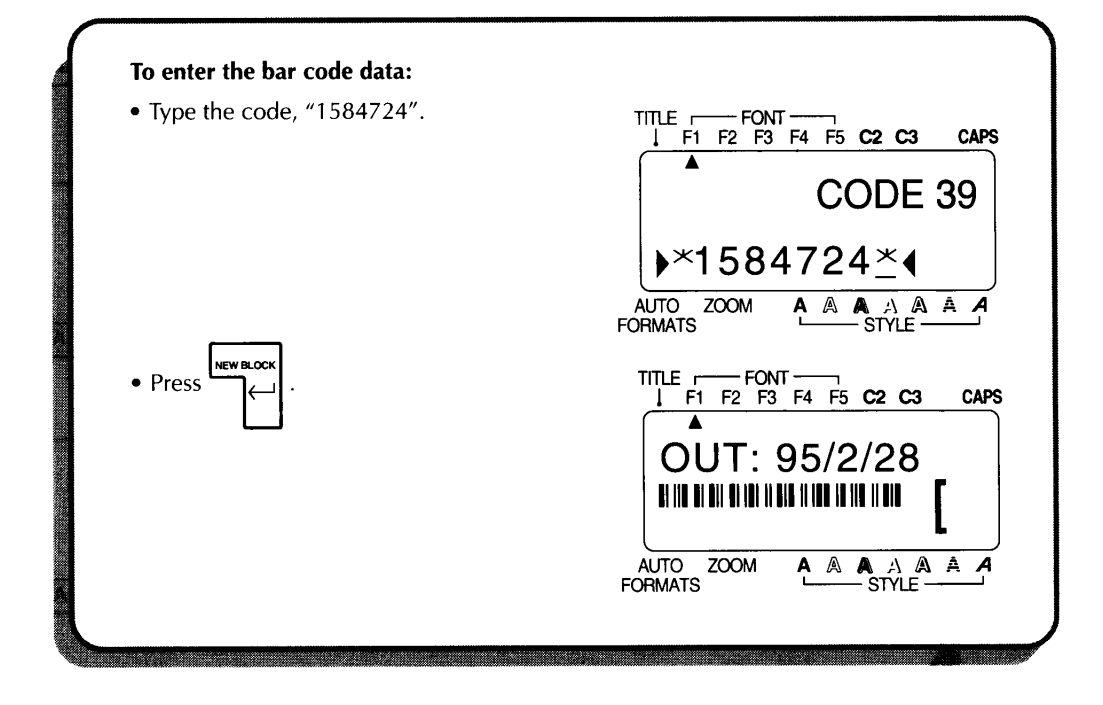

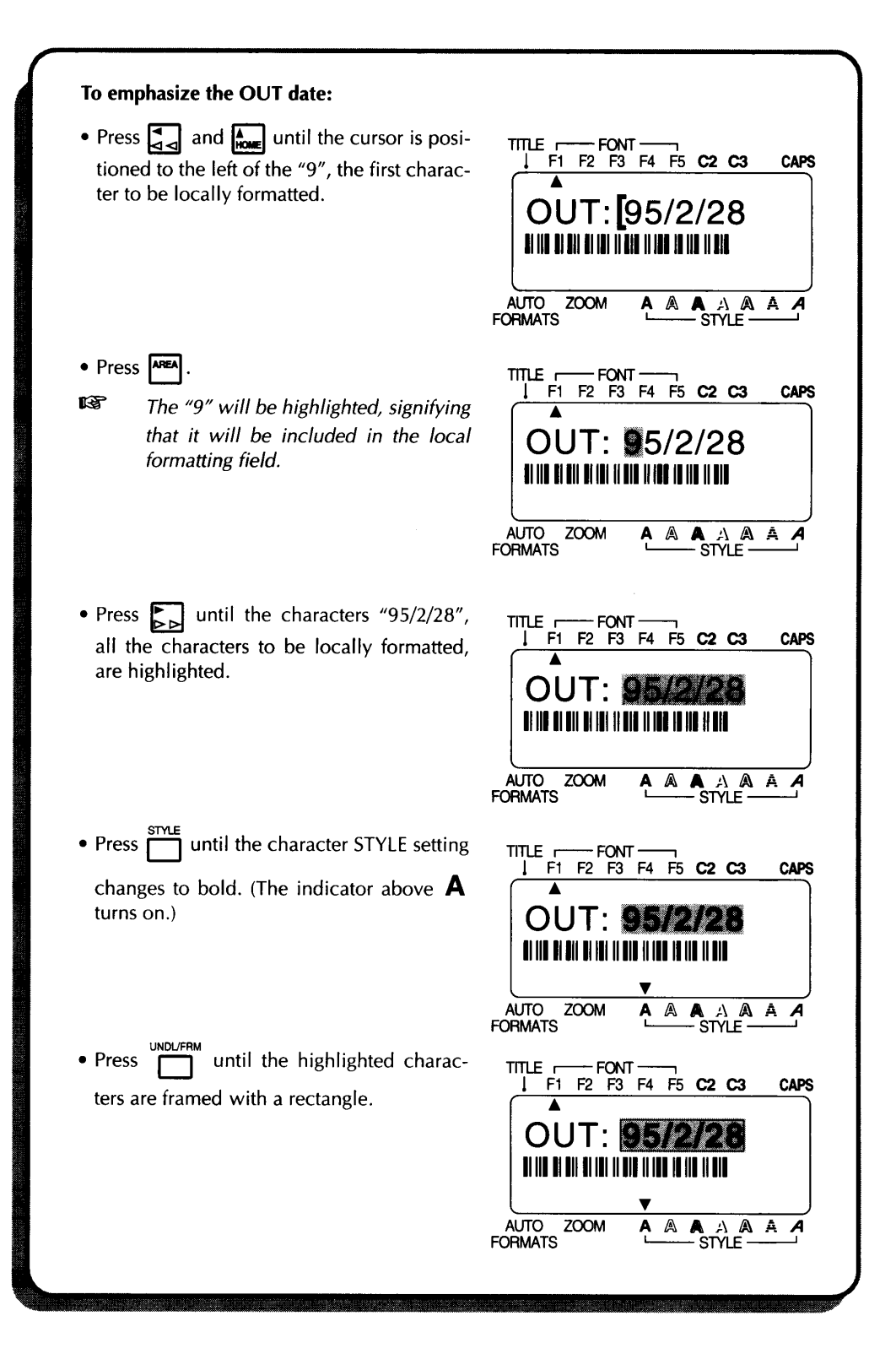

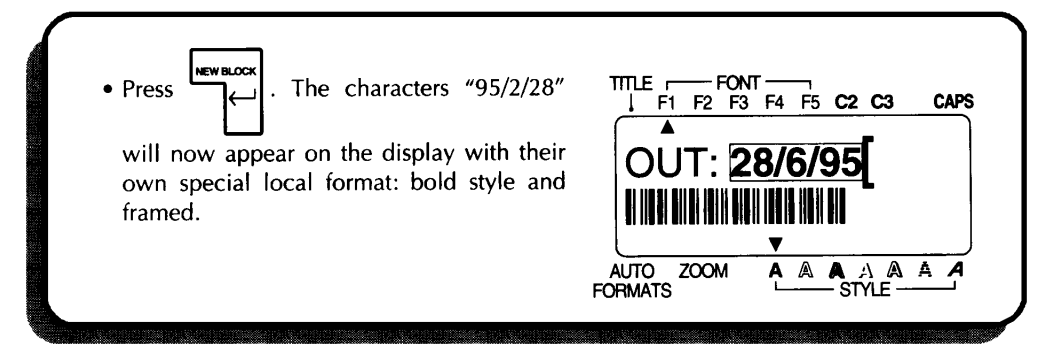

Next, we will practice using the numbering function. This feature is particularly useful for serial numbers and other codes which require sequential numbering. In this example, let's assume that we would like to increase the "1" in our parts code while the bar code information remains the same.

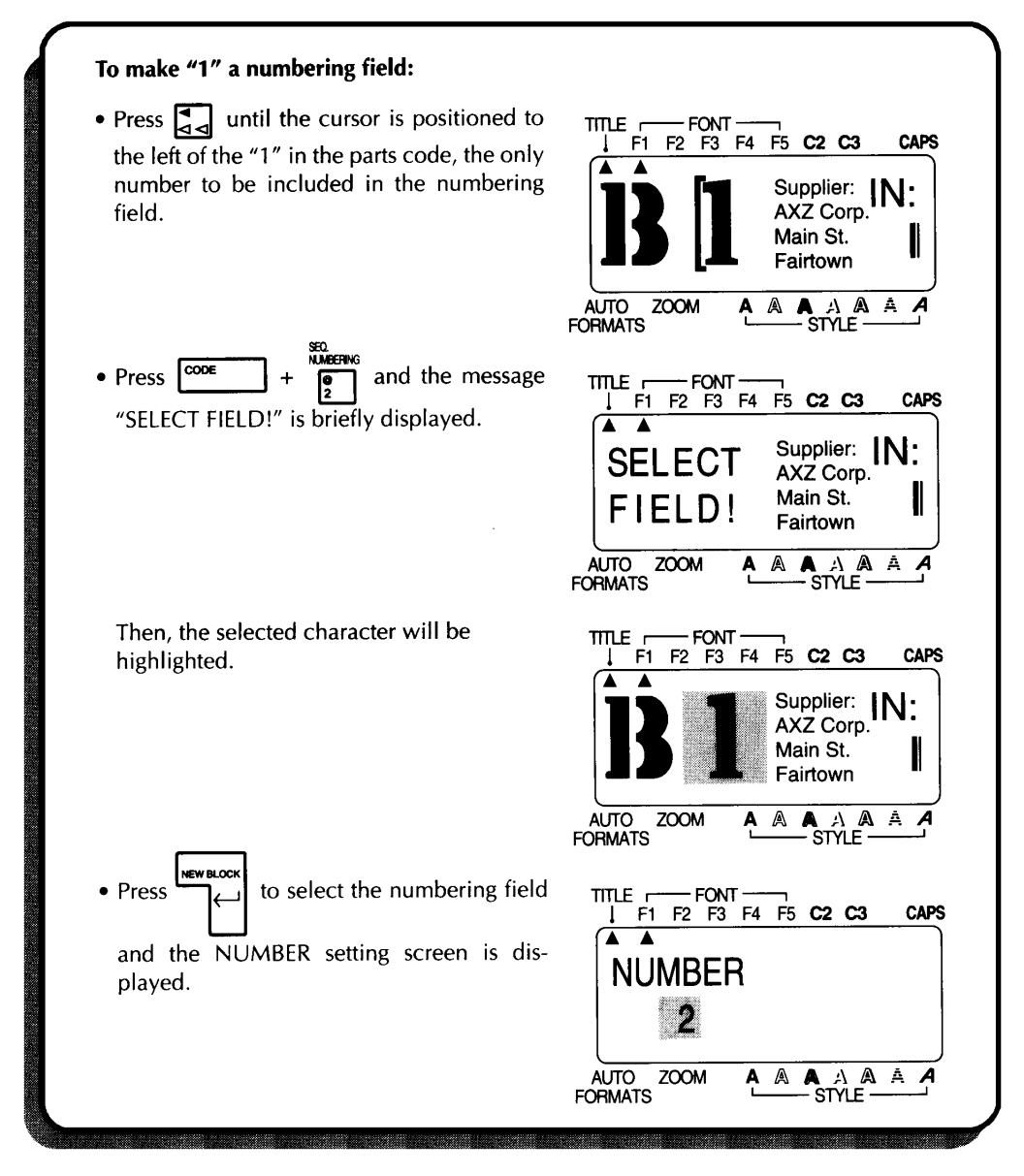

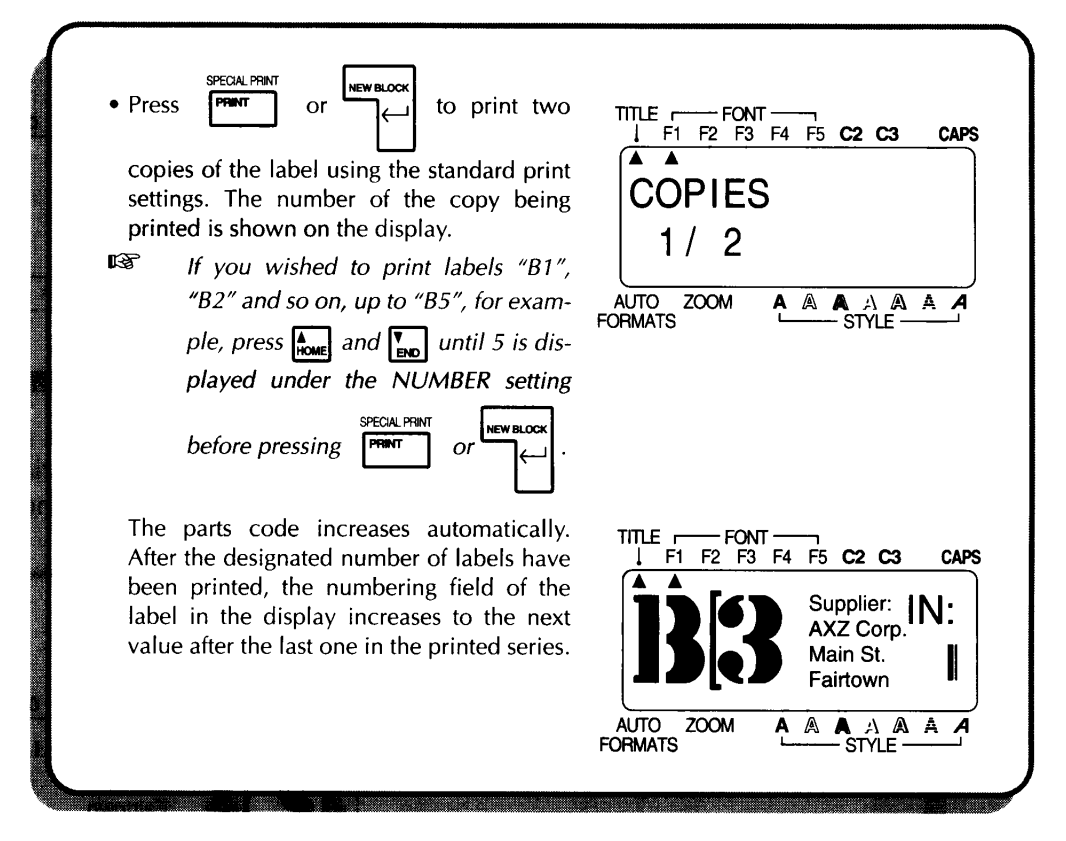

With the numbering feature, the numbers or letters included in the field will automatically increase when each labels is printed. A detailed explanation of this function can be found in the *Sequential Numbering* section on pages 58 to 59.

Congratulations! This completes the fourth and final practice session in *Learning the Ropes.* We hope that these exercises, which cover most of this machine's features, have been both informative and enjoyable. If you wish, you can now go back and repeat any of these exercises, practice on your own or begin making your own labels. If you have questions about any of the operations, please turn to the *For Your Information* section of this manual.

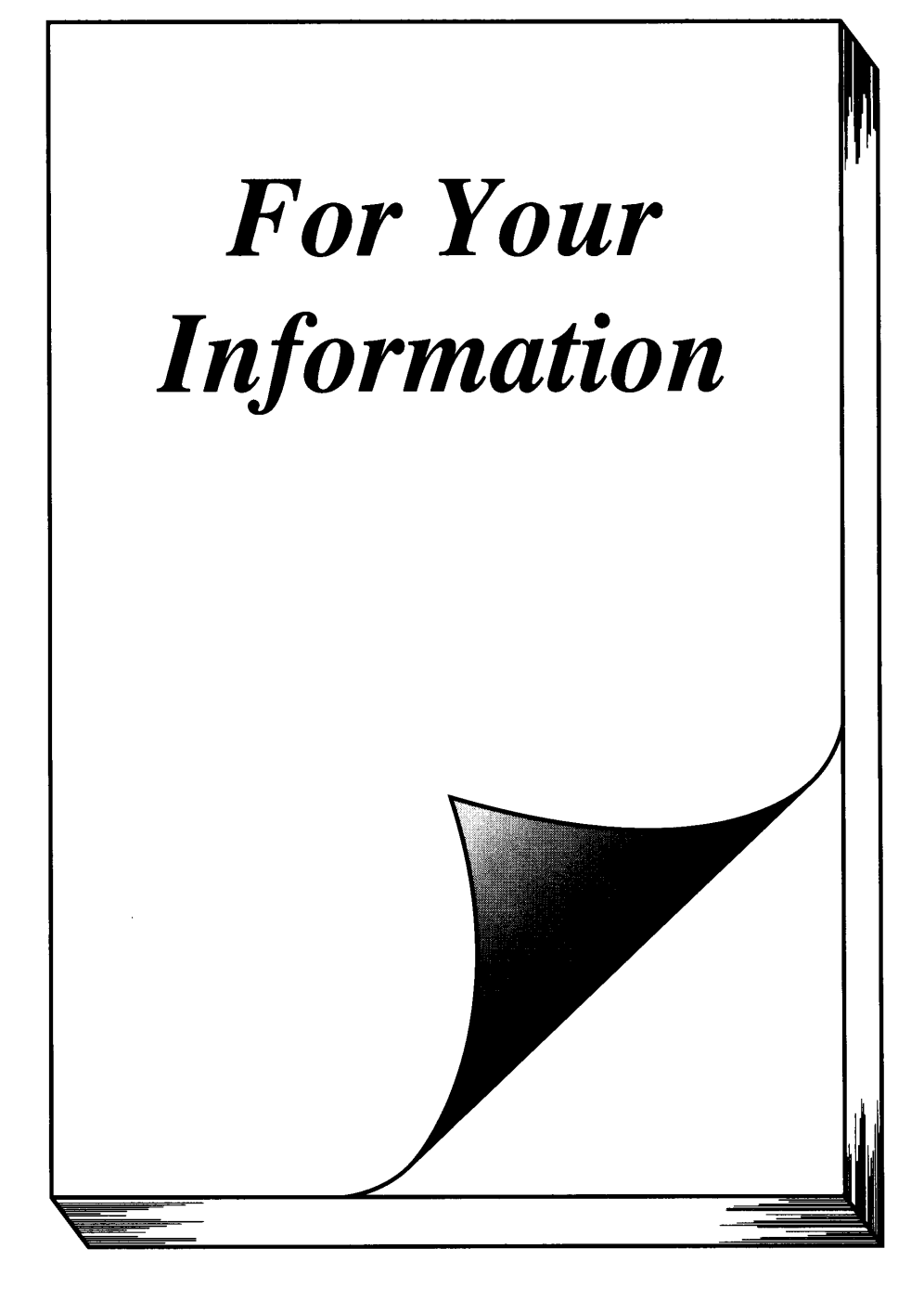

# **INTRODUCTION**

In *For Your Information,* you will find detailed explanations of all the machine's features. Each topic is given its own page, making this reference section easy to use.

Operational examples of most features can also be found in the *Learning the Ropes* practice sessions. If you are a first time P-Touch user, we suggest that you work through these exercises before starting to make labels on your own. This *For Your Information* section provides supplementary information. When you have a question about a particular point, locate that topic in the "finding Your Way" contents list and turn to the page indicated.

# **FINDING YOUR WAY**

This *For your Information* reference guide gives detailed explanations of all of this machine's features. The following list shows which topics are covered and on which page an explanation of their operation can be found.

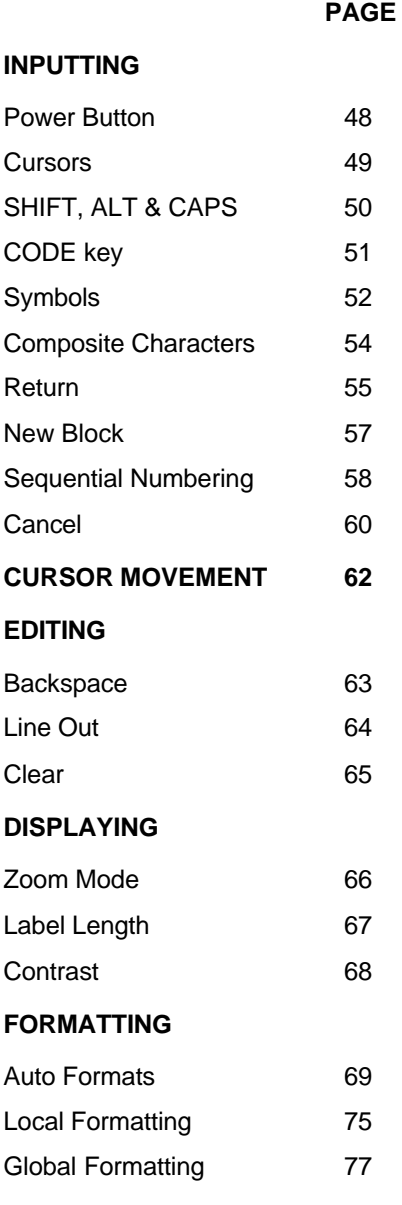

 **PAGE**

Text Formats:

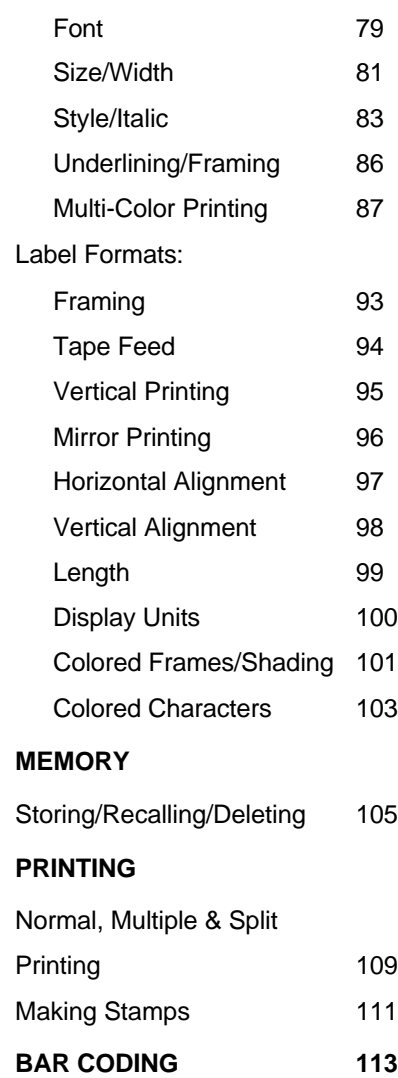

# **POWER BOTTON**

## **BACKGROUND**

The power button is located in the top right-hand corner of the machine's keyboard. When the power is turned on, the previous session's information is displayed. The machine will automatically turn off if no key is pressed within 5 minutes. In Interface mode, however, the machine will automatically turn off if it is not used for 10 minutes.

If batteries have been installed in the machine or if it has been plugged in using the optional AC adaptor, the machine's internal memory will retain the last message created and display it after the machine is turned on. This automatic backup feature allows you to stop work on a message, turn off the machine and return to later without having to re-enter the message.

**\*\*\*** When the AC adaptor is plugged into the machine, unplugging the adap*tor from the AC outlet can delete the contents of the memory, even if batteries are installed.*

If six AA alkaline batteries have been installed or if the machine is plugged into an AC outlet using the AC adaptor, all data in the machine's memory will be retained. When changing the batteries, be sure to insert the new ones within five minutes of removing the old batteries, otherwise the messages in the working area and the memory will be lost.

The power button can also be used to "reset" the machine. This reset function is useful in two situations:

#### **TO RESET THE MACHINE:**

- (1) Turn the power off.
- (2) Hold down the **CODE** and **R** key and turn the power back on.

Since all text files and format setting changes will be cleared from the memory this should be done only as a last resort.

# **CURSORS**

### **BACKGROUND**

This machine has two different types of cursors.

The first, which resembles a bracket ([) in text entry mode or an underline in Auto Format or Bar Code mode, makes your current position in the text. Its operation is nearly identical to that of cursors on electronic typewriter or word processors. You can review and edit different parts of your message by moving the cursor backwards, forwards, up and down. Eight keys  $(1, \cdot)$ ,  $\rightarrow$ ,  $\rightarrow$ ,  $\rightarrow$ , **HOME, END,**  $\triangleleft$   $\triangleleft$  and  $\triangleright$   $\triangleright$  ) let you move this cursor. Their operations are explained in the *Cursor Movement* section.

While the text cursor is used to mark or select points in text messages, another type of cursor allows you to choose characters and various settings. When a setting is highlighted, that setting is currently "active". For example, if the box setting  $(\ddot{v})$  is highlighted below the framing setting (FRAME) in Format mode, the characters are framed with a rectangular box. Also, when you select text fields for numbering or local formatting, the currently selected characters will be highlighted.

Both of these cursors - the text cursor for pointing and the highlighting cursor for choosing – help you create, view and edit label messages.

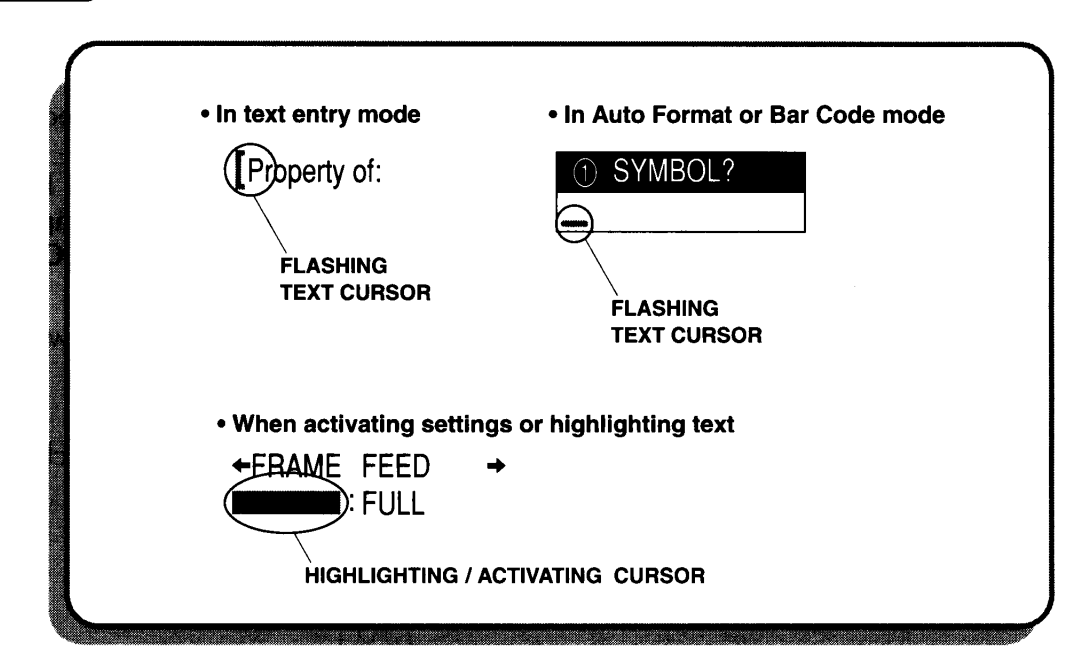

# **SHIFT, ALT & CAPS**

### **BACKGROUND**

Most characters can be entered simply by pressing their keys. However, to enter uppercase letters, accented characters and some common symbols, three special keys are necessary.

- **SHIFT KEY:** This key allows you to type symbols located on the upper part of the keys and capital letters; however, capital letters of characters written in red must be entered using the **ALT** key in Caps mode. To type a capital "A", hold down the **SHIFT** key and press the **A** key.
- **CAPS KEY:** The **SHIFT** key is very useful for inputting a single capital letter, for example, at the beginning of a name. However, when you wish to enter a series of uppercase letters, the **CAPS** key should be used. When this mode is on, the CAPS indicator at the top the LCD display comes on.
- **Example 25 Using the SHIFT key in Caps mode will produce lowercase letters.** *TITLE fonts will only produce uppercase letters.*

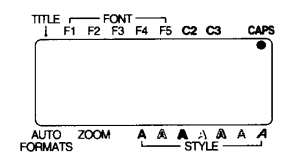

In Caps mode, uppercase letters can be typed simply by pressing the character keys (i.e. pressing the **SHIFT** key is not necessary). However, when number keys are pressed, numbers – not the symbols above them – appear. Holding down the **ALT** key and pressing a key for a character written in red types in the capital letter of that character. To exit Caps mode, hold down the **CODE** key and press the **CAPS** key. The indicator will go off.

**ALT KEY:** The **ALT** key allows you to input characters and symbols written in red on the keys.

#### **TO ENTER A CHARACTER WRITTEN IN RED:**

Hold down the ALT key and press the key of the desired character written in red. To exit Alt mode, release the **ALT** key.

# **CODE KEY**

# **BACKGROUND**

While the **SHIFT**, **CAPS**, and **ALT** keys allow you to select various characters and symbols, the **CODE** key allows you to choose various functions. Functions written in green can be selected by pressing the **CODE** key.

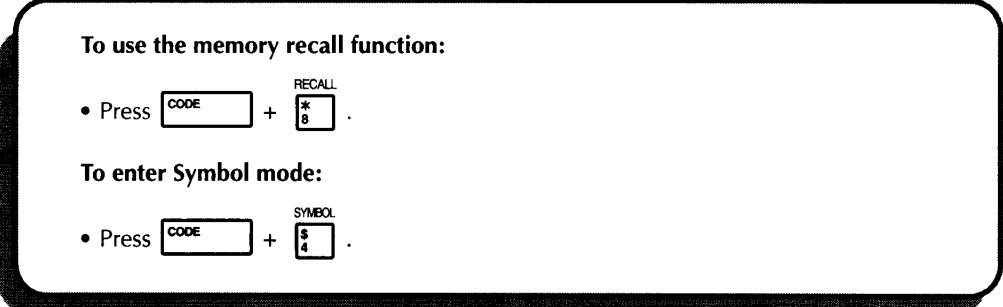

# **SYMBOLS**

# **BACKGROUND**

This machine has many special marks and symbols that can be entered into your text. When entered, they act like normal characters and can be both edited and deleted.

Though several symbols can be found on the machine's key tops, 126 additional marks are available in Symbol mode.

## **OPERATION**

#### **TO ENTER A NON=KEYTOP SYMBOL:**

- (1) Hold down the **CODE** key and press the **SYMBOL** key to enter Symbol mode.
- (2) Press the  $\triangle$  and  $\blacktriangledown$  keys until the symbol you wish to enter appears on the display.
- (3) Press the  $\rightarrow$  and  $\rightarrow$  keys until the symbol is highlighted.
- (4) Press the **RETURN** key to enter the symbol into your message.
- $F$  *To enter a sequence of symbols, select a symbol, then hold down the CODE key and press the RETURN key. Continue selecting symbols in this way and press just the RETURN key after the last symbol in the sequence is chosen.*

*The 126 symbols in Symbol mode cannot be entered in a bar code.*

 $1/2$  $\mathbf{1}$  $\S$  $\mathfrak l$  $\ddot{}$  $\times$  $\div$  $\hspace{1.6cm} = \hspace{1.6cm}$  $^\circledR$  $\odot$ **TM**  $\bullet$ 9  $\pmb{\mathsf{Q}}$ Æ  $\circ$  $\bigstar$ æ ក ♥  $\pmb{\hat{\textbf{t}}}$  $\clubsuit$  $\Rightarrow$  $\leftarrow$  $\circled{2}$  $\circled{3}$  $\circled{4}$  $\odot$  $\circledD$  $\odot$  $\circledcirc$  $\circledcirc$  $^{\circledR}$  $\circled{6}$  $\pm$  $\mathbf 0$  $\overline{1}$  $\overline{2}$  $\overline{3}$  $\overline{4}$  $\overline{5}$  $\bf 6$  $\overline{7}$ 8  $\overline{9}$  $\frac{1}{2}$  $\ddot{\phantom{1}}$  $\pm$  $\overline{2}$ 5  $\overline{7}$ 9  $\mathbf 0$  $\mathbf{1}$  $\mathbf{3}$  $\overline{\mathbf{4}}$ 6 8  $\frac{1}{2}$  $\ddot{}$  $\mathscr{R}$  $\epsilon$  $\overline{\mathscr{S}}$ ូវិ  $\blacksquare$  $\approx$  $\mathbf{B}$ TI  $\Box$ po J  $\mathbb{R}$ **RANTA**  $\frac{1}{r}$  $\mathbf{R}% _{T}=\mathbf{R}_{T}\times\mathbf{R}_{T}$  $\circledS$  $\mathfrak{F}$  $\frac{1}{2}$ ෂි  $\bigoplus$  $\pmb{\Psi}$ Ģ  $\bullet$ 潦 0  $\bigodot$ ♧ ₩ 郾 ₾ ▩ ぷ  $\omega$ 番 ♦ 侖 愚  $\bigoplus$ ₩  $\mathcal{D}$ ♧  $\ddot{\bullet}$ A A  $\bullet^*$  $^{\circledR}$  $\overline{\mathbb{S}}$ ♠  $\eth$  $\bigoplus$  $\bullet$ Ï1  $\bigcirc$  $\hat{\mathbf{h}}$  $\bigotimes$  $\overline{\mathbf{Y}}$ ₩ ربيع  $\bigoplus$ ණි  $\hat{\mathbf{v}}$  $\bigoplus_{i=1}^{\infty}$  $\ddot{\cdot}$  $\circlearrowleft$ ₩  $\bigoplus$ N REAN CONNAISSANCE ANN AN DAOIS ANN AN DAN AN DAOIS AN DAOIS AN DAOIS AN DAOIS AN AM AN DAOIS AN AM AN DAOIS

**LIST** 

# **COMPOSITE CHARACTERS**

### **BACKGROUND**

In alphabets other then the English alphabet, composite characters, which consist of a letter and a diacritical mark, are often used. This machine can also display and print there characters. The diacritical makes available ate ", ', `, ^, ~ and ...

Several composite characters can be found on the key tops. Characters such as á, é, and ü can be entered in the same way as other characters. Before inputting a composite character as described below, check whether it is already available as a keytop character.

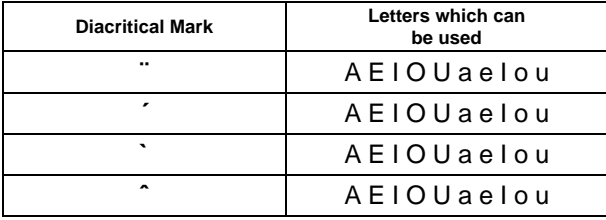

## **OPERATION**

#### **TO INPUT A COMPOSITE CHARACTER:**

- (1) Enter the diacritical mark needed for the composite character.
- (2) Type the letter you wish to combine with it.
- $F$  *The diacritical mark and the letter will alternately appear on the display. If the letter cannot be combined with the diacritical mark (see the above chart ), the chosen letter will take the place of the mark.*

If you press a cursor movement key or the **PRINT** key after inputting a diacritical mark, nothing will occur. To continue inputting your message, you must either enter a character or delete the mark with the **CANCEL** key or the **BACKSPACE** key.

# **RETURN**

### **BACKGROUND**

The **RETURN** key is located on the right side of the keyboard. It is the largest, and one of the most often used keys. The **RETURN** key has three basic functions:

#### **TO END A LINE:**

Line the **RETURN** key on a typewriter or word processor, this machine's **RETURN** key lets you end one line of the text and begin another. While entering the message, press the **RETURN** key when you have finished entering one line and wish to start the next. The cursor moves to the next line on the LCD display.

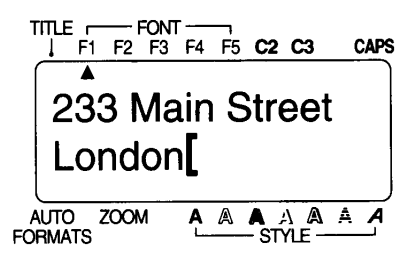

#### Press the RETURN key.

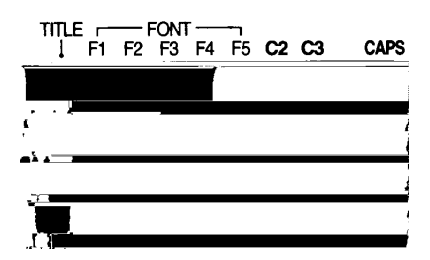

**Example 7** The maximum number of the text lines in a single block is five. If the cursor *is located on the fifth line and you press the RETURN key, an error message will appear.*

*Since a block can only contain one text line when a TITLE font is used, an error message will appear if the RETURN key is pressed.*

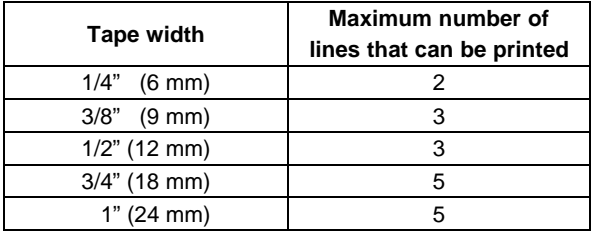

### **TO ENTER AND CHOOSE ITEMS:**

The **RETURN** key can also be used to enter and choose items. For example, in Symbol mode, a large group of symbols are displayed. After you have chosen the symbol that you want to appear in your message, it will be highlighted, signifying that it is the "active" symbol. If the **RUTURN** key is pressed, that symbol will be entered into your text message. In addition, after creating a text format, pressing **RETURN** key applies the currently displayed settings to the current label.

### **TO ANSWER "YES":**

Prompt questions sometimes appear on the LCD display, especially when the function that you have chosen will delete or affect files. In these cases, pressing the **RETURN** key is like answering positively. To answer "no", press the **CAN-CEL** key.

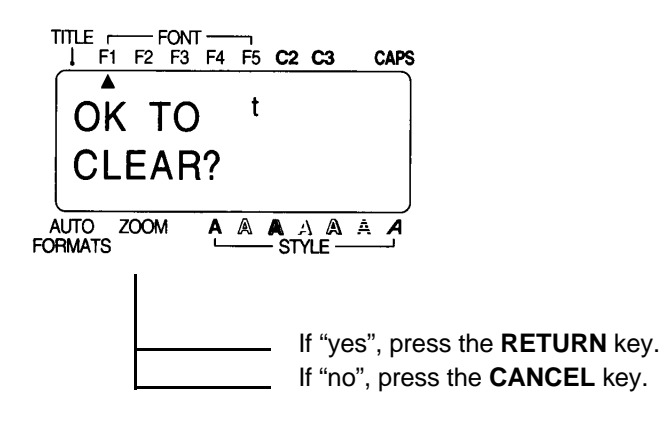

# **NEW BLOCK**

### **BACKGROUND**

Any time the number of lines in a section of the label changes, a new block must be created. Creating a new block is different from local formatting, which change the type style within that line or those groups of lines.

Compare these two labels:

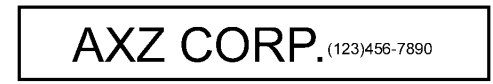

This is simply a single-block, single-line label This is a multi-block label. The first portion of with local formatting. After all the text has this label is a single line, the second is four is assigned a smaller character size. Entering this type of text message, the **NEW**

Supplier  $IN: 1/28$ AXZ Corp. Main St **OUT: 2/28** Fairtown

**CLASS 2** 

**ROOM 104** 

 $\ddot{\cdot}$ 

been typed in, the position "(123) 456-7890" lines and the third, two lines. Therefore, when **BLOCK** key must be used.

After typing the first block of text, hold down the **CODE** key and press the **NEW BLOCK** key. The cursor will appear at the beginning of the first line in the next block.

**Example 7** The maximum number of blocks in a single label is five. If the cursor is *located in the fifth block when the CODE key is hold down and the NEW BLOCK key is pressed, an error message will appear.*

*When the cursor is positioned in the middle of a text block, holding down the CODE key and pressing the NEW BLOCK key causes the current block to be split into two.*

### **OPERATION**

TO ENTER THE TEXT FOR THE LABEL

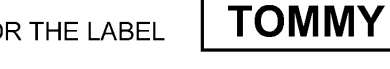

- (1) Type "TOMMY".
- (2) Since the next portion of text is a new two-line block, hold down the **CODE** key and press the **NEW BLOCK** key.
- (3) Type "CLASS 2".
- (4) Press the **RETURN** key.
- (5) Type "ROOM 104".

# **SEQUENTIAL NUMBERING**

## **BACKGROUND**

This machine's numbering feature allows you to designate a group of numbers and letters or a bar code as a "numbering" field and print a set number of label in which the numbering field automatically increases by 1 after a label is printed. For example, a numbering field of 124 becomes 125. This type of automatic increment is very useful for printing serial number labels, production control labels or other labels requiring ascending codes.

## **OPERATION**

#### **TO DESIGNATE A PORTION OF TEXT AS A NUMBERING FIELD:**

- (1) Position the cursor in front of first character (number or letter) or the bar code you wish to include in the field.
- (2) Hold down the **CODE** key and press the **SEQ. NUMBERING** key. The message "SELECT FIELD!" is briefly displayed. The first character is highlighted, indicating that it is "active".
- (3) Use the  $\rightarrow$  and  $\rightarrow$  keys to highlight all the characters to be included in the field.
- $F$  *The numbering field cannot contain characters with different format settings.*

*A numbering field can consist of a single bar code; no additional characters can be included in that numbering field.*

*A numbering field must be located entirely within one line of text of a single block. If you try to include text from two different lines or two different blocks in the numbering field, an error message will appear on the display.*

- (4) Press the **RETURN** key. The NUMBER setting screen will be displayed.
- (5) Press the  $\triangle$  and  $\blacktriangledown$  keys until the desired setting appears. For example, if you want to count up from 10 to 15, set NUMBER to 6.
- (6) Press the **RETURN** or **PRINT** key. After the set number of labels have been printed, the display shows the label with the numbering field increased to the next value.
- **Example 10** *In any text message, only one numbering field can be selected. The maximum number of characters in a numbering field is five. If you try to choose more then five characters, an error message will appear. If you include a non-alphanumeric character such as a symbol in the numbering field, only the characters in the numbering field that can be increased will increment when the labels are printed, or only one label will be printed if only a non-alphanumeric character is included in the field.*

• Letters and numbers automatically increase in the following manner:

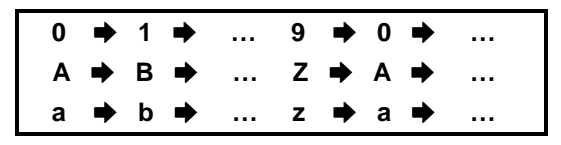

• Spaces (shown as "\_" in the table below) can be used to control the number of digits printed:

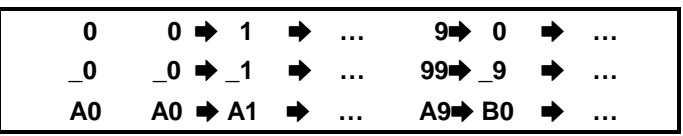

Spaces between letters in the numbering field simply adjust the space between them on the printed labels.

# **CANCEL**

### **BACKGROUND**

The **CANCEL** key is located in the bottom row of the keyboard. It has two basic functions.

#### **TO LEAVE AN OPERATION MODE WITHOUT TAKING ANY ACTION:**

In general, the **CANCEL** key returns you to the previous screen or activity. For example, if you enter an operation mode but decide you want to return to text entry or editing, you can press the **CANCEL** key.

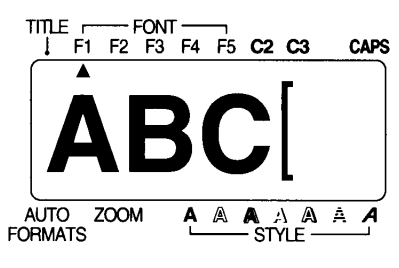

Press the **FORMAT** key to enter Format Hold down the CODE key and press mode. **the SPECIAL PRINT** key to enter Spe-

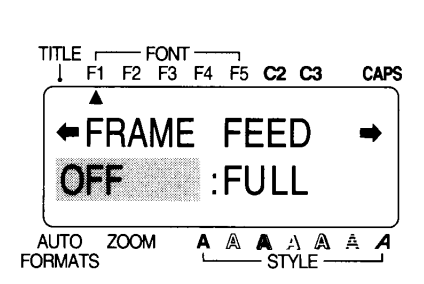

To escape from Format mode without To escape from Special print mode changing any settings, press the **CAN-** without printing, press the **CANCEL CEL** key. **key.** Key.

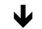

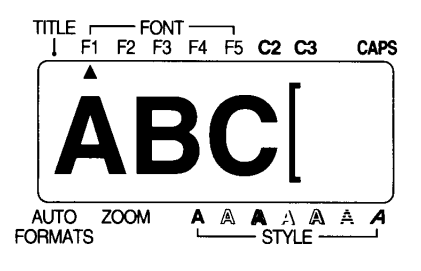

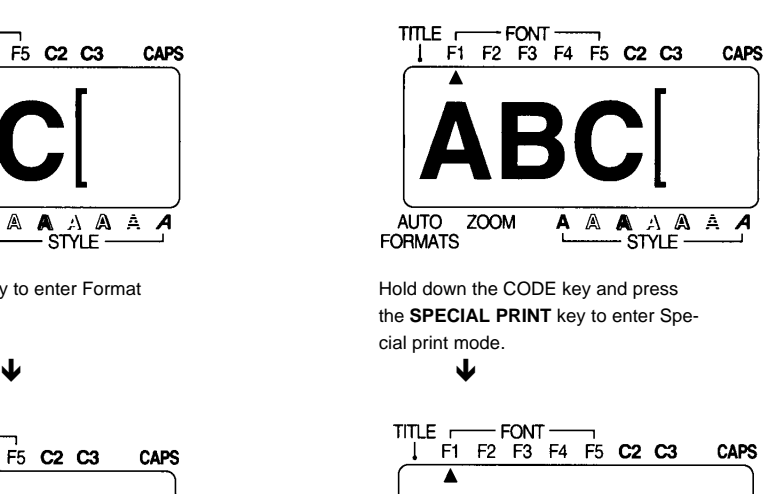

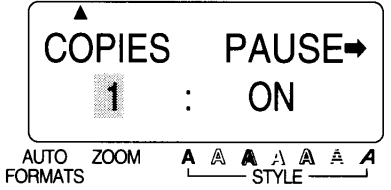

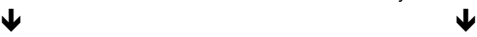

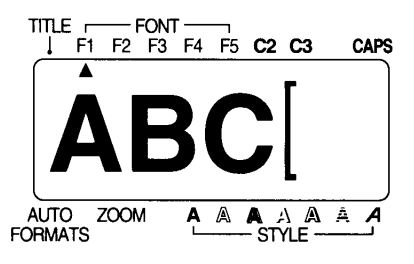

You will return to text entry mode. You will return to text entry mode.

#### **TO ANSWER "NO":**

Prompt questions sometimes appear on the LCD display, especially when the function that you wish to perform will delete or affect files. In these cases, pressing the **CANCEL** key is like answering negatively. To answer "yes", press the **RETURN** key.

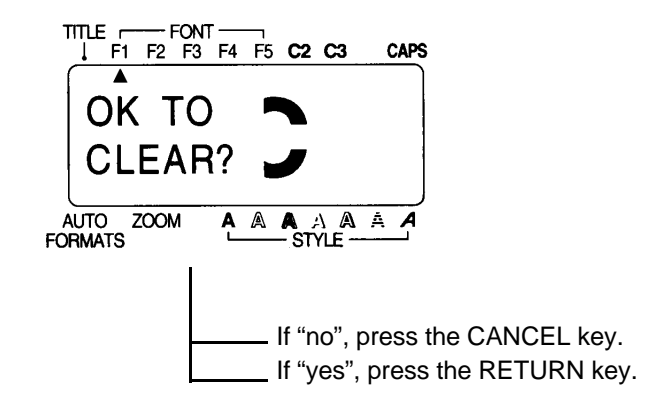

+ *When an error message is displayed, pressing the CANCEL key allows you to return to what you were doing previously.*

# **CURSOR MOVEMENT**

## **BACKGROUND**

After you have created a message, moving the cursor allows you to view or edit different parts of the text.

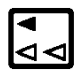

In general, pressing this key moves the cursor one space or character to the left. If the cursor is positioned at the beginning of a line when this key is pressed, the cursor moves to the end of the previous line.

Holding down the **CODE** key and pressing this key moves the cursor just before the first character of the current text block. If these keys are pressed again, the cursor moves to the first character of the previous block.

Holding down the **SHIFT** key and pressing this key moves the cursor to the beginning of the current line of text.

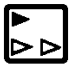

In general, pressing this key moves the cursor one space or character to the right. If the cursor is positioned at the end of a line when this key is pressed, the cursor moves to the beginning of the next line.

Holding down the **CODE** key and pressing this key moves the cursor just before the first character of the next text block.

Holding down the **SHIFT** key and pressing this key moves the cursor to the end of the current line of text.

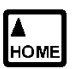

Pressing this key moves the cursor just before the character in the previous line directly above its current position.

Holding down the **CODE** key and pressing this key positions the cursor at the beginning of the message.

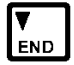

Pressing this key moves the cursor just before the character in the next line directly below its current position.

Holding down the CODE key and pressing this key positions the cursor at the end of the message.

# **BACKSPACE**

## **BACKGROUND**

The **BACKSPACE** key allows you to remove unwanted characters from your message. It differs from the  $\triangleleft$  key, which simply moves the cursor without changing the message. The **BACKSPACE** key, however, removes the character preceding the cursor.

## **OPERATION**

#### **TO DELETE A CHARACTER:**

- (1) Using the cursor movement keys, position the cursor immediately to the right of the character you want to delete.
- (2) Press the **BACKSPACE** key.

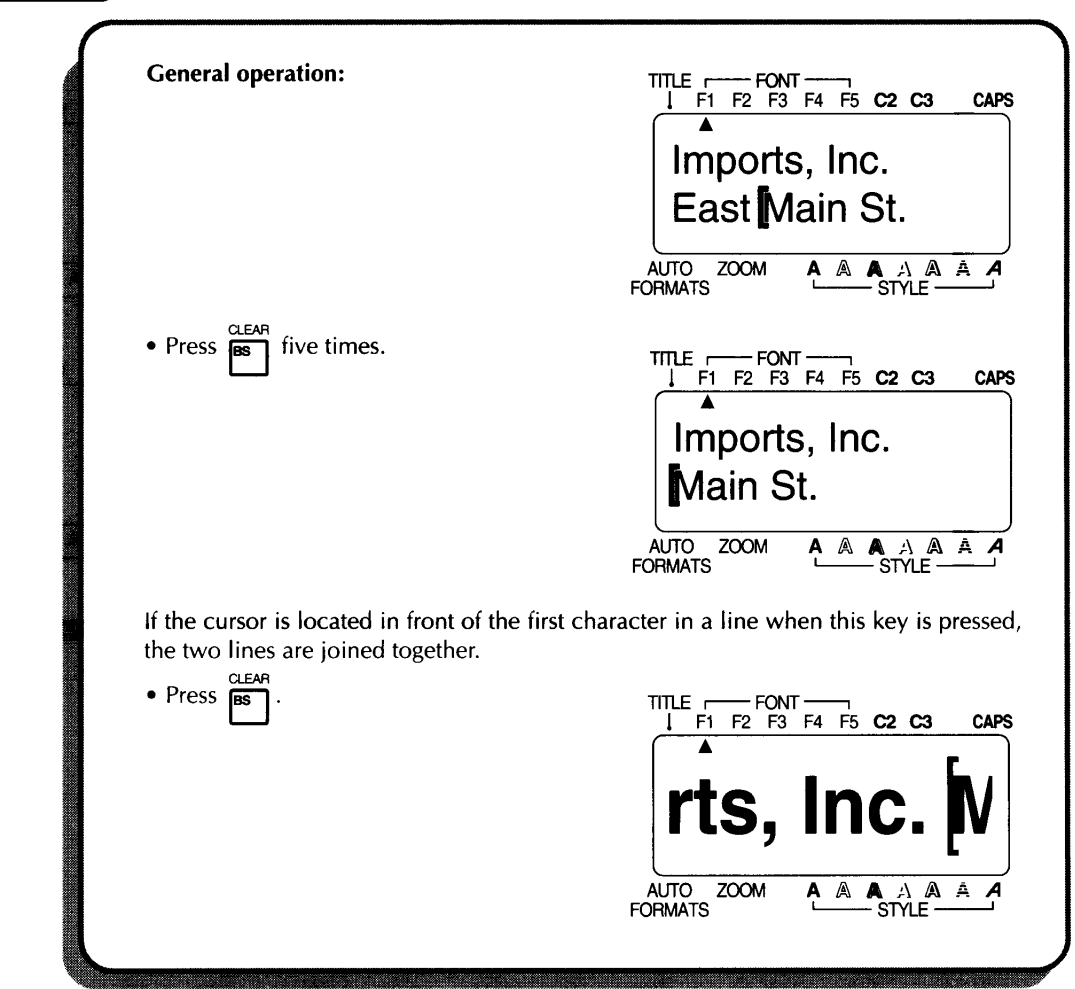

The **LINE OUT** key allows you to remove unwanted lines of text from your

# **CLEAR**

# **BACKGROUND**

The **CLEAR** key allows you to remove all text and symbols from the display and return the text formats to their default settings. In other words, the current text files is completely emptied. You can then begin entering an entirely new text message.

### **OPERATION**

#### **TO CLEAR A TEXT FILE:**

- (1) Hold down the **CODE** key and press the **CLEAR** key.
- (2) Press the **RETURN** key.
- **Example 2** *The cursor can be located anywhere in the message.*

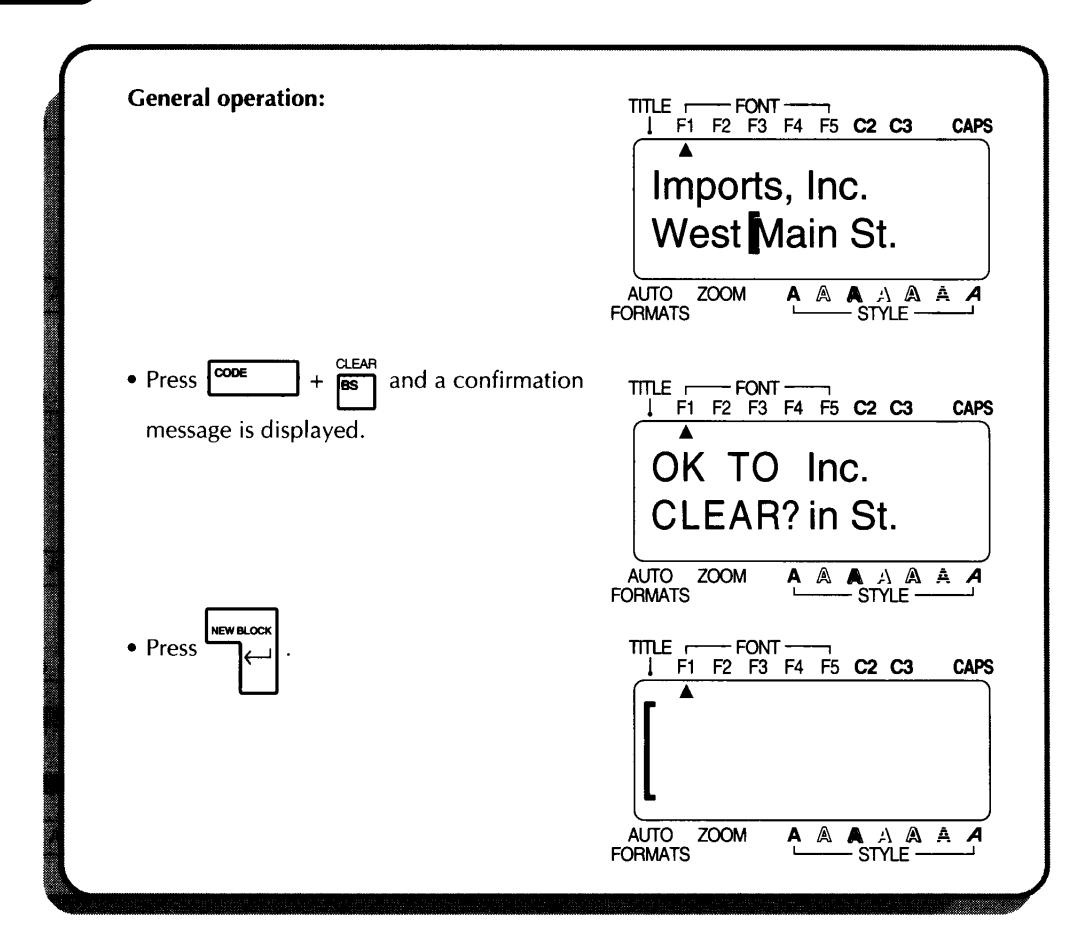

# **ZOOM MODE**

## **BACKGROUND**

Zoom mode allows you to see how a label will appear when it is printed by zooming out from the text, or to see parts of the message in detail by zooming in. The cursor keys can be used to move the cursor so different parts of the message can be seen.

## **OPERATION**

### **TO ENTER ZOOM MODE:**

- (1) Press the **ZOOM** key and the display zooms in to enlarge the message.
- (2) Press the **ZOOM** key again and the display zooms out to show the message as it will appear when it is printed.
- (3) Press the **ZOOM** key one more time or the **CANCEL** key to return the display to the text entry screen.

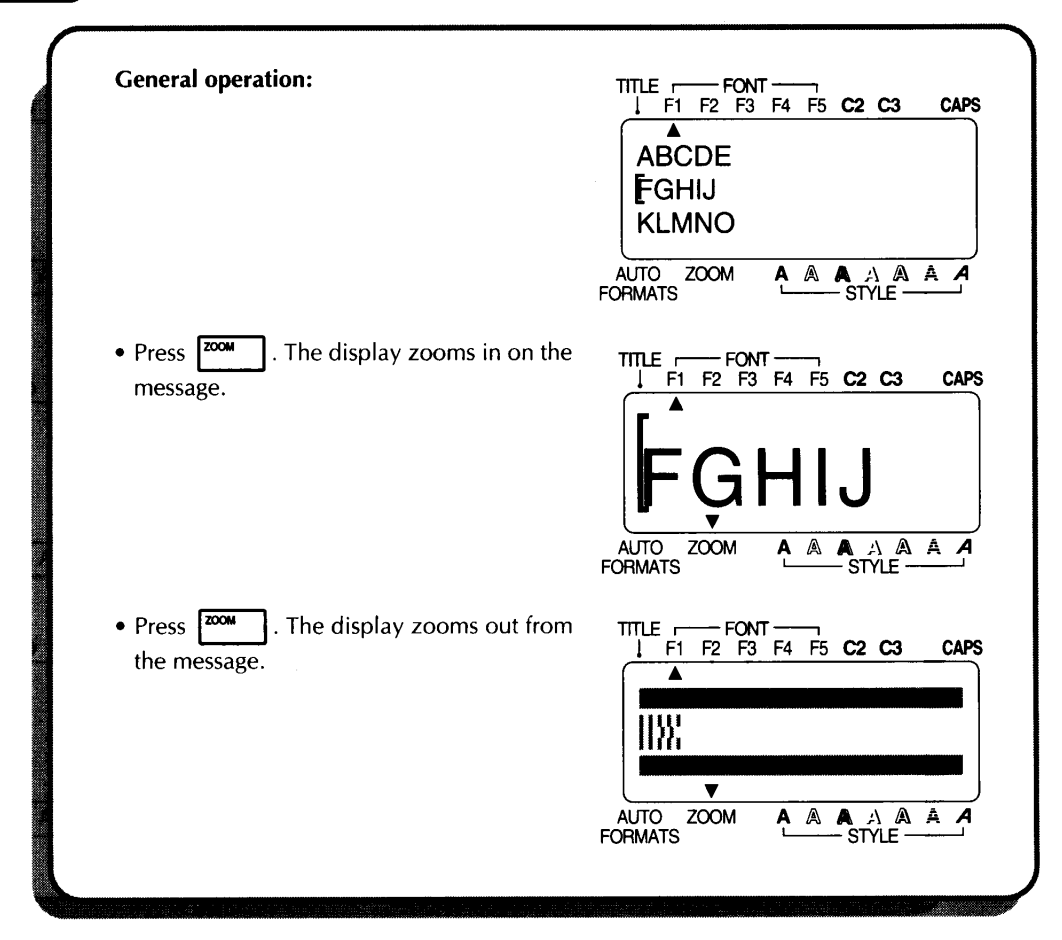

# **LABEL LENGTH**

## **BACKGROUND**

This mode briefly displays the length of the label in either inches or centimeters depending on the UNIT setting. For more information on changing the units that are displayed, see *Display Unit* on page 100.

# **OPERATION**

#### **TO ENTER LABEL LENGTH MODE:**

Hold down the **CODE** key and press the **LABEL LENGTH** key. The length of the label is displayed briefly.

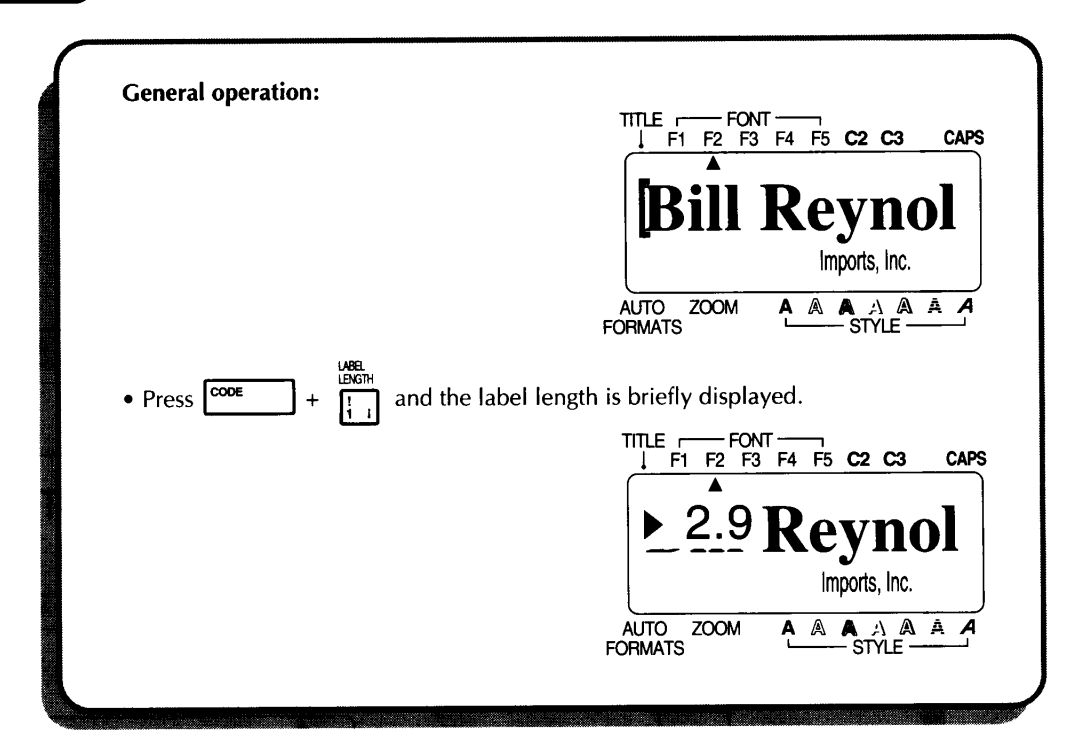

# **CONTRAST**

# BACKGROUND

This mode is used to adjust the contrast of the LCD display. Contrast mode can be entered from text entry mode or Auto format mode.

# **OPERATION**

### **TO CHANGE THE CONTRAST:**

- (1) Hold down the **CODE** key and press the **CONTRAST** key.
- (2) Press the  $\rightarrow$  and  $\rightarrow$  keys to adjust the contrast.
- (3) Press the **RETURN** key.
- **Example 25 Press the SPACE** key to reset the contrast to its default setting.

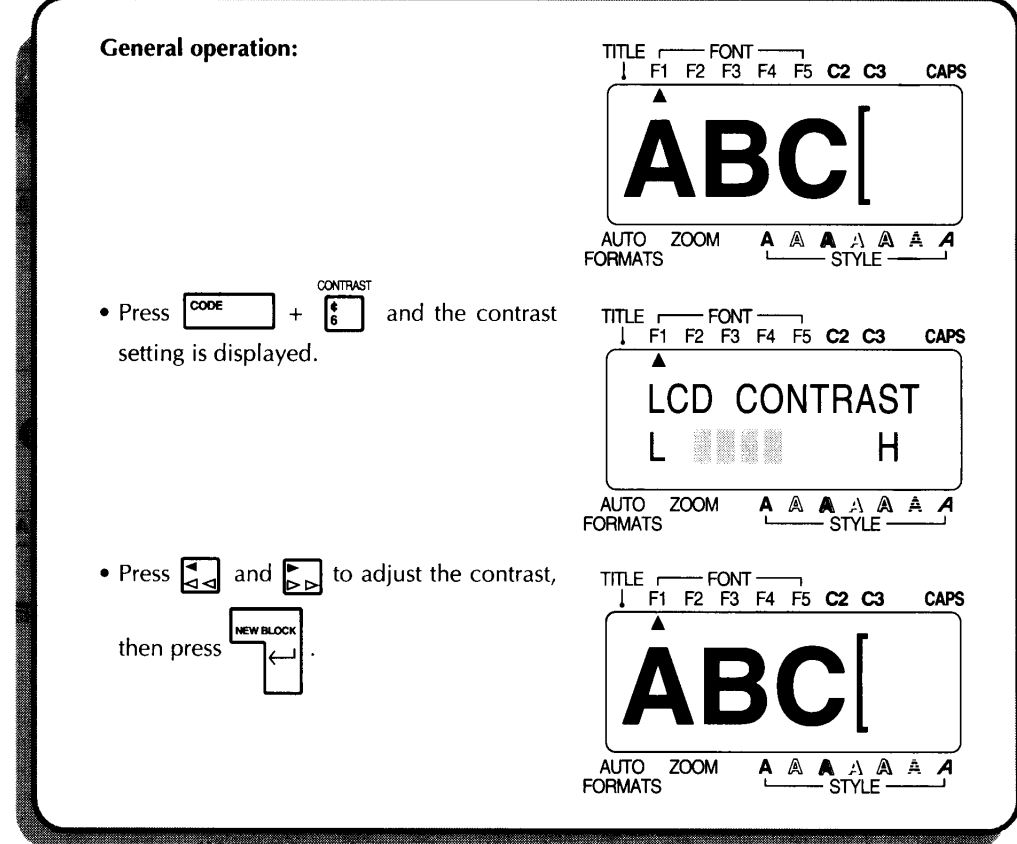
### **AUTO FORMATS**

#### **BACKGROUND**

The AUTO FORMATS key is located in the lower left-hand corner of the keyboard. This mode allows you to enter text quickly into layout templates so that labels can be created easily using the preset formats.

#### **OPERATION**

#### **TO PRINT A LABEL USING AUTO FORMAT MODE:**

- (1) Press the **AUTO FORMATS** key.
- $#$  *If text has already been entered in the display, a confirmation message appears. Press the RETURN key to delete the text.*
- (2) Press the  $\triangle$  and  $\blacktriangledown$  keys until your desired layout is displayed and press the **RETURN** key.
- (3) Enter the label contents and press the **RETURN** key.
- (4) Press the **PRINT** key to print the label.

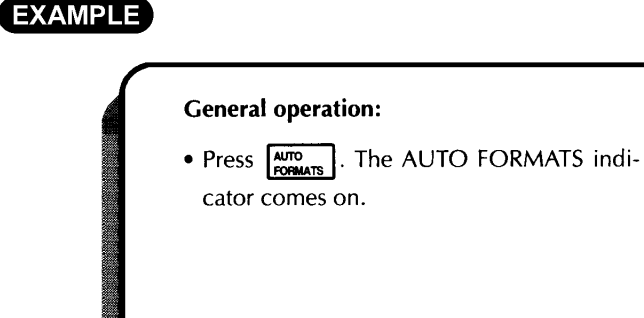

• Press

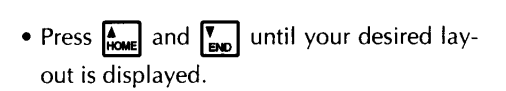

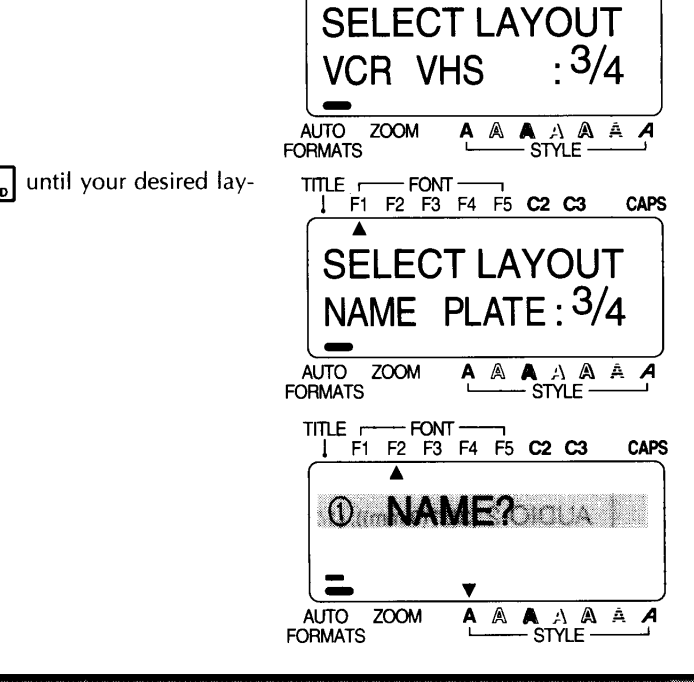

TITLE FONT FONT  $\frac{1}{1}$  F1 F2 F3 F4 F5 C2 C3

**CAPS** 

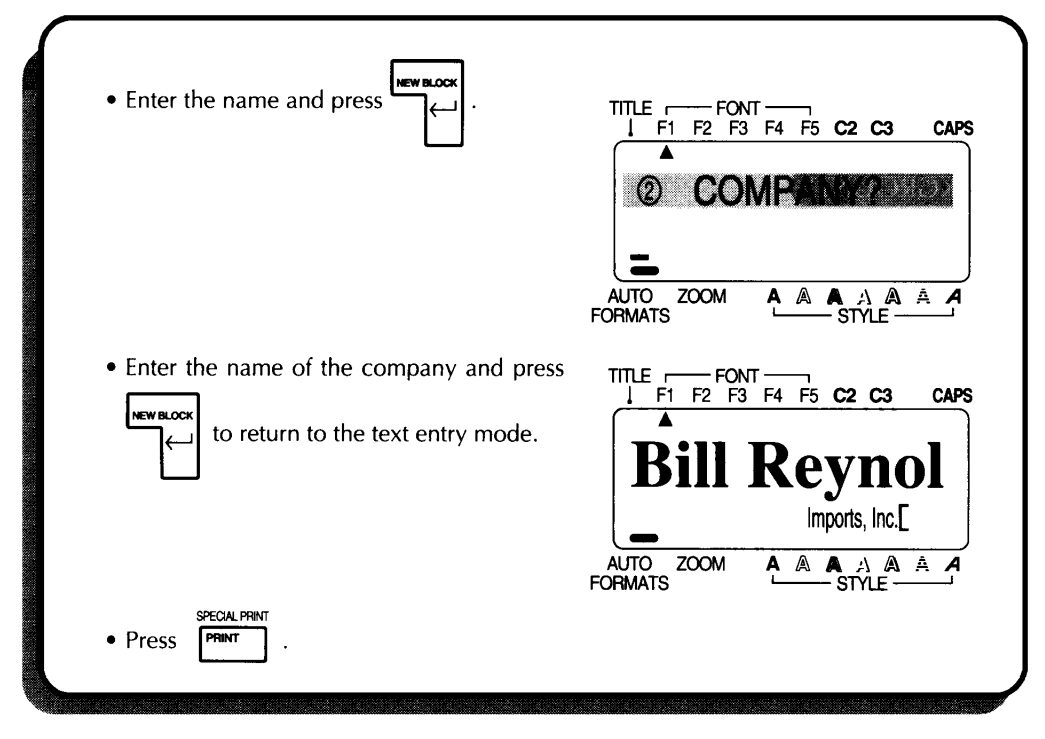

The following chart lists the entries for the label templates, allowing you to easily select the appropriate preset layout.

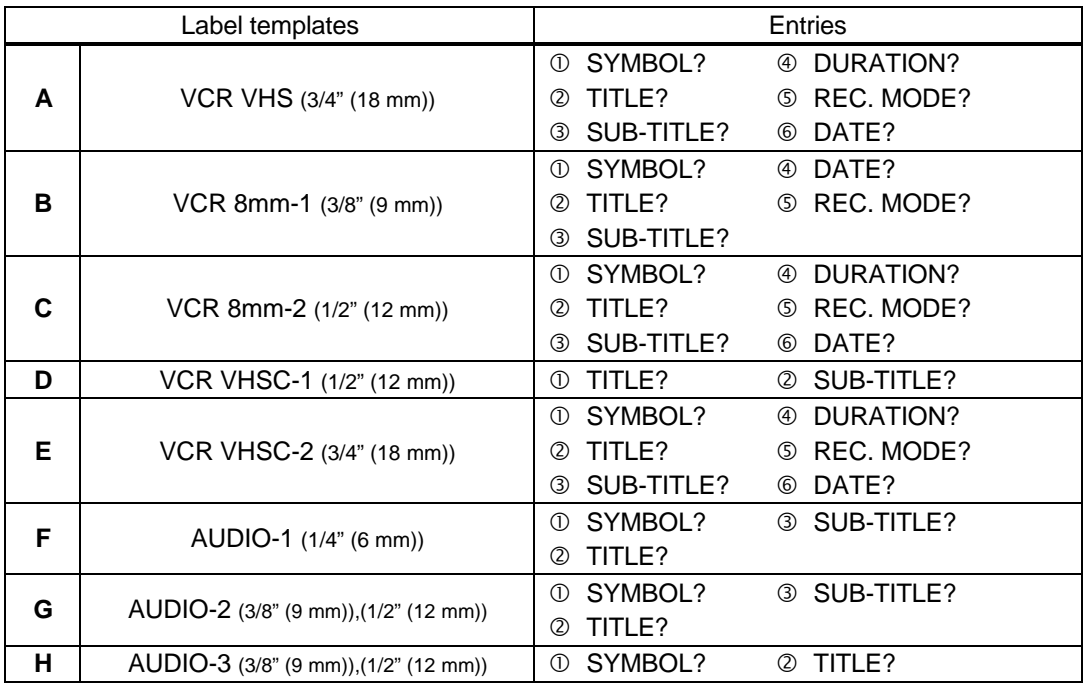

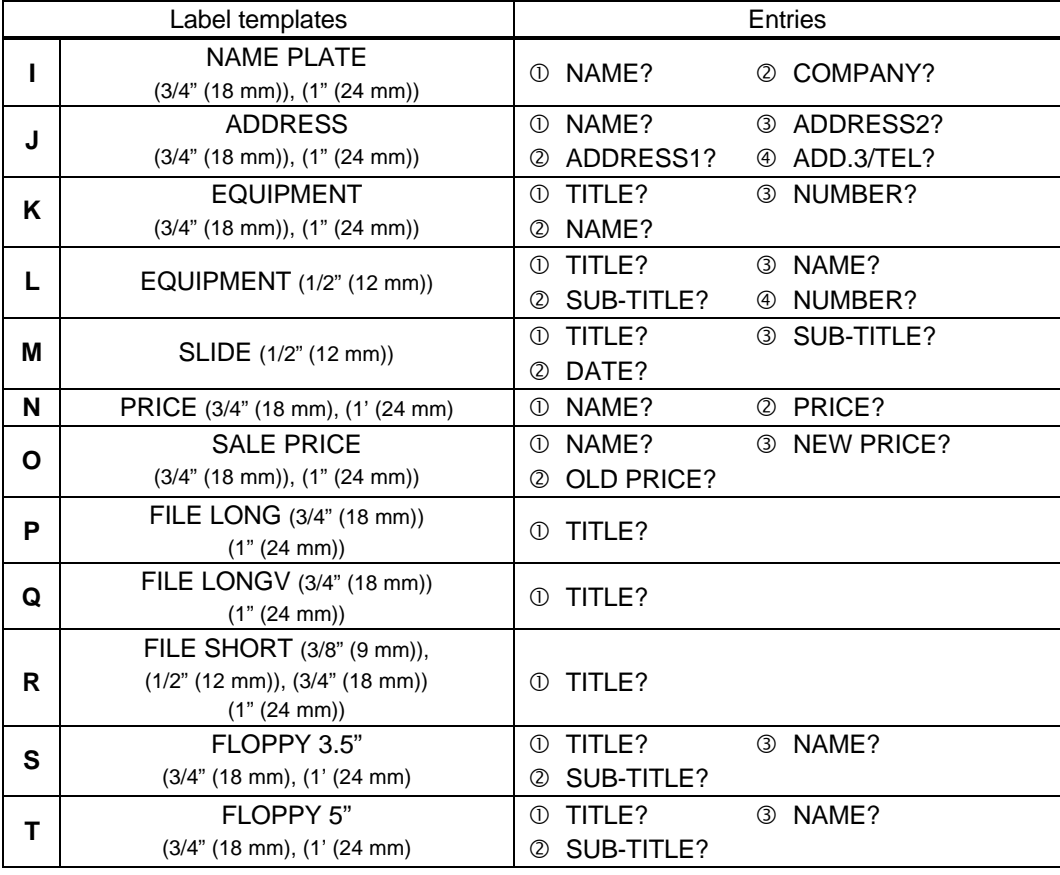

#### **A VCR VHS (3/4" (18 mm))**

St. Michael's Church

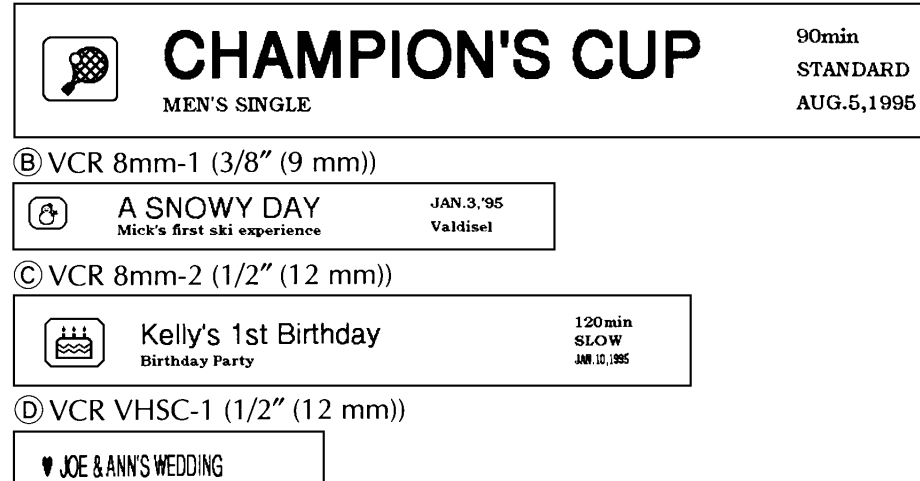

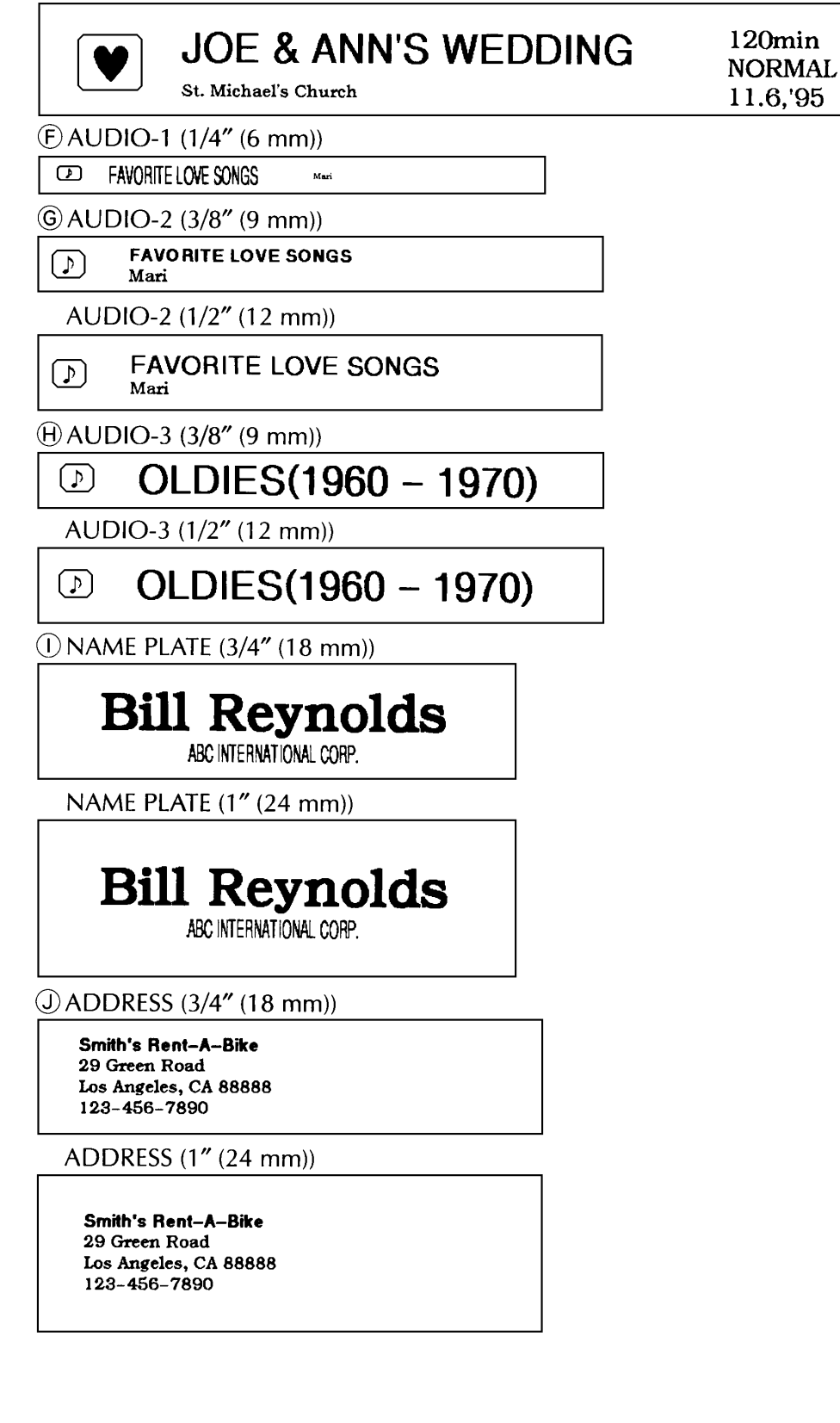

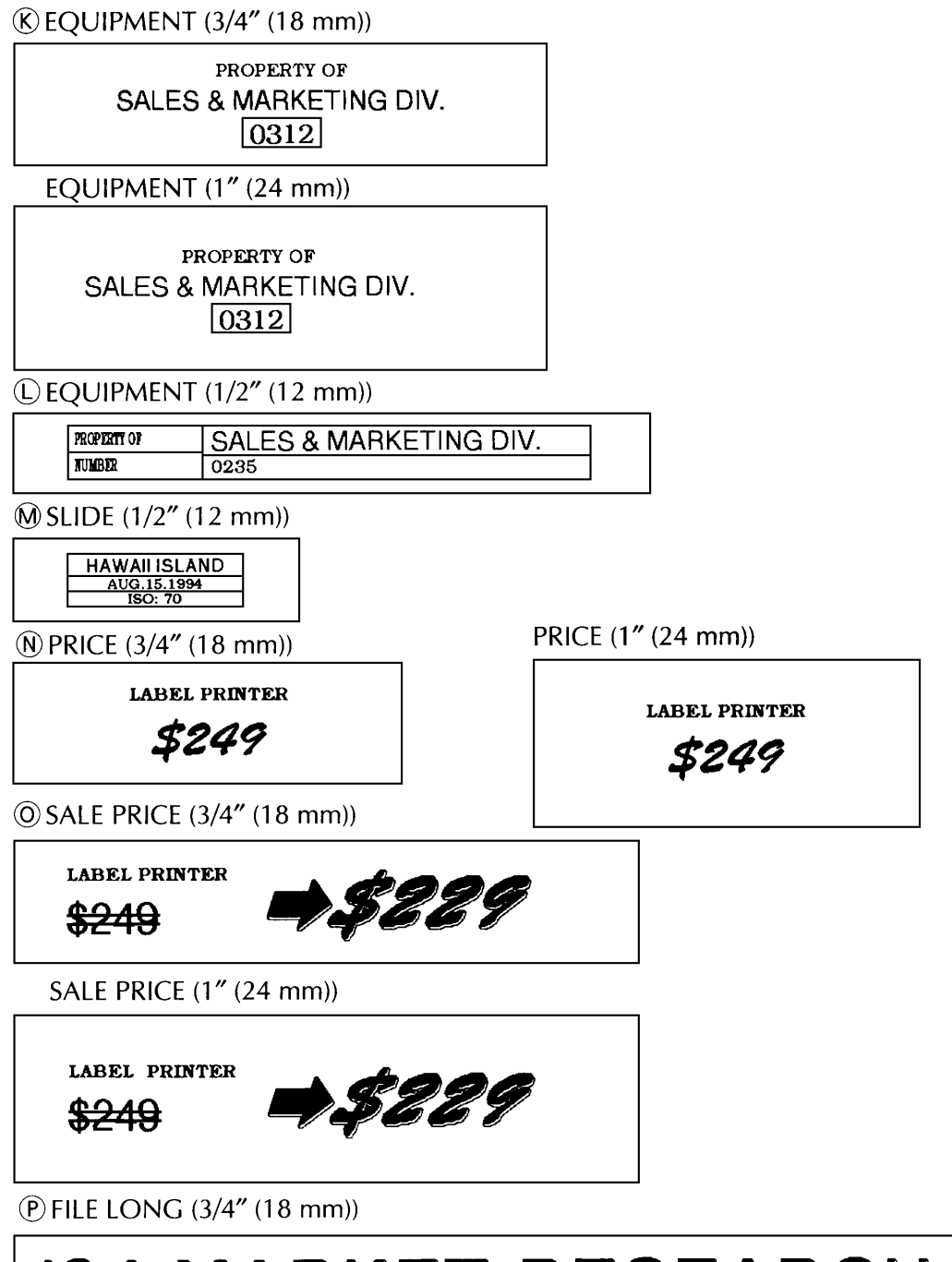

# **94 MARKET RESEARCHO**

FILE LONG (1" (24 mm))

# '94 MARKET RESEARCHO

### S < C x m h c m w m < C O I 0

FILE LONGV (1" (24 mm))

### S < C x W |- C W W W < C O I 0

® FILE SHORT (3/8" (9 mm))

### **SALES RESULTS (1)**

FILE SHORT (1/2" (12 mm))

### **SALES RESULTS (1)**

FILE SHORT (3/4" (18 mm))

## **SALES RESULTS (1)**

FILE SHORT (1" (24 mm))

# **SALES RESULTS (1)**

SFLOPPY 3.5" (3/4" (18 mm))

 $\Box$  Daily Fax (5)  $9/94$  – Preset J. Smith

FLOPPY 3.5" (1" (24 mm)))

**H** DAILY FAX (5)  $9/94$  – Preset J. Smith

 $\textcircled{t}$  FLOPPY 5" (3/4" (18 mm))

**NEW PRODUCTS (3)** Nov. Presentation J. Smith

FLOPPY 5" (1" (24 mm))

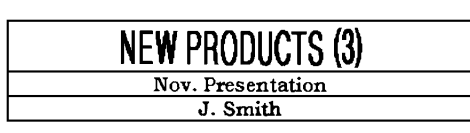

### **LOCAL FORMATTING**

#### **BACKGROUND**

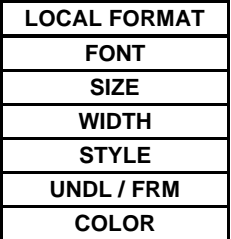

The local format settings, shown in the table at the left, determine how the text is printed. After the text is entered, use the **AREA** and cursor keys to select the characters to be emphasized, then change the format using the local format keys ( **FONT, SIZE, etc.** ) below the LCD display. If the entire text is selected, the font, size, width, style, underlining or framing, and color print formats can be applied globally. In addition, local formats can be assigned before text entry. Since the text entry mode is WYSIWYG mode, the display shows

the text with the selected formats so you can see how the label will appear it is printed.

**CREATING** a local format can be done in two ways: by choosing the character to be included and setting the format or by setting the format before entering the text.

#### **TO CREATE A LOCAL FORMAT AFTER TEXT ENTRY:**

- (1) Position the cursor in front of the first character you wish to assign a local format.
- (2) Press the **AREA key**. The first character will be highlighted.
- (3) Use the cursor keys to highlight all characters to which you wish to assign a local format. Select all of the characters in the message to change the format of the entire text.
- (4) Press the local format key, located below the LCD display, for the format to be set until the text appears on the display in the desired format.
- (5) Repeat step (4) until the text is formatted as you wish.
- (6) Press the RETURN key. This local format is applied to the chosen characters.
- **EXECUTE:** *Press the AREA or CANCEL key at any time to return to text entry mode without setting a local format.*

#### **TO CREATE A LOCAL FORMAT BEFORE TEXT ENTRY:**

- (1) Press the local format key, located below the LCD display, for the format to be set until the sample letter ("A") appears on the display in the desired format.
- (2) Repeat step (1) until the sample character is formatted as you wish.
- (3) Enter the text. All text will be entered using the applied format until the format settings are changed again.

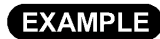

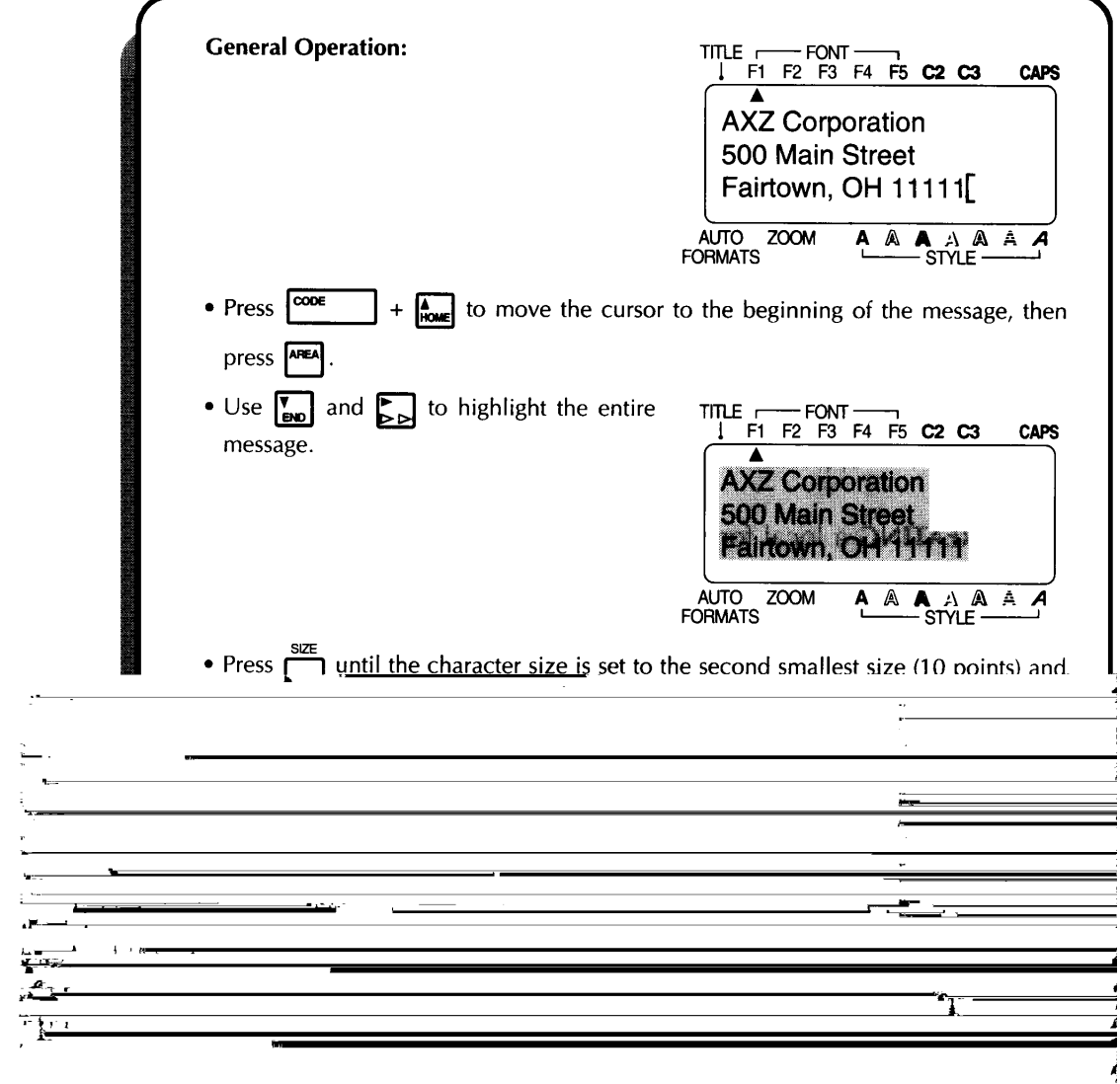

### **GLOBAL FORMATTING**

#### **BACKGROUND**

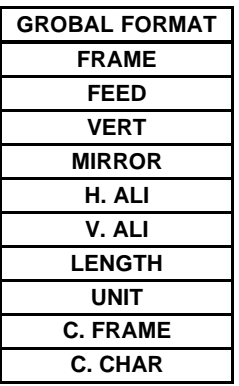

The global format settings, shown in the table at the left, determine how the label is printed by establishing the orientation and alignment of the entire text message. Press **FORMAT** to enter the Format mode and change there formats at any time — before, during or after you enter your test.

Since the text entry mode is a WYSIWYG mode, the display shows the message with the selected formats so you can see how the label will appear after it is printed.

#### **OPERATION**

**CREATING** a global format is very simple.

#### **TO CREATE A GLOBAL FORMAT:**

- (1) Press the **FORMAT** key.
- (2) Press the  $\rightarrow$  and  $\rightarrow$  keys until the first setting you wish to change is highlighted.
- (3) Press the  $\triangle$  and  $\blacktriangledown$  keys until the desired setting is displayed.
- (4) Repeat steps (2) and (3) until all settings are as you wish.
- (5) Press the **RETURN** key. This new format is applied to your entire text file and the LCD display returns to text entry mode.
- + *Press the FORMAT key or CANCEL key at any time to leave Format mode and return to text entry mode without making any changes. Press the SPACE key to return the highlighted format setting to its default setting.*

*Hold down the CODE key and press the SPACE key to change all format settings back to their default settings (i.e. no underlining/framing/shading, full tape feed, no vertical or mirror printing, left and bottom text alignment, automatic label length adjustment, one-color character printing and frame printing using the first color).*

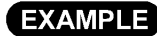

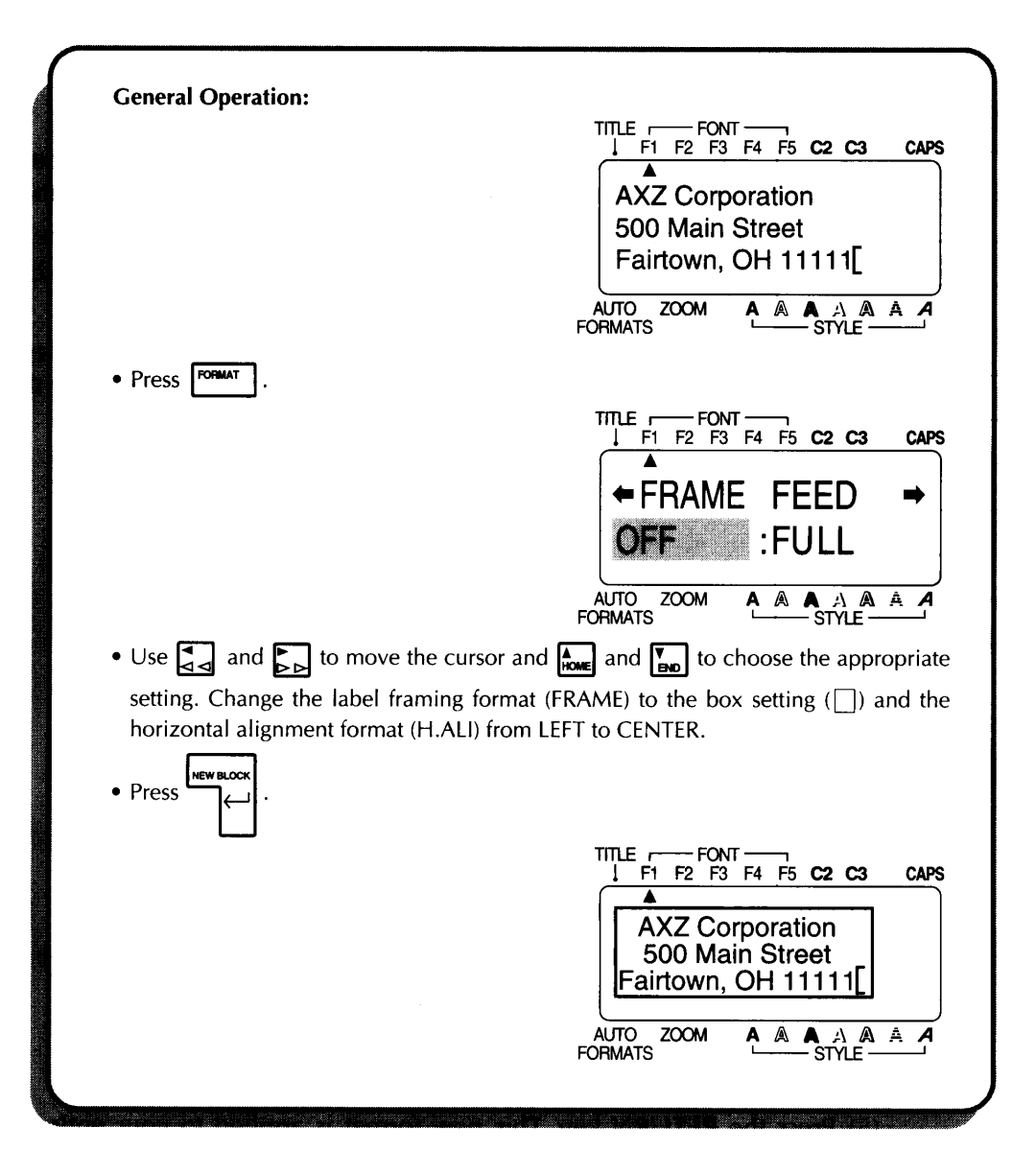

### FON

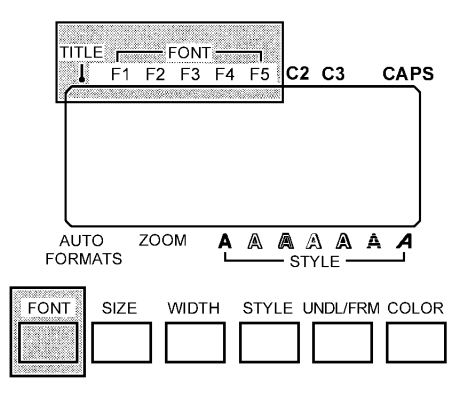

#### **BACKGROUND**

Eight different typeface, or fonts, are available on this machine. The fonts are:

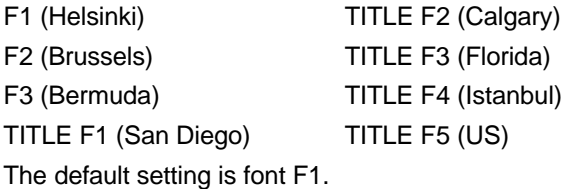

**Example 75 The TITLE fonts are only available if the message consists of only one line** *or if 1/2" (12-mm)-, 3/4" (18-mm)-or 1" (24-mm)-wide tape is installed. In addition, letters entered using a TITLE font will only appear in uppercase.*

#### **OPERATION**

#### **TO ENTER TEXT WITH A DIFFERENT FONT:**

- (1) Insert the cursor where you wish to begin using a new font.
- (2) Press the **FONT** key until the sample character is displayed in the font you wish to use and your desired font is shown by the indicators above the LCD display.
- (3) Enter the text to which the chosen font is no be applied.

#### **TO APPLY A FONT TO A SELECTED AREA:**

- (1) Press the **AREA** key, then use the cursor keys to select the text to which you want to apply a new font.
- (2) Press the **FONT** key until the text is displayed in the font you wish to use and your desired font is shown by the indicators above the LCD display.
- (3) Press the **RETURN** key to apply the chosen font to the selected text.

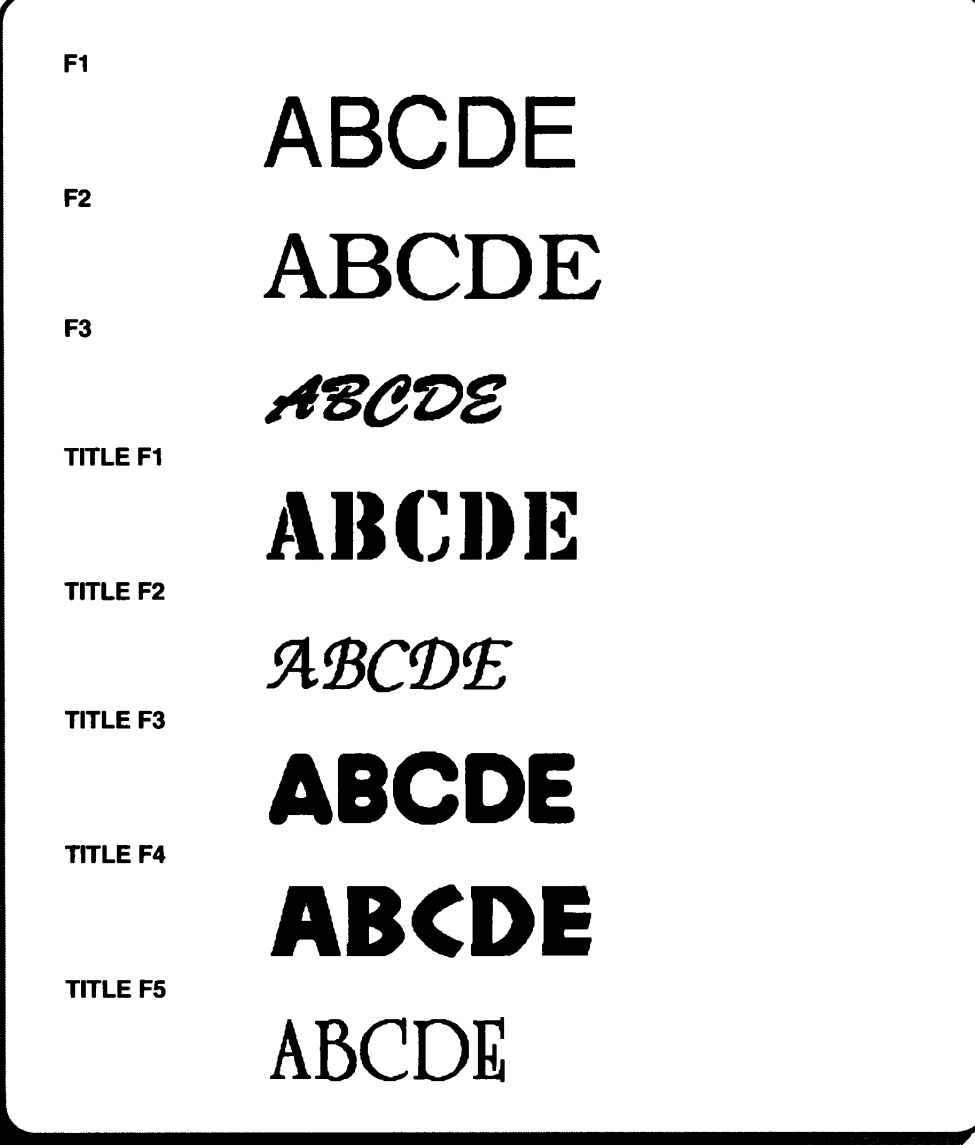

### **SIZE/WIDTH**

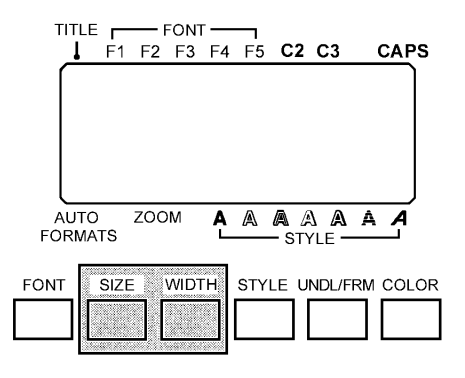

#### **BACKGROUND**

There are two character size settings: size and width. Usually, you will want to use the largest characters possible for the given tape and message. With the size set to AUTO, the machine compares your inputted message with the tape width and automatically uses the largest characters possible. Sometimes, however, you will want to assign a particular character size and width. To do so, six point sizes are available and each can be printed in narrow, medium or wide characters. The sizes and width are:

6, 10, 13, 19, 26 & 38 point (all are available in the following widths: medium, narrow, or wide)

AUTO (The largest possible character size is automatically chosen.) The default size is AUTO and the default width is medium.

The following chart shows the character size that can be used with the tape widths listed.

| <b>Tape width</b> | Size (pt)             |
|-------------------|-----------------------|
| $1"$ (24 mm)      | 6, 10, 13, 19, 26, 38 |
| $3/4$ " (18 mm)   | 6, 10, 13, 19, 26, 38 |
| $1/2$ " (12 mm)   | 6, 10, 13, 19         |
| $3/8$ " (9 mm)    | 6, 10, 13, 19         |
| $1/4$ " (6 mm)    | 6, 10, 13             |

**EXECUTE:** *When the Split printing parameter in Special print mode is turned on, the message will be printed using a larger character size.*

#### **OPERATION**

#### **TO ENTER TEXT WITH A DEFFERENT SIZE/WIDTH**

- (1) Insert the cursor where you wish to begin using a new character size or width.
- (2) Press the **SIZE** key until the sample characters is displayed in the character size you wish to use and press the **WIDTH** key until the desired width is displayed.
- (3) Enter the text to which the chosen size or width is to be applied.

#### **TO APPLY A SIZE/WIDTH TO THE SELECTED AREA:**

- (1) Press the **AREA** key, then use the cursor keys to select the text to which you want to apply a new character size or width.
- (2) Press the **SIZE** key until the text is displayed in the character size you wish to use and press the **WIDTH** key until the text is displayed in the desired width.
- (3) Press the **RETURN** key to apply the chosen size or width to the selected test.

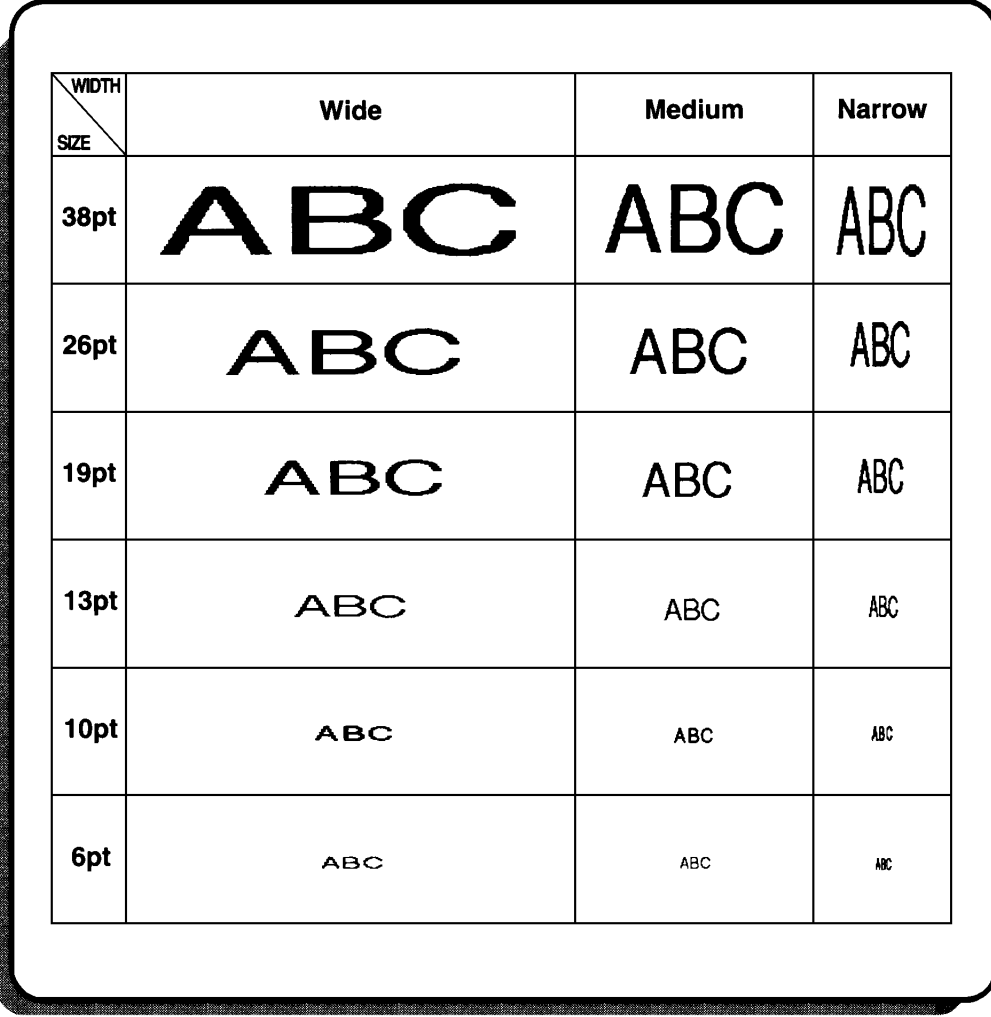

### **STYLE/ITALIC**

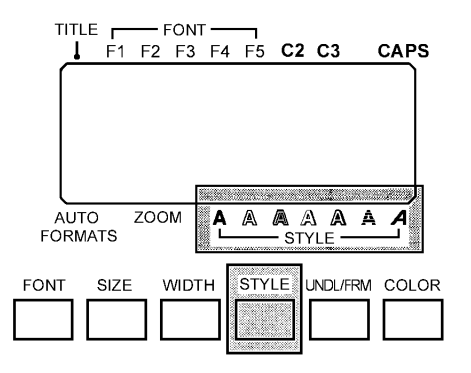

#### **BACKGROUND**

Six single styles, which can all be combined with the italic style, are available. The styles are:

Normal (No indicator) Italic & Normal  $(\blacktriangleleft)$ Italic & Bold  $(A + A)$ Bold  $(A)$ Outline  $(\mathbb{A})$ Italic & Outline ( $A + \mathbb{A}$ ) Italic & Solid ( $A + A$ ) Solid  $(\bigwedge)$ Shadow  $(\Lambda)$ Italic & Shadow ( $\mathbf{A}$  +  $\mathbf{A}$ ) Italic & Outline + Shadow ( $\mathbf{A} + \mathbf{A}$ ) Outline + Shadow  $(\mathbb{A})$ Italic & Striped ( $A + A$ ) Striped  $(\mathbf{A})$ 

The default setting is the normal style. (No indicators appear in the display.)

**Example 2** *Characters printed using the smaller sizes may be difficult to read if certain style settings (e.g. Italic & Shadow) are applied.*

#### **OPERATION**

#### **TO ENTER TEXT WITH A DIFFERENT STYLE/ITALIC:**

- (1) Insert the cursor where you wish to begin using a new character style.
- (2) Press the **STYLE** key until the sample character is displayed in the style you wish to use and your desired character style is shown by the indicators below the LCD display.
- (3) Enter the text to which the chosen style is to be applied.

#### **TO APPLY A STYLE/ITALIC TO A SELECTED AREA:**

- (1) Press the **AREA** key, then use the cursor keys to select the text to which you want to apply a new character style.
- (2) Press the STYLE key until the text is displayed in the style you wish to use and your desired character style is shown by the indicators below the LCD display.
- (3) Press the **RETURN** key to apply the chosen style to the selected text.

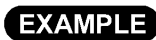

 $\overline{a}$ 

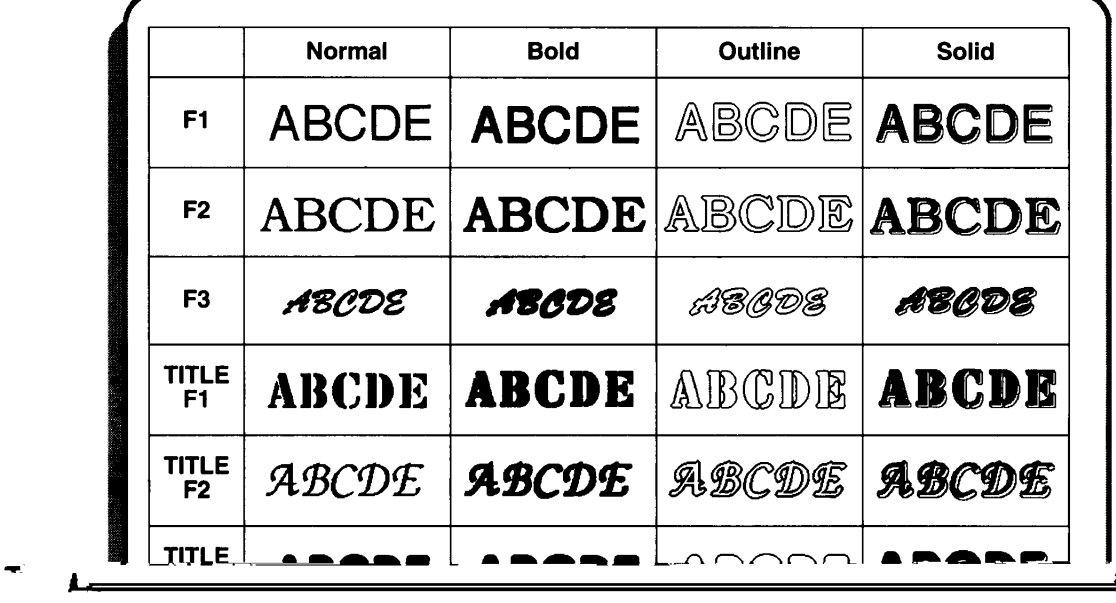

₹ j

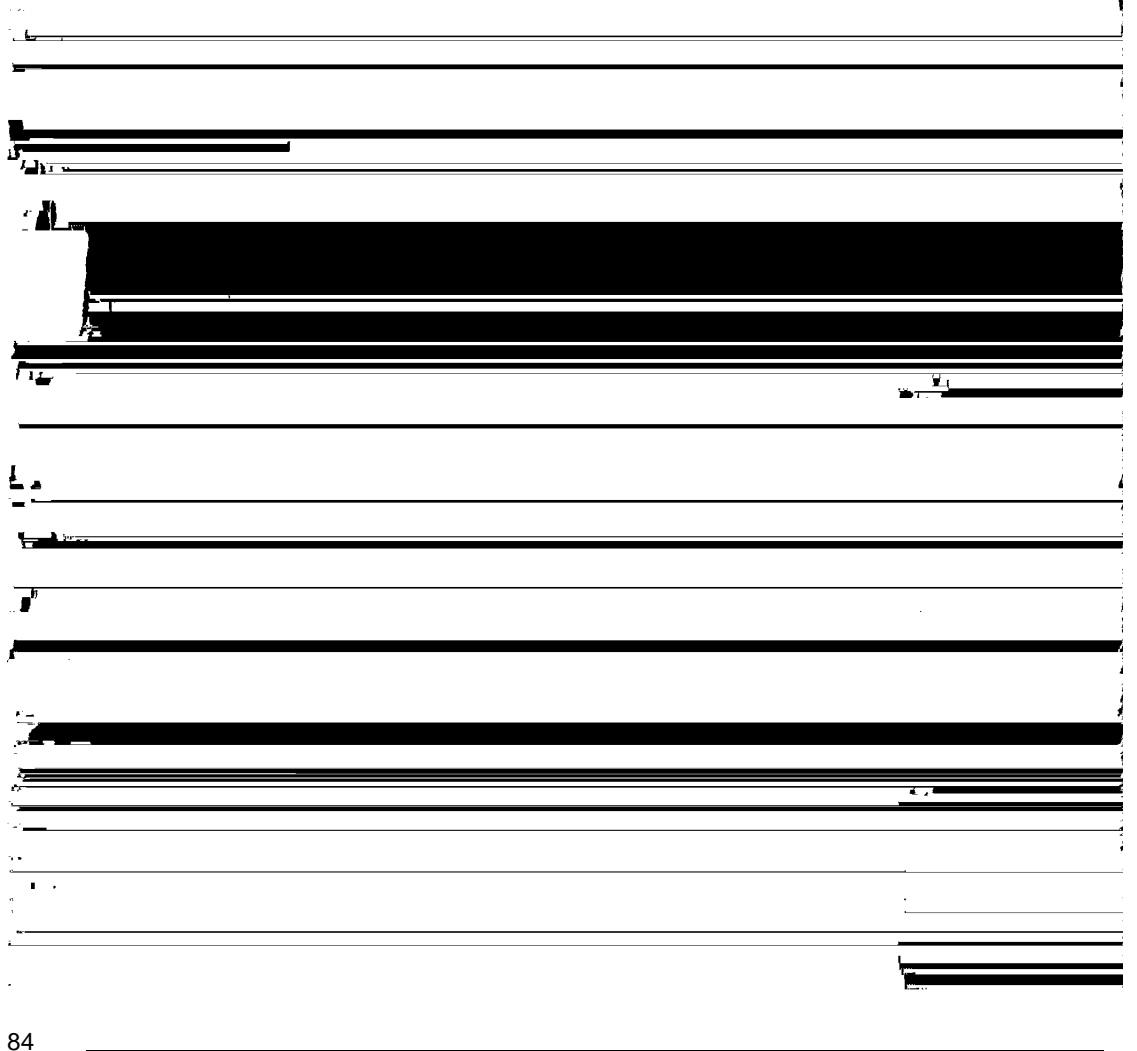

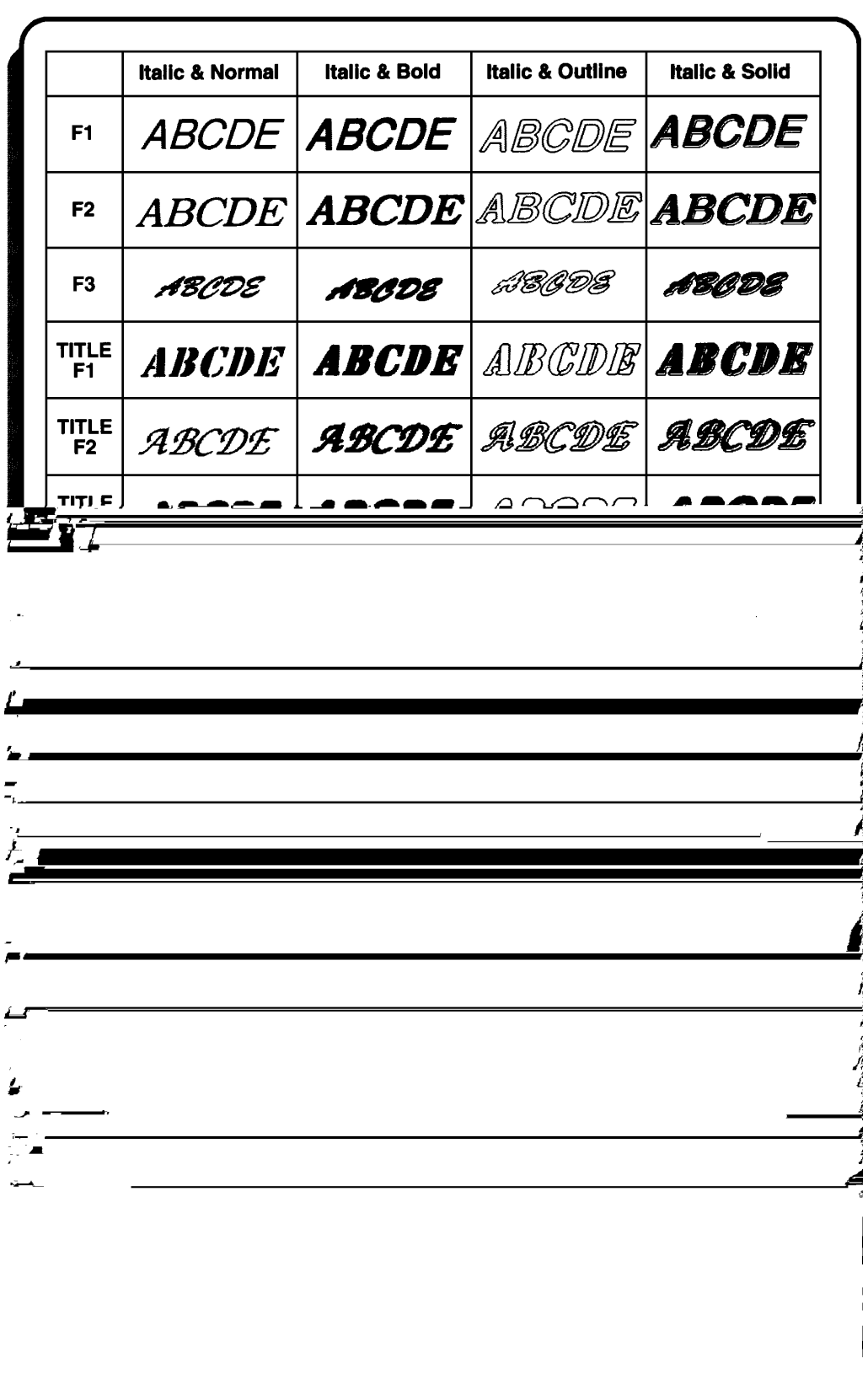

### **UNDERLINING/FRAMING**

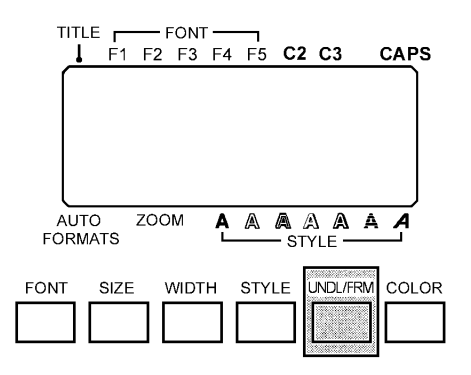

#### **BACKGROUND**

Selected characters in your message can be highlighted by framing them with a box or a rounded box, underlining them, crossing them out, or putting them in front of a shading pattern. The types of highlights are:

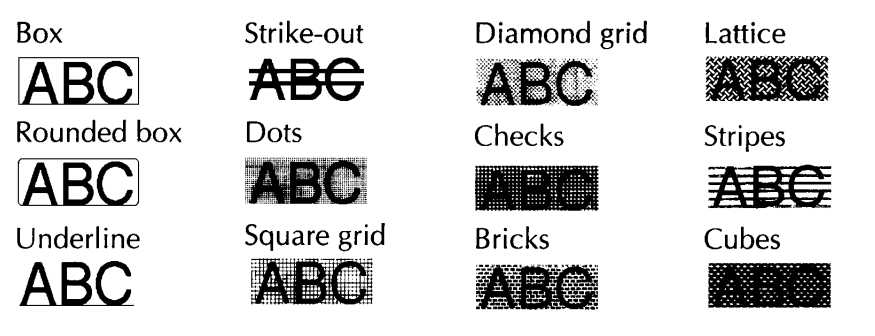

The default setting is no underline, frame or shading.

**Example 20 When the entire text message is removed from the display with the CLEAR** *key, this format will return to its default setting (no underline/frame/shading).*

#### **OPERATION**

#### **TO ENTER TEXT WITH UNDERLINING/FRAMING:**

- (1) Insert the cursor where you wish to begin using a new frame.
- (2) Press the **UNDL/FRM** key until the sample character is displayed with the frame you wish to use.
- (3) Enter the text to which the chosen frame is to be applied.

#### **TO APPLY UNDERLINING/FRAMIING TO A SELECTED AREA:**

- (1) Press the **AREA** key, then use the cursor keys to select the text to which you want to apply a new frame.
- (2) Press the **UNDL/FRM** key until the text is displayed with the frame you wish to use.
- (3) Press the **RETURN** key to apply the chosen frame to the selected text.

### **MULTI-COLOR PRINTING**

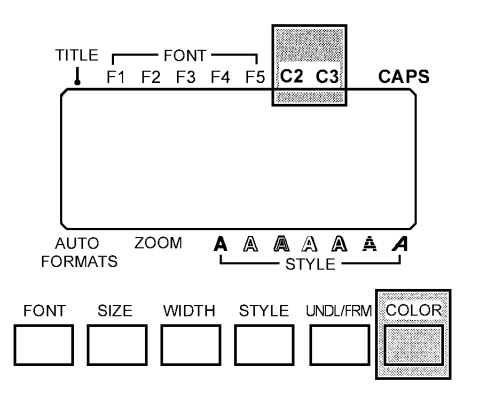

#### **BACKGROUND**

With the multi-color printing function, you can create colorful labels using different ink colors. This function is useful when part of your message must be more noticeable or when color-coded labels are needed.

The default color is COLOR1.

 $\mathbb{F}$  When a message is stored in the memory, the order in which the characters *will be printed are also saved.*

*The color print settings assigned using this function are the same settings used with the global format C. FRAME and C. CHAR settings.*

#### **OPERATION**

#### **TO ENTER TEXT THAT WILL BE PRINTED WITH A DIFFERENT COLOR:**

- (1) Insert the cursor where you wish to begin using a new color.
- (2) Press the **COLOR** key until the color setting you wish to use appears and your desired setting is shown by the indicators above the LCD display.
- (3) Enter the text to which the chosen color is to be applied.

#### **TO APPLY COLOR SETTINGS TO A SELECTED AREA:**

- (1) Decide the color of each part of your label and the order in which the colors will be printed.
- **Example 3** *Before printing the label, be sure to use the FORMAT* key to select the *color of the frame or shading (For more information, refer to page 101.) The part of the character that is left blank can also be printed using one the three ink colors. (Refer to page 103 for a detailed explanation.)*
- (2) Open the tape compartment cover and insert the first ink cassette into a multi-color printing tape cassette, then insert them firmly into the compartment before closing the compartment cover. Make sure that the entire back of the cassette contacts the bottom of the compartment.
- (3) Position the cursor in front of the first character you wish to print using the second ink color and press **AREA** key. The first character will be highlighted.
- $\mathbb{F}$  All characters will automatically be printed using the first ink color, *unless they are assigned a different color number.*
- (4) Use the color keys to highlight the string of characters which you wish to print using the second color.
- (5) Press the **COLOR** key located below the LCD display, until COLOR2 is displayed and the C2 indicator comes on, then press the **RETURN** key. These characters will be printed using the second ink color.
- (6) Repeat steps (2) and (3) to highlight the string of characters which you wish to print using the third color.
- (7) Press the **COLOR** key until COLOR3 is displayed and the C3 indicator come on, then press the **RETURN** key. These characters will be printed using the third ink color.
- **Example 25 The C2 and C3 indicators show which color has been assigned to the** *character that is to the left of the cursor. If no indicators are on, the first color has been assigned.*

#### **TO PRINT THE MULTI-COLOR LABEL:**

- (1) Continue assigning colors until all the characters' settings are as you wish then press the **PRINT** key. The multi-color print setting (COLOR PRINT) appears.
- (2) press the  $\triangle$  and  $\blacktriangledown$  keys to turn on the Multi-color print mode, then press the **RETURN** key. The message "INSERT COLOR1" will be displayed.
- **Example 3** *Before printing, be sure that there is enough tape in the tape cassette, otherwise the label may not be printed correctly.*
- (3) Open the compartment cover and check that the first ink cassette is installed, then close the cover and press the **RETURN** key. The message "WORKING" briefly flashes, then "COPIES COLOR1" appears while the characters assigned the first ink color are printed. When printing finishes, the message "REMOVE INK RIBBON" will be displayed.
- (4) Open the compartment cover, then remove the first ink cassette and press the **RETURN** key. The message "REWINDING THE TAPE" appears while the tape is rewinding. After the tape is rewound, the message "INSERT COLOR2" will be displayed.
	- $\mathbb{F}$  Wait until the tape has finished rewinding before inserting the next ink *cassette.*
- (5) Insert the second ink cassette, close the cover and press the **RETURN** key. The message "WORKING" briefly flashes, then "COPIES COLOR2" appears while the characters assigned the second ink color are printed. When printing finishes, the message "REMOVE INK RIBBON" will be displayed.
- (6) Open the compartment cover, then remove the second ink cassette and press the **RETURN** key. The message "REWINDING THE TAPE" appears while the tape is rewinding. After the tape is rewound, the message "INSERT COLOR3" will be displayed.
- (7) Insert the third ink cassette, close the cover and press the RETURN key. The message "WORKING" briefly flashes, then "COPIES COLOR3" appears while the characters assigned the third ink color are printed.
- (8) Push down on the tape cutter lever to cut off the label, then cut it along the two printed dots to make equal margins.

#### **General operation:**

In this example, the first color is blue, the second is red and the third, black.

• Open the tape compartment cover, insert the multi-color printing tape cassette and the ink cassette that you want to use first, then close the cover. Make sure that the entire back of the cassette contacts the bottom of the compartment.

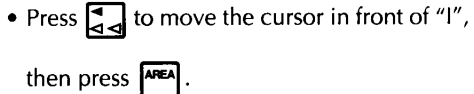

until COLOR2 is displayed and • Press the C2 indicator appears.

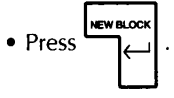

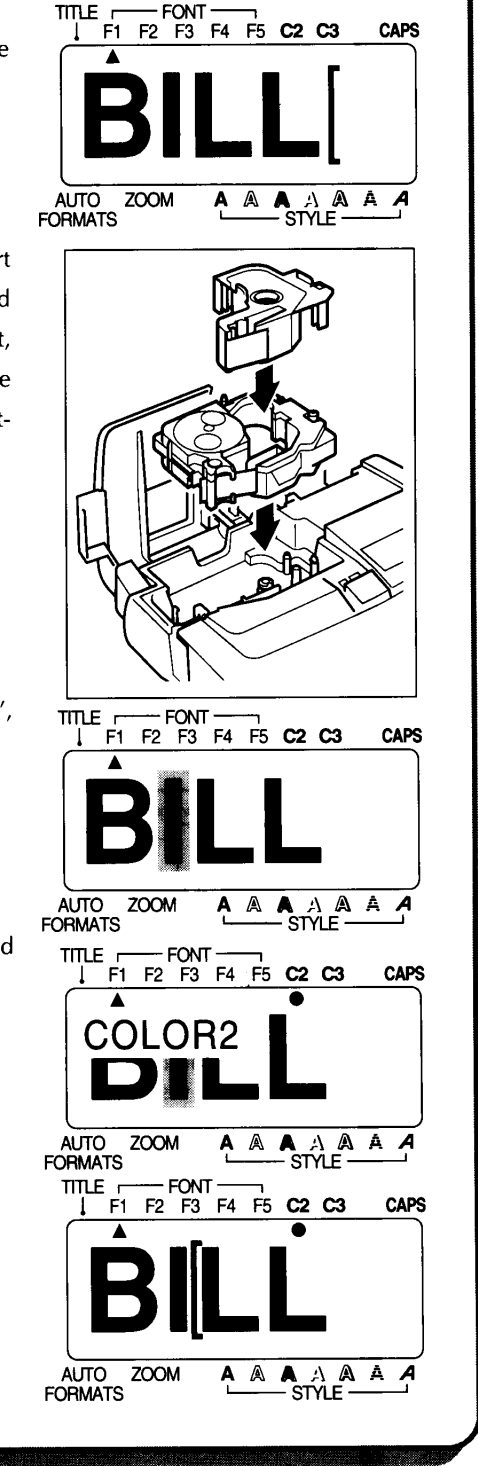

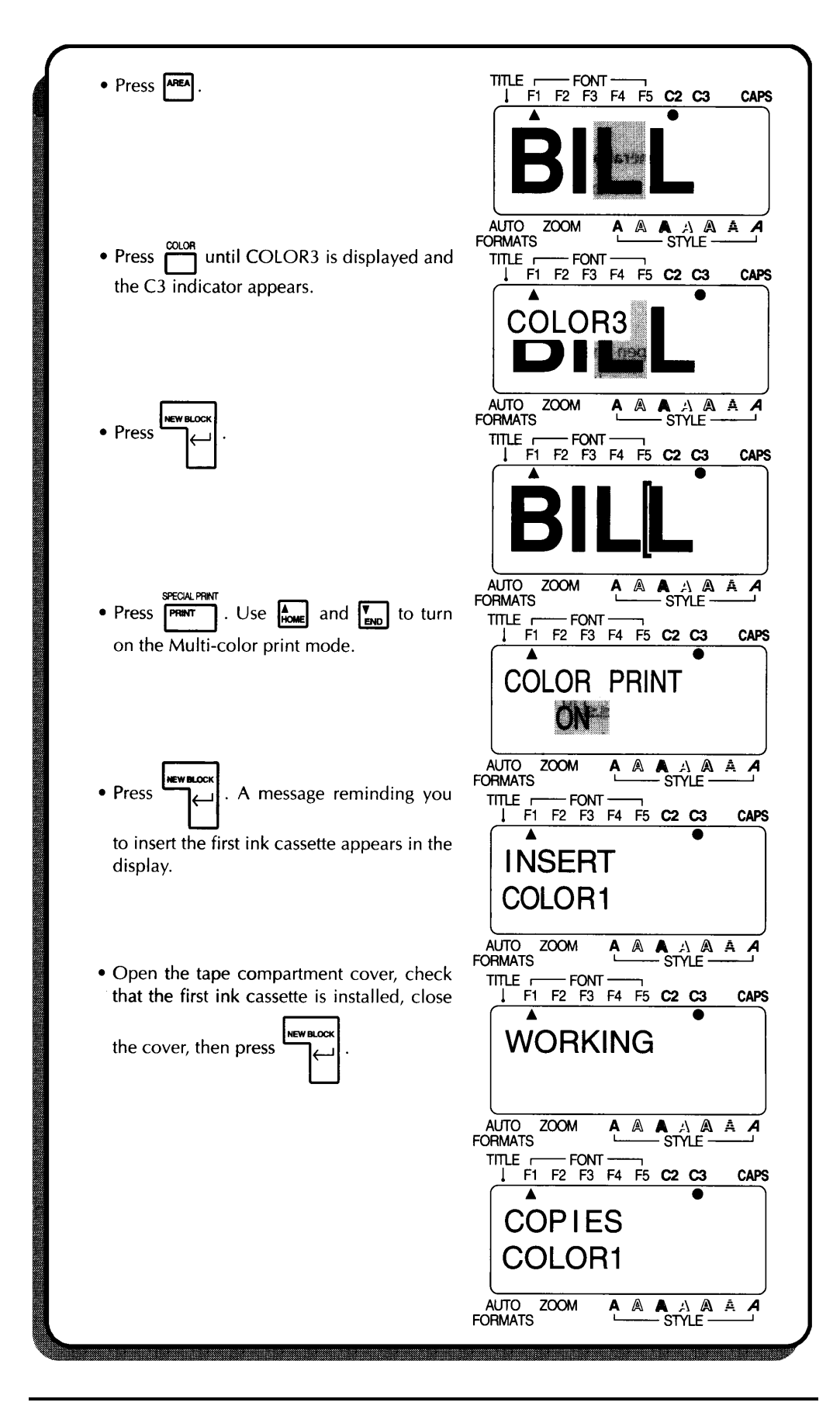

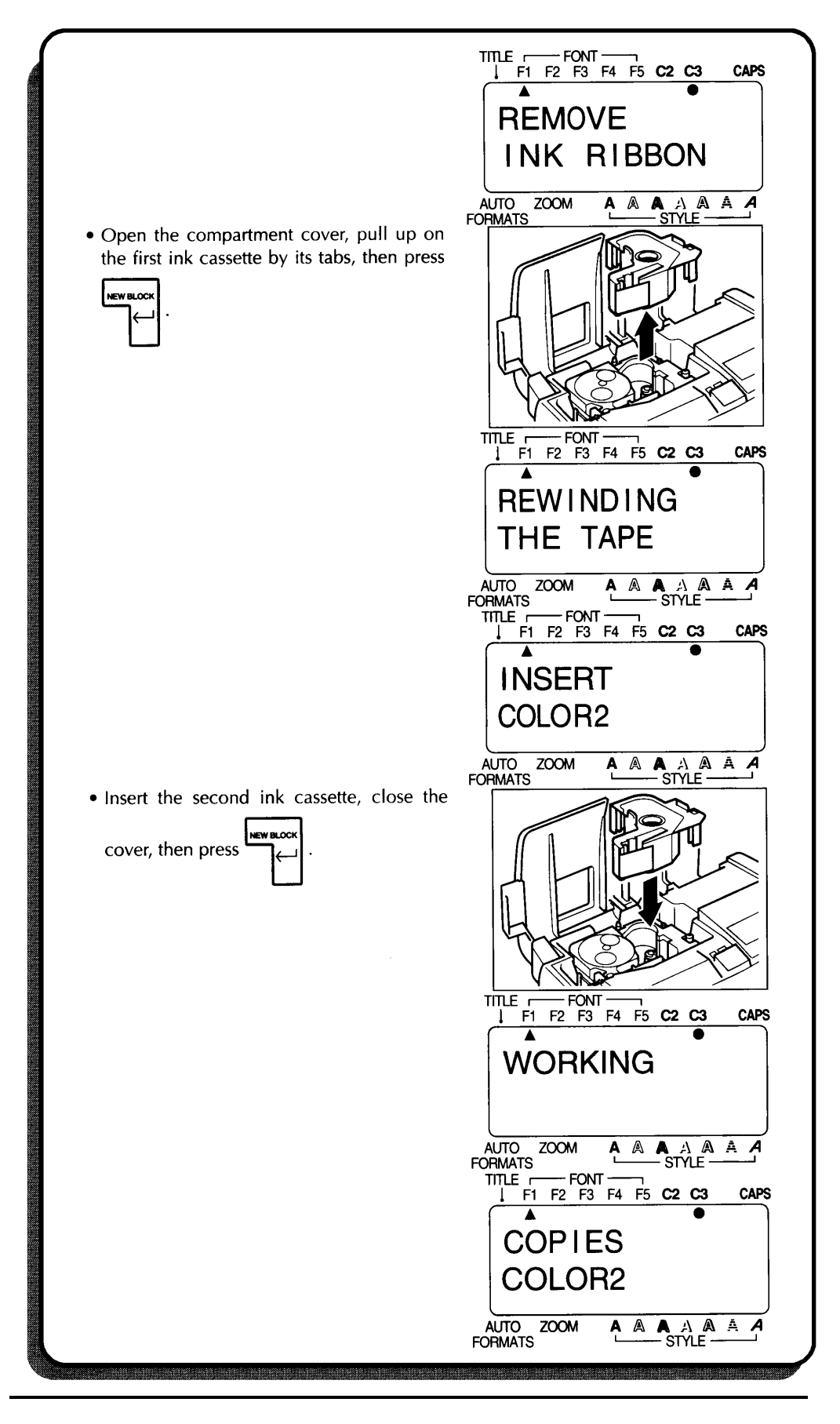

Download from Www.Somanuals.com. All Manuals Search And Download.

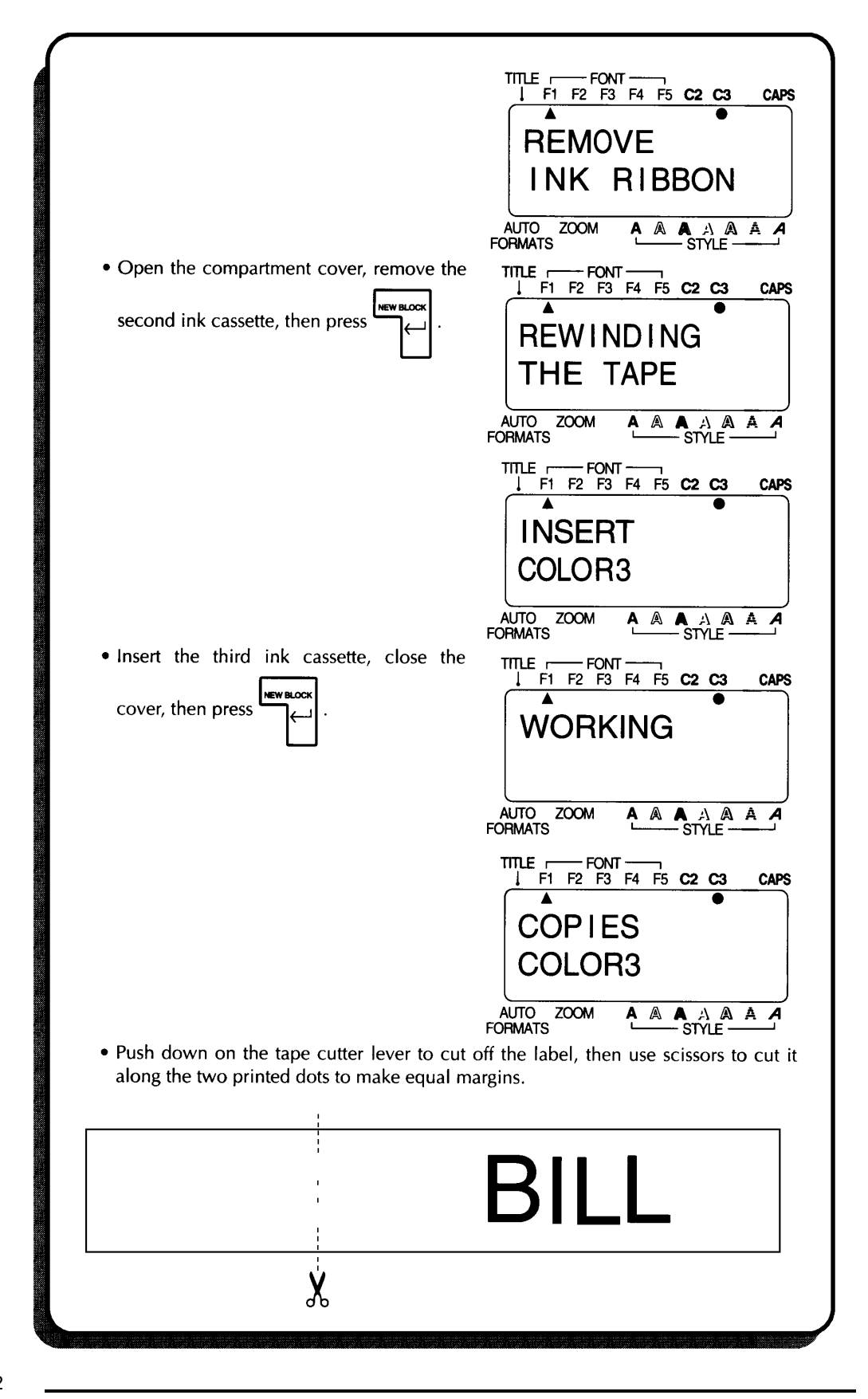

### **FRAMING**

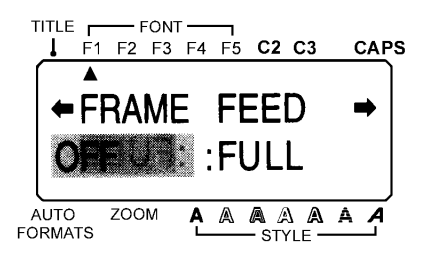

#### **BACKGROUND**

Unique labels can be created by flaming your entire message using one of the many flames available. The types of frames are:

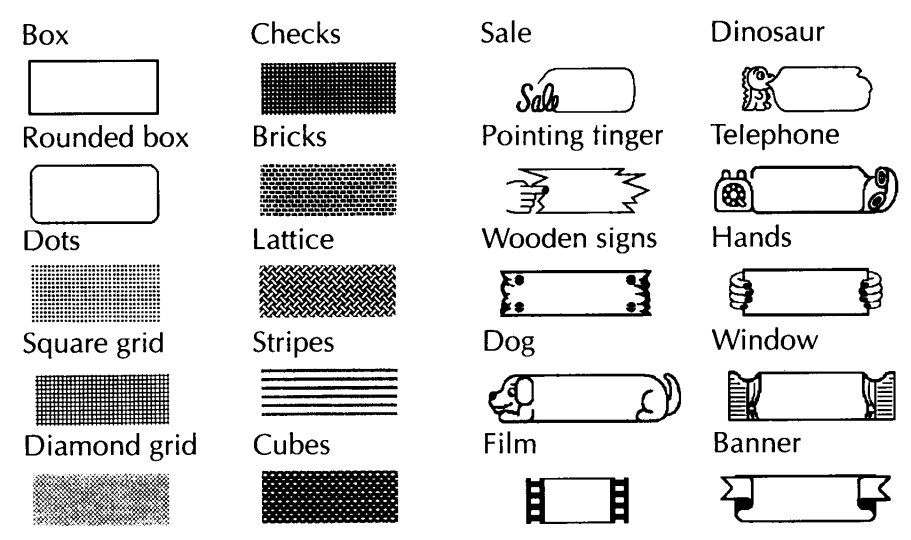

*Formal interpretist This framing setting can only be applied to the entire label. It cannot be applied to just part of the text. However, the box, rounded box or the shading pattern can be applied locally using the AREA and cursor keys to select the text, then pressing the UNDL/FRM key until the highlight you wish to use is displayed.*

#### **OPERATION**

#### **TO SELECT THE FRAMING STYLE:**

- (1) Press the **FORMAT** key.
- (2) Press  $\rightarrow$  and  $\rightarrow$  keys until the framing setting (FRAME) is highlighted.
- (3) Press  $\triangle$  and  $\blacktriangledown$  keys until the frame you wish to use is displayed.
- **Example 7** *The default setting (OFF) can be selected by pressing the SPACE key.*
- (4) Press the **RETURN** key.

### **TAPE FEED**

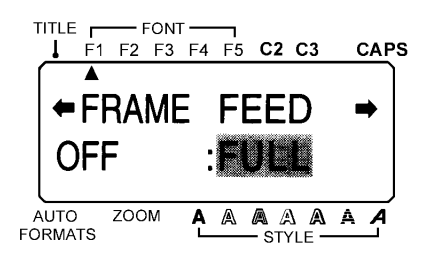

#### **BACKGROUND**

This machine can be set to leave equal margins of between 1/6" (4 mm) and 1" (24 mm) on the left and right sides of your label. The tape feed settings are: FULL (1" (24 mm)) NONE (1/6" (4 mm))

NARROW (1/3" (8 mm))

MEDIUM (1/2" (12 mm))

**Example 2** Since reducing the tape feed may decrease bar code readability, full tape *feed is recommended when messages include bar code. If instant (rubon) lettering tape is installed, this setting will be ignored and the message will be printed with full margins.*

*The tape feed setting can only be applied to the entire label. It cannot be applied to just part of the text.*

#### **OPERATION**

#### **TO SELECT A MARGIN WIDTH:**

- (1) Press the **FORMAT** key.
- (2) Press the  $\rightarrow$  and  $\rightarrow$  keys until the tape feed setting (FEED) is highlighted.
- (3) Press the  $\triangle$  and  $\blacktriangledown$  keys until the margin width you wish to use is highlighted.
- $#$  *The default setting (FULL) can be selected by pressing the SPACE key.*
- (4) Press the **RETURN** key.

### **VERTICAL PRINTING**

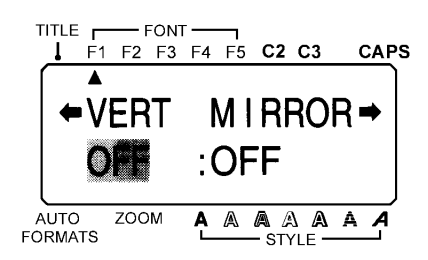

#### **BACKGROUND**

Characters in your message can be printed in a vertical orientation.

**Example 7 The vertical printing setting cannot be turned on if a TITLE font is used.** *Vertical printing can only be applied to the entire label. It cannot be applied to just part of the text.*

#### **OPERATION**

**EXAMPLE** 

#### **TO SET THE VERTICAL PRINTING FUNCTION:**

- (1) Press the **FORMET** key.
- (2) Press the  $\rightarrow$  and  $\rightarrow$  keys until the vertical printing setting (VERT) is highlighted.
- (3) Press the  $\triangle$  and  $\blacktriangledown$  keys until the setting you wish to use is displayed.
- $#$  *The default setting (OFF) can be selected by pressing the SPACE key.*
- (4) Press the **RETURN** key.

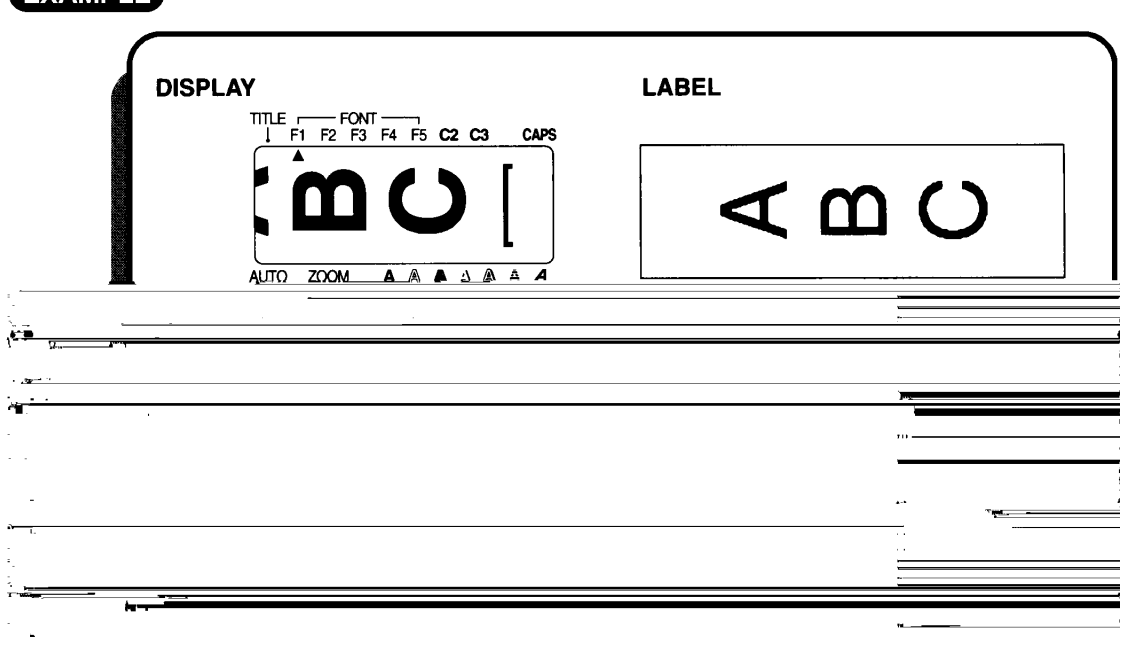

### **MIRROR PRINTING**

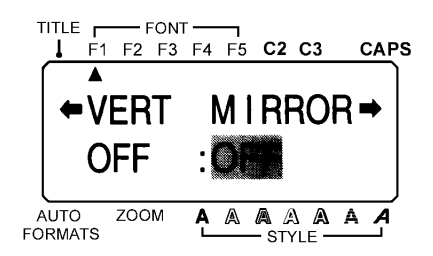

#### **BACKGROUND**

Your message can be printed as if it is seen in a mirror. When these labels (printed on clear tape) are affixed to glass, such as showroom windows, they can be correctly read from the opposite side.

**Example 20 Use clear tape when using the mirror printing setting to make a label.** *Mirror printing can only be applied to the entire label. It cannot be applied to just part of the text.*

#### **OPERATION**

#### **TO SET THE MIRROR PRINTING FUNCTION:**

- (1) Press the **FORMAT** key.
- (2) Press the  $\rightarrow$  and  $\rightarrow$  keys until the mirror printing setting (MIRROR) is highlighted.
- (3) Press the  $\triangle$  and  $\blacktriangledown$  keys until the setting you wish to use is displayed.
- **Example 7** *The default setting (OFF) can be selected by pressing the SPACE key.*
- (4) Press the **RETURN** key.

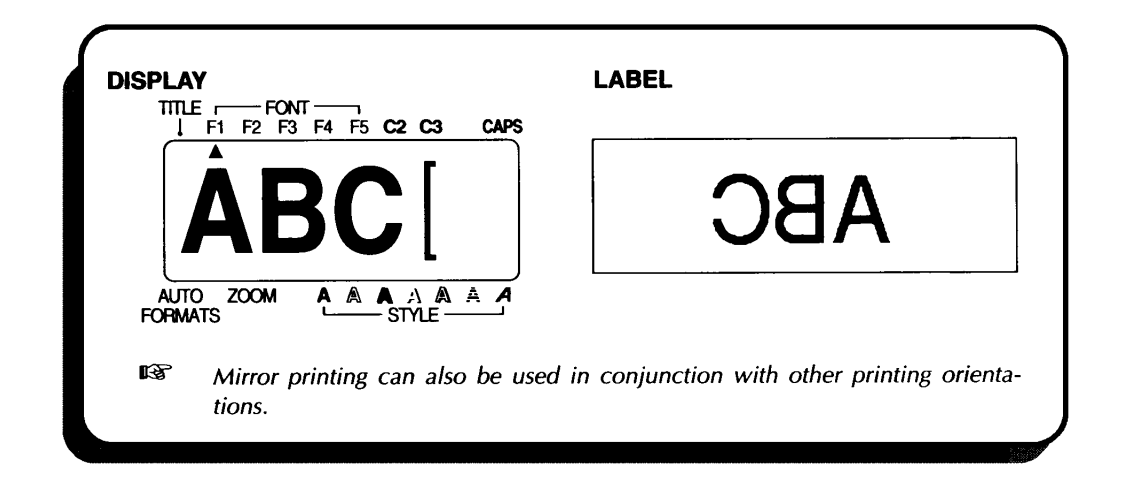

### **HORIZONTAL ALIGNMENT**

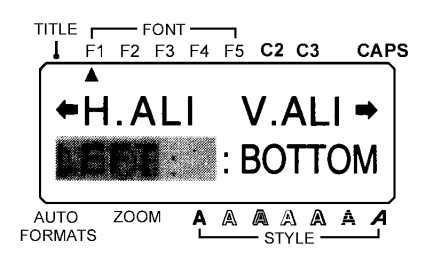

#### **BACKGROUND**

Characters in the blocks of your message can be horizontally aligned in any one of four ways:

- LEFT **CENTER** RIGHT JUSTIFY
- **Example 7** *The horizontal alignment setting can only be applied to the entire label. It cannot be applied to just part of the text.*

*If a tape length has been set, multi-block message are assigned the JUSTIFY setting and spaces between the blocks are adjusted so that the text spreads out evenly the tape.*

#### **OPERATION**

#### **TO SELECT A HORIZONTAL ALIGNMENT:**

- (1) Press the **FORMAT** key.
- (2) Press the  $\rightarrow$  and  $\rightarrow$  keys until the horizontal alignment setting (H.ALI) is highlighted.
- (3) Press the  $\triangle$  and  $\blacktriangledown$  keys until the setting you wish to use is displayed.
- **Example 7 The default setting (LEFT) can be selected by pressing the <b>SPACE** key.
- (4) Press the **RETURN** key.

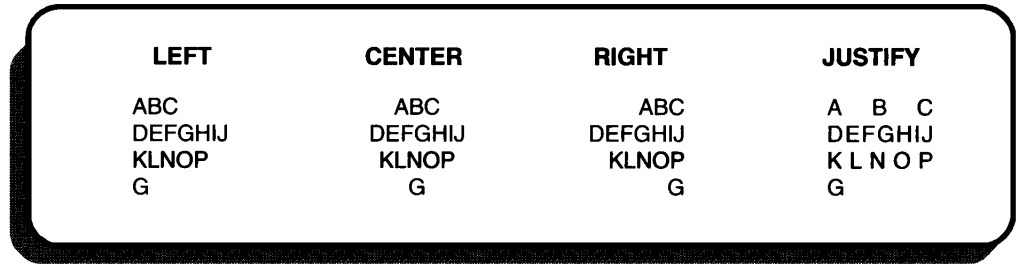

### **VERTICAL ALIGNMENT**

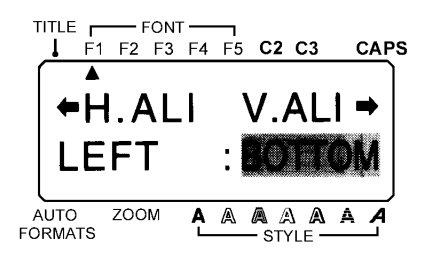

#### **BACKGROUND**

The blocks of your message can be vertically aligned in three ways:

BOTTOM **CENTER** TOP

**Example 7** *The vertical alignment setting can only be applied to the entire label. It cannot be applied to just part of the text.*

#### **OPERATION**

#### **TO SELECT A VERTICAL ALIGNMENT**

- (1) Press the **FORMAT** key.
- (2) Press the  $\rightarrow$  and  $\rightarrow$  keys until the vertical alignment setting (V.ALI) is highlighted.
- (3) Press the  $\triangle$  and  $\blacktriangledown$  keys until the setting you wish to use is displayed.
- $#$  *The default setting (BOTTOM) can be selected by pressing the SPACE key.*
- (4) Press the **RETURN** key.

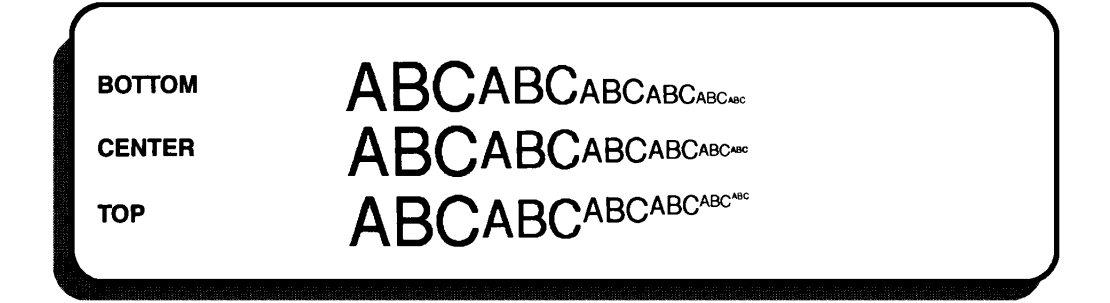

### **LENGTH**

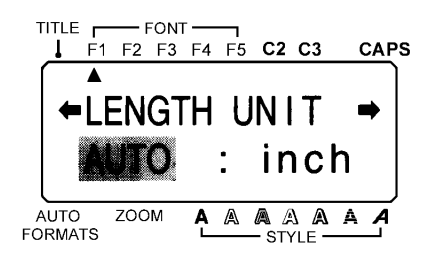

#### **BACKGROUND**

The label length can be set using two different methods. With the size set to AUTO, the machine compares your inputted message with the tape size and automatically adjusts the label length to fit your message. Sometimes, however, you will want to assign a label length regardless of the message's size. The label length can be set from 1.5" (3.8 cm) to 11.3" (28.7 cm). The label lengths are:

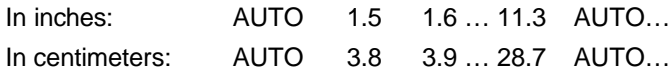

**Example 20 The length setting can only be applied to the entire label. It cannot be** *applied to just part of the text. When a setting other then AUTO is selected for the label length, the message "TOO LONG" is displayed if the text will not fit within the specified length.*

#### **OPERATION**

#### **TO SELECT A TAPE LENGTH:**

- (1) Press the **FORMAT** key.
- (2) Press the  $\rightarrow$  and  $\rightarrow$  keys until the tape length setting (LENGTH) is highlighted.
- (3) Press the  $\triangle$  and  $\blacktriangledown$  keys until the setting you wish to use is displayed. Pressing either key once will change the length by 0.1" (0.1 cm when centimeters are displayed). If a key is held down, the length will continue changing in steps of 1" (1.0 cm) until the key is released.
- $#$  *The default setting (AUTO) can be selected by pressing the SPACE key.*
- (4) Press the **RETURN** key.

### **DISPLAY UNITS**

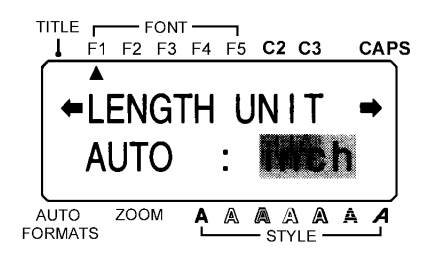

#### **BACKGROUND**

The measurements on the display are shown in either inches (inch) or centimeters (cm).

**Example 15 This setting is applied to all the measurements displayed. It is not avail***able in local formatting.*

#### **OPERATION**

#### **TO SELECT THE UNITS OF THE MEASUREMENTS:**

- (1) Press the **FORMAT** key.
- (2) Press the  $\rightarrow$  and  $\rightarrow$  keys until the display units setting (UNIT) is highlighted.
- (3) Press the  $\triangle$  and  $\blacktriangledown$  keys until the setting you wish to use is displayed.
- **Example 7 The default setting (inch) can be selected by pressing the <b>SPACE** key.
- (4) Press the **RETURN** key.

## **COLORED FRAMES/SHADING**

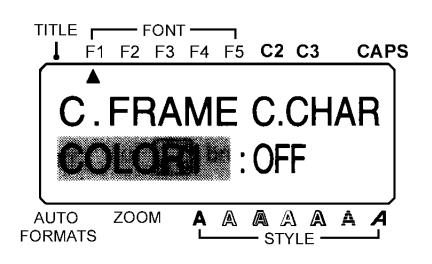

#### **BACKGROUND**

The frame or shading in your label can be assigned one of the three ink colors used during multi-color printing.

COLOR1 COLOR2 COLOR3

**Example 15** *Before printing the label using the multi-color printing function, be sure that there is enough tape in the tape cassette, otherwise the label may not be printed properly. Also, check that the setting for the C.FRAME function has been chosen.*

*The color print settings assigned using this function are the same settings used in multi-color printing and with the C.CHAR function. The C.FRAME setting can only be applied to the entire label. It cannot be applied to just part of the text. If a frame or shading has not been added to the label, this setting is ignored during printing.*

#### **OPERATION**

#### **TO SET THE COLORED FRAME/SHADING FUNCTION:**

- (1) Press the **FORMAT** key.
- (2) Press the  $\rightarrow$  and  $\rightarrow$  keys until the colored frame/shading setting (C.FRAME) is highlighted.
- (3) Press the  $\triangle$  and  $\blacktriangledown$  keys until the color you wish to use is displayed.
- **Example 7** *The default setting (COLOR1) can be selected by pressing the <i>SPACE* key.
- (4) Press the **RETURN** key.

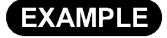

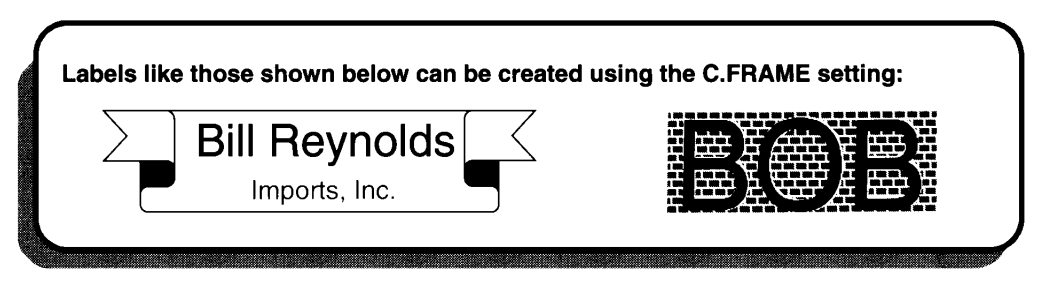

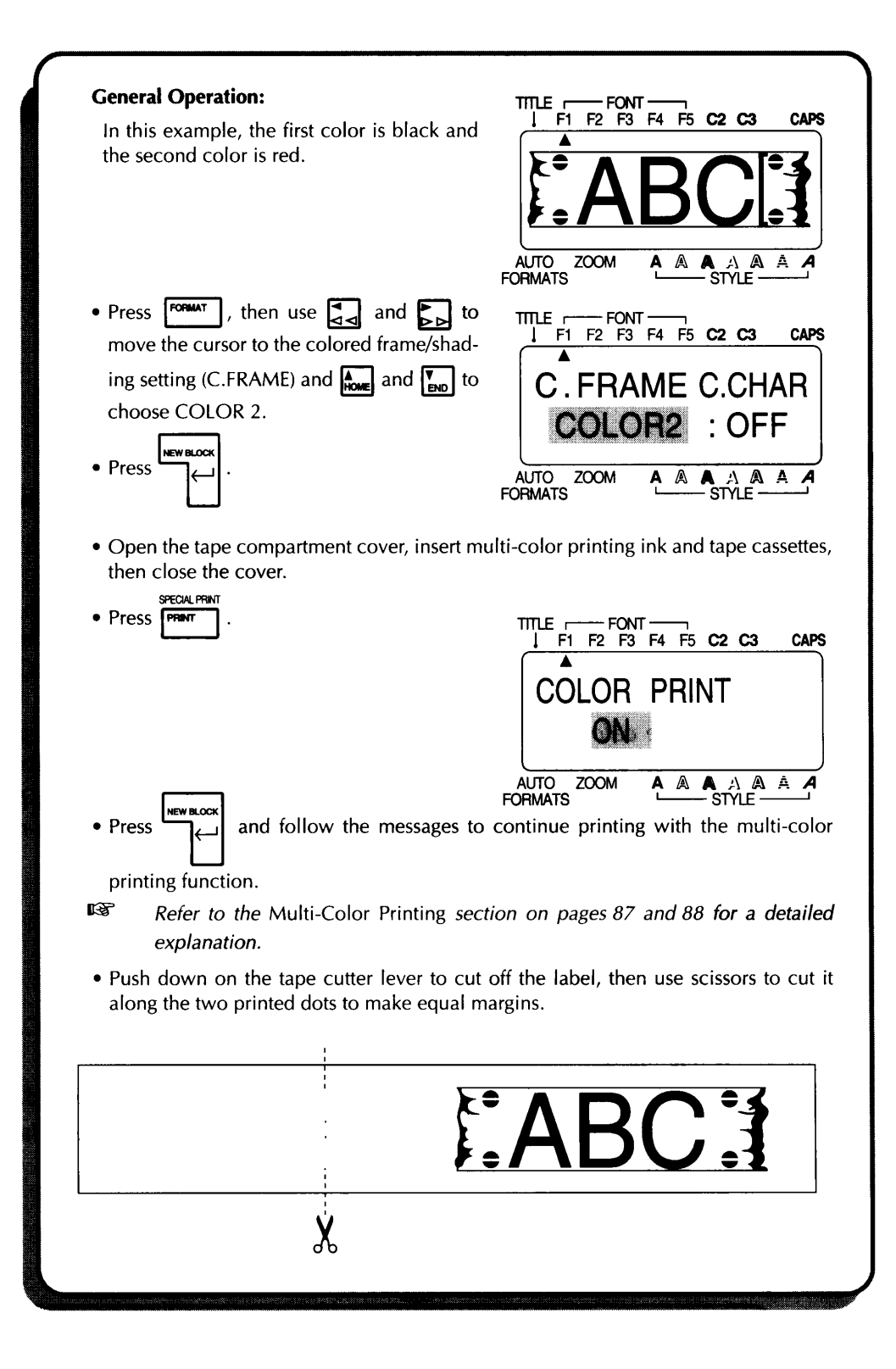

### **COLORED CHARACTERS**

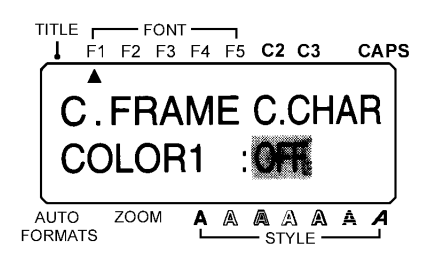

#### **BACKGROUND**

When printing multi-colored labels with character styles such as outline, solid or shadow, the part of the character that is left blank can be filled in using an ink color that is different from the one assigned to the character.

OFF COLOR1 COLOR2 COLOR3

**EXECUTE:** Before printing the label, be sure that there is enough tape in the tape *cassette, otherwise the label may not be printed correctly. Also check that the setting for the C.CHAR function has been chosen. The color print settings assigned using this function are the same settings used in multi-color printing and with the C.FRAME function. The C.CHAR setting can only be applied to the entire label. It cannot be applied to just part of the text. If only the normal and hold character styles are used in the label, this setting is ignored during printing.*

#### **OPERATION**

#### **TO SET THE COLORED CHARACTER FUNCTION:**

ARC.

- (1) Press the **FORMAT** key.
- (2) Press the  $\rightarrow$  and  $\rightarrow$  keys until the colored character setting (C.CHAR) is highlighted.
- (3) Press the  $\triangle$  and  $\blacktriangledown$  keys until the color you wish to use is displayed.
- $#$  *The default setting (OFF) can be selected by pressing the SPACE key.*
- (4) Press the **RETURN** key.

#### **EXAMPLE**

The C.CHAR setting can be used with character styles other then normal and bold as shown below: BC **ABC** 

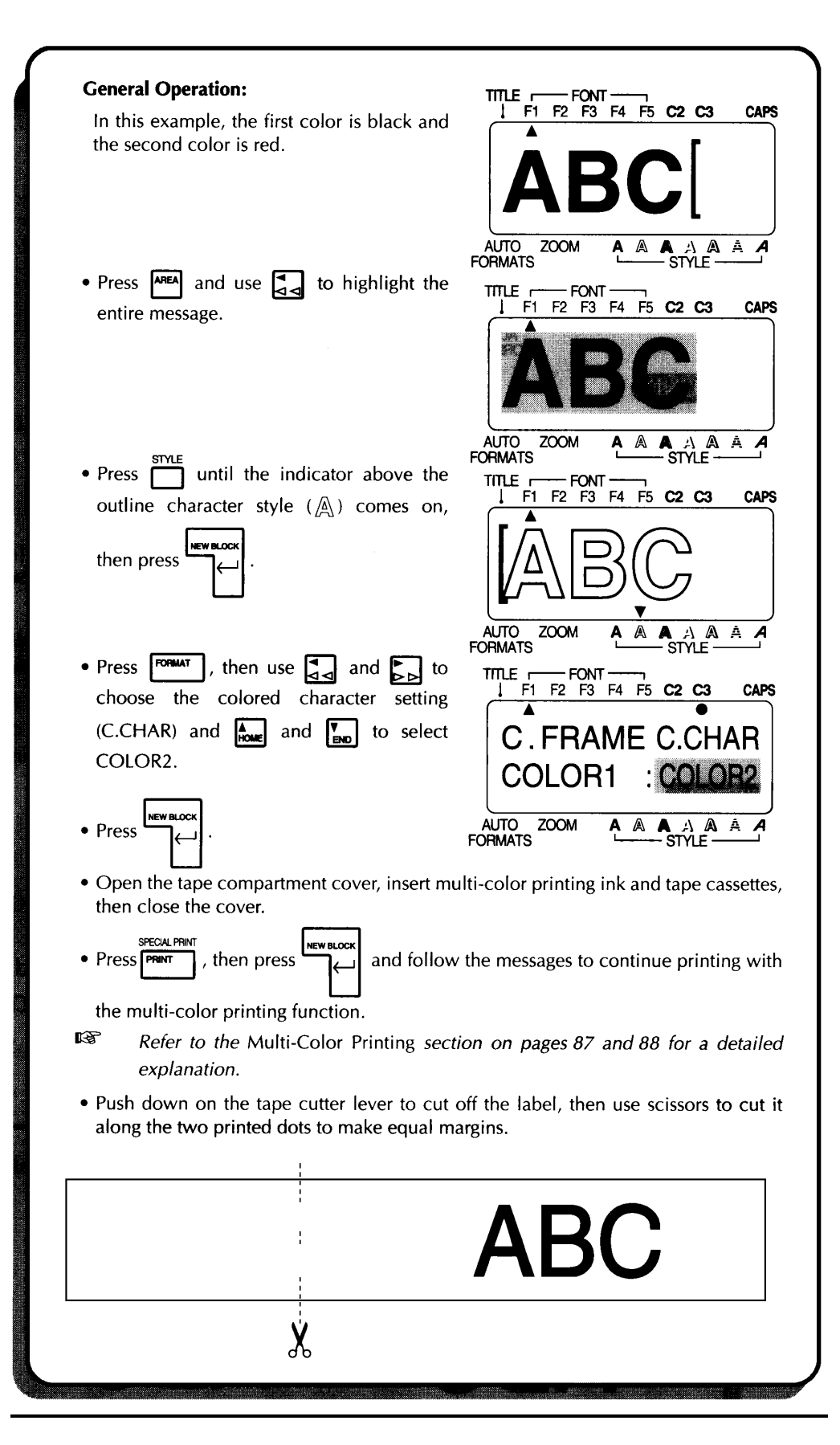
# **STORING/RECALLING/DELETING**

#### **BACKGROUND**

The machine's memory can be used to save and recall your most frequently used text messages. These messages remain in the memory, even of you clear the working area by holding down the **CODE** key and pressing the **CLEAR** key. When stored, each file is given a number to make recall easier. File numbers are between 0 and 99. This machine's memory can store up to 3,400 characters. If the memory becomes full, subsequent storage attempts will cause the message "MEMORY FULL!" to be displayed. In this case, you must delete an existing text file before you can store the new one.

When a stored text file is recalled, a copy of that file is placed into the working area and can be edited, reformatted or printed. Since a copy is used, the original file is not removed from the memory, so you can recall the same file any number of times without changing it. When recalling a file, if some text is currently in the working area, you must choose whether to replace the working area text with the stored file or to join them.

When a file is no longer needed, you can erase it from the memory using the M.DEL function. This function can also be used to make space in the memory when it is full.

#### **OPERATION**

#### **TO STORE A TEXT FILE IN THE MEMORY:**

- (1) Hold down the **CODE** key and press the **STORE** key.
- (2) Press the  $\triangle$  and  $\blacktriangledown$  keys to choose a number between 0 and 99.
- (3) Press the **RETURN** key. The file is saved and can be recalled at any time.
- $\mathbb{F}$  If a file is already stored under the selected number, you will be asked *whether you want to overwrite the previous message with the new one.*

To replace the stored file with the new message:

- (4) Press the **RETURN** key. The new file will be stored under the selected number and the previously stored file will be deleted.
- + *Press the CANCEL key or the CODE and STORE keys at any time to leave Store mode without storing your message.*

#### **TO RECALL A FILE FROM THE MEMORY:**

- (1) Hold down the **CODE** key and press the **RECALL** key. The number and the first characters of the most recently stored file are displayed.
- (2) Press the  $\triangle$  and  $\blacktriangledown$  keys until the file you want to recall is displayed.
- (3) Press the **RETURN** key.

**Example 15 If there is no text in the working area, the file is now recalled. If there is** *some text in the working area, you will now be asked whether you want to join or overwrite the text with the recalled file.*

To replace the working area text with the recalled file.

- (4) Press the  $\triangle$  and  $\blacktriangledown$  keys until OFF is displayed in the JOIN selection area.
- (5) Press the **RETURN** key. The stored text file is recalled and overwrites the message in the working area.
- *If you choose to join the file and the working area text, the recalled file will be inserted in a new block at the cursor's position in the working area. Press the CANCEL key or the CODE and RECALL keys at any time to leave Recall mode without performing any action.*

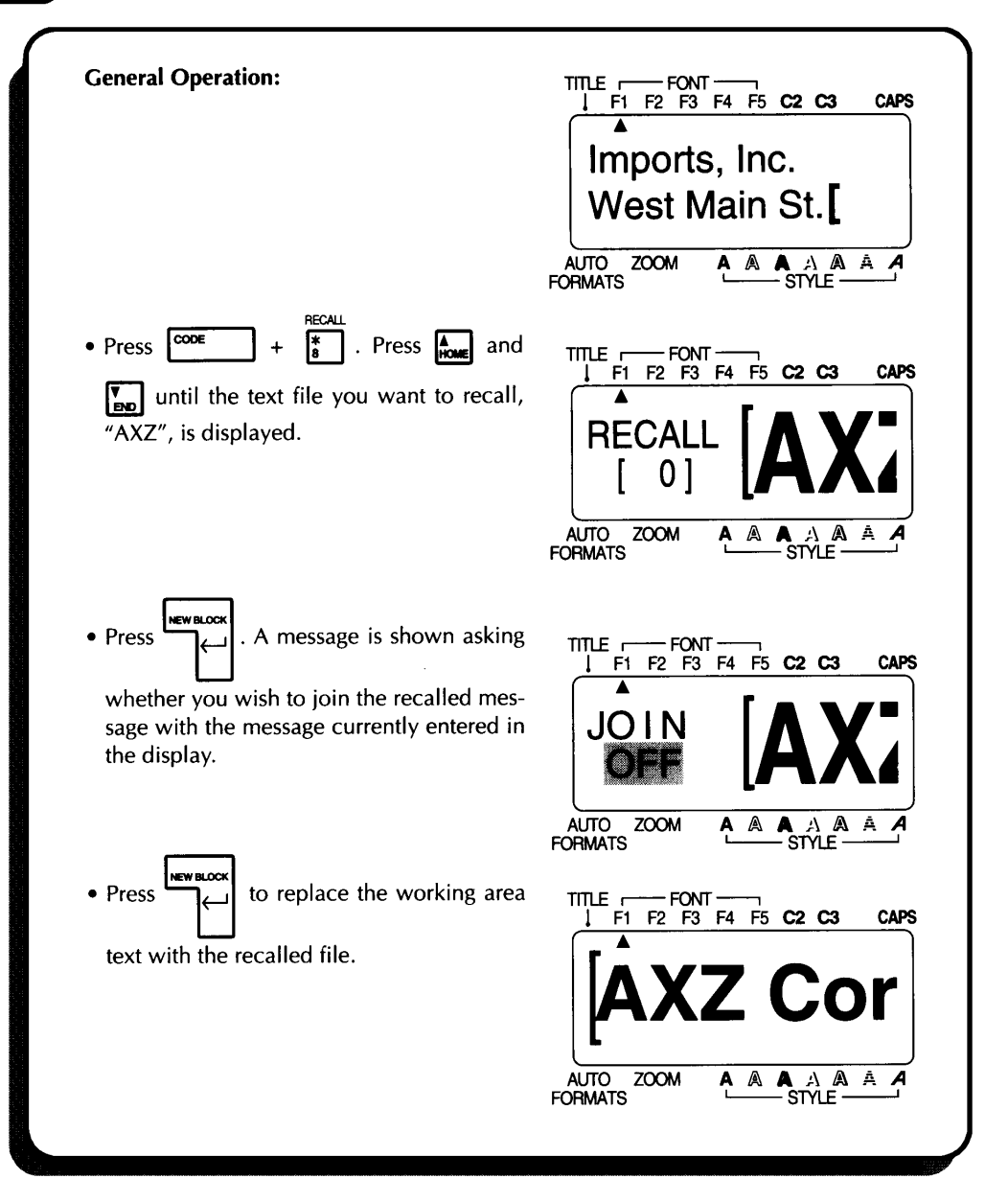

#### **TO DELETE A FILE FROM THE MEMORY:**

- (1) Hold down the **CODE** key and press the **M.DEL** key.
- (2) Press the  $\triangle$  and  $\blacktriangledown$  keys until the file you want to delete is displayed.
- + *Hold down the CODE key and press the SPACE key to select all the files in the memory. If you then decide not to delete all of the files in the memory, hold down the CODE key and press the CLEAR key.*
- (3) Press the **RETURN** key. The message "OK TO DELETE?" or "CLEAR ALL?" will be displayed.
- (4) To confirm, press the **RETURN** key again. The selected file or files are deleted.
- + *Press the CANSEL key or the CODE and M.DEL keys at any time to leave Memory delete mode without deleting the selected file or files.*

# **NORMAL, MULTIPLE & SPLIT PRINTING**

#### **BACKGROUND**

The **PRINT** key lets you print your text on the installed tape. The **SPECIAL PRINT** key allows you to set the number of copies of the label that will be printed, set whether the machine will pause between copies so that the tape can be cut, and turn the split printing function on and off.

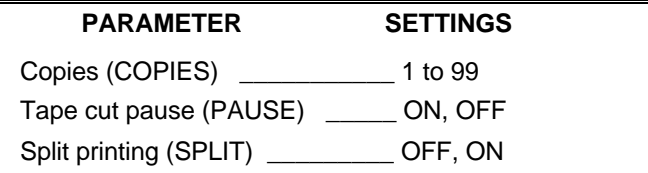

**COPIES** - This parameter determines how many copies of the current label will be printed.

**TAPE CUT PAUSE** - This parameter determines whether the machine will pause between copies so that the tape can be cut.

**\*\*** When this parameter is set to OFF, the left margin of the first label in a *series of consecutively printed labels will be 1" (24 mm).*

**SPLIT PRINTING** - This parameter determines whether the label will be split lengthwise and printed as two labels.

 $#$  *These three special print parameters cannot be used with the multi-color print function.*

#### **OPERATION**

#### **TO PRINT A LABEL:**

Press the **PRINT** key. The text is printed once.

**Example 20 If the PRINT** key is pressed in Auto format mode when the installed *tape cassette is not the correct size for the label being printed, a message will appear to instruct you on which tape of install. Press the FEED key to feed 1" (24 mm) of tape.*

#### **TO PRINT A LABEL USING A SPECIAL PRINT PAREMETER:**

- (1) Hold down the **CODE** key and press the **SPECIAL PRINT** key.
- If the default settings are O.K., press the **RETURN** key. (Refer to page 110 for the default print settings.)
- To change the special print settings:
- (2) Press the  $\rightarrow$  and  $\rightarrow$  keys until the first setting you wish to change is highlighted.
- (3) Press the  $\triangle$  and  $\blacktriangledown$  keys until the desired setting is displayed. When the COPIES parameter is being set and these keys are pressed once, the setting will change

by 1. However, if either of these keys are held down, the setting will continue changing in step of 5 until the key is released.

- **Example 7** *The default setting of the highlighted parameter can be selected by pressing the SPACE key or all special print settings can be returned to their default settings by holding down the CODE key and pressing the SPACE key.*
- (4) Repeat step (2) and (3) until your desired settings are displayed.
- (5) Press the **RETURN** key. The labels are printed using the print parameter that have been set.

#### **EXAMPLE**

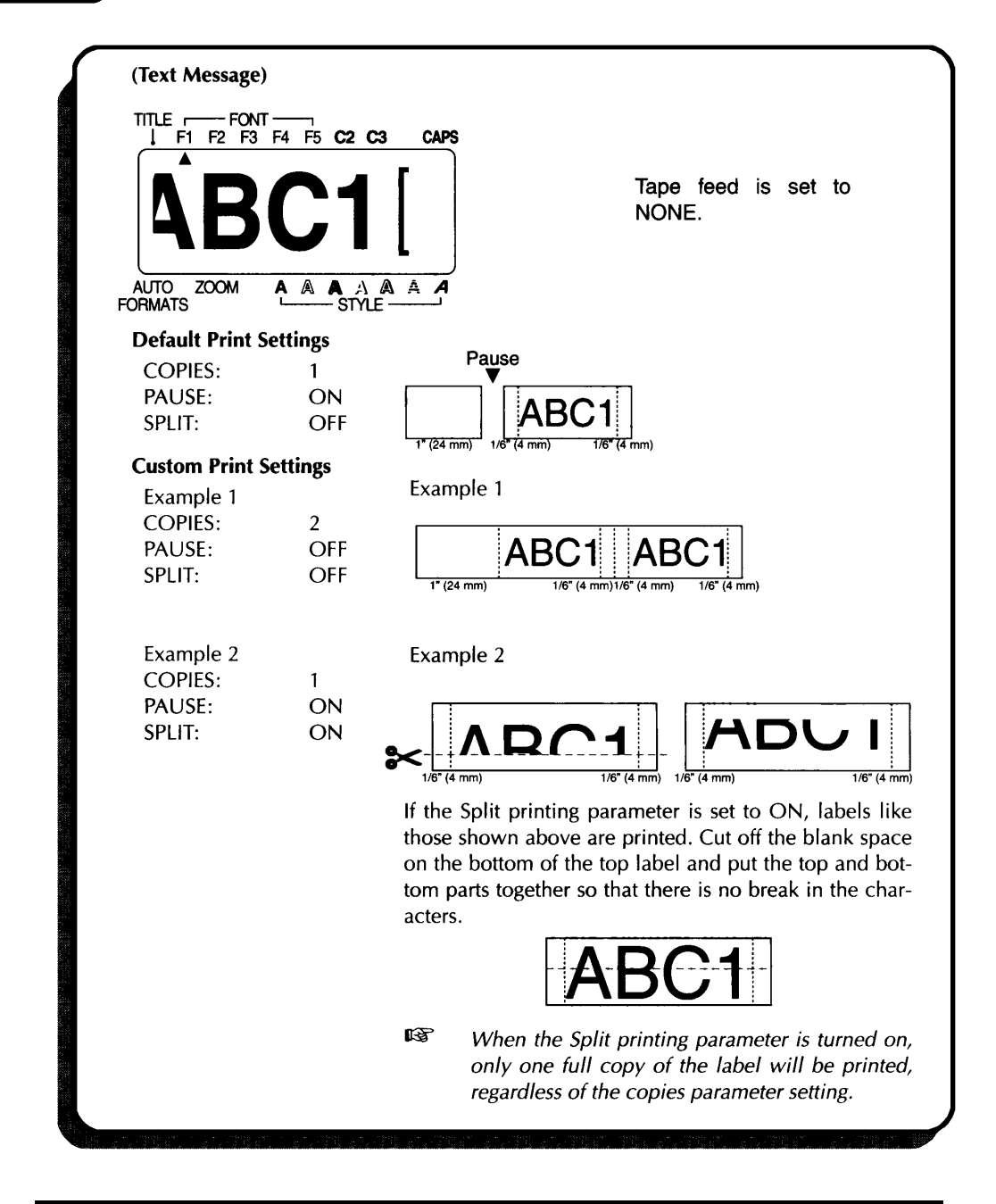

# **MAKING STAMPS**

#### **BACKGROUND**

This mode allows you to quickly and easily make pre-inked stamps for any need. After printing the stamp, affix the cut tape to a stamp holder for immediate and frequent use. Since the stamp holder is reusable, just make a new stamp tape and replace the one in the holder.

#### **OPERATION**

#### **TO MAKE A STAMP:**

- (1) Type in your text, open the tape compartment cover insert a stamp cassette, then close the cover.
- (2) Hold down the **CODE** key and press the **STAMP** key. The message "STAMP FORMAT" is displayed.
- (3) Press the **RETURN** key to enter Stamp mode. The text is centered within the preset message area and the tape length and margins are automatically adjusted.
- (4) Press the **RETURN** key. Your text is cut from the installed stamp tape.
- (5) Push down on the tape cutter lever, remove the backing paper from the stamp tape and affix it to the ink pad of a stamp holder.
- *If stamp holder is being reused, peel off the old tape before affixing the new one.*

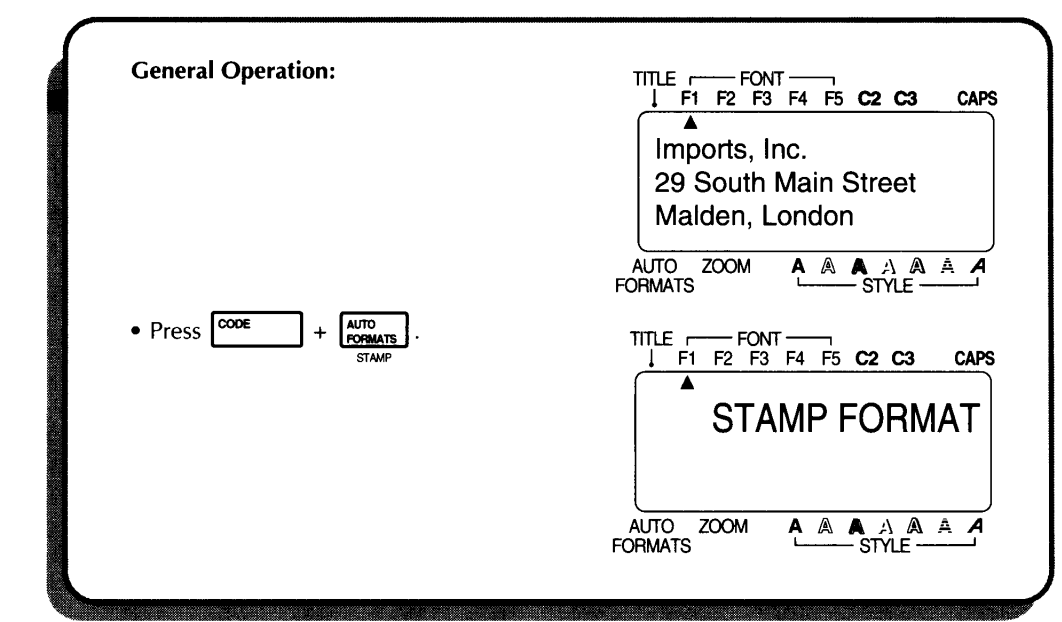

### **EXAMPLE**

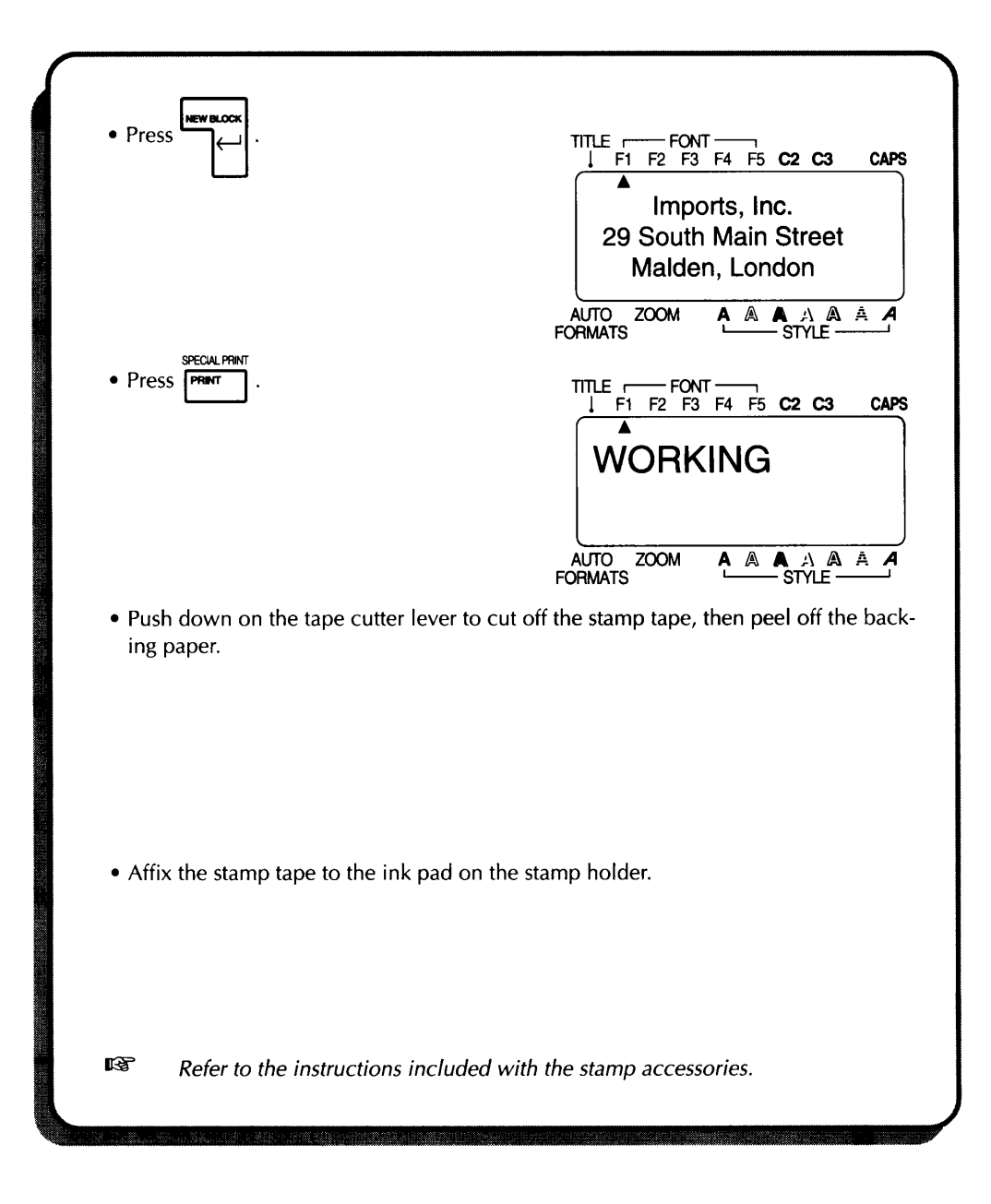

# **BAR CODING**

#### **BACKGROUND**

The bar coding function, which enables bar codes to be printed as part of labels, is one of this machine's most advanced features.

**Example 75 This section will explain how to enter a bar code into your text message.** *It is not intended as a comprehensive introduction to the concept of bar coding. For more detailed information, please consult one of the many reference books available.*

*Since this machine is not specifically designed for special bar code label making, some bar code readers may not be able to read the labels. Use tape with blank characters on white adhesive when making labels containing bar code.*

In Bar code mode, six different parameters can be set, allowing you to create custom bar code.

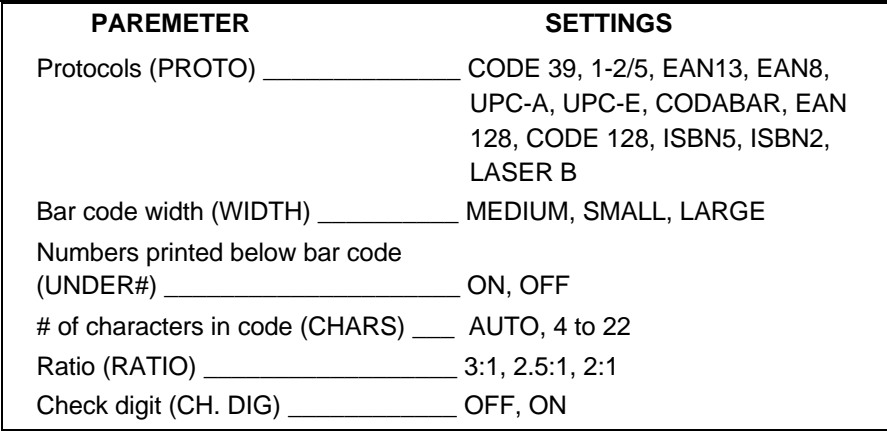

We recommend printing bar codes using the MEDIUM or LARGR width and FULL tape feed.

When the tape feed is reduced or a SMALL bar code width is used, the bar code may be difficult to used.

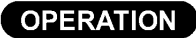

#### **TO ENTER A BAR CODE INTO YOUR MESSAGE:**

- (1) Hold down the **CODE** key and press the **BARCODE** key. If the cursor is located in a bar code that has already been entered, the current bar code settings will be displayed.
- (2) Enter the bar code data. If you wish to edit an existing bar code, enter the new data.
- To edit the bar code settings:
- (3) Press the **FORMAT** key.
- (4) Press the  $\rightarrow$  and  $\rightarrow$  keys until the first setting you wish to change is highlighted.
- (5) Press the  $\triangle$  and  $\blacktriangledown$  keys until the desired setting is displayed.
- (6) Repeat steps (4) and (5) until the settings are as you wish.
- (7) Press the **RETURN** key.
- (8) Hold down the **CODE** key and press the **SYMBOL** key, then press the <sup>▲</sup> and ▼ keys until the appropriate symbol is displayed.

The following symbols can only be entered when using protocols EAN 128 or CODE 128.

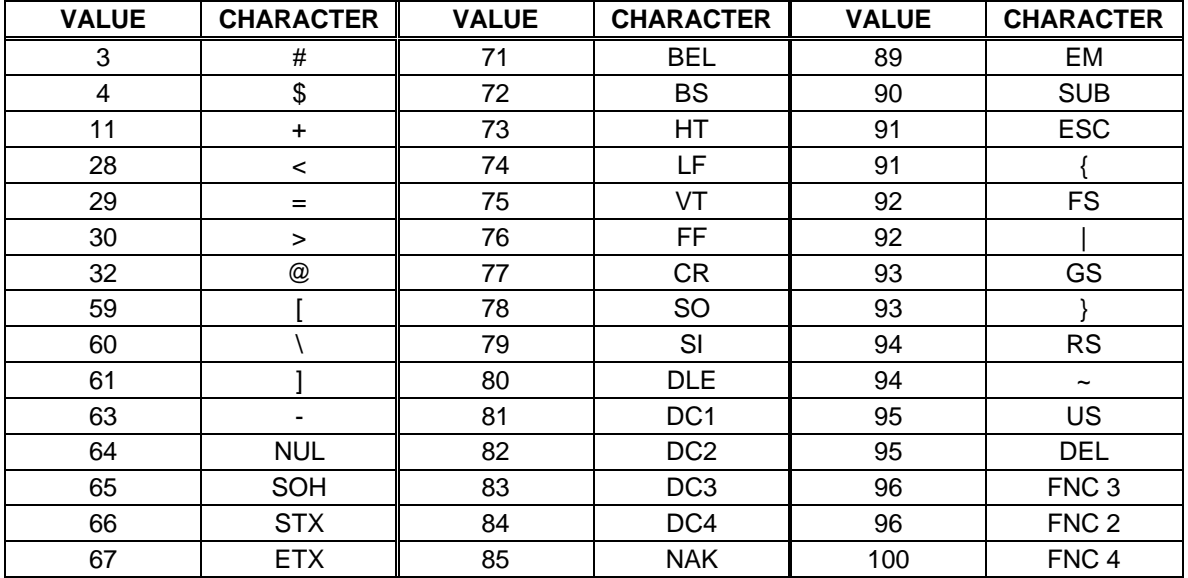

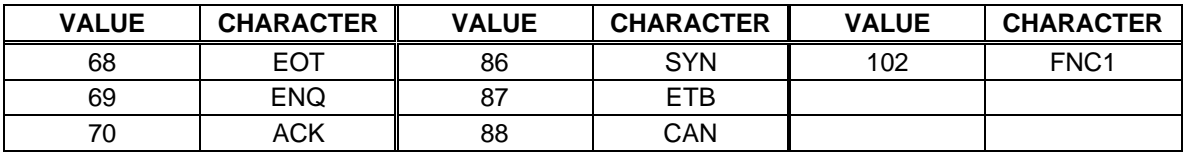

The following symbols can only be entered when using protocols CODE 39 or CODEBAR.

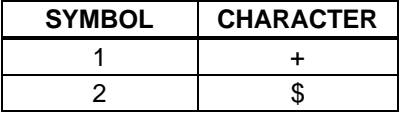

(9) When you have finished, press the **RETURN** key.

#### **TO DESIGNATE A BAR CODE AS A NUMBERING FIELD:**

- (1) Position the cursor immediately before the bar code mark which you wish to select as the numbering field.
- (2) Hold down the **CODE** key and press the **SEQ.NUMBERING** key.
- (3) Press the  $\triangle$  and  $\blacktriangledown$  keys until the desired NUMBER setting appears.
- (4) Press the **RETURN** key. The set number of labels are printed.

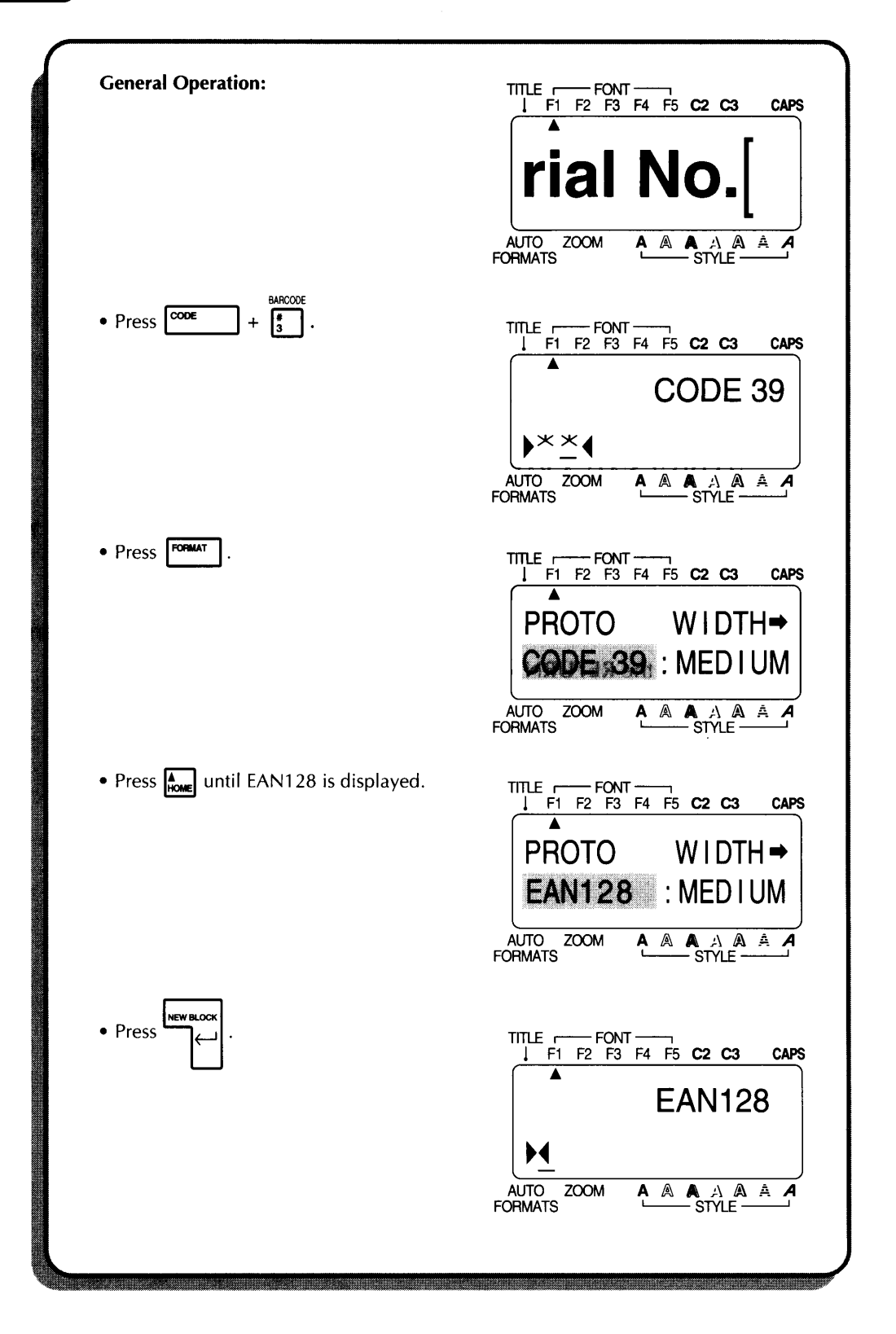

116

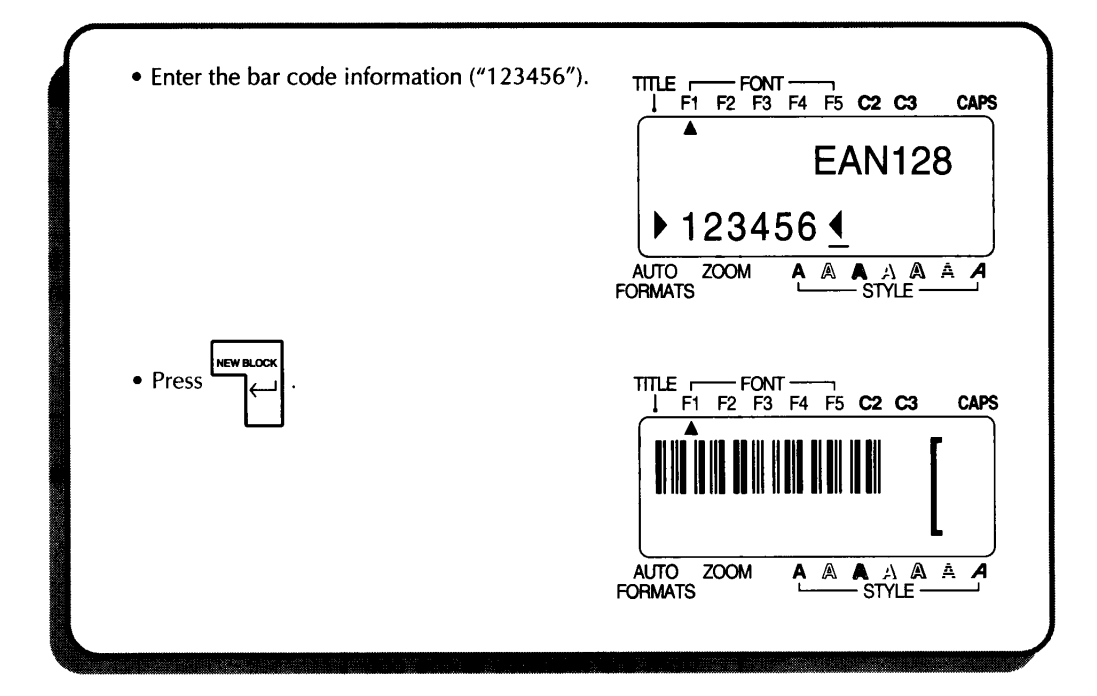

# **ERROR MESSAGE LIST**

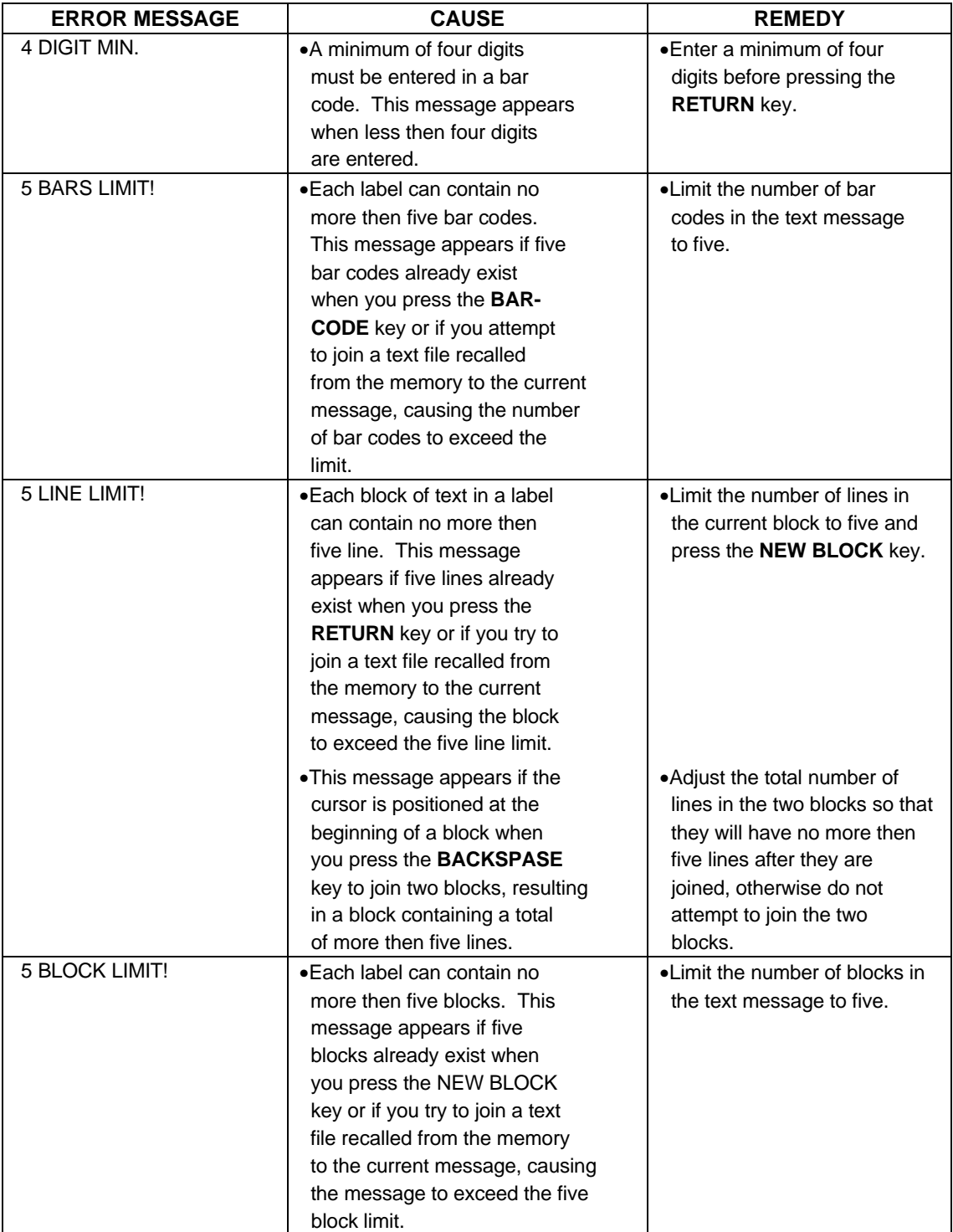

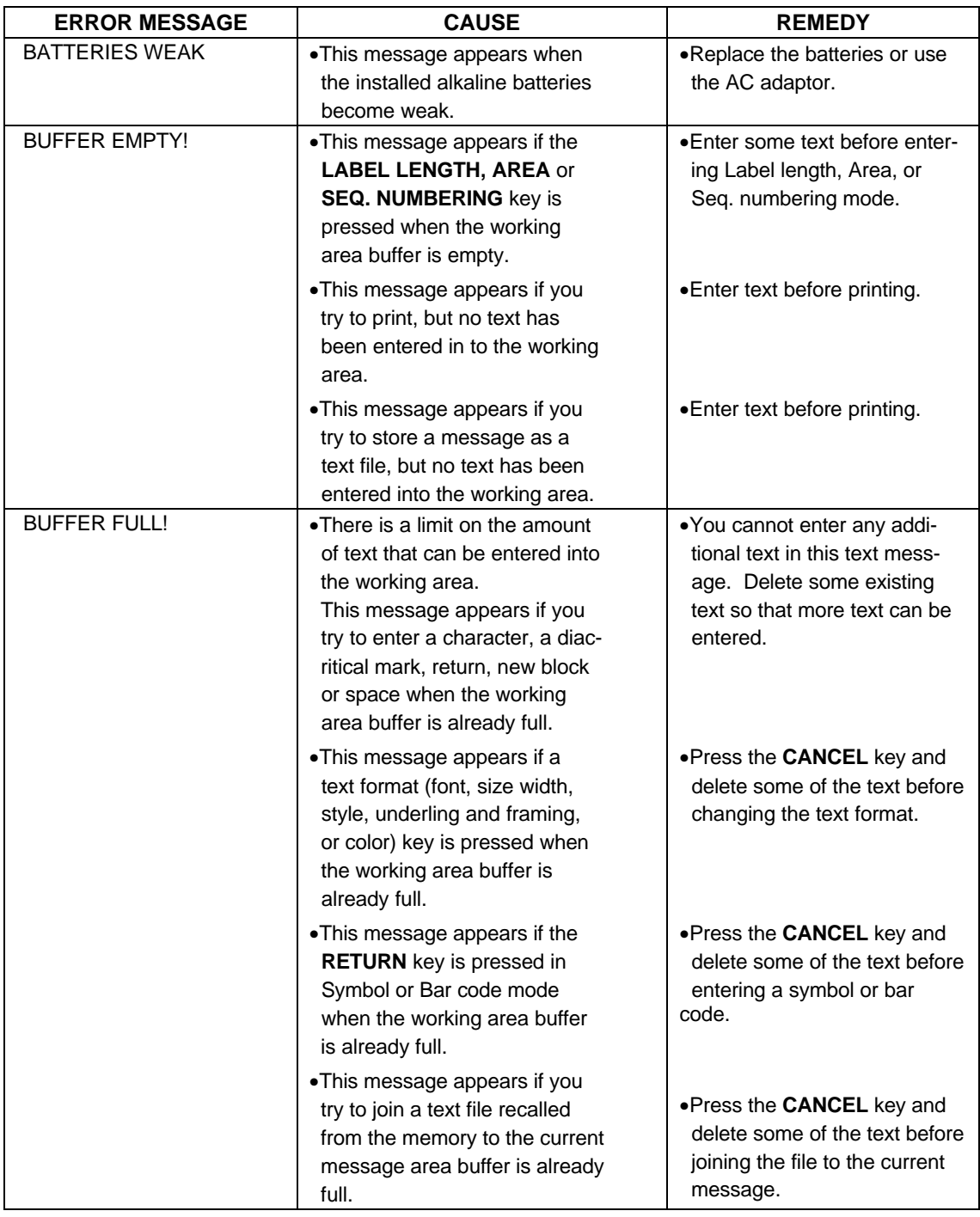

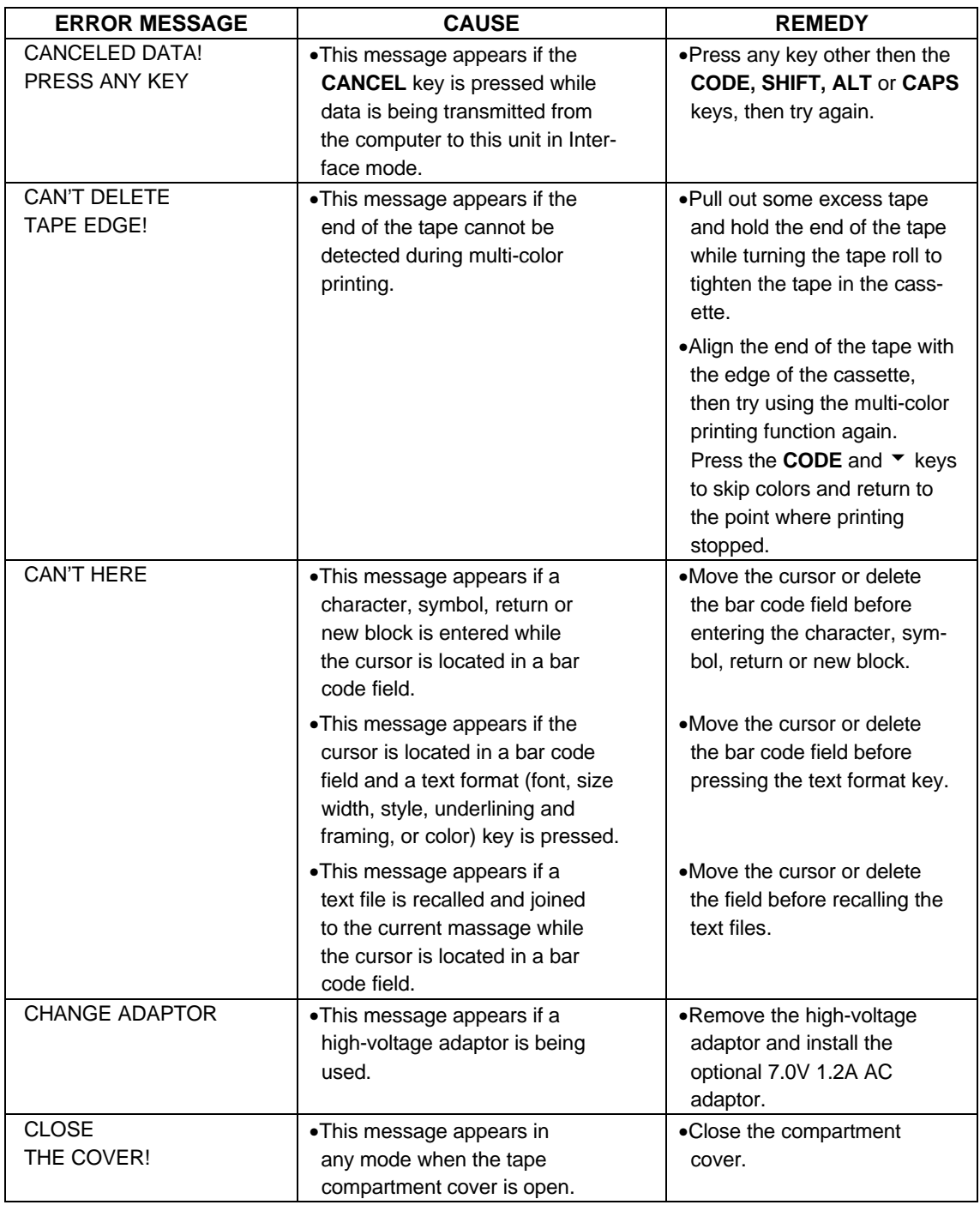

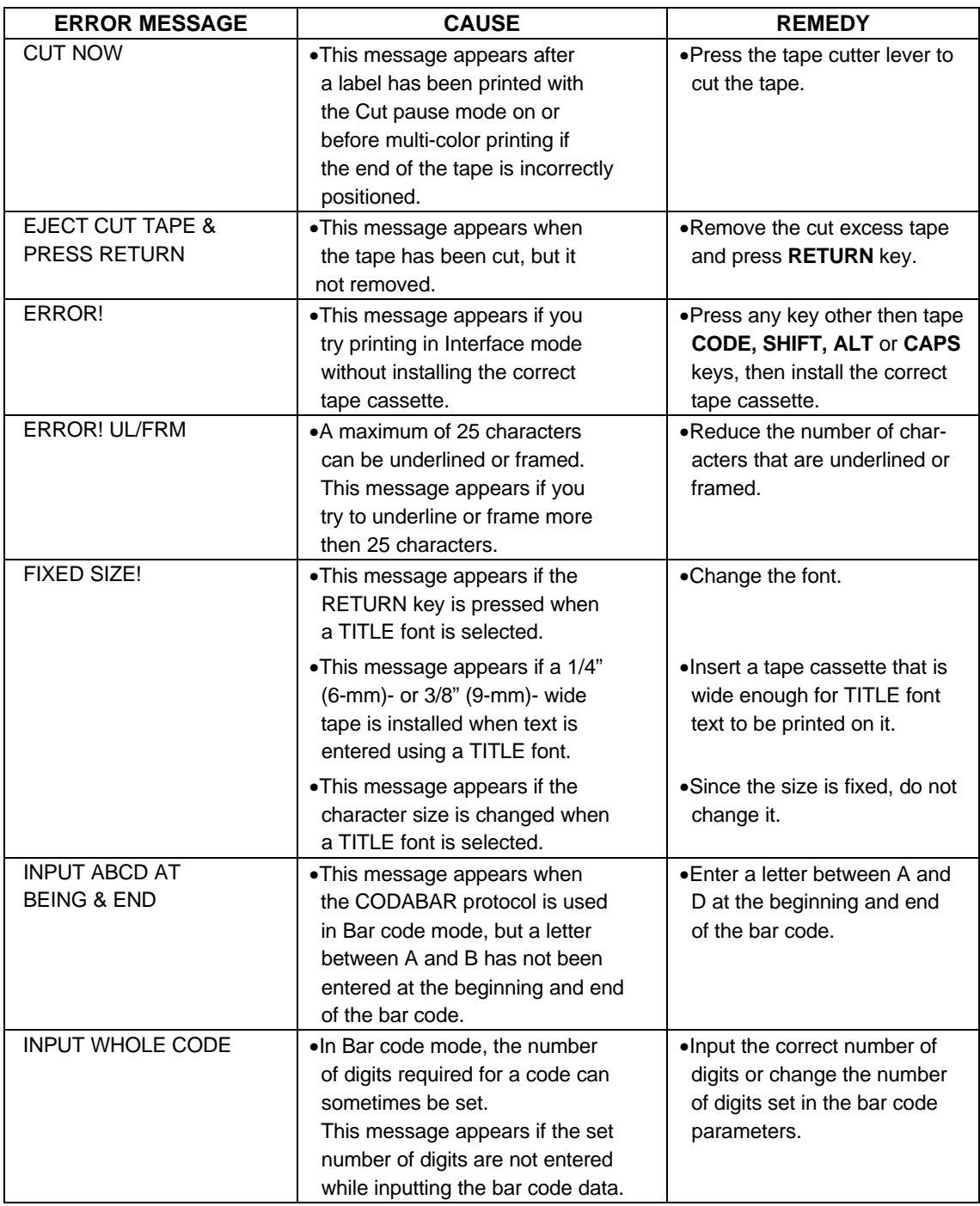

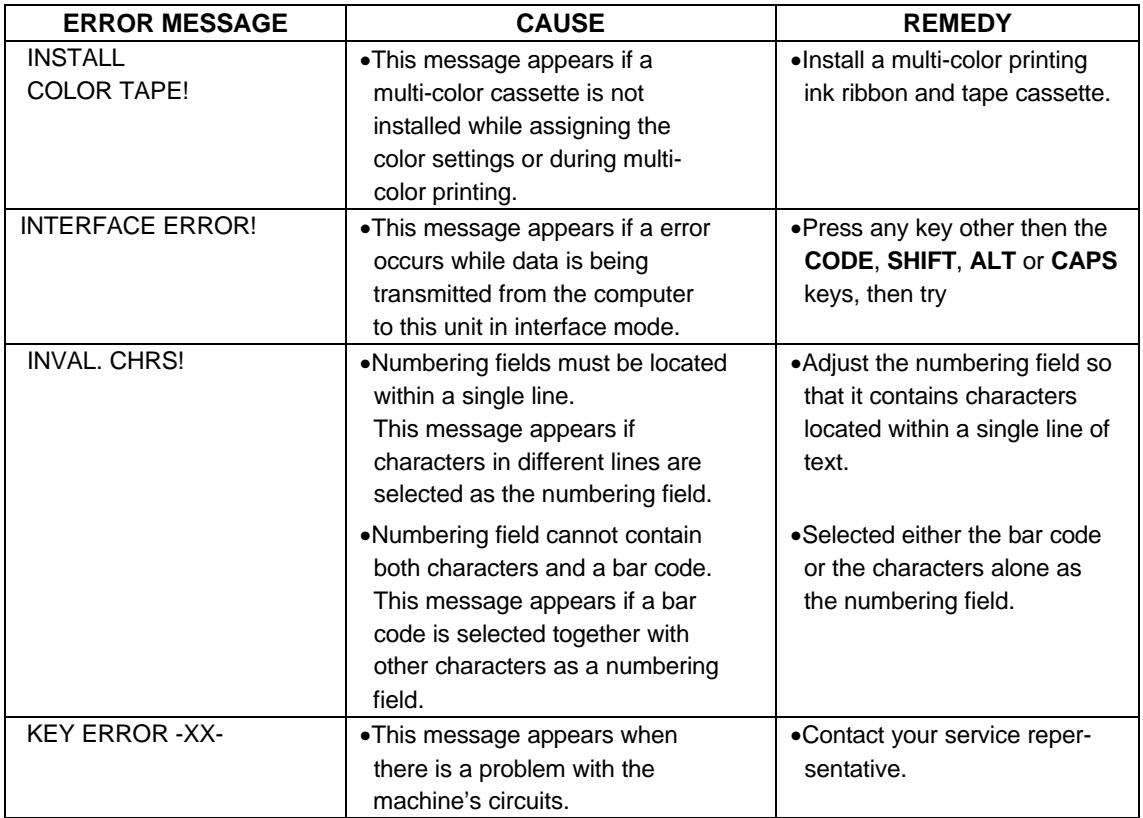

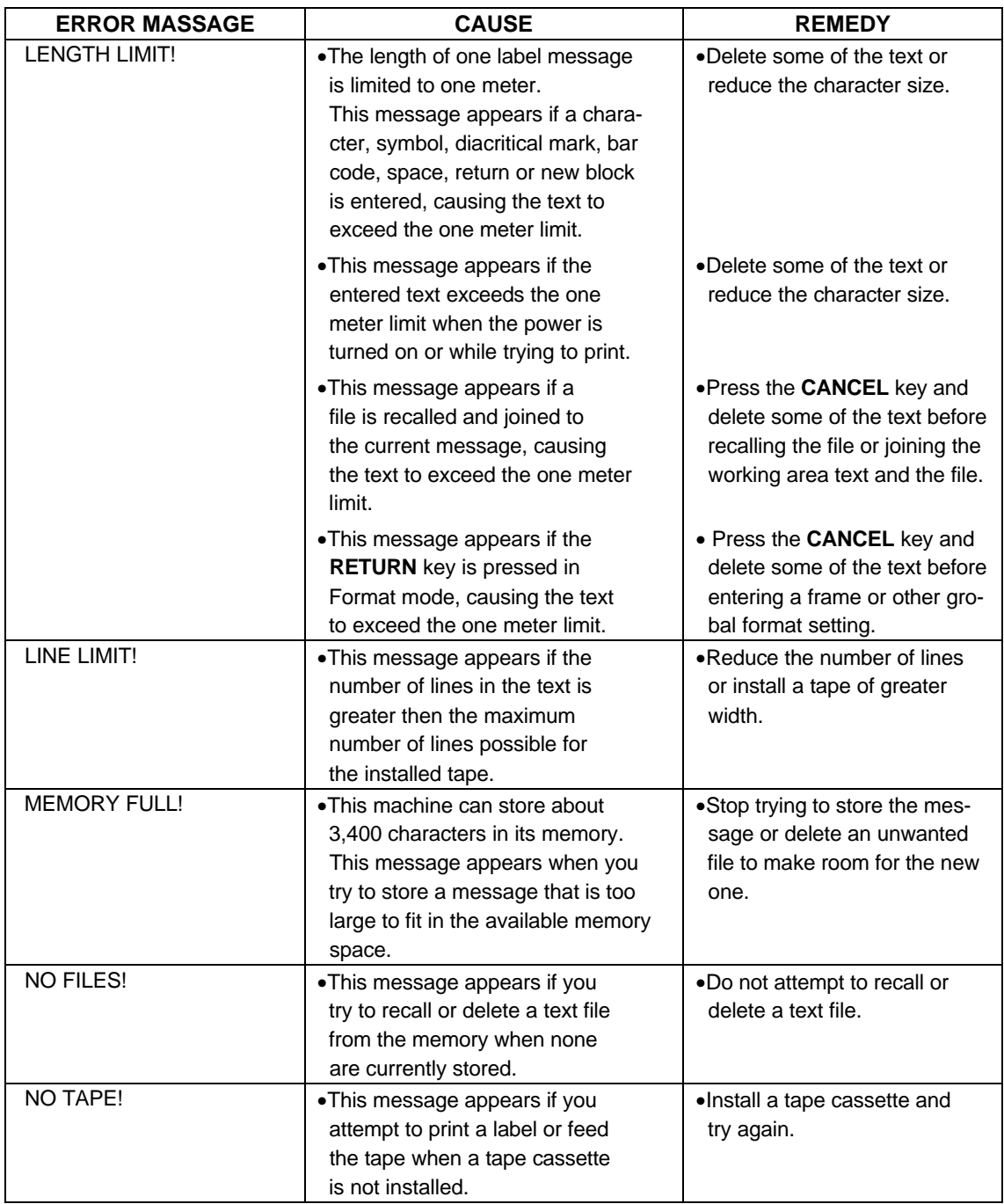

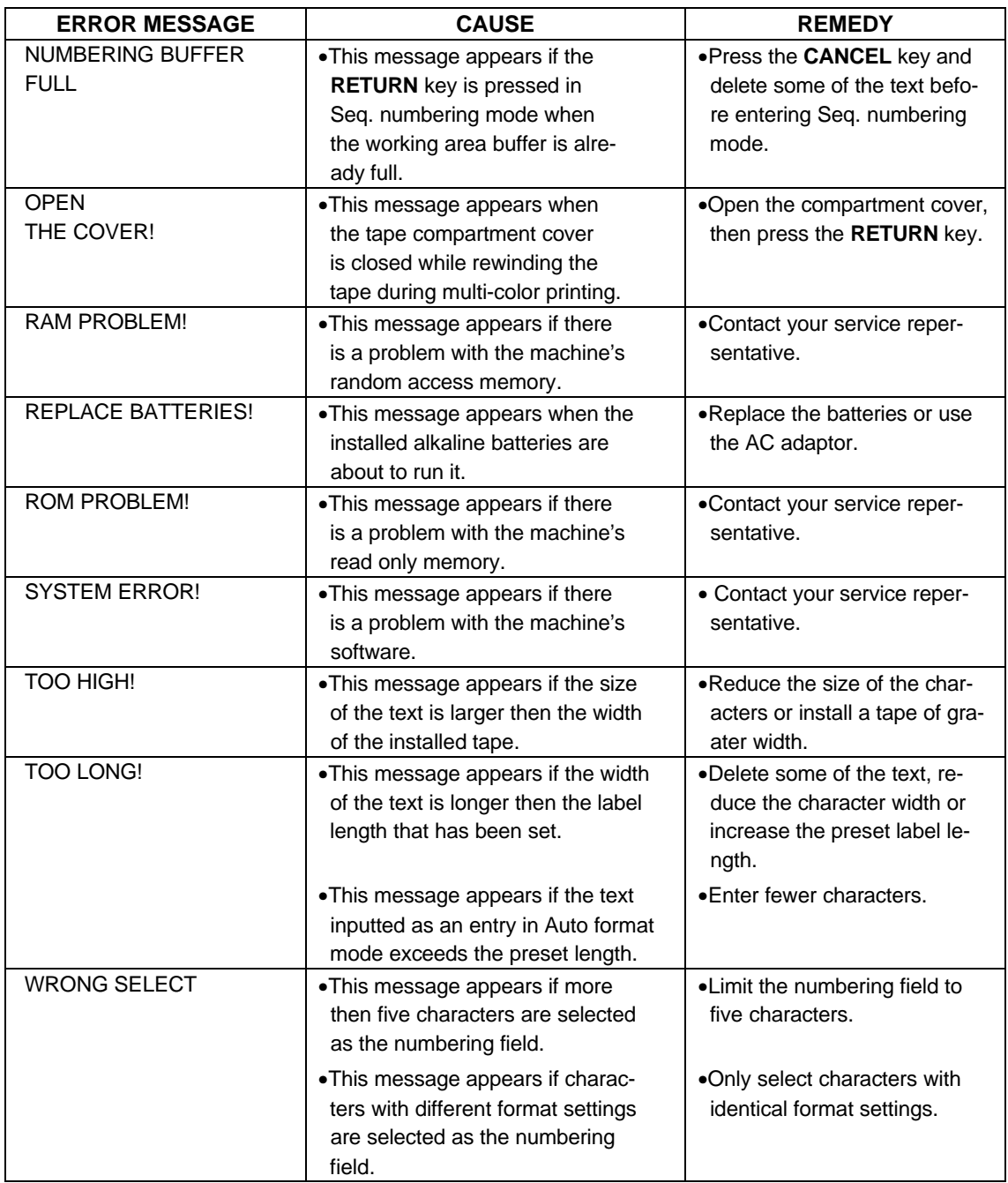

# **TROUBLESHOOTING**

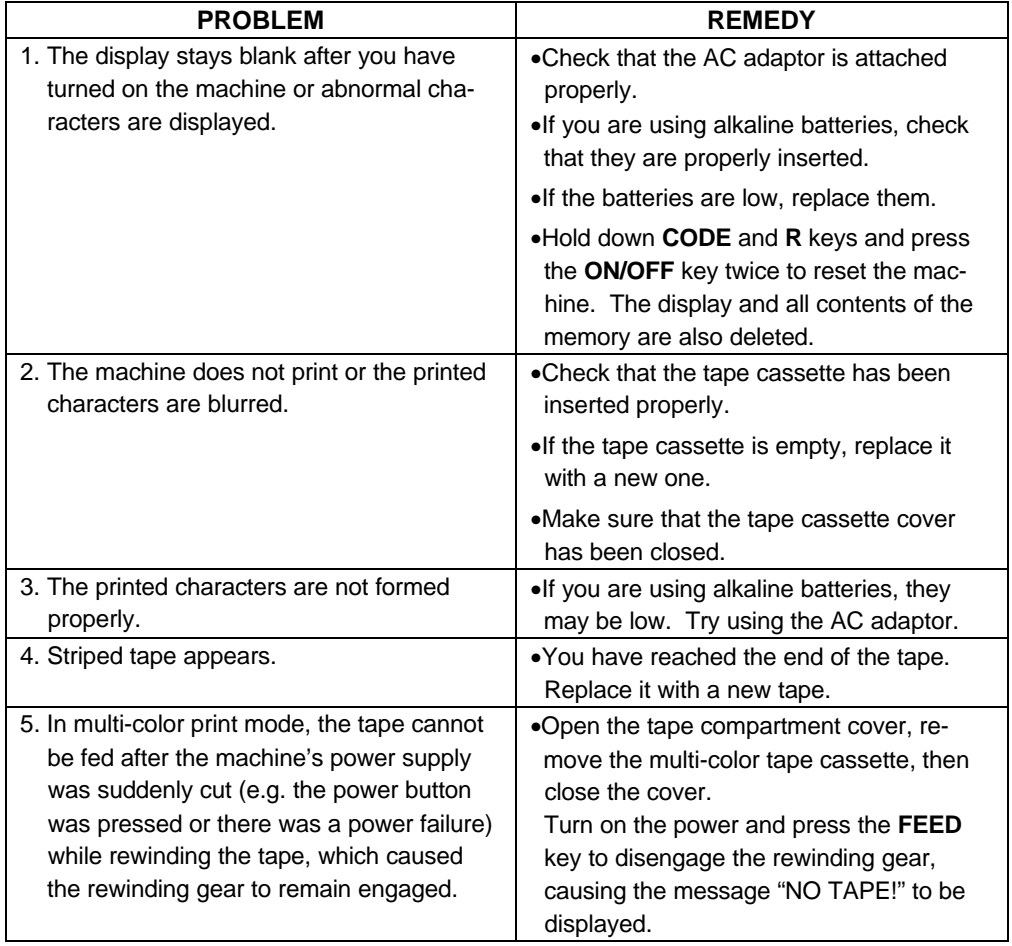

# **MACHINE SPECIFICATIONS**

### **HARDWARE**

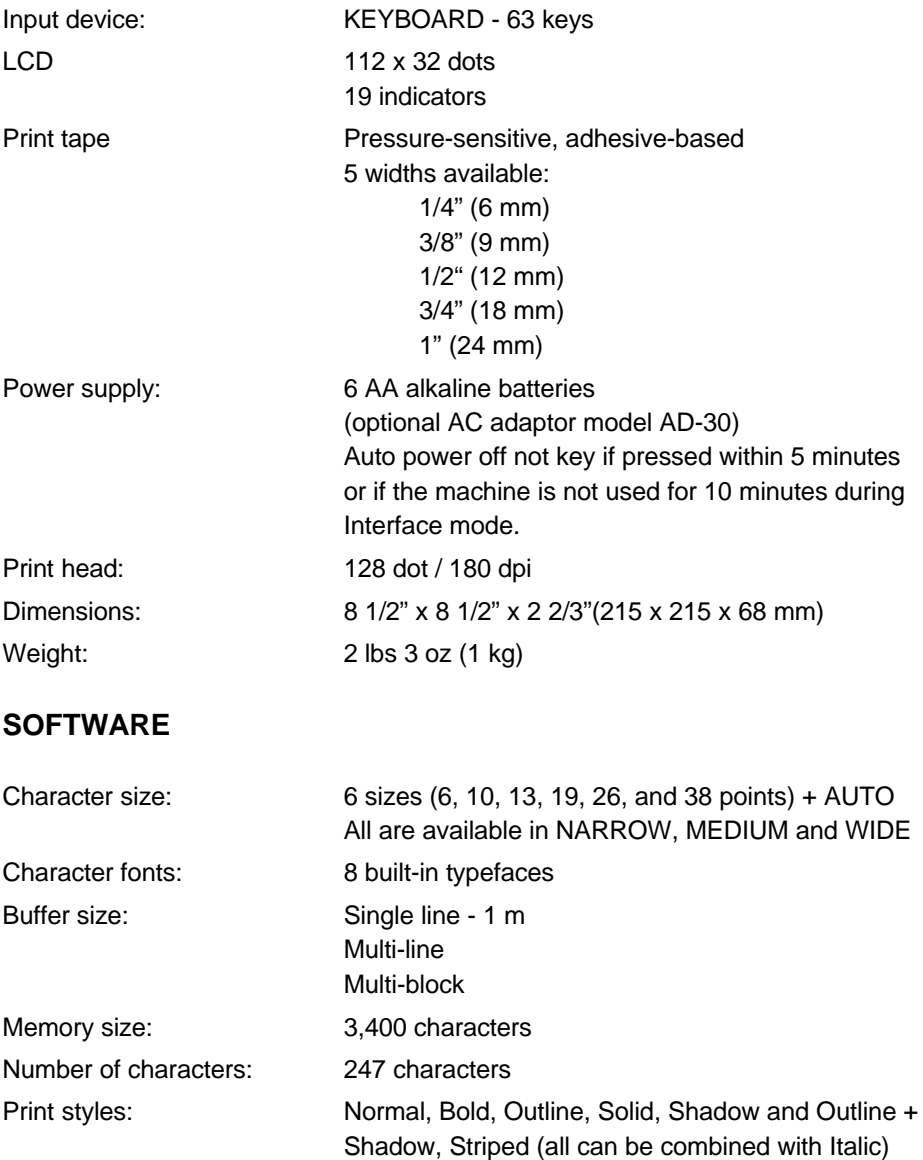

# **FEATURES**

#### **The P-touch 580C features the following:**

- WYSIWYG display
- Multi-color printing
- Stamp creating
- Auto format
- Multi-line printing (up to 5 lines)
- Multi-block printing (up to 5 blocks)
- 6 sizes & 14 styles
- Text and label framing
- Text underlining
- Vertical printing
- Mirror printing
- Horizontal & vertical alignment adjustment
- Adjustable tape feed
- Label length setting
- Repeat printing
- Split printing
- Numbering function
- Bar code generation
- Zooming in and out

# **INDEX**

# $\overline{A}$

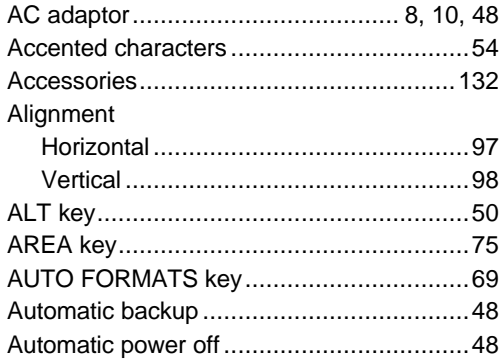

### $\boldsymbol{B}$

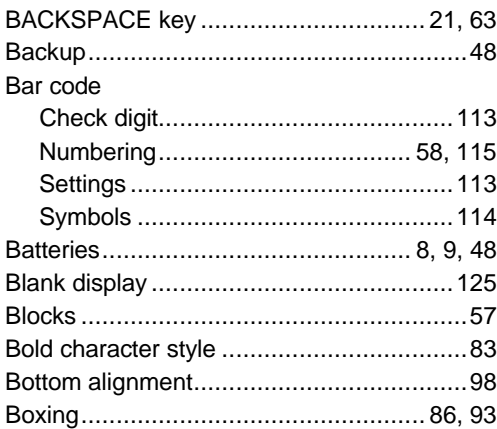

### $\mathbf c$

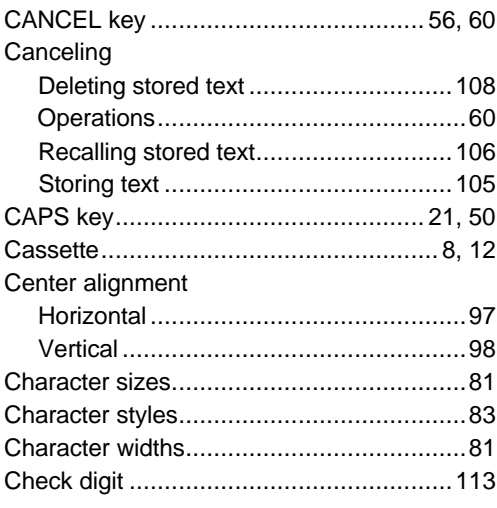

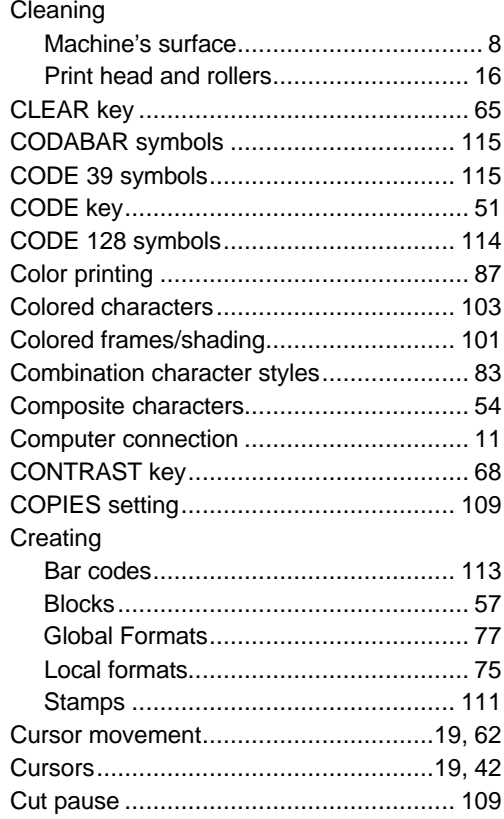

### $\boldsymbol{D}$

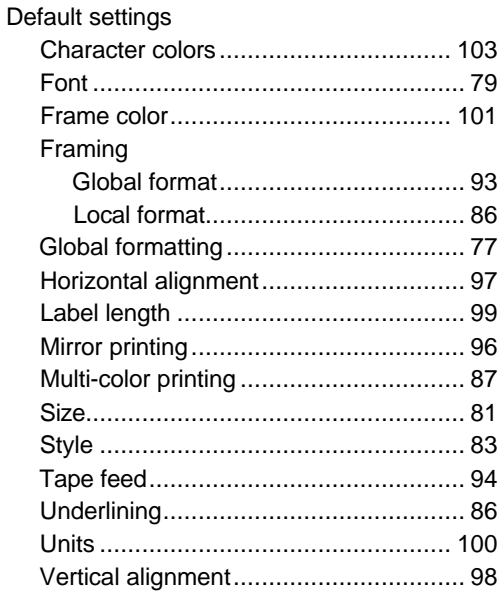

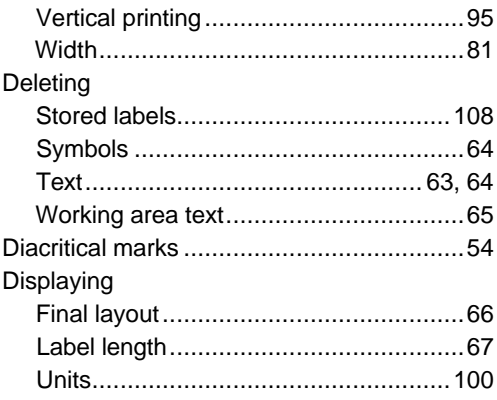

### $\pmb{E}$

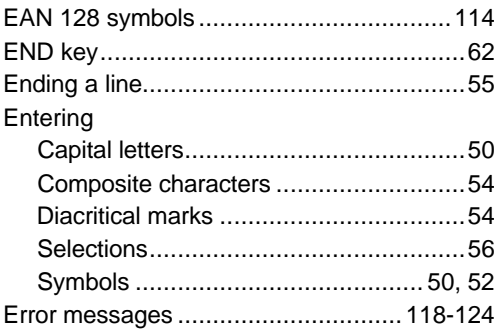

### $\mathbf{F}$

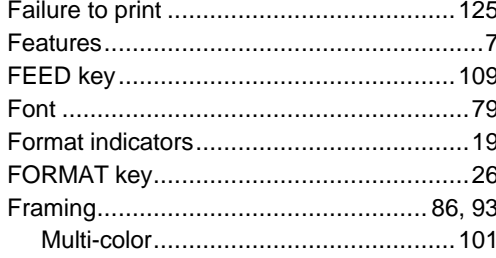

# G

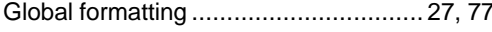

### $H$

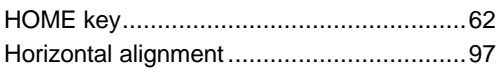

#### $\mathbf{I}$

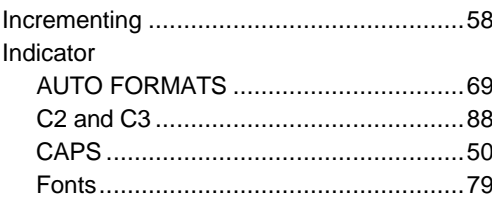

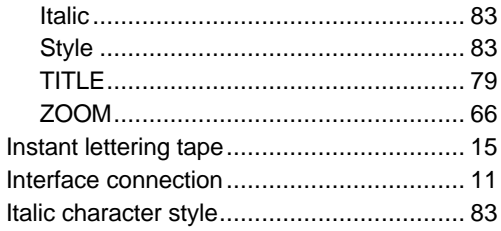

### $\overline{\mathbf{J}}$

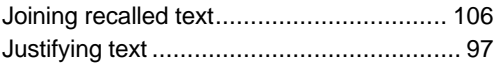

# $\boldsymbol{\mathsf{K}}$

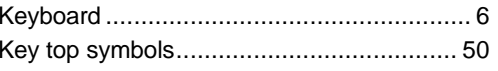

#### $\boldsymbol{L}$

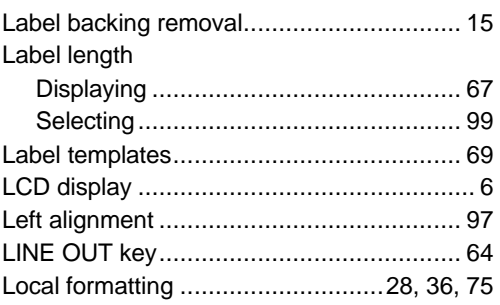

### $\boldsymbol{M}$

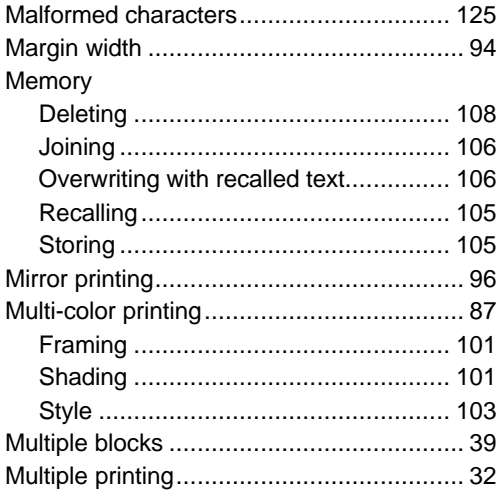

### $\boldsymbol{N}$

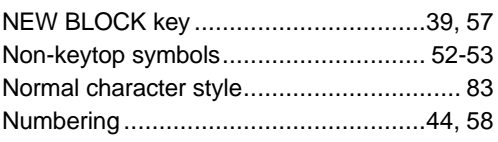

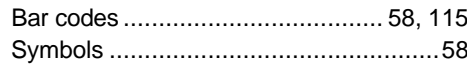

#### $\boldsymbol{O}$

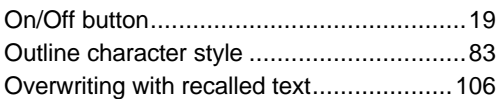

#### $\boldsymbol{P}$

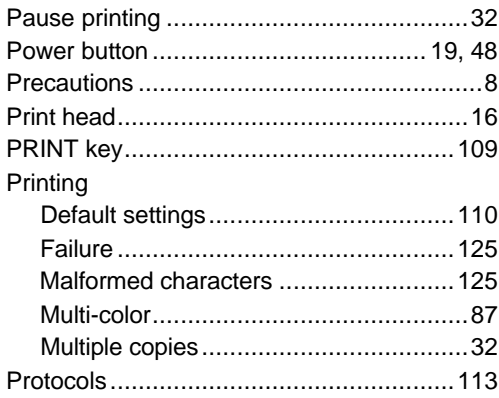

#### $\boldsymbol{R}$

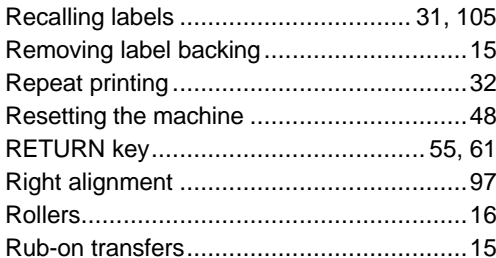

#### $\boldsymbol{\mathsf{S}}$

### Selecting

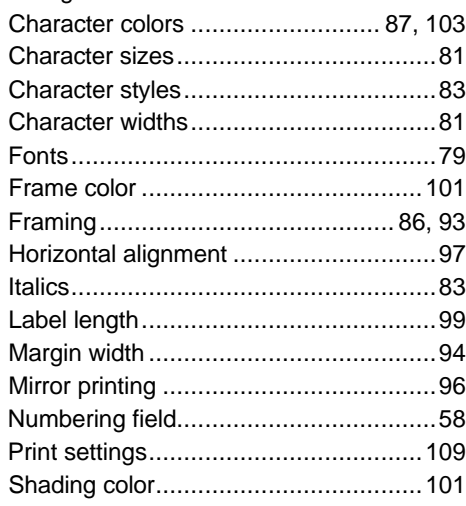

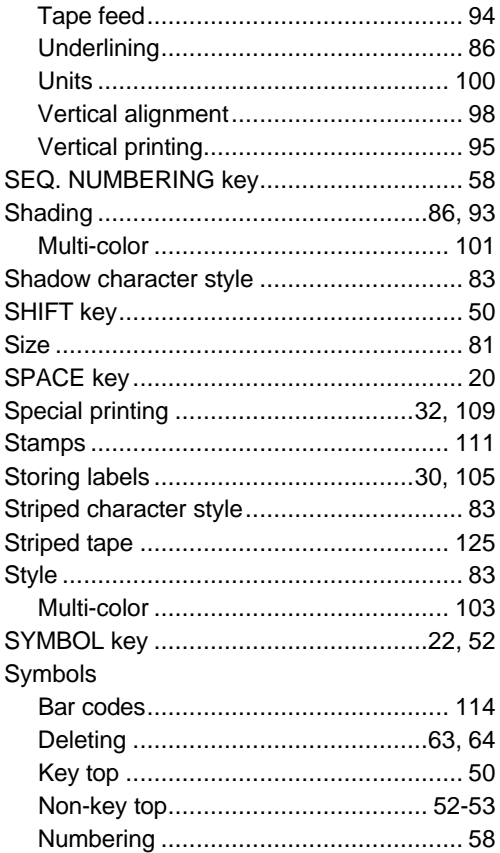

#### $\pmb{\tau}$

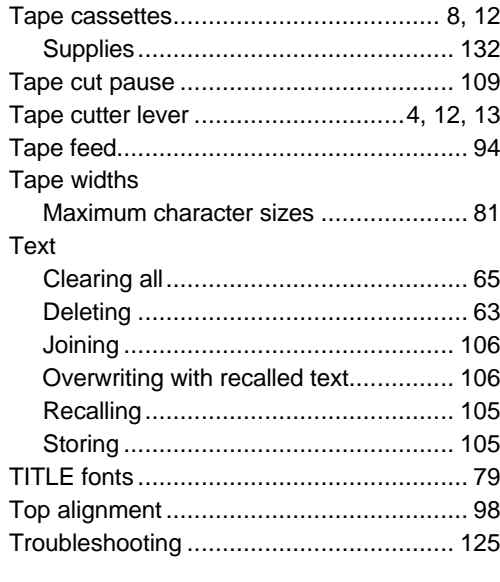

# $\boldsymbol{U}$

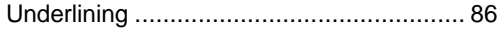

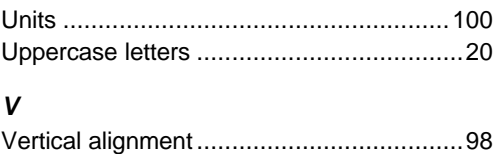

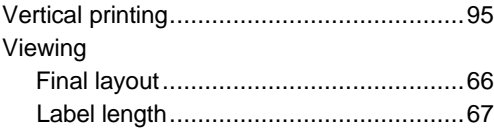

#### *W*

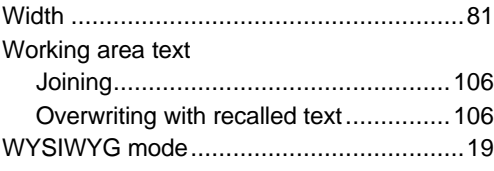

### *Z*

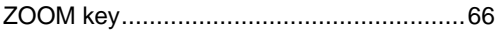

# **ACCESSORIES**

Obtain tape cassettes and AC adaptors from your nearest authorized dealer Brother cannot be held responsible for trouble caused by use of unauthorized supplies.

Use only Brother TZ tapes with this machine. Do not use tape that do not have the TZ mark.

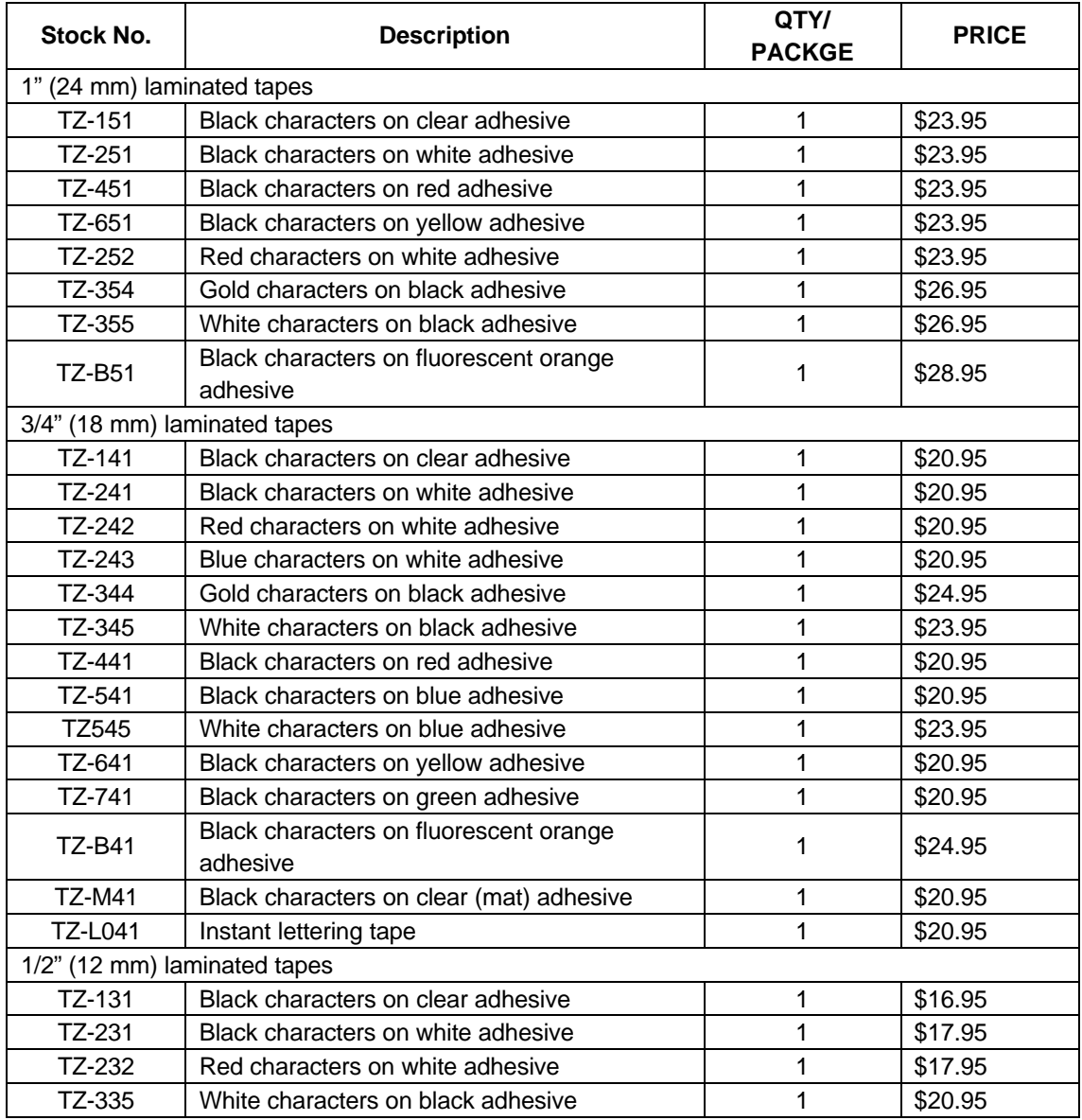

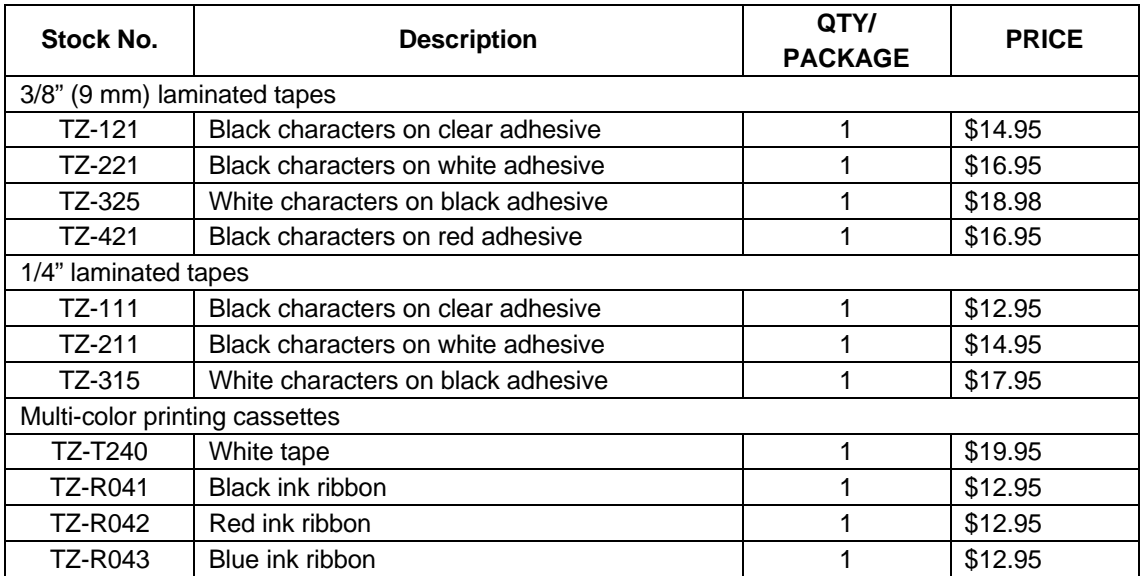

#### OPTIONS

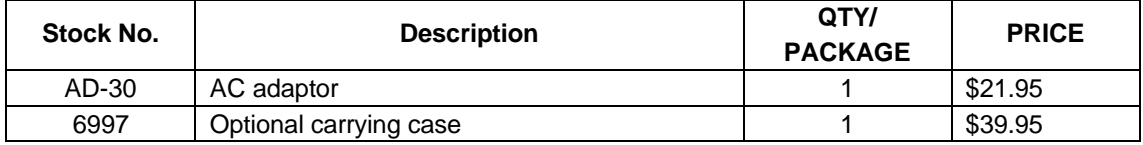

# **SUPPLIES ORDER FORM**

#### Dear Customer:

Please send this order, along with proper payment, to the address below, OR, Visa, MasterCard or Discover holders, call toll free, 1-800-284-4357, or fax your completed order form to 1-800-947-1445

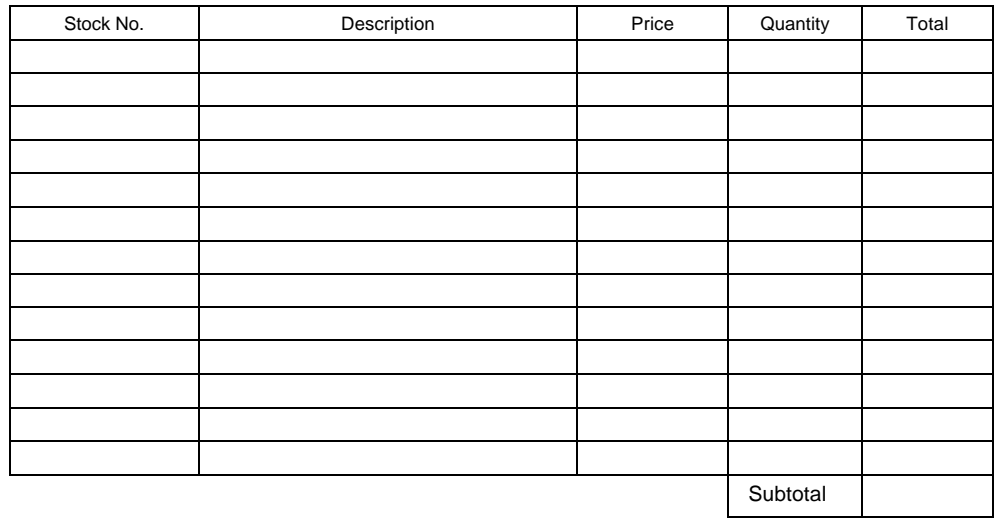

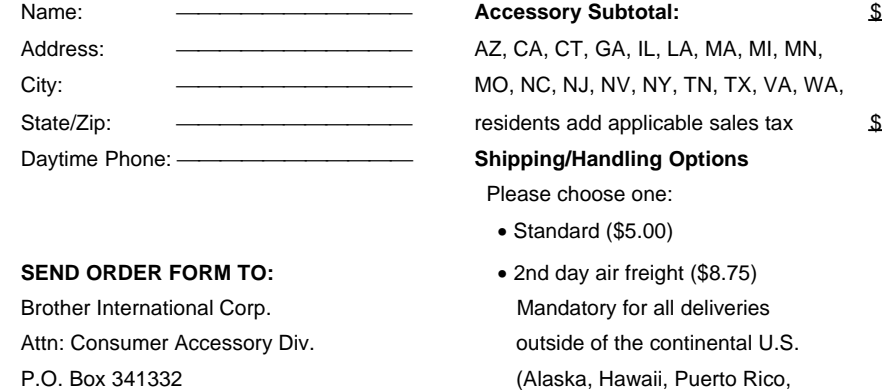

Bartlett, TN38184-1332 Virgin Islands & Canada)

#### **TOTAL DUE** \$

#### **Method of payment (Check one)**

( ) Visa ( ) MasterCard ( ) Check/Money Order

Account Number

Expiration Date **- Expiration** 

**Signature** 

\* Prices subject to change without notice.

• All other overseas orders (\$25.00) \$

 $\times$ 

# **SUPPLIES ORDER FORM**

#### Dear Customer:

Please send this order, along with proper payment, to the address below, OR, Visa, MasterCard or Discover holders, call toll free, 1-800-284-4357, or fax your completed order form to 1-800-947-1445

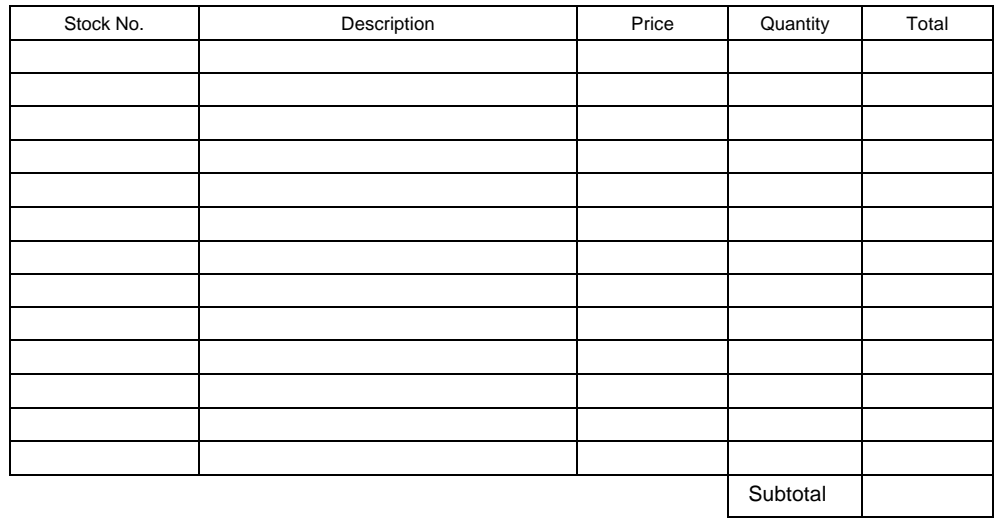

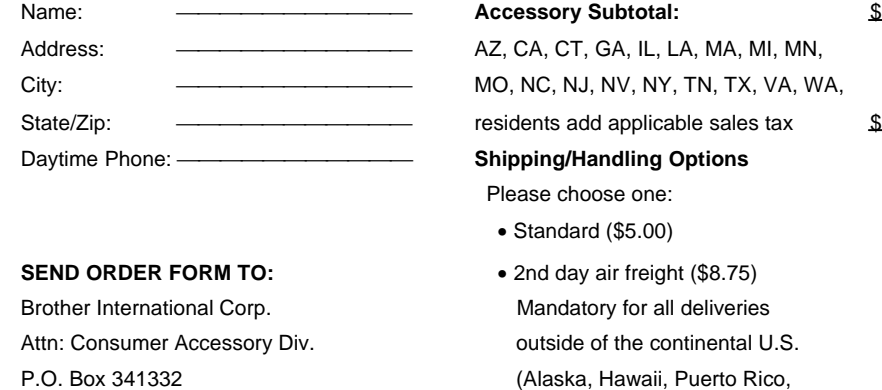

Bartlett, TN38184-1332 Virgin Islands & Canada)

#### **TOTAL DUE** \$

#### **Method of payment (Check one)**

( ) Visa ( ) MasterCard ( ) Check/Money Order

Account Number

Expiration Date **- Expiration** 

**Signature** 

\* Prices subject to change without notice.

• All other overseas orders (\$25.00) \$

 $\times$ 

# **[GUÍA DEL USUARIO](#page-140-0)**

Download from Www.Somanuals.com. All Manuals Search And Download.

# **SU P-TOUCH 580C**

<span id="page-140-0"></span>¡Muchas gracias por la adquisición del P-Touch 580C!

Su nuevo P-Touch le permitirá diseñar e imprimir etiquetas para cuaquier aplicación. Como es extremadamente versátil, usted podrá crear caracters de muchos tamaños y estilos. Además, utilizando la amplia variedad de cassettes de cinta disponnibles, podrá imprimir etiquetas con anchuras diferentes y hermosos colores.

[Usted ya no tendrá que preocuparse por tareas urgentes que requieran impresión profe](#page-141-0)sional. En la oficina, la fábrica, el laboratorio, y el hogar, la calidad y el rendimiento del P-Touch 580C hacen que sea una máquina muy versátil.

Finamente, como es posible que desee consultar este manual de vez en cuando, le sugerimos que lo guarde en un lugar que le quede a mano.

#### **AVISO DE FCC**

Este equipo ha sido probado y se ha encontrado que satisface los límites para dispositivos digitales de Clase B, según la Parte 15 de las Normas de FCC. Estos límites estén perparados para proporcionar una protección razonable contra la interferencia dañina en instalaciones residenciales. Este equipo genera, emplea, y puede radiador energía de radiofrecuencia y, si no se instala de acuerdo con las instrucciones, puede causar interferencias perjudiciales en las radiocomunicaciones. Sin embargo, no se garantiza que no ocurrirán interferencias en una instalación en particular. Si este equipo causa interferencias perjudiciales en la recepción de radio o televisión, lo cual puede determinarse conectando y desconectando el equipo, se aconseja al usuario que corrija la interferencia mediante una o más de las medidas siguientes: Reoriente l reubique la antena de recepción.

Aumente la separación entre el equipo y el receptor.

Conecte el equipo a una toma de corriente que esté en un circuito distinto al que se ha conectado el receptor.

Consulte al distribuidor o a un técnico experimentado en radio/TV.

El cable de interfaz incluido deberá itilizarse para asegurar que se setisfacen los límites para aparatos digitales de la Clase B.

Los cambios o modificaciones no expresamente aprobados por Brother Industries, Ltd. puede invalidar la autoridad del usuario para operar el equipo.

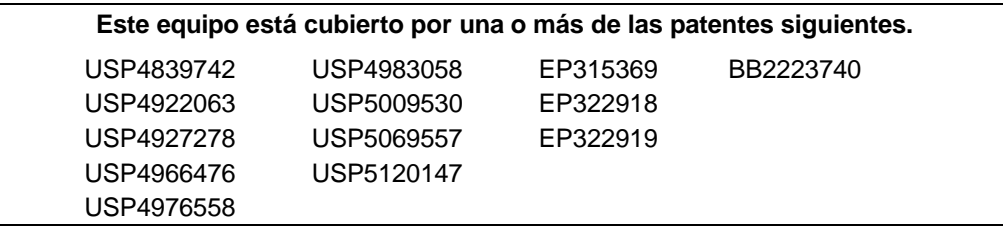

# ÍNDICE

<span id="page-141-0"></span>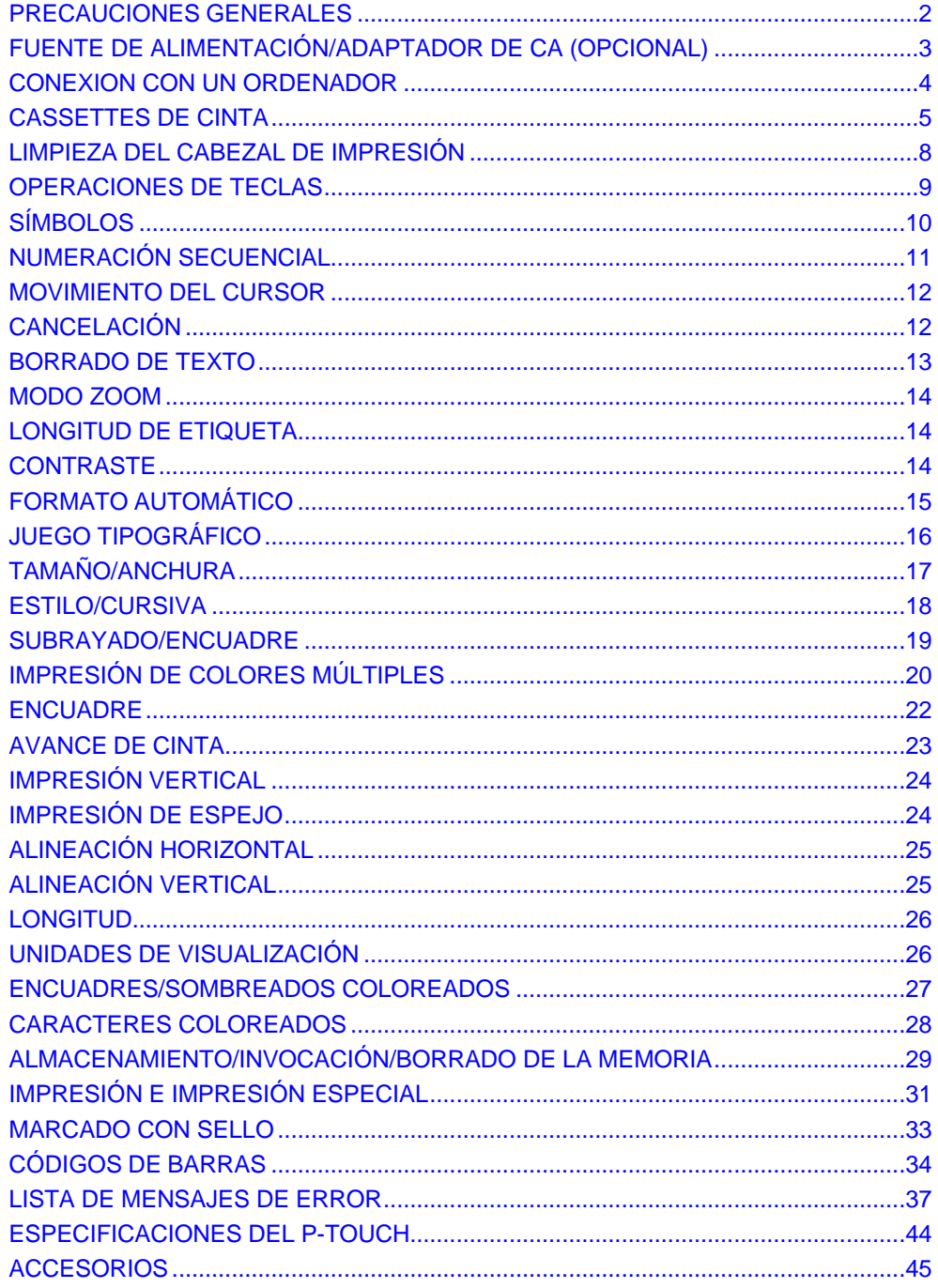

# <span id="page-142-0"></span>**PRECAUCIONS GENERALES**

- Utilice solamente cintas TZ Brother con esta máquina. No use cintas que no posean la marca TZ.
- Exiten cinco anchuras de cintas TZ disponibles: 1/4" (6 mm), 3/8" (9 mm), 1/ 2" (12 mm), 3/4" (18 mm), y 1" (24 mm).
- No tire de la cita. Esto podría dañar el cassette.
- Evite utilizar la máquina en lugares extremadamente polvorientos. Manténgala alejada de la luz solar directa y de la lluvia.
- No exponga la máquina a altas temperaturas ni a gran humedad. No la deje nunca en el panel de instrumentos ni en la bandeja trasera de su automóvil.
- No deje ningún objeto de goma ni de vinilo sobre la máquina durante mucho tiempo. Si lo hiciese, podría mancharla.
- No limpie la máquina con alcohol ni otros disolventes orgánicos. Utilice un paño suave y seco solamente.
- No inserte ningún objeto extraño en la máquina.
- Para evitar daños personales, no toque el borde del cortador.
- Cuando inserte pileas nuevas, cerciórese de hacerlo antes de cinco minutos de haber extraído las viejas, ya que de lo contrario todos los mensajes se perderían (a menos que la máquina esté enchufada en un tomacorriente de Ca con el adaptador CA).
- Utilice el adaptador de CA, MODELO AD-30, diseñado exclusivamente para esta máquina. La utilización de cualquier otro adaptador podría anular la garantía.
- Cuando no vaya a utilizar la máquina durante mucho tiempo, y no sea necesario mantener almacenados los mensajes en la memoria, extraiga las pilas para evitar que se fugue su electrólito y dañe la máquina, y desconecte el adaptador de CA.
- Cuando el adaptador de CA esté enchufado en la máquina, desenchufándolo del tomacorriente de CA podrá borrar todos los mensajes de la memoria, incluso aunque las pilas estén insertadas.
- **Utilice pilas alcalinas AA con esta máquina.**

<span id="page-143-0"></span>Ésta es una máquina ligera y portátil. Podrá utilizarse en cualquier parte insertándole seis (6) **pilas alcalinas AA.** Cuando cambie las pilas, reemplácelas todos simpre al mismo tiempo.

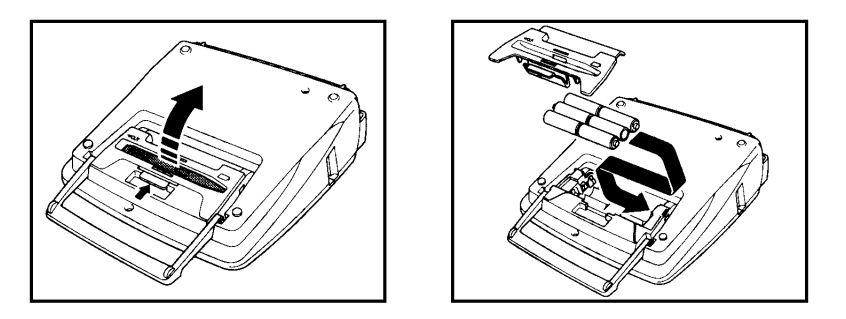

+ *Cerciórese de insertar las nuevas pilas de cinco minutos de haber extraído las viejas,* 

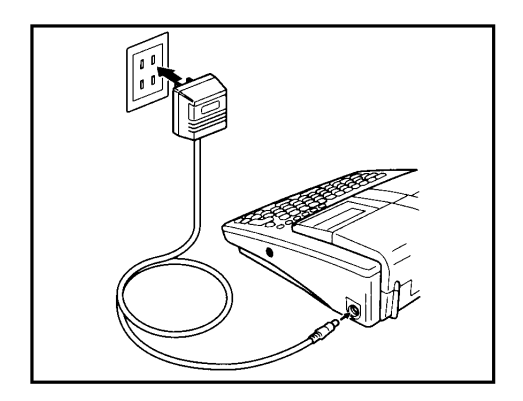
# **CONEXION CON UN ORDENADOR**

Esta máquina está provista de una toma que permite imprimir sellos y etiquetas que usted haya creado con le programa P-Touch EDITOR instalado en su ordenador IBM o compatible.

### PARA CONECTAR EL ORDENADOR:

- (1) Asegúrese de que el P-Touch 580C y el ordenador tengan la alimentación desconectada.
- (2) Inserte la clavija pequeña del cable de conexión en la toma marcada con la palabra **INTERFACE** del lado derecho del P-Touch 580C.
- (3) Inserte la clavija grande en el acceso COM de su orrdenador IBM.
- **Emplee la clavija que sea compatible con el acceso COM de su ordenador y deje** *la otra clavija desconectada.*
- (4) Conecte la alimentación del P-Touch 580C y luego ponga en funcionamiento el ordenador.
- + *Mantenga pulsada la tecla CODE y pulse la tecla INTERFACE del P-Touch 580C para introducir el modo de interfaz.*

*Emplee sólo el cable de conexión diseñado exclusivamente para esta máquina.*

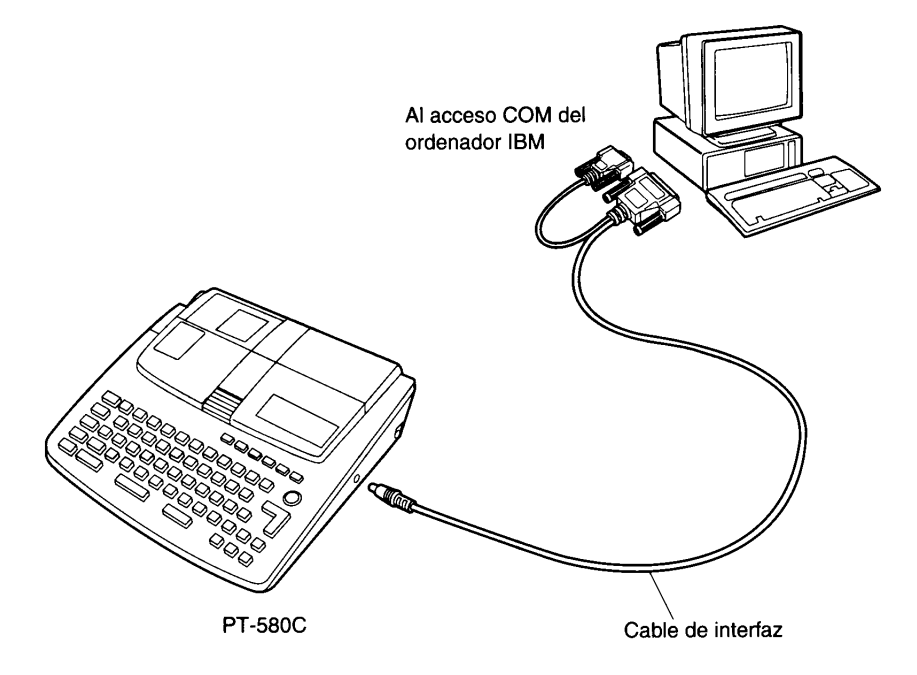

## **CASSETTE DE CINTA**

Con esta unidad se suministra un solo cassette de cinta TZ. Como las cintas para esta máquina están disponibles en una amplia variedad de colores de fondo, colores de caracteres, y tamaños de cintas, podrá hacer rápida y fácilmente los cassettes de cinta.

#### **PARA INSERTAR UN CASSETTE DE CINTA TZ:**

- (1) Presione hacia abajo el botón liberador de la cubierta y levante la tapa del compartimiento para abrirlo.
- (2) Si ya hay un cassette de cinta en el compartimiento, extráigalo tirando de él hacia arriba.
- (3) Extraiga el tope del cartucho de cinta nuevo, y si la cinta está floja, emplee un dedo para bobinarla en la dirección de la flecha, que hay en el cartucho de cinta, hasta que quede tensada. Si emplea una cinta que ha empleado antes, asegúrese de que la cinta esté tensada antes de insertarla en la unidad. Si emplea una cinta usada, asegúrese de que la cinta esté tensa antes de insertarla en la máquina.
- (4) Inserte firmemente el cassette de cinta en el compartimiento.
- + *Cuando inserte el cassette de cinta, cerciórese de que la cinta interior no quede atrapada en la esquina de la guía metálica.*
- (5) Cierre la tapa del compartimiento y presione la tecla **ON/OFF.**
- (6) Pulse una vez la tecla **FEED** para hacer que la cinta avance y tensada.
- (7) Presione hacia abajo la palanca del cortador de cinta.

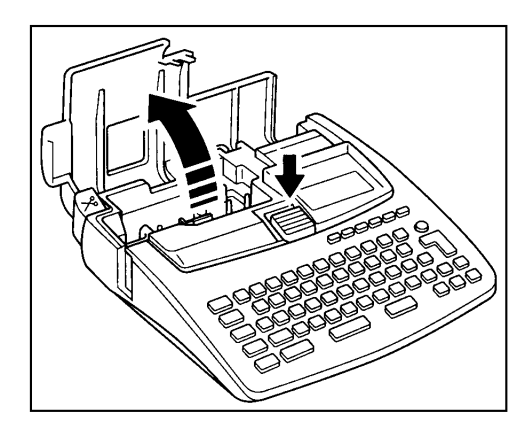

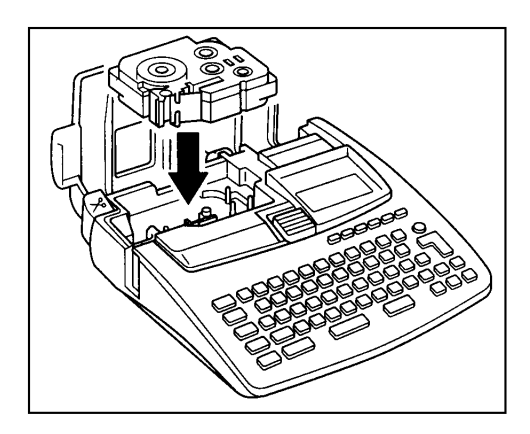

### **PARA INSERTAR CASSETTES DE CINTA Y DE TINTA DE COLORES MÚLTIPLES:**

- (1) Presione hacia abajo el botón liberador de la cubierta y levante la tape del compartimiento para abrirlo.
- (2) Si ya hay un cassette de cinta enel compartimiento, extráigalo tirando de el hacia arriba.
- (3) Si la cinta del cassette de tinta está floja, bobine con el dedo la rueda dentoda en la dirección de la flecha del cassette de cinta hasta que la cinta esté tensa. Luego, inserte el cassette de tinta recto abajo adentro del cassette de cinta.
- (4) Saque la cinta adhesiva del extremo de la cinta de etiquetas y extraiga aproximadamente 12 mm (1/2") de cinta de etiquetas. Si emplea una cinta usada, asegúrese de que la cinta se suministre a través del cassette y que el final de la cinta quede debajo de las guías de la cinta.
- (5) Inserte los cassettes de tinta y de cinta firmemente en el compartimiento.
- **Example inserte los cassette, asegúrese de que la cinta no se enganche en la** *esquina de la guía metálica y que no se enganche tampoco en el cortador de cinta.*
- (6) Cierre la tapa del compartimiento y presione la tecla **ON/OFF**.
- (7) Pulse una vez la tecla FEED para hacer que la cinta avance y tensarla.
- (8) Presione hacia abajo la palanca del cortador de cinta.

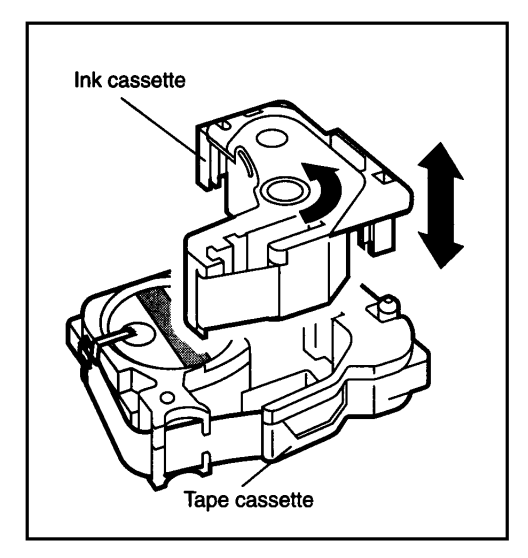

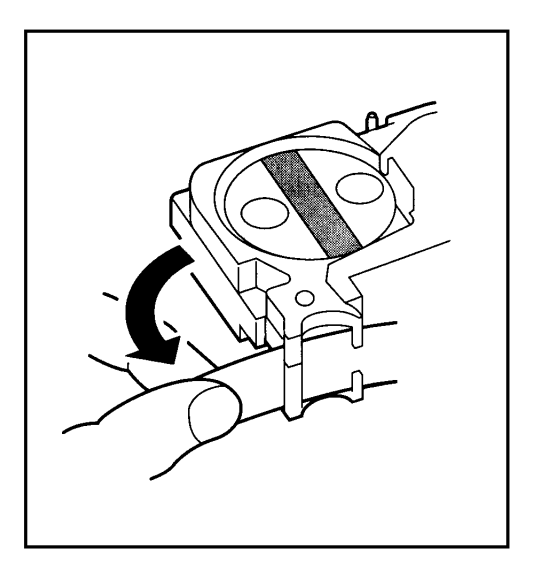

#### **Si se rebobina demasiada cinta en el cassette:**

- (1) Extraiga la cinta y los cassettes de cinta de la máquina y extraiga luego el cassette de tinta del cassette de la cinta.
- (2) Use el dedo para guiar la cinta en la caja del cassette.
- + *Si queda poca cinta en el cassette, tire un poco de la cinta y póngala en la ranura con los dedos.*

(3) Use el dedo para guiar el extremo de la cinta por la ranura y en torno a la caja del cassette.

- (4) Deslice la cinta por debajo de las guías de cinta.
- + *Asegúrese de que la cinta pasa por debajo de la cinta de guía, en el borde de la caja del cassette.*
- (5) Tome el extremo de la cinta y gire el rodillo de la cinta hacia la izquierda para tensar la cinta.

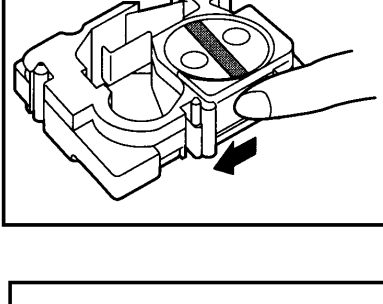

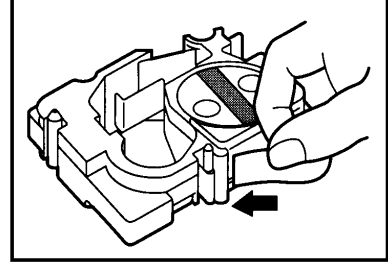

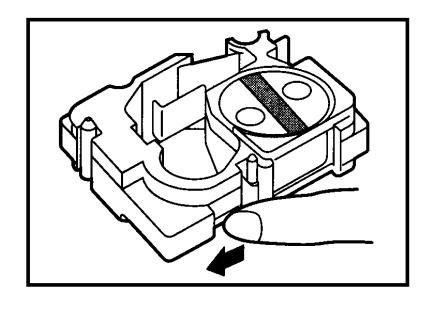

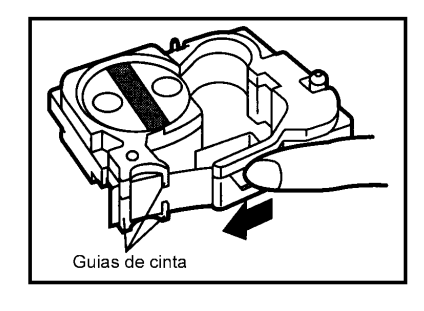

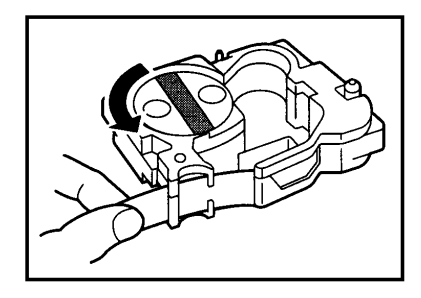

# LIMPIEZA DEL CABEZAL DE IMPRESIÓN

Es posible que a veces se adhieran motas de polvo y suciedad al cabezal de inpresión o a los rodillos de la máquina. Esto puede suceder especialmente cuando utilice la unidad en exteriores o en un ambiente muy polvoriento. Cuando ocurra esto, el elemento de impresión obscurecido por el polvo no pordá imprimir, causando una línea sin imprimir (en blanco) a lo largo de la etiqueta. Las líneas verticales indican que los rodillos están sucios, y las líneas horizontales indican que el cabezal de impresión está sucio.

Por lo tanto, como en el caso de una grabadora de cassettes, es posible que haya que limpiar el cabezal de la máquina de vez en cuando.

### **PARA LIMPIAR EL CABEZAL DE IMPRESIÓN:**

- (1) Desconecte la alimentación de la máquina.
- (2) Abra la tapa del compartimiento del cassette y extraiga el cassette de cinta. El cabezal de impresión y los rodillos están situados en el compartimiento del cassette.
- (3) Cabezal de impresión: Frote el cabezal de impresión suavemente con un palillo de algodón seco verticalmente hacia arriba. Rodillos: Frote verticalmente cada rodillo con un palillo de algodón seco haciendo girar el rodillo con su dedo.
- (4) Realice una impresión de prueba.
- Si todavía queda polvo:
- (5) Humedezca un palillo de algodón en alcohol isopropílico (de limpieza) y repita el paso (3).

Si con esto no soluciona el problema, póngase en contacto con el representante de servicio.

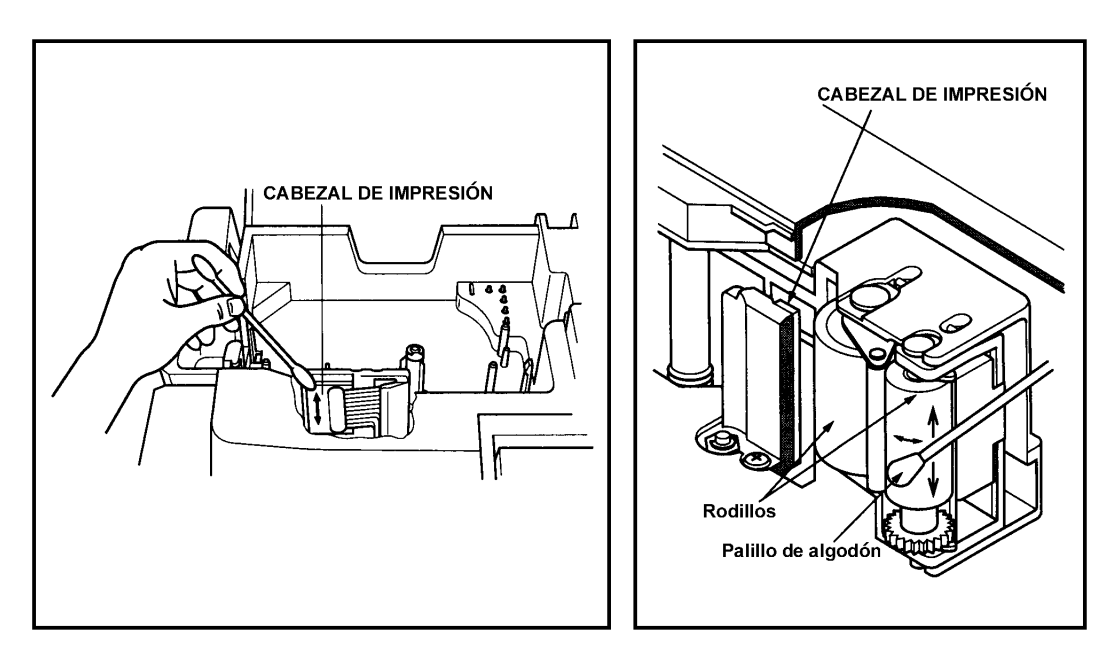

## **OPERACIONES DE TECLAS**

La mayoría de los caracteres podrán introducirse pulsando simplemente sus teclas. Sin embargo, para introducir mayúsculas, caracteres con acentos, y algunos de los Símbolos más comunes, son necesarias ares teclas especiales.

- **TECLA SHIFT:** Esta tecla el permitirá escribir los símbolos situados en la parte Superior de las teclas y letras mayúsculas. Sin embargo, los símbolos y las mayúsculas indicados en rojo tendrán que introducirse en el modo ALT. Para escribir una "A" mayúscula, mantenga presionada la tecla **SHIFT** y pulse la tecla **A**.
- **TECLA CAPS:** La tecla **SHIFT** es muy útil introducir una sola mayúscula, por ejemplo, al comienzo de un nombre. Sin embargo, cuando desee introducir una serie de letras mayúsculas, tendrá que utilizar la tecla **CAPS**.

#### **PARA ENTRAR EN EL MODO CAPS:**

Mantenga presionada la tecla **CODE** y pulse la tecla **CAPS.** Cuando este modo esté activado, estará encendido el indicador CAPS de la parte superior del visualizador de cristal líquido.

+ *La utilización de la tecla SHIFT en el modo CAPS producirá letras minúsculas.*

*Los juegos tipográficos de TITLE solamente producirán letras minúsculas.*

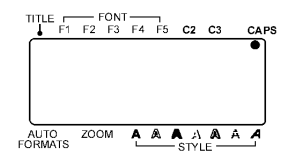

En el modo CAPS, las letras mayúsculas podrán escribirse simplemente pulsando las teclas de los catacteres (es decir, no será necesario presionar la tecla **SHIFT**). Sin embargo, cuando pulse teclas de números, aparecerán números - no símbolos sobre ellos. Para salir del modo CAPS, mantenga presionada la tecla **CODE** y pulse la tecla **CAPS**. El indicador se apagará.

**TECLA ALT:** La tecla **ALT** le permitirá introducir los caracteres y los símbolos escritos roio en las teclas.

#### **PARA INTRODUCIR UN CARÁCTER ESCRITO EN ROJO:**

Mantenga presionada la tecla **ALT** y pulse la tecla escrita en rojo. Para salir del modo ALT, suelte la tecla **ALT**.

**TECLA CODE:** Mientras que las teclas **SHIFT, CAPS,** y **ALT** le permiten seleccionar varios caracteres y símbolos, la tecla **CODE** le permite elegir varias funciones. Las funciones escritas en verde podrán seleccionarse pulsando la tecla **CODE**.

# **SÍMBOLOS**

Esta máquina posee muchas y símbolos especiales que podrá introducir en su texto. Cuando los introduzca, actuarán como los caracteres normales y podrán editar y borrarse.

Aunque puede encontrar varios símbolos escritos en las teclas, en el modo SYMBOL están disponibles 126 marcas adicionales.

### **PARA INTRODUCIR UN SÍMBOLO NO ESCRITO EN UNA TECLA:**

- (1) Mantenga presionada la tecla **CODE** y pulse la tecla **SYMBOL** para entrar en el modo SYMBOL.
- (2) Pulse las teclas  $\blacktriangle$  y  $\blacktriangledown$  hasta que en el visualizador aparezca el símbolo deseado.
- (3) Pulse las teclas  $\rightarrow \vee \rightarrow \bullet$  hasta que el símbolo se resalte.
- (4) Para introducir el símbolo en su mensaje, pulse la tecla **RETURN**.
- + *Para introducir continuamente muchos símbolos, seleccione cada símbolo y, después, manteniendo presionada la tecla CODE, pulse la tecla RETURN. Después de haber introducido su último símbolo, si desea abandonar del modo SYMBOL, pulse la tecla RETURN.*

*En el código de barras no podrán introducirse los 126 símbolos del modo símbolos.*

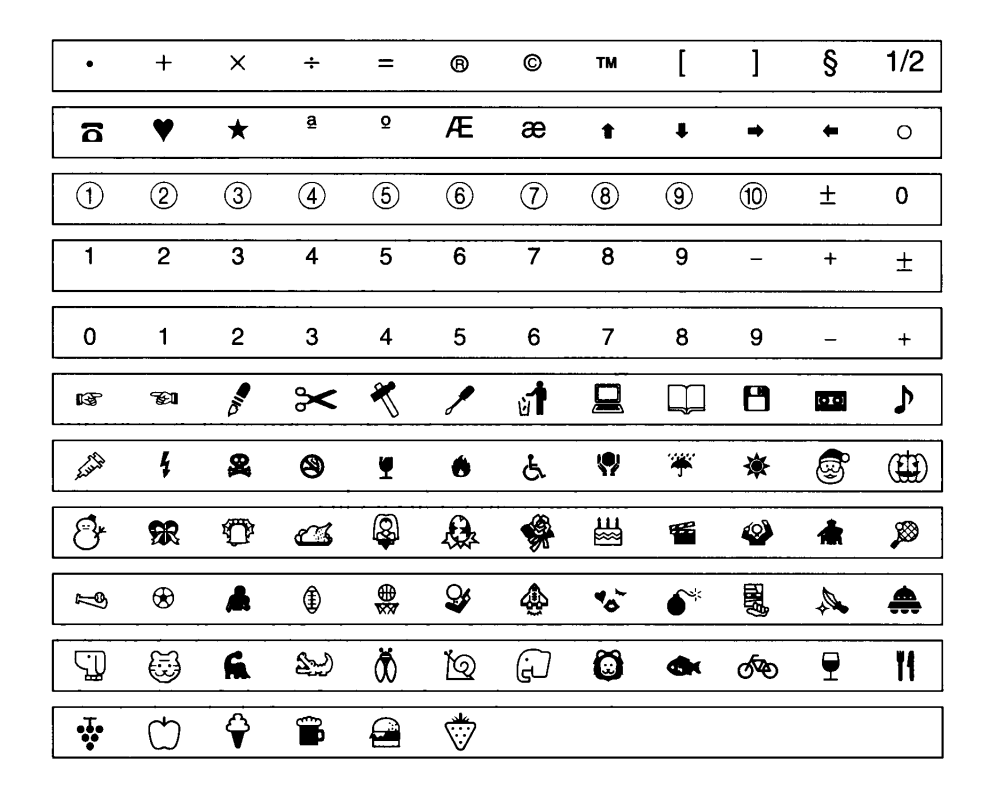

# **NUMERACIÓN SECUENCIAL**

La función de numeración de esta máquina le permitirá designar un grupo de números y letras o un código de barras como campo de "numeración" e imprimir un juego de etiquetas en el que campo de numeración aumentará automáticamente en 1 después de haberse impreso una etiqueta.

### **PARA DESIGNAR UNA PARTE DE TEXTO COMO CAMPO DE NUMERACIÓN:**

- (1) Coloque el cursor frente al primer carácter (número o letra) o el código de barras que desee incluir en el campo.
- (2) Mantenga presionada la tecla **CODE** y pulse la tecla **SEQ. NUMBERING**. Se visualizará brevemente el mensaje "SELECT FIELD!". El primer carácter se realzará, indicando que está "activo".
- (3) Utilice las teclas  $\rightarrow \vee \rightarrow$  para mover el cursor hasta el último carácter que desee incluir. Todos los caracteres entre éste y el primero también se resaltarán.
- + *El campo de numeración no podrá contener caracteres con ajustes de formato diferentes.*

*Un campo de numeración podrá constar de un solo código de barras; en tal campo de numeración no podrán incluirse caracteres adicionales. Un campo de numeración deberá encontrarse enteramente dentro de una línea de texto de un solo bloque. Si intenta incluir texto de dos líneas o de dos bloques diferentes en el campo de numeración, en el visualizador aparecerá un mensaje de error.*

- (4) Pulse la tecla **RETURN**. Se visualizará la pantalla de ajuste NUMBER.
- (5) Pulse las teclas  $\rightarrow$  y  $\rightarrow$  hasta que aparezca el ajuste deseado. Por ejemplo si desea contar de 10 a 15, ajuste NUMBER a 6.
- (6) Pulse la tecla **PRINT** o **RETURN**. Después de haberse impreso el juego de etiquetas, el visualizador mostrará la etiqueta con el campo de numeración aumentado hasta el valor siguiente.
- + *En cualquier mensaje de texto, solamente podrá seleccionarse un campo de numeración.*

*El número máximo de caracteres de un campo de numeración es cinco. Si trata de elegir más de cinco caracteres, insertar un carácter adiciona en un campo de cinco caracteres, o incluir un carácter no alfanumérico en el campo de numeración, aparecerá un mensaje de error.*

*Si incluye un carácter no alfanumérico, como un símbolo en el campo de numeración, soloamente aumentarán los caracteres del campo de numeración que puedan aumentar cuando impprima las etiquetas, o solamente se imprimirá una etiqueta si solamente incluye un carácter no alfanumérico en el campo.*

## **MOVIMIENTO DEL CURSOR**

Después de haber creado un mensaje, moviendo el cursor podrá ver o editar diferentes partes del texto.

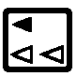

En general, al pulsar esta tecla, el cursor se moverá un espacio o un carácter hacia la izquierda. Si el cursor está colocado al comienzo de una línea cuando pulse esta tecla, se moverá al final de la línea anterior. Si mantiene presionada la tecla **CODE** y presiona esta tecla, el cursor se moverá hasta antes del primer carácter del bloque de texto actual. Si vuelve a pulsar estas teclas, el cursor se moverá hasta el primer carácter del bloque anterior.

Si mantiene presionada la tecla **SHIFT** y pulsa esta tecla, el cursor se moverá hasta el comienzo de la línea actual del texto.

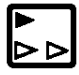

En general, al pulsar esta tecla, el cursor se moverá un espacio o carácter hacia la derecha. Si el cursor se encuentra al final de una línea cuando pulse esta tecla, se moverá hasta el comienzo de la línea siguiente. Si mantiene presionada la tecla **CODE** y pulsa esta tecla el cursor se moverá hasta antes del primer carácter del siguiente bloque de texto. Si mantiene presionada la tecla **SHIFT** y pulsa esta tecla, el cursor se moverá hasta el final de la línea actual del texto.

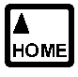

Al pulsa esta tecla, el cursor se moverá hasta antes del carácter situado directamente encima de su posición actual de la línea anterior.

Si mantiene presionada la tecla **CODE** y pulsa esta tecla, el cursor se colocará al comienzo del mensaje.

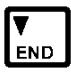

Al pulsar esta tecla, el cursor se moverá hasta antes del carácter inmedatamente debajo de su posición actual en la línea siguiente.

Si mantiene presionada la tecla **CODE** y pulsa esta tecla, el cursor se moverá hasta el final del mensaje.

## CANCELACIÓN

La tecla CANCEL se encuentra en la fila inferior del teclado. Esta tecla posee dos funciones básicas.

### **PARA ABANDONAR UN MODO DE OPERACIÓN SIN REALIZAR NINGUNA ACCIÓN:**

En general, la tecla **CANCEL** le devolverá a la pantalla o a la actividad anterior. Por ejemplo, si entra en un modo de operación pero decide volver a la introducción o la edición de texto, podrá pulsar la tecla **CANCEL**.

## **BORRADO DE TEXTO**

### **RETROCESO**

La tecla **BACKSPACE** le permitirá eliminar caracteres innecesarios de su mensaje. Difiere de la tecla  $\triangleleft$ , que simplemente mueve el cursor sin cambiar el mensaje. Sin embargo, la tecla **BACKSPACE** eliminará el carácter anterior al cursor.

### **PARA BORRAR UN CARÁCTER:**

- (1) Utilizando las teclas de movimiento del cursor, coloque éste inmediatamente a la derecha del carácter que desee borrar.
- (2) Pulse la tecla **BACKSPACE**.

### **BORRADO DE LÍNEA**

La tecla **LINE OUT** le permitirá eliminar líneas innecesarias de texto de su mensaje. También se eliminarán todos los símbolos de la línea borrada.

### **PARA BORRAR UNA LÍNEA DE TEXTO:**

- (1) Utilizando las teclas de movimiento del cursor, coloque el cursor en la línea que desee borrar.
- (2) Mantenga presionada la tecla **CODE** y pulse la tecla **LINE OUT**.

### **BORRADO TOTAL**

La tecla **CLEAR** le permitirá eliminar todo el texto y los símbolos del visualizador y devolver los formatos del texto a sus ajustes iniciales. En otras palabras, el archivo de texto actual se vaciará completamente. De esta forma, podrá iniciar la introduccíon de un mensaje de texto completamente nuevo.

### **PARA BORRAR UN ARCHIVO DE TEXTO:**

- (1) Mantenga presionada la tecla **CODE** y pulse la tecla **CLEAR**.
- (2) Pulse la tecla **RETURN**.
- + *El cursor podrá estar en cualquier punto del mansaje.*

## **MODO ZOOM**

El modo ZOOM le permitirá ver cómo aparecerá una etiqueta cuando se imprima alejándolo del texto, o ver con detalle partes del mansaje acercándolas. Usted podrá utilizar las teclas del cursor para mover éste ha fin de poder ver diferentes partes del mensaje.

#### **PARA ENTRAR EN EL MODO ZOOM:**

- (1) Pulse la tecla **ZOOM** y la visualización utilizará el acercamiento con zoom para ampliar el mensaje.
- (2) Vuelva a pulsar la tecla **ZOOM** y la visualización utilizará el alejamiento zoom para mostrar el mensaje tal cual imprimirá.
- (3) Para devolver el visualizador a la pantalla de introducción de texto, pulse una vez más la tecla **ZOOM** o pulse la tecla **CANCEL**.

## **LONGITUD DE ETIQUETA**

Este modo visualizará brevemente la longitud de la etiqueta en pulgadas o centímetros, dependiendo del ajuste de la función UNIT.

#### **PARA ENTRAR EN EL MODO DE LONGITUD DE ETIQUETA:**

Mantenga presinoda la tecla **CODE** y pulse la tecla **LABEL LENGTH**. La longitud de la etiqueta se visualizará brevemente.

## **CONTRASTE**

Este modo se utiliza para ajustar el contraste del visualizador de cristal líquido. En el modo de contraste podrá entrarse desde el modo de introducción de texto, o deste el modo de formato automático.

#### **PARA CAMBIAR EL CONTRASTE:**

- (1) Mantenga presionada la tecla **CODE** y pulse la tecla **CONTRAST**.
- (2) Pulse las teclas  $\rightarrow v$   $\rightarrow$  para ajustar el contraste.
- (3) Pulse la tecla **RETURN**.
- **Example 2** *Para devolver el contraste a su ajuste inicial, pulse la tecla SPACE.*

# **FOTMATO AUTOMÁTICO**

La tecla **AUTO FORMATS** se encuentra en la esquina inferior izquierda del teclado. Este modo le permitirá introducir rápidamente texto en plantillas de composición a fin de poder imprimir fácilmente etiquetas utilizando los formatos preajustados.

### **PARA IMPRIMIR UNA ETIQUETA UTILIZANDO EL MODO DE FORMATO AUTOMÁTICO:**

- (1) Pulse la tecla **AUTO FORMATS**.
- $\mathbb{F}$  Si ha se ha introducido texto en el visualizador, aparecerá un mensaje de *confirmación. Presione la tecla RETURN para borrar el texto.*
- (2) Pulse las teclas  $\rightarrow$  y  $\rightarrow$  hasta que se visualice la composición deseada y presione la tecla **RETURN**.
- (3) Introduzca el contenido de la etiqueta y pulse la tecla **RETURN**.
- (4) Para imprimir la etiqueta, pulse la tecla **PRINT**.

En la tabla siguiente se indican introducciones para plantillas, que le permitirán seleccionar fácilmente la composición preajustada apropiada.

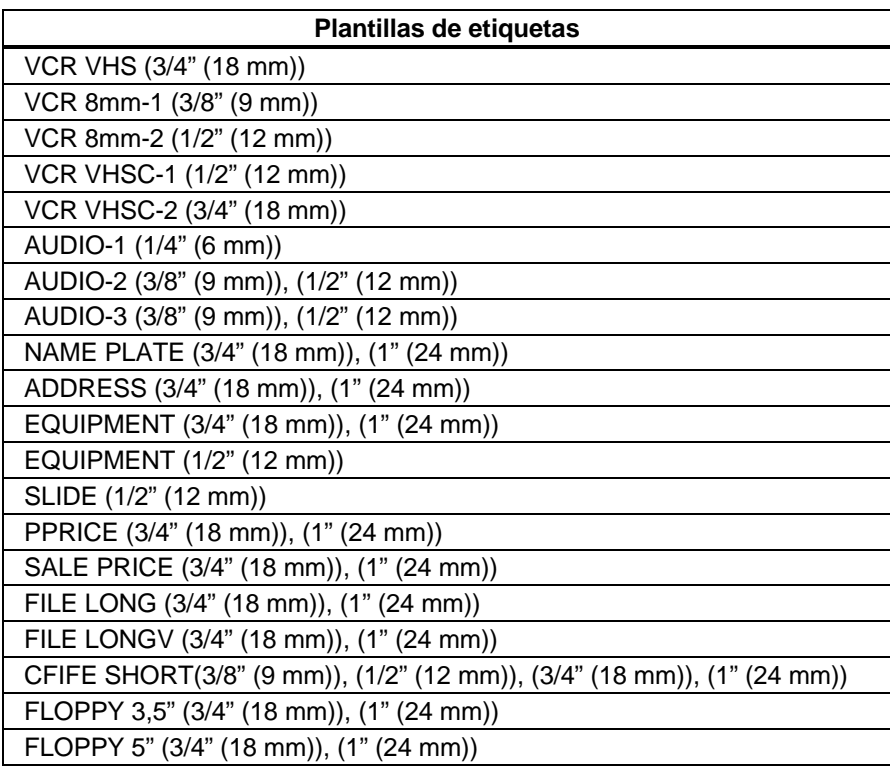

# **JUEGO TIPOGRÁFICO**

Esta máquina dispone de ocho tipos de caracteres, o juegos tipográficos. Los juegos tipográficos son:

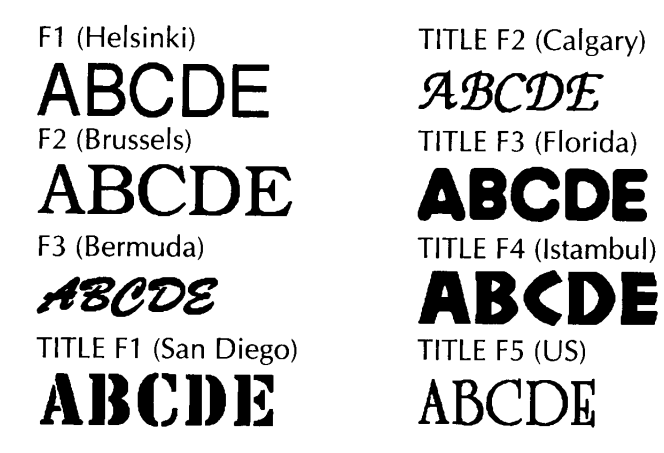

El ajuste por defecto es el juego tipográfico F1.

+ *Los juegos tipográficos TITLE solamente estarán disponibles si el mensaje consta de una sola línea o si está instalada una cinta de ½" (12 mm), ¾" (18 mm), o de 1" (24 mm). Además, las letras introducidas utilizando un juego tipográfico TITLE solamente aparecerán en mayúsculas.*

### **PARA INTRODUCIR TEXTO CON UN JUEGO TIPOGRÁFICO DIFERENTE:**

- (1) Inserte el cursor donde desee comenzar a utilizar un nuevo juego tipográfico.
- (2) Presione la tecla **FONT** hasta que se visualice el carácter de ejemplo del juego tipográfico que desee utilizar, y tal juego tipográfico se mostrará con los indicadores situados sobre el visualizador de cristal líquido.
- (3) Introduzca el texto al que desee aplicar el juego tipográfico que haya elegido.

### **PARA APLICAR UN JUEGO TIPOGRÁFICO AL ÁREA SELECCIONADA:**

- (1) Presione la tecla **AREA**, y después utilice las teclas del cursor para seleccionar el texto al que desee aplicar el juego tipográfico que haya elegido.
- (2) Presione la tecla **FONT** hasta que se visualice el texto en el juego tipográfico que desee utilizar, y tal juego tipográfico se mostrará con los indicadores situados sobre el visualizador de cristal líquido.
- (3) Presione la tecla **RETURN** para aplicar el juego tipográfico elegido el texto introducido.

# **TAMAÑO/ANCHURA**

Existen dos ajustes de tamaño de caracteres: tamaño y anchura. Normalmente, usted deseará utilizar caracteres lo más grandes posible para la cinta y el mensaje dados. Con el tamaño ajustado a AUTO, la máquina comparará su mensaje introducido con el tamaño de la cinta y utilizará automáticamente caracteres lo más grandes posible. Sin embargo, algunas veces, usted deseará asignar un tamaño y una anchura de caracteres particulares. Para ello, están disponibles seis tamaños en puntos y cada uno podrá imprimirse en caracteres estrechos, medianos, o anchos. Los tamaños disponibles son:

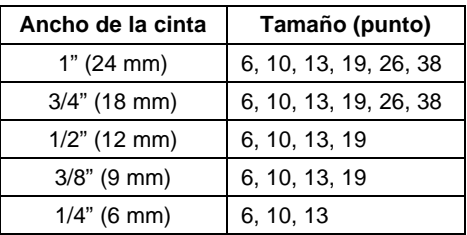

6, 10, 13, 19, 26, y 38 puntos (todos están disponibles en las anchuras siguientes: mediana, estrecha, y ancha) AUTO (se elegirá automáticamente el tamaño de caracteres más grande posible.)

El tamaño por defecto es AUTO, y la anchura por defecto es mediana.

+ *Cuando esté activado el parámetro de impresión dividida en el modo de impresión especial, el mensaje se imprimirá con caracteres de tamaño mayor.*

### **PARA INTRODUCIR TEXTO CON TAMAÑO/ANCHURA DIFERENTE:**

- (1) Inserte el cursor donde desee comenzar a utilizar un nuevo tamaño o anchura de caracteres.
- (2) Presione la tecla **SIZE** hasta que se visualice el carácter de ejemplo del tamaño que desee utilizar y presione la tecla **WIDTH** hasta que se visualice la anchura deseada.
- (3) Introduzca el texto al que desee aplicar el tamaño o la anchura que haya elegido.

#### **PARA APLICAR UN TAMAÑO/ANCHURA AL ÁREA SELECCIONADA:**

- (1) Presione la tecla **AREA**, y después utilice las teclas del cursor para seleccionar el texto al que desee aplicar el tamaño o la anchura que haya elegido.
- (2) Presione la tecla **SIZE** hasta que se visualice el texto en el tamaño de caracteres que desee utilizar, y presione la tecla **WIDTH** hasta que se visualice el texto en la anchura de caracteres que desee utilizar.
- (3) Presione la tecla **RETURN** para aplicar el tamaño o la anchura de caracteres que haya seleccionado elegido al texto introducido.

## **ESTILO/CURSIVA**

Existen seis estilos únicos, que pueden combinarse todos con el estilo letra cursiva. Los estilos son:

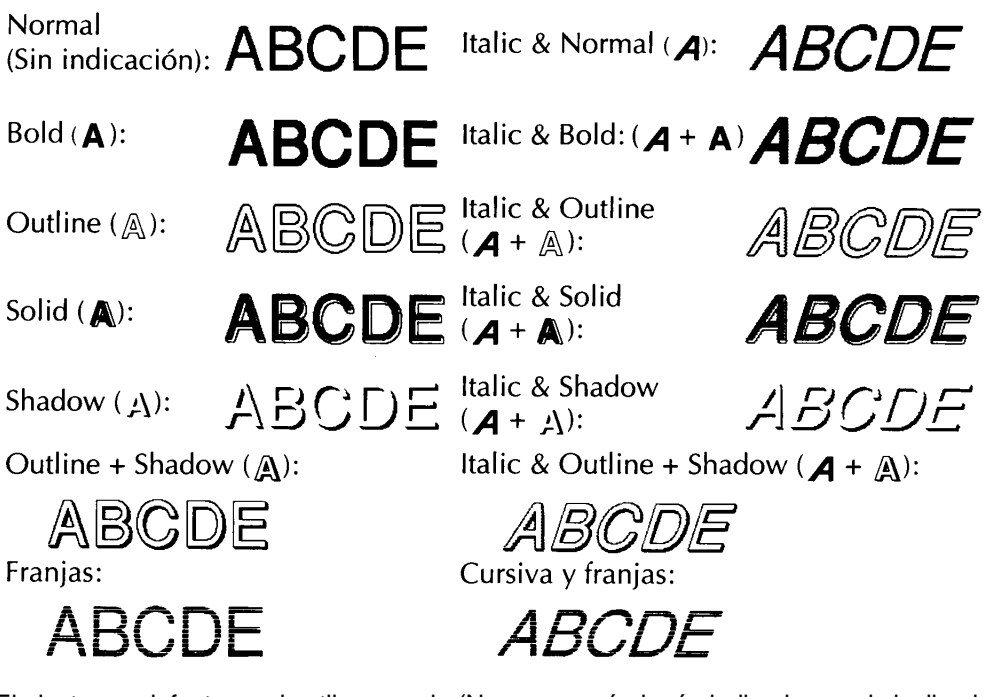

El ajuste por defecto es el estilo normal. (No aparecerá ningún indicador en el visulizador.)

+ *Los caracteres impresos utilizando los tamaños más pequeños pueden ser difíciles de leer si apica ciertos (p. ej., Cursiva y Perfilado + Sombreado).*

### **PARA INTRODUCIR TEXTO CON UN ESTILO/CURSIVA DIFERENTE:**

- (1) Inserte el cursor donde desee comenzar a utilizar un nuevo estilo de caracteres.
- (2) Presione la tecla **STYLE** hasta que se visualice el carácter de ejemplo del estilo de caracteres que desee utilizar, y tal estilo de caracteres se mostrará con los indicadores situados debajo del visualizador de cristal líquido.
- (3) Introduzca el texto al que desee aplicar el estilo que haya elegido.

### **PARA APLICAR UN ESTILO/CURSIVA AL ÁREA SELECCIONADA:**

- (1) Presione la tecla **AREA**, y después utilice las teclas del cursor para seleccionar el texto al que desee aplicar el estilo de caracteres que haya elegido.
- (2) Presione la tecla **STYLE** hasta que se visualice el texto en el estilo que desee utilizar, y tal estilo de caracteres se mostrará con los indicadores situados debajo del visualizador de cristal líquido.
- (3) Presione la tecla **RETURN** para aplicar el estilo elegido el texto introducido.

## **SUBRAYADO/ENCUADRE**

Los caracteres seleccionados de su mensaje podrán resaltarse enciadrándolos con un recuadro, con un recuadro redondeado, subrayándolos, techándolos o poniéndolos delante de un patrón sombreado. Los tipos de resulte son:

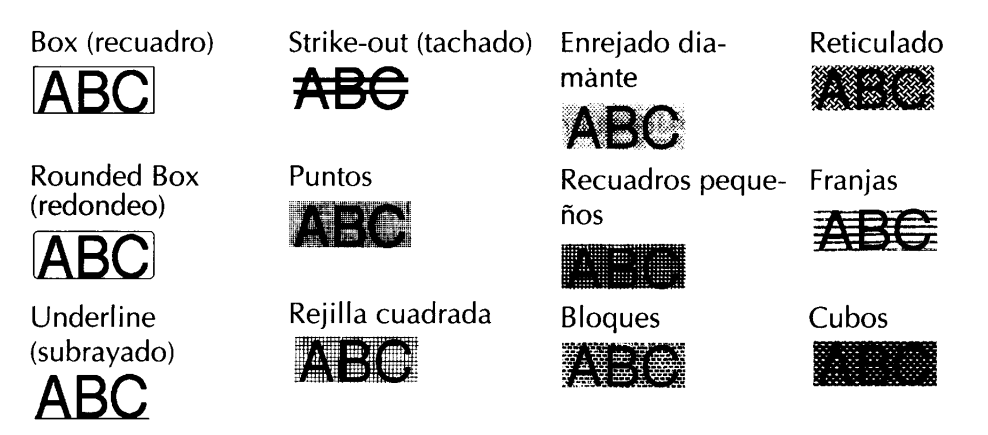

El ajuste por defecto es ausencia de subrayado y de encuadre.

+ *Cuando elimine todo el mensaje de texto del xisualizador con la tecla CLEAR, este formato volverá a su ajuste por defecto (sin subrayado y sin encuadre).*

#### **PARA INTRODUCIR TEXTO CON SUBRAYADO/ENCUADRE:**

- (1) Inserte el cursor donde desee comenzar a utilizar un nuevo encuadre.
- (2) Presione la tecla **UNDL/FRM** hasta que se visualice el carácter de ejemplo con el encuadre desee utilizar.
- (3) Introduzca el texto al que desee aplicar el encuadre que haya elegido.

#### **PARA APLICAR SUBRAYADO/ENCUADRE AL ÁREA SELECCIONADA:**

- (1) Presione la tecla **AREA**, y después utilice las tecla del cursor para seleccionar el texto al que desee aplicar el subrayado que haya elegido.
- (2) Presione la tecla **UNDL/FRM** hasta que se visualice el carácter de ejemplo con el encuadre que desee utilizar.
- (3) Presione la tecla **RETURN** para aplicar el encuadre elegido al texto introducido.

# **IMPRESIÓN DE COLORES MÚLTIPLES**

Con la función de impresión en colores múltiples, podrá imprimir etiquetas usando hasta tres tintas de colores distintos. La función es útil cuando parte de su mensaje debe resaltar o cuando se requieren etiquetas de codificación por colores. El color de ajuste por defecto es el COLOR 1.

 $\mathbb{F}$  Cuando se almacena un mensaje en la memoria, el orden en el que se imp*rimen los caracteres también se almacenará. Los ajustes de impresión en color asignados durante esta función son los mismos ajustes usados con los ajustes de C.FRAME y C.CHAR del formato global.*

### **PARA INTRODUCIR EL TEXTO QUE SE IMPRIMIRÁ CON UN COLOR DISTINTO:**

- (1) Inserte el cursor en el lugar en el que desee empezar a usar un nuevo color.
- (2) Presione la tecla **COLOR** hasta que el ajuste de color que desee utilizar aparezca y el ajuste deseado se indica con los indicadores de encima del visualizador LCD.
- (3) Introduzca el texto al que deba aplicarse el color seleccionado.

### **PARA APLICAR AJUSTES DE COLOR A UN ÁREA SELECCIONADA:**

- (1) Decida el color de cada parte de la etiqueta y el orden en el que deban imprimirse los colores.
- + *Antes de imprimir la etiqueta, asegúrese de emplear la tecla FORMAT para seleccionar el color del encuadre o sombreado. (Consulte la página 27 para ver la información partinente.) Las partes en blanco de los caracteres podrán imprimirse usando uno de los Tres tintas de colores. (Para la explicación detallada, consulte la página 28.)*
- (2) Sitúe el cursor delante del primer carácter que desee imprimir usando la tinta del segundo color y presione la tecla **AREA**. El primer carácter se resaltará.
- + *Todos los caracteres se imprimirán automáticamente usando la tinta del primer color, a menos que se les haya asignado un número de color distinto.*
- (3) Emplee las teclas del cursor para resaltar la serie de caracteres que desee imprimir usando el segundo color.
- (4) Presione la tecla **COLOR**, situada debajo del visualizador de LCD, hasta que se visualice COLOR2 y se encienda el indicador C2, y presione entonces la tecla **RETURN**. Estos caracteres se imprimirán usando la tinta del segundo color.
- (5) Repita los pasos (2) y (3) para resaltar la serie de caracteres que desee imprimir usando el tercer color.
- (6) Presione la tecla **COLOR** hasta que se visualice COLOR3 y se encienda el indicador C3, y presione entonces la tecla **RETURN**. Estos caracteres se imprimirán usando la tinta del tercer color.
- + *Los indicadores C2 y C3 muestran el color que ha sido asignado al carácter que está a la izquierda del cursor. Si no hay ningún indicador encendido, significa que se ha asignado el primer color.*
- (7) Siga asignando colores hasta que todos los ajustes de los caracteres sean como usted desea, y presione entonces la tecla **PRINT**. Aparecerá el ajuste de impresión en colores múltiples (COLOR PRINT).
- + *Antes de la imprezsión, asegúrese de que haya eapacio suficiente en el cassette de cinta y que el final de la cinta esté alineado con el borde de cassette.*
- (8) Presione las teclas  $\rightarrow$  y  $\rightarrow$  para activar el modo de impresión en colores múltiples, y presione entonces la tecla **RETURN**. Se visualizará el mensaje "INSERT COLOR1".
- (9) Si los cassettes de tinta impresión en colores múltiples y de cinta no están instalados, abra la cubierta del compartimiento de la cinta y saque el cassette de la cinta. Inserte primero el cassette de cinta en un cassette de cinta, e insértelos después firmemente enel compartimiento antes de cerrar la cubierta del compartimiento.
- (10)Presione la tecla **RETURN**. El mensaje "WORKING" parpadeará brevemente y aparecerá "COPIES COLOR1" mientras se imprimen los caracteres a los que se haya asignado la tinta del primer color. Cuando termine la impresión, se visualizará el mensaje "REMOVE INK RIBBON".
- (11)Abra la cubierta del compartimiento, y extraiga el cassette de la primera tinta y presione la tecla **RETURN**. Aparecerá el mensaje "REWINDING THE TAPE" mientras se rebobina la cinta. Después de haberse rebobinado la cinta, se visualizará el mensaje "INS-ERT COLOR2".
- $\mathscr{F}$  *Espere a que la cinta haya terminado de rebobinarse antes de insertar el siguiente cassette de tinta.*
- (12)Inserte el cassette de la segunda tinta, cierre la cubierta y presione la tecla **RETURN**. El mensaje "WORKING" parpadeará brevemente y aparecerá "COPIES COLOR2" mientras se imprimen los caracteres a los que se haya asignado la tinta del segundo color. Cuando termine la impresión, se visualizará el mensaje "REMOVE INK RIBBON".
- (13)Abra la cubierta del compartimiento, y extraiga el cassette de la segunda tinta y presione la tecla **RETURN**. Aparecerá el mensaje "REWINDING THE TAPE" mientras se rebobina la cinta. Después de haberse rebobinado la cinta, se visualizará el mensaje "INSERT COLOR3".
- (14)Inserte el cassette de la tercera tinta, cierre la cubierta y presione la tecla **RETURN**. El mensaje "WORKING" parpadeará brevemente y aparecerá "COPIES COLOR3" mentras los caracteres a los que se haya asignado ia tinta del tercer color.
- (15)Presione la palanca del cortador de la cinta ara cortar la etiqueta, y córtela a lo largo de los puntos impresos para conseguir márgenes iguales.

# **ENCUADRE**

Usted podrá crear etiquetas exclusivas encuadrando todo su mensaje utilizando uno de los muchos encuadres disponibles. Los tipos de encuadres son:

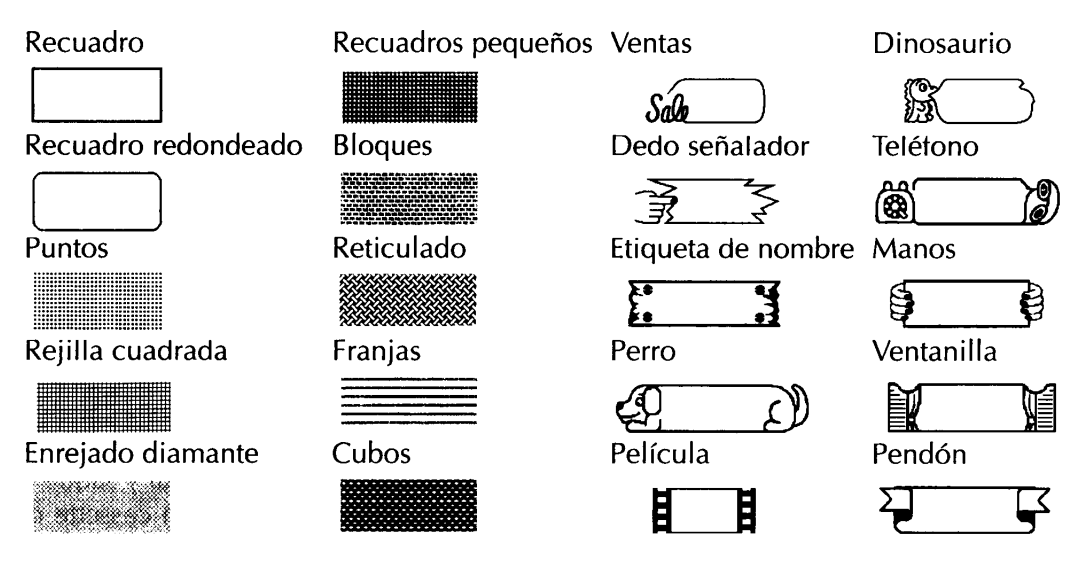

+ *Este ajuste de encuadre solamente podrá aplicarse a toda la etiqueta. No podrá aplicarse solamente a una parte de texto. Sin embargo, un recuadro, recuadro redondeado o de sombreado puede aplicarse localmente utilizando las teclas AREA y las del cursor para seleccionar el texto, y después pulsando la tecla UNDL/FRM hasta que se visualice el resalte que desee utilizar.*

### **PARA SELECCIONAR EL ESTILO DE ENCUADRE:**

- (1) Pulse la tecla **FORMAT**.
- (2) Pulse las teclas  $\rightarrow$  y  $\rightarrow$  hasta que se realce el ajuste de encuadre (FRAME).
- (3) Pulse las teclas  $\rightarrow$  y  $\rightarrow$  hasta que se visualice el encuadre que desee utilizar.
- + *El ajuste por defecto (OFF) podrá seleccionarse pulsando la tecla SPACE.*
- (4) Pulse la tecla **RETURN**.

## **AVANCE DE CINTA**

Esta máquina podrá ajustarse para que deje márgenes iguales o entre 1/6" (4 mm) y 1" (24 mm) a los lados izquierdo y derecho de su etiqueta. Los ajustes de avance de cinta son:

FULL 1"(24 mm) NONE 1/6"(4 mm) NARROW 1/3"(8 mm) MEDIUM 1/2"(12 mm)

+ *Como la reducción del avance de la cinta puede disminuir la legibilidad del código de barras, se recomienda el avance completo de la cinta cuando los mensajes incluyan códigos de barras. Si ha instalado cinta instantánea (adhesión por frotado), este ajuste se ignorará, y el mensaje se imprimirá con los márgenes completos.*

*El ajuste de avance de la cinta sólo podrá aplicarse a tota la etiqueta. No puede aplicarse sólo a parte del texto.*

#### **PARA SELECCIONAR UNA ANCHURA DE MARGEN:**

- (1) Pulse la tecla **FORMAT**.
- (2) Pulse las teclas  $\rightarrow \sqrt{4}$  hasta que se realce el ajuste de avance de cintas (FEED).
- (3) Pulse las teclas  $\rightarrow$  y  $\rightarrow$  hasta que se visualice la anchura de margen que desee utilizar.
- + *El ajuste por defecto (FULL) podrá seleccionarse pulsando la tecla SPACE.*
- (4) Pulse la tecla **RETURN**.

# **IMPRESIÓN VERTICAL**

Los caracteres de su mensaje pueden imprimirse con orientación vertical.

+ *La impresión vertical no podrá utilizarse cuando se esté usando un juego de caracteres TITLE. La impresión vertical solamente podrá aplicarse a toda la etiqueta. No podrá utilizarse en una parte solamente del texto.*

### **PARA AJUSTAR LA FUNCIÓN DE IMPRESIÓN VERTICAL:**

- (1) Pulse la tecla **FORMAT**.
- (2) Pulse las teclas  $\rightarrow$  y  $\rightarrow$  hasta que se realce el ajuste de impresión vertical (VERT).
- (3) Pulse las teclas  $\rightarrow$  y  $\rightarrow$  hasta que se visualice el ajuste que desee utilizar.
- + *El ajuste por defecto (OFF) podrá seleccionarse pulsando la tecla SPACE.*
- (4) Pulse la tecla **RETURN**.

# **IMPRESIÓN DE ESPEJO**

Su mensaje podrá imprimirse como si estuviese viéndose a través de un espejo. Cuando tales etiquetas (impresas en cinta transparente) se peguen en un cristal, como escaparates, podrán leerse correctamente desde el lado opuesto.

### **PARA AJUSTAR LA FUNCIÓN DE IMPRESIÓN DE ESPEJO:**

- (1) Pulse la tecla **FORMAT**.
- (2) Pulse las teclas  $\rightarrow$  y  $\rightarrow$  hasta que se realce el ajuste de impresión de espejo (MIRROR).
- (3) Pulse las teclas  $\rightarrow$  y  $\rightarrow$  hasta que se visualice el ajuste que desee utilizar.
- + *El ajuste por defecto (OFF) podrá seleccionarse pulsando la tecla SPACE.*
- (4) Pulse la tecla **RETURN**.

 $\mathbb{F}$ *Para hacer una etiqueta, utilice la impresión de espejo con cinta clara. La impresión vertical solamente podrá aplicarse a toda la etiqueta. No podrá utilizarse en una parte solamente del texto.*

# **ALINEACIÓN HORIZONTAL**

Los caracteres de los bloques de su mensaje podrán alinearse horizontalmente en cualquieera de las cuatro formas siguientes:

> LEFT (Izquierda) CENTER (Centro) RIGTH (Derecha) JUSTIFY (Justificación)

+ *La alineación horizontal solamente podrá aplicarse a toda la etiqueta.No podrá utilizarse en una parte sollamente del texto. Si había ajustado una longitud de cinta, los mensaje de bloques múltiples se asignarán al ajuste JUSTIFY, y los espacios entre los bloques se ajustarán de forma que el texto se esparza uniformemente a lo largo de la cinta.*

### **PARA SELECCIONAR UNA ALINEACIÓN HORIZONTAL:**

- (1) Pules la tecla **FORMAT**.
- (2) Pulse las teclas  $\rightarrow$  y  $\rightarrow$  hasta que se realce el ajuste de alineación horizontal (H.ALI).
- (3) Pulse las teclas  $\triangleq$  y  $\blacktriangledown$  hasta que se visualice el ajuste que desee utilizar.
- + *El ajuste por defecto (LEFT) podrá seleccionarse pulsando la tecla SPACE.*
- (4) Pulse la tecla **RETURN**.

## **ALINEACIÓN VERTICAL**

Los bloques de su mensaje podrán alinearse verticalmente en cualquiera de las ters formas siguientes:

> BOTTOM (Inferior) CENTER (Centro) TOP (Superior)

+ *La alineación vertical solamente podrá aplicarse a toda la etiqueta.No podrá utilizarse en una parte sollamente del texto.*

### **PARA SELECCIONAR UNA ALINEACIÓN VERTICAL:**

- (1) Pules la tecla **FORMAT**.
- (2) Pulse las teclas  $\rightarrow$  y  $\rightarrow$  hasta que se realce el ajuste de alineación vertical (V.ALI).
- (3) Pulse las teclas  $\rightarrow$  y  $\rightarrow$  hasta que se visualice el ajuste que desee utilizar.
- + *El ajuste por defecto (BOTTOM) podrá seleccionarse pulsando la tecla SPACE.*
- (4) Pulse la tecla **RETURN**.

# **LONGITUD**

La longitud de la etiqueta podrá ajustarse utilizando dos métodos diferentes. Con le tamaño en AUTO, la máquina comparará el menaje introducido con el tamaño de la cinta y ajustará automáticamente la longitud de la etiqueta para que quepa su menaje. Sin embargo, algunas veces usted puede desear asignar una longitud de etiqueta específica independientemente del tamaño del mensaje. La longitud de la etiqueta podrá ajustarse de 1,5" (3,8 cm) a 11,3" (28,7 cm). Las longitudes de etiquetas son:

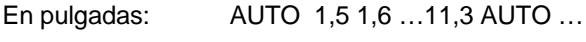

En centímetros: AUTO 3,8 3,9 …28,7 AUTO …

+ *El ajuste de longitud solamente podrá aplicarse a toda la etiqueta. No podrá utilizarse enuna parte solamente del texto.*

*Cuando haya seleccionado un ajuste que no sea AUTO para el tamaño, si el texto no cabe dentro de la longitud especificada, se visualizará el mensaje "TOO LONG".*

### **PARA SELECCIONAR UNA LONGITUD DE CINTA:**

- (1) Pules la tecla **FORMAT**.
- (2) Pulse las teclas  $\rightarrow$  y  $\rightarrow$  hasta que se realce el ajuste de longitud de cinta (LENGTH).
- (3) Pulse las teclas  $\rightarrow$  y  $\rightarrow$  hasta que se visualice el ajuste que desee utilizar. Al pulsar una vez estas teclas, la longitud aumentará 0,1" (0,1 cm). Si mantiene presionadas estas teclas, la longitud aumentará en pasos de 1" (1 cm) hasta que las suelte.
- + *El ajuste por defecto (AUTO) podrá seleccionarse pulsando la tecla SPACE.*
- (4) Pulse la tecla **RETURN**.

## UNIDADES DE VISUALIZACIÓN

Las medidas mostradas en el visualizador son en pulgadas (inch) o centímetros (cm).

+ *El ajuste de longitud solamente podrá aplicarse globalmente. No es posible el formato local.*

### **PARA SELECCIONAR UNA LONGITUD DE CINTA:**

- (1) Pules la tecla **FORMAT**.
- (2) Pulse las teclas  $\rightarrow \gamma$   $\rightarrow$  hasta que se realce el ajuste de unidades (UNIT).
- (3) Pulse las teclas  $\rightarrow$  y  $\rightarrow$  hasta que se visualice el ajuste que desee utilizar.
- + *El ajuste por defecto (INCH) podrá seleccionarse pulsando la tecla SPACE.*
- (4) Pulse la tecla **RETURN**.

## **ENCUADRES/SOMBREADOS COLOREADOS**

El encuadre o sombreado de la etiqueta podrá asignarse en una de las tres tintas de colores usadas durante la impresión en colores múltiples.

#### COLOR1 COLOR2 COLOR3

+ *Antes de imprimir la etiqueta, asegúrese de que haya cinta suficiente en el cassette y que se haya seleccionado el ajuste para la función C. FRAME. Los ajustes de impresión en color asignados usando esta función son los mismos ajustes usados en la inpresión de colores múltiples y con la función C. CHAR.*

*El ajuste de C. FRAME sólo podrá aplicarse a toda la etiqueta. No pldrá aplicarse sólo a parte del texto. Si no se ha añadido un encuadre o sombreado a la etuqueta, este ajuste se ignorará durante la impresión.*

#### **PARA AJUSTAR LA FUNCIÓN DE ENCUADRE/SOMBREADO COLOREADO:**

- (1) Pules la tecla **FORMAT**.
- (2) Pulse las teclas  $\rightarrow$  y  $\rightarrow$  hasta que se realce el ajuste de encuadre/sombreado coloreado (C. FRAME).
- (3) Pulse las teclas  $\triangleq y \blacktriangleright$  hasta que se visualice el color que desee utilizar.
- + *El ajuste por defecto (COLOR1) puede seleccionarse presionado la tecla SPACE.*
- (4) Pulse la tecla **RETURN**.

## **CARACTERES COLOREADOS**

Cuando se impriman etiquetas de colores múltiples con estilos de caracteres tales como perfilado, sólido o sombreado, los resaltes de los caracteres podrán rellenarse usando una tinta de un color que sea distinto al asignado para el carácter.

OFF COLOR1 COLOR2 COLOR3 + *Antes de imprimir la etiqueta, asegúrese de que haya cinta suficiente en el cassette y que se haya seleccionado el ajuste para la función C. CHAR. Los ajustes de impresión en color asignados usando esta función son los mismos ajustes usados en la inpresión de colores múltiples y con la función C. FRAME.*

*El ajuste de C. CHAR sólo podrá aplicarse a toda la etiqueta. No pldrá aplicarse sólo a parte del texto. Si en esta etiqueta sólo se usan estilos de caracters normales y de negrilla, este ajuste se ignorará durante la impresión.*

### **PARA AJUSTAR LA FUNCIÓN DE CARACTER COLOREADO:**

- (1) Presione la tecla **FORMAT**.
- (2) Presione las teclas  $\rightarrow$  y  $\rightarrow$  hasta que se realce el ajuste de carácter coloreado (C.CHAR).
- (3) Presione las teclas  $\rightarrow$  y  $\rightarrow$  hasta que se visualice el color que desee utilizar.
- + *El ajuste por defecto (OFF) podrá seleccionarse presionado la tecla SPACE.*
- (4) Presione la tecla **RETURN**.

## ALMACENAMIENTO/INVOCACIÓN/BORRADO DE LA MEMORIA

La memoria de la máquina podrá utilizarse para almacenar e invocar los mensajes de texto más frecuentemente utilizados. Estos mensajes permanecerán en la memoria, incluso aunque borre el área de trabajo manteniendo presionada el tecla **CODE** y pulsando la tecla **CLEAR**.

Cuando almacene, a cada archivo se le asignará un número para facilitar su invocación. Los números de archivo son entre 0 y 99. La memoria de esta máquina puede almacenar hasta 3.400 caracteres. Si la memoria se llena, los siguientes intentos de almacenamiento causarán la visualización del mensaje "MEMORY FULL!". En este caso, usted tendrá que borrar un archivo de texto existente antes de poder almacenar otro nuevo.

Cuando invoque un archivo de texto almacenado, una copia del mismo se colocará en el área de trabajo y podrá editar, reformatizar, o imprimirse. Como se utiliza una copia, el archivo original no desaparecerá de la memoria, por lo que usted podrá invocar el mismo archivo las veces que desee sin que se altere. Cuando invoque un archivo, si hay texto en el área de trabajo, tendrá que elegir entre reemplazar tal texto por el del archivo almacenado o enlazar los dos.

Cuando ya no necesite un archivo, podrá borrarlo de memoria utilizando la función M. DEL. Esta función también podrá utilizarse para hacer espacio en la memoria cuando ésta se haya llenado.

#### **PARA ALMACENAR UN ARCHIVO DE TEXTO EN LA MEMORIA:**

- (1) Mantenga presionada la tecla **CODE** y pulse la tecla **STORE**.
- (2) Pulse las teclas  $\rightarrow$  y  $\rightarrow$  para elegir un número entre 0 y 99.
- (3) Pulse las teclas **RETURN**. El archivo se almacenará y podrá invocarse en cualquier momento.
- + *Si ya hay un archivo almacenado en el número seleccionado, la máquina le preguntará si reescibir el mensaje anterior con el nuevo.*

Para reemplazar el archivo almacenado por el nuevo texto:

- (4) Pulse la tecla **RETURN**. El nuevo archivo se almacenará en el número seleccionado, y el archivo anteriomente almacenado se borrará.
- **Example 20** *Para abandonar el modo STORE sin almacenar su mensaje, pulse la tecla CANSEL o las teclas CODE y STORE al mismo tiempo.*

#### **PARA INVOCAR UN ARCHIVO DE LA MEMORIA:**

- (1) Mantenga presionada la tecla **CODE** y pulse la tecla **RECALL**. Se visualizarán el número y primeros caracteres del último archivo almacenado.
- (2) Pulse las teclas  $\rightarrow$  y  $\rightarrow$  hasta que se visualice el archivo que desee invocar.
- (3) Pulse la tecla **RETURN**.

**Example 15 Si no hay texto en el área de trabajo, el archivo se invocará. Si hay cierto** *texto en el parea de trabajo, la máquina le preguntará si desea enlazar o reescribir el texto con el del archivo invocado.*

Para reemplazar el texto del área de trabajo por el del archivo invocado:

- (4) Pulse las teclas  $\rightarrow$  y  $\rightarrow$  hasta que en el área de selección JOIN se visualice OFF.
- (5) Pulse la tecla **RETURN**. El archivo de texto almacenado se invocará y reescribirá sobre el mensaje del área de trabajo.
- $\mathbb{F}$  Si elige enlazar el archivo y el texto del área de trabajo, el archivo invocado se *insertará en la posición del cursor en el área de trabajo. Para abandonar el modo RECALL sin realizar ninguna acción, pulse la tecla CANSEL o las teclas CODE y RECALL mismo tiempo.*

#### **PARA BORRAR UN ARCHIVO DE LA MEMORIA:**

- (1) Mantenga presionada la tecla **CODE** y pulse la tecla **M.DEL**.
- (2) Pulse las teclas  $\rightarrow v$   $\rightarrow$  hasta que se visualice el archivo que desee borrar.
- + *Mantenga presionada la tecla CODE y pulse la tecla SPACE para seleccionar todos los archivos de la memoria. Si después decide no borrar ninguno de los archivos de la memoria, mantenga presionada la tecla CODE y pulse la tecla CLEAR.*
- (3) Pulse las teclas **RETURN**. Se visualizará el mensaje "OK TO DELETE?" o "CLEAR ALL?".
- (4) Para confirmar, vuelva a pulsar la tecla **RETURN**. El archivo, o los archivos, seleccionado(s) se borrará(n).
- $\mathbb{F}$  Para abandonar el modo M.DEL sin borrar el (los) archivo(s) seleccionado(s), *pulse la tecla CANSEL o las teclas CODE y M.DEL al mismo tiempo.*

# **IMPRESIÓN E IMPRESIÓN ESPECIAL**

La tecla **PRINT** le permitirá imprimir su texto en la cinta instalada. La tecla **SPECIAL PRINT** le permitirá indicar el número de copias de la etiqueta que desea imprimir, decidir si la máquina realizará una pausa o no entre copias a fin de cortar la cinta, y activar desactivar la función de impresión dividida.

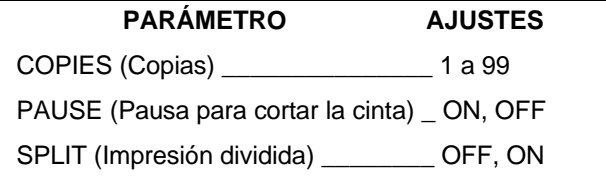

**COPIES** – Este parámetro determina cuántas copias de la etiqueta actual se imprimen.

**PAUSE** – Este parámetro determina si la máquina se para entre copias para poder cortar la cinta.

+ *El margen izquierdo de la primera etiqueta será de 1" (24 mm) si este parámetro está ajustado a OFF.*

**SPLIT PRINTING** – Este parámetro determina si la etiqueta se divide a lo largo y se imprime como dos etiquetas.

 $#$  *Estos tres parámetros especiales de impresión no pueden usarse con la función de impresión en colores múltiples.*

### **PARA IMPRIMAR UNA ETIQUETA:**

Pulse la tecla **PRINT**. El texto se imprimirá una vez.

**Example 3** Si pulsa la tecla **PRINT** en el modo AUTO FORMAT y el cassette de cinta instal*ado no sea del tamaño correcto para la etiqueta que desea imprimir, aparecerá un mensaje para indicarle qué cinta deberá instalar. Pulse la tecla FEED para hacer que la cinta avance 1" (24 mm).*

### **PARA IMPRIMIR UNA ETIQUETA UTILIZANDO UN PARÁMETRO DE IMPRESIÓN ESPECIAL:**

(1) Mantenga presionada la tecla **CODE** y pulse la tecla **SPECIAL PRINT**.

Si los ajustes por defecto son satisfactorios, presione la tecla **RETURN**. (Consulte la página 29 para ver los ajustes de impresión por defecto.)

Para cambiar los ajustes de impresión especial:

(2) Pulse las teclas  $\rightarrow$  y  $\rightarrow$  hasta que se realce el primer ajuste que desee cambiar.

- (3) Pulse las teclas  $\rightarrow$  y  $\rightarrow$  hasta que se visualice el ajuste deseado. Cuando esté ajustando el parámetro COPIES y presione una vez estas teclas, el ajuste cambiará a 1. Sin embargo, si mantiene presionada cualquiera de estas teclas, el ajuste continuará cambiando en pasos de 5 hasta que la suelte.
- + *El ajuste por defecto del parámetro realzado podrá seleccionarse pulsando la tecla SPACE, o todos los ajustes podrán devolverse a sus ajustes por defecto manteniendo presionada la tecla CODE y pulsando la tecla SPACE.*
- (4) Repita los pasos (2) y (3) hasta que se visualicen los ajustes deseados.
- (5) Pulse la tecla **RETURN**. Las etiquetas se imprimirán utilizando los parámetros de impresión que haya ajustado.

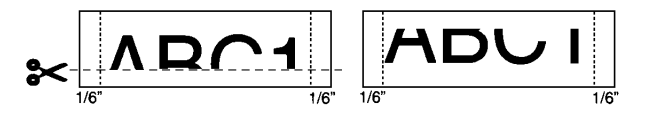

Si el parámetro SPLIT está ajustado a ON, las etiquetas como las mostradas arriba se imprimirán. Para colocarlas juntas de forma que no se dividan los caracteres, corte el espacio en blanco de la parte inferior de la etiqueta superior, y la parte superior de la etiqueta inferior.

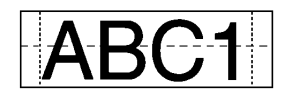

+ *Cuando el parámetro SPLIT esté activado, solamente se imprimirá una copia completa de la etiqueta, independientemente del ajuste del parámetro de copias.*

## **MARCADO CON SELLO**

Este modo le permite hacer sellos de forma rápida y fácil para cualquier aplicación. Después de imprimir el sello, coloque la cinta cortada a un portasellos para poderlo emplear con frecuencia. Puesto que el portasello es reutilizable, podrá hacer un sello nuevo y cambiarlo por otro que haya en el portasellos.

#### **PARA HACER UN SELLO:**

- (1) Escriba el texto, abra la cubierta del compartimiento de la cinta, inserte un cassette de sello, y cierre la cubierta.
- (2) Mantenga presionada la tecla **CODE** y presione la tecla **STAMP**. Se visualizará el mensaje "STAMP FORMAT".
- (3) Presione la tecla **RETURN** para introducir el modo de sello. El texto se centrará dentro del área de mensaje preajustada y la longitud y márgenes de la cinta se ajustarán automáticamente.
- (4) Presione la tecla **PRINT**. El texto se cortará de la cinta de sello instalada.
- (5) Presione la palanca del cortador de cinta, extraiga el papel del dorso de la cinta del sello y fíjelo en la almohadilla de un portasellos.
- $\mathbb{F}$  Si se reutiliza un portasellos, pele la cinta vieja antes de fijar la nueva.

## **CÓDIGOS DE BARRAS**

La función de código de barras, que permite imprimir códigos de barras como parte de etiquetas, es una de las características más avanzadas de esta máquina.

+ *En esta sección se exlica cómo introducir un código de barras en su mensaje de texto. No se pretende ofrecer una introducción al consepto de codificación con barras. Para más información, consulte uno de los muchos libros de referencia existentes.*

*Como esta máquina no ha sido específicamente diseñada para hacer etiquetas especiales de códigos de barraas, es posible que algunos lectores de códigos de leer las etiquetas.*

*Para las etiquetas que contengan códigos de barras, utilice unas cinta con caracteres negros en cinta adhesiva blanca.*

En el modo BAR CODE, podrá ajustar seis parámetros diferentes, lo que le permitirá crear códigos de barras personales.

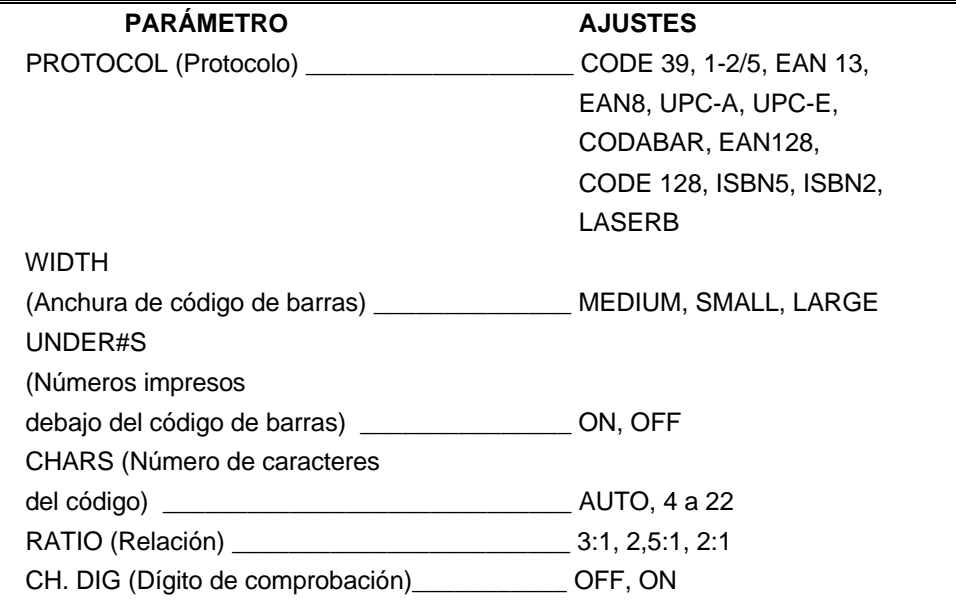

Recomendamos imprimir códigos de barras utilizando la anchura MEDIUM o LARGE y el avance del la cinta FULL.

Cuando reduaca el avance de la cinta, o utilice la anchura de código de barras SMALL, el código de barras puede ser difícil de leer.

### **PARA INTRODUCIR UN CÓDIGO DE BARRAS EN SU MENSAJE:**

- (1) Mantenga presionada la tecla **CODE** y pulse la tecla **BAR CODE**. Si el cursor se encuentra en un código de barras ya introducido, se visualizaràn los ajustes del código de barras actual.
- (2) Introduzca los datos del código de barras. Si desea editar un código de barras existente, introduzca los nuevos datos.

Para editar ajustas de códigos de barras:

- (3) Pulse la tecla **FORMAT**.
- (4) Pulse las teclas  $\rightarrow$  y  $\rightarrow$  hasta que se realce el ajuste que desee cambiar.
- (5) Pulse las teclas  $\triangle$  y  $\blacktriangledown$  hasta que se visualice el ajuste deseado.
- (6) Repita los pasos (4) y (5) hasta que haya cambiado todos los ajustes deseados.
- (7) Pulse la tecla **RETURN**.
- (8) Mantenga presionada la tecla CODE y pulse la tecla SYMBOL, después presione las teclas  $\triangle$  y  $\triangledown$  hasta que aparezca el símbolo apropiado. Los símbolos solamente podrán introducirse utilizando los protocolos EAN 128 y CODE 128.

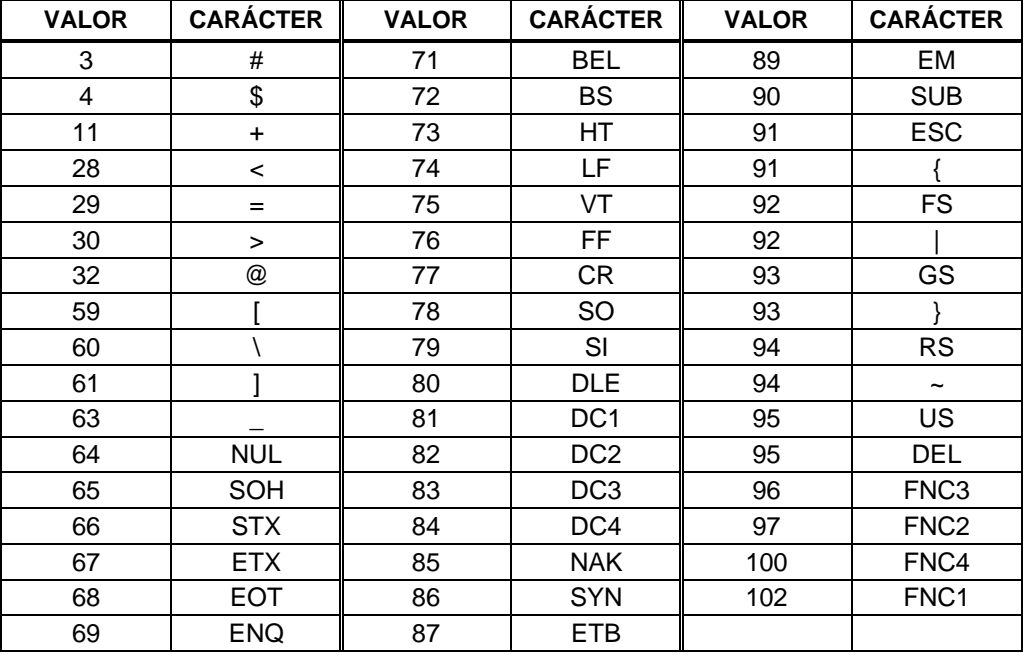

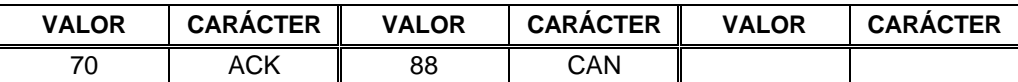

Lo símbolos siguientes solamente podrán introducirse utilizando protocolos CODE 39 o CODABAR.

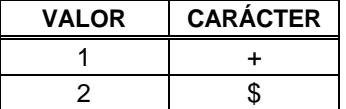

(9) Cuando haya finalizado, pulse la tecla **RETURN**.

#### **PARA DESIGNAR UN CÓDIGO DE BARRAS COMO CAMPO DE NUMERACIÓN:**

- (1) Coloque el cursor inmediatamente antes de la marca de código de barras que desee seleccionar como campo de numeración.
- (2) Mantenga presionada la tecla **CODE**, y pulse la tecla **SEQ. NUMBERING**.
- (3) Pulse las teclas  $\triangle$  y  $\blacktriangledown$  hasta que aparezca el ajuste NUMBER.
- (4) Pulse la tecla **RETURN**. Se imprimirá el número especificado de etiquetas.

# **LISTA DE MENSAJE DE ERROR**

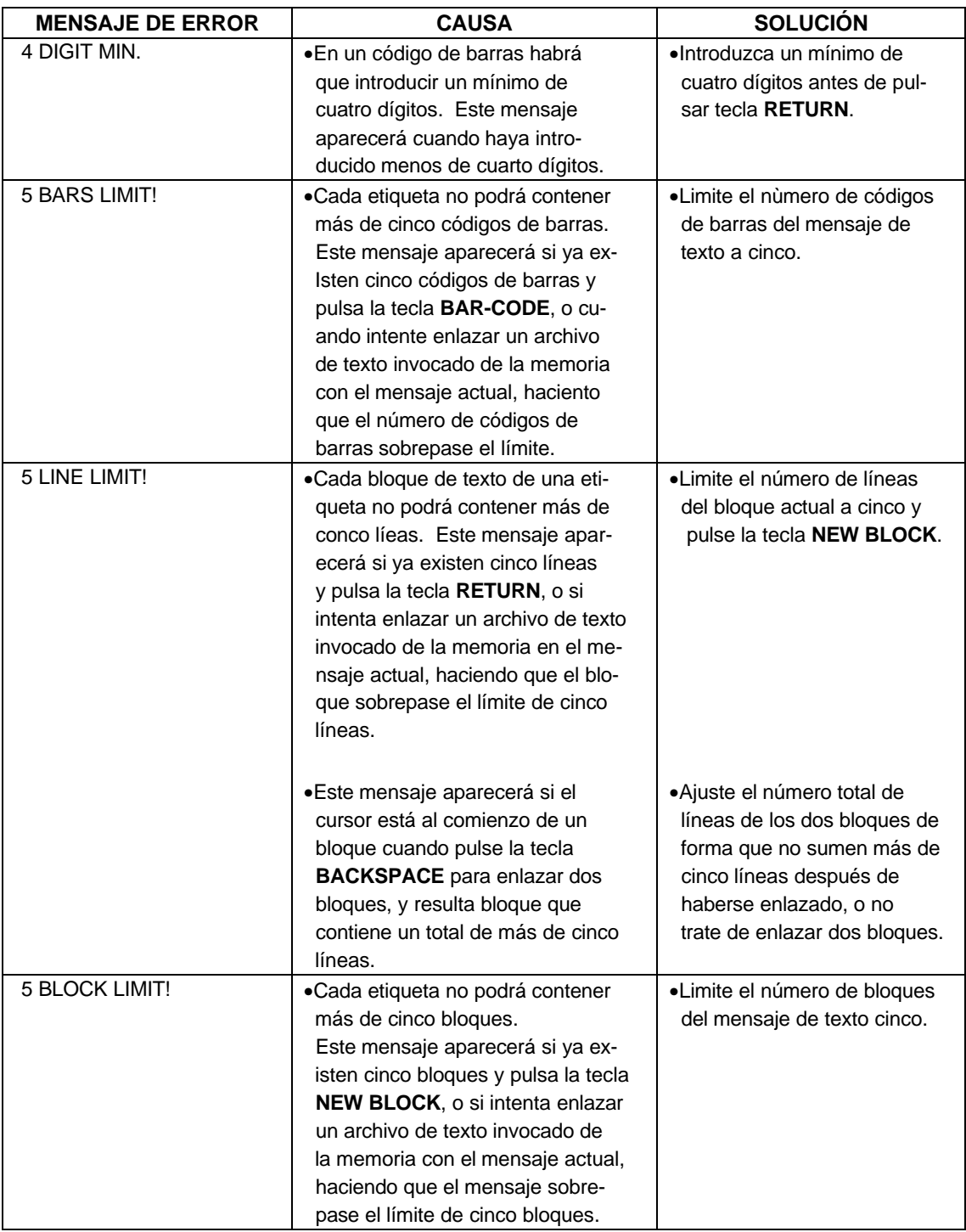

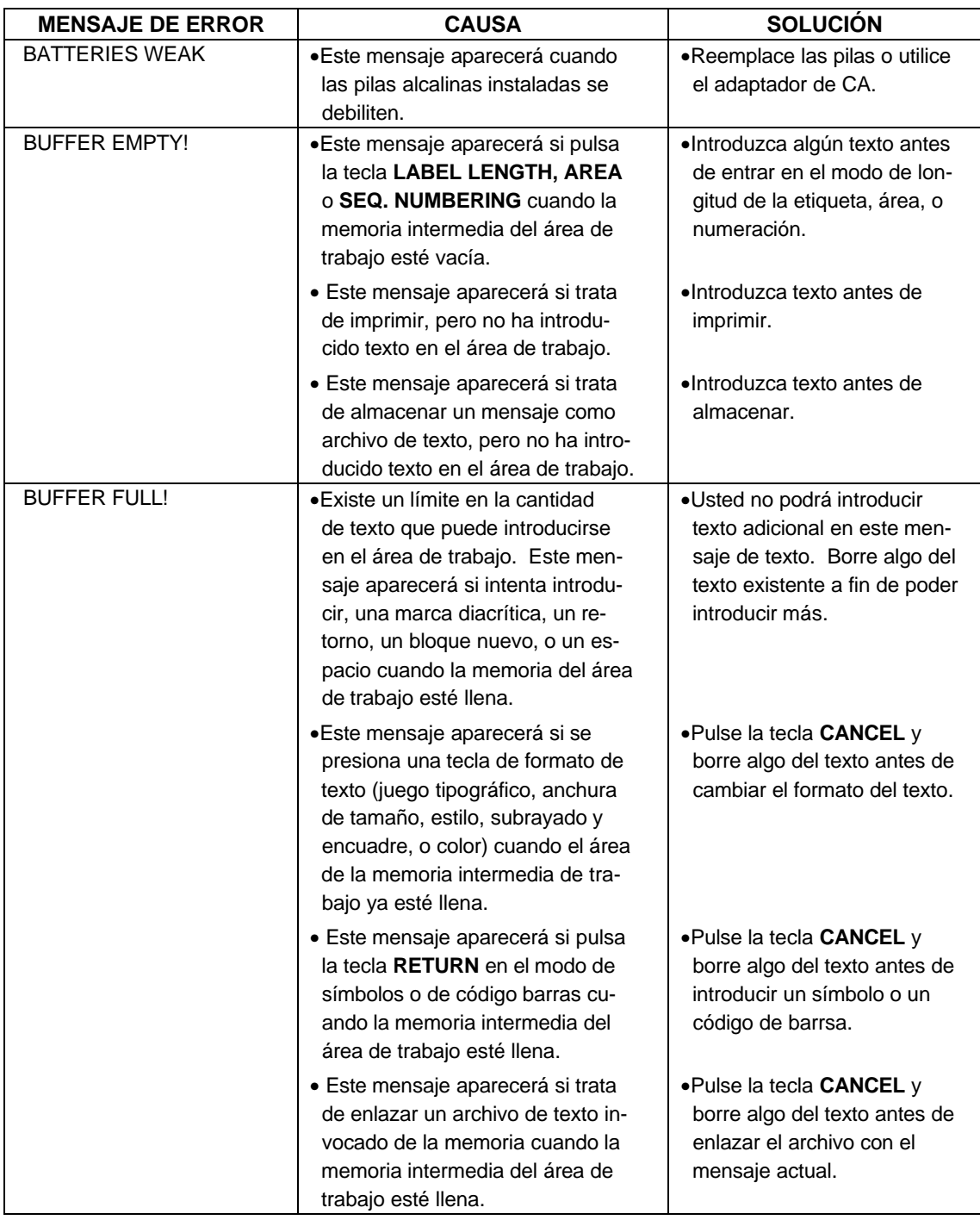

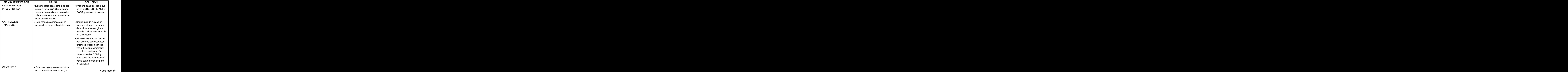
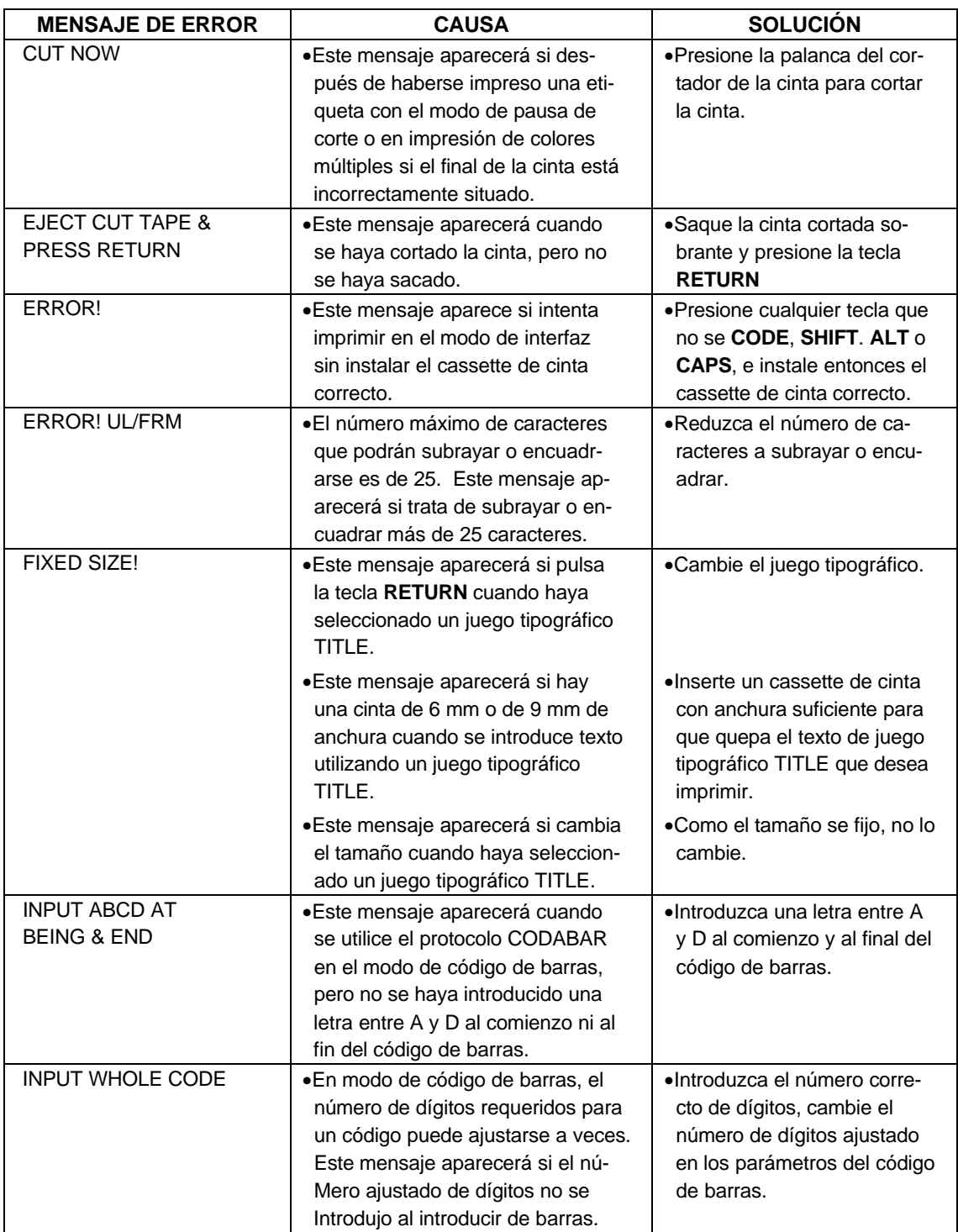

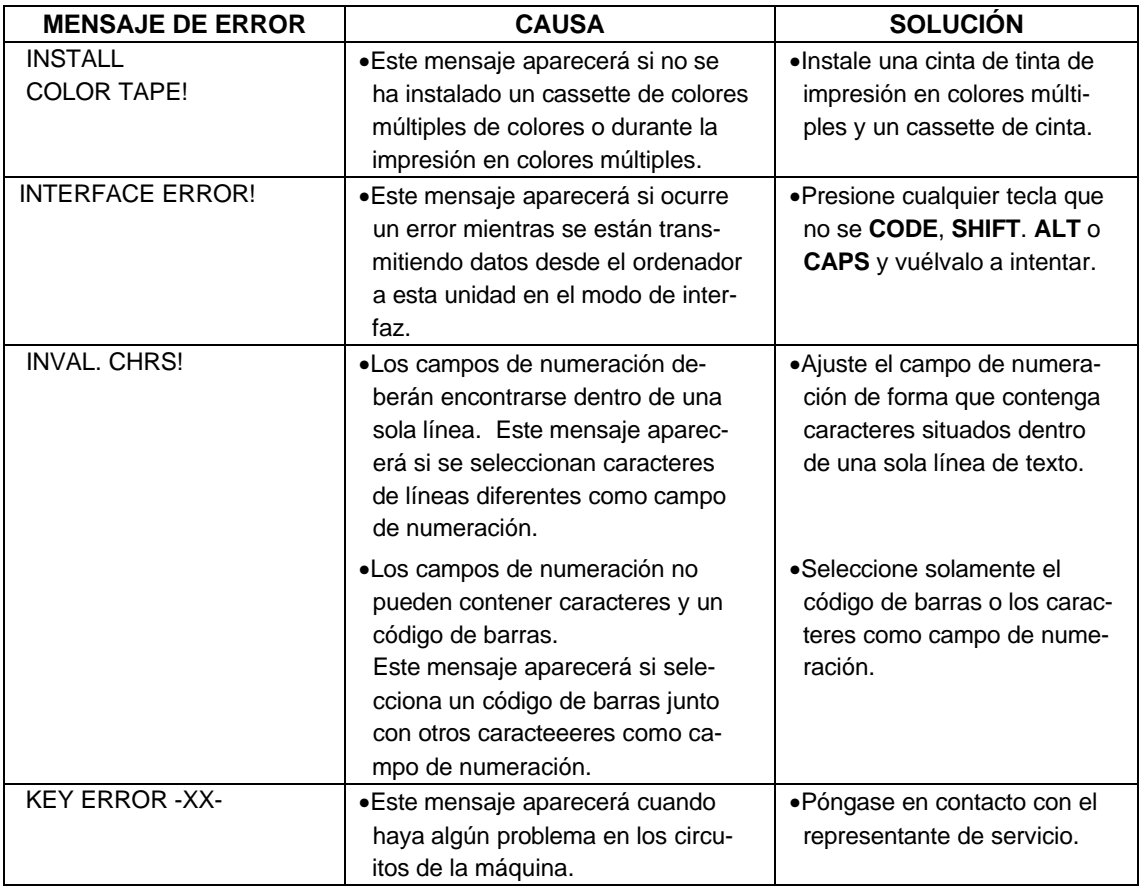

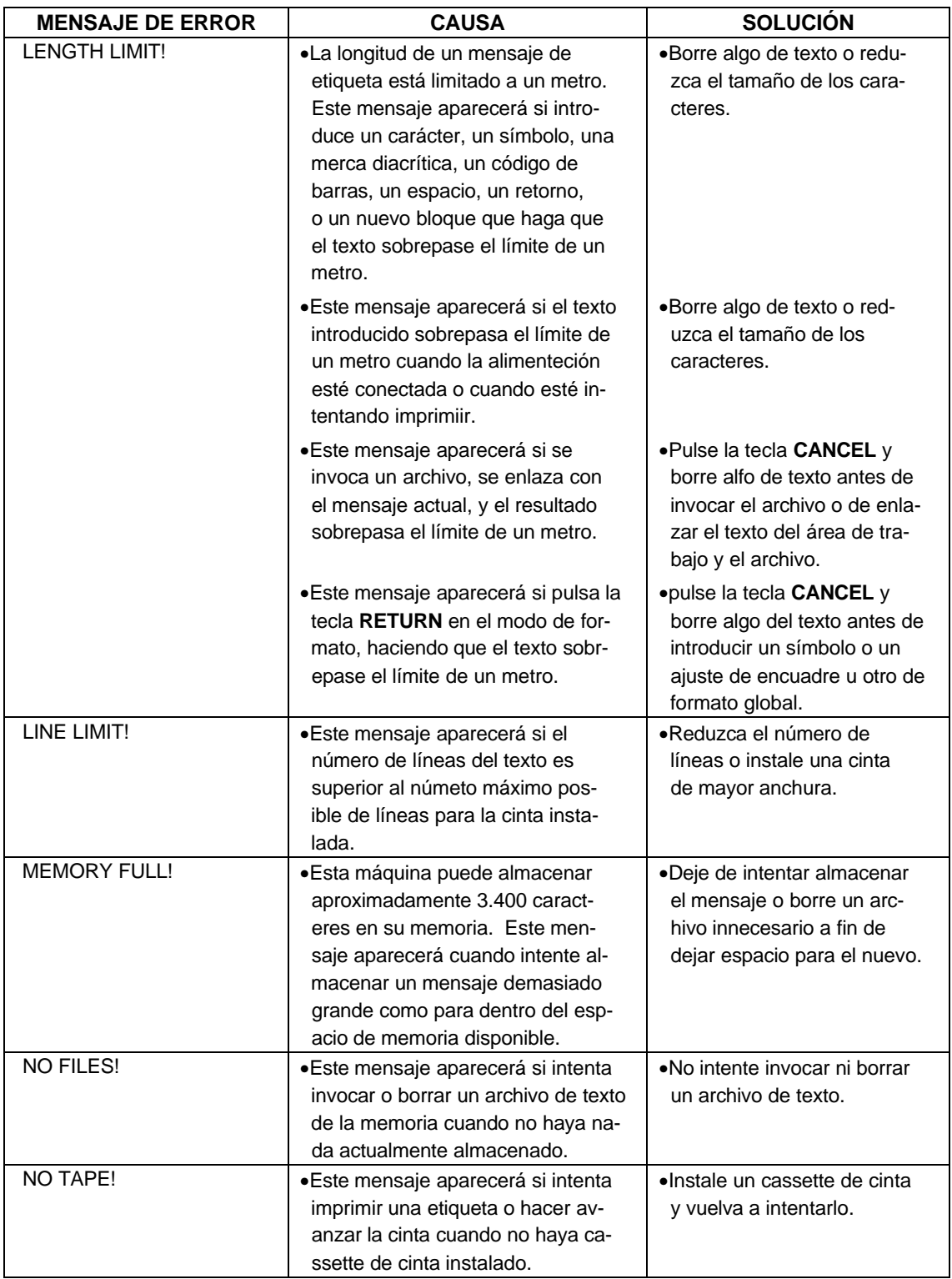

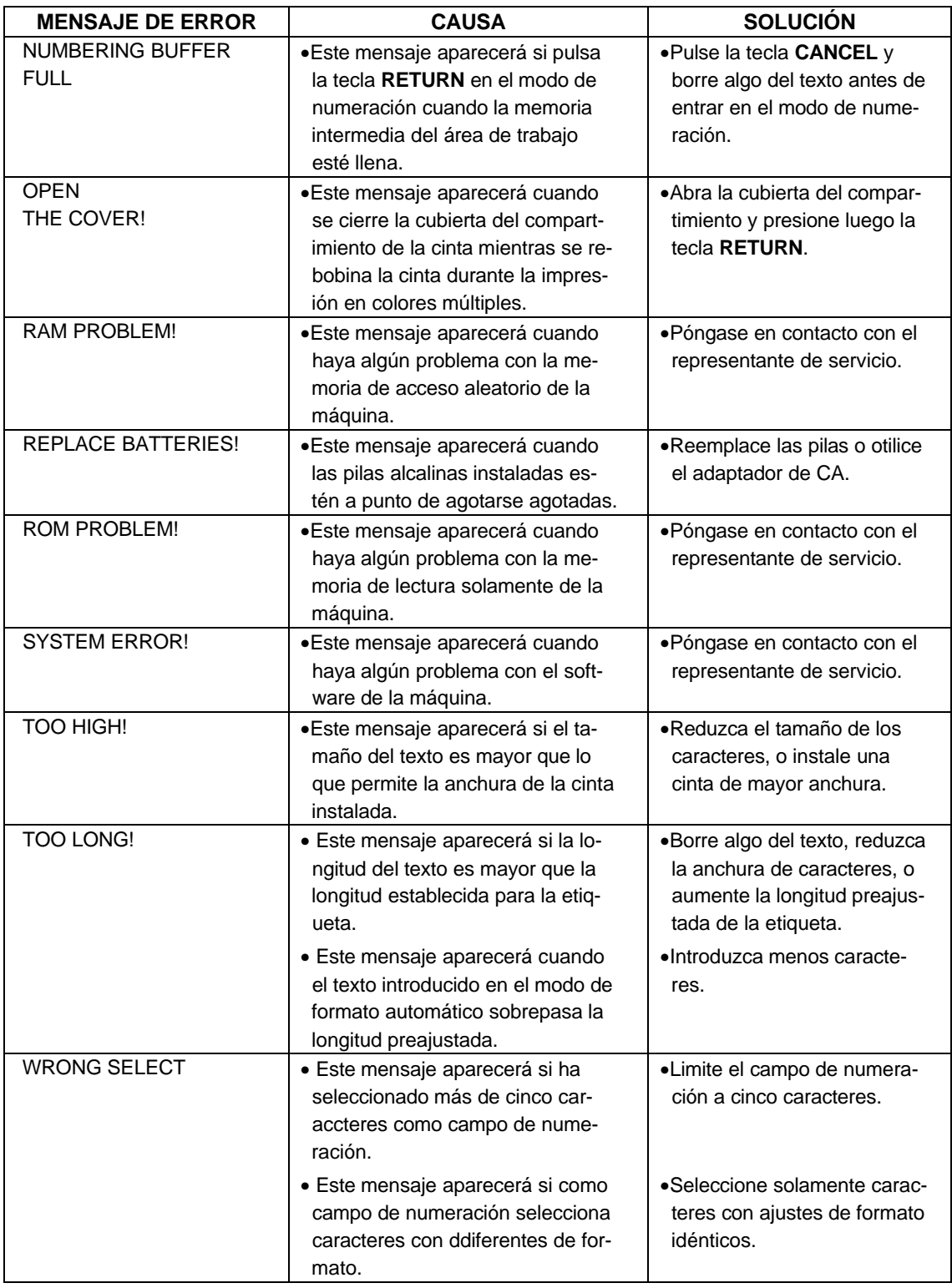

## **ESPECIFICACIONES DEL P-TOUCH**

#### HARDWARE

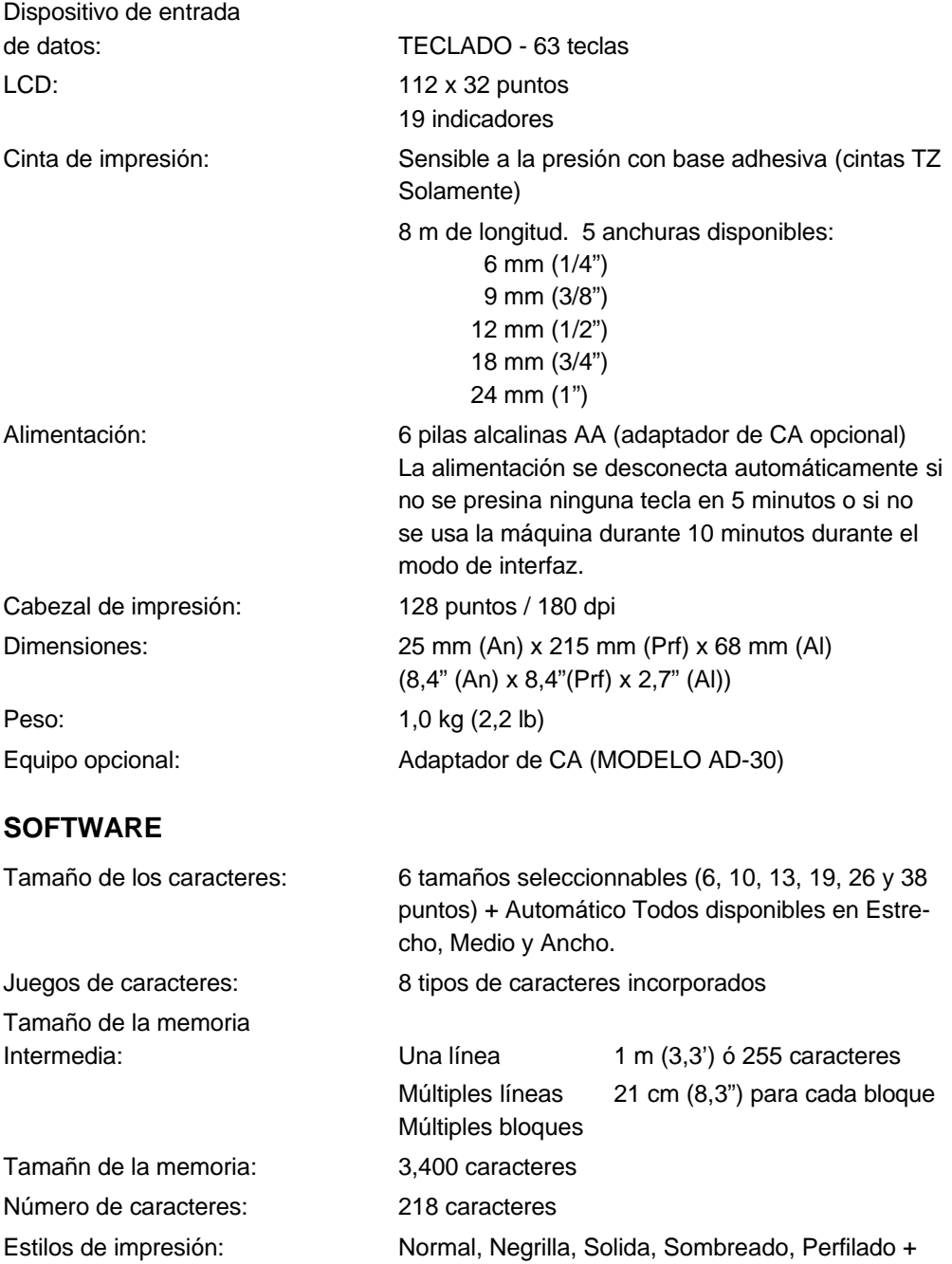

### **ACCESORIOS**

Adquiera los cassettes de cinta y los adaptadores de CA a un distribuidor autorizado. Brother no asumirá ningún tipo de responsabilidad por los problemas causados por la utilización de suministros no autorizados.

Utilice solamente cintas TZ Brother con esta máquina. No use cintas que no posean la marca TZ.

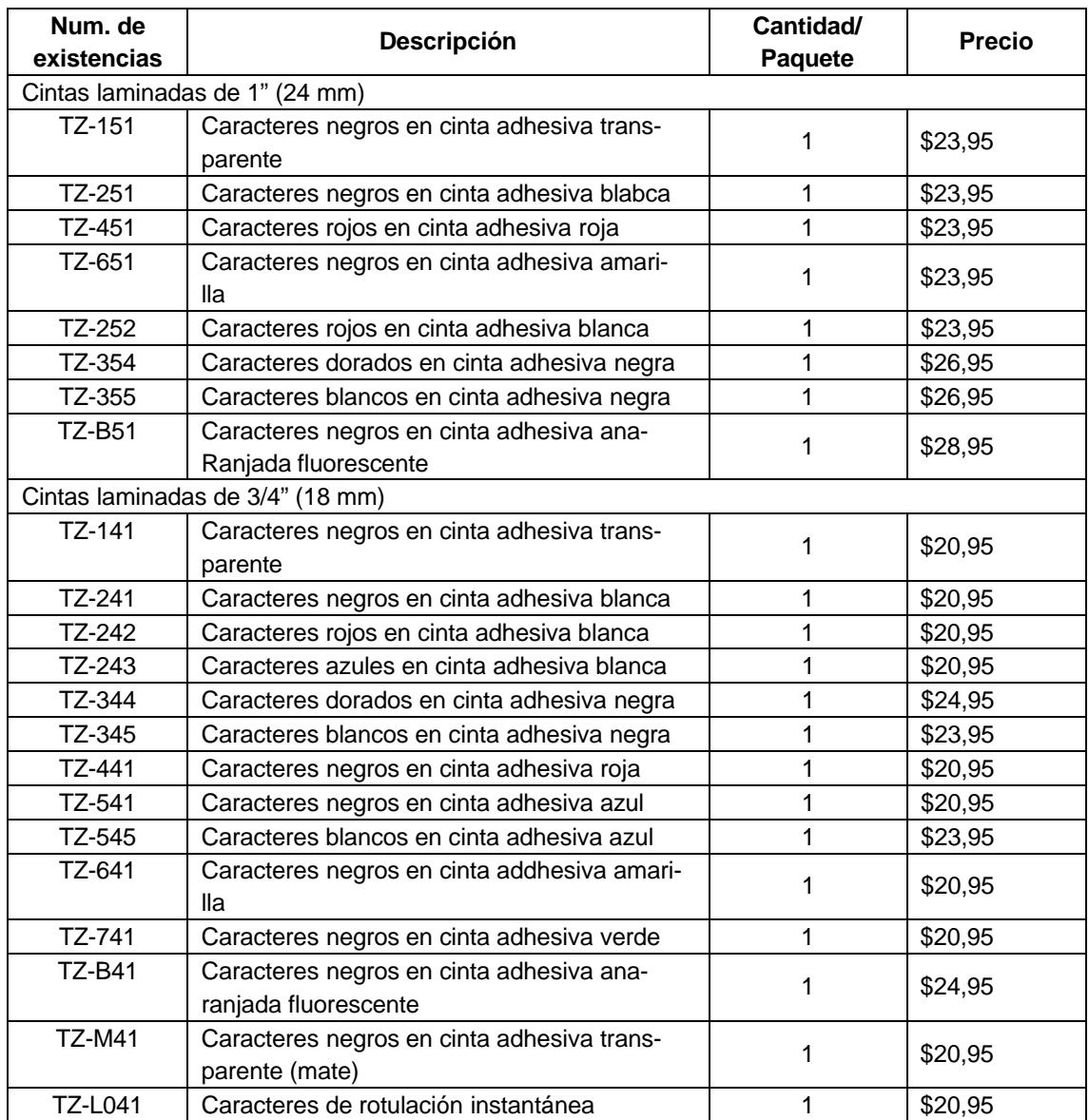

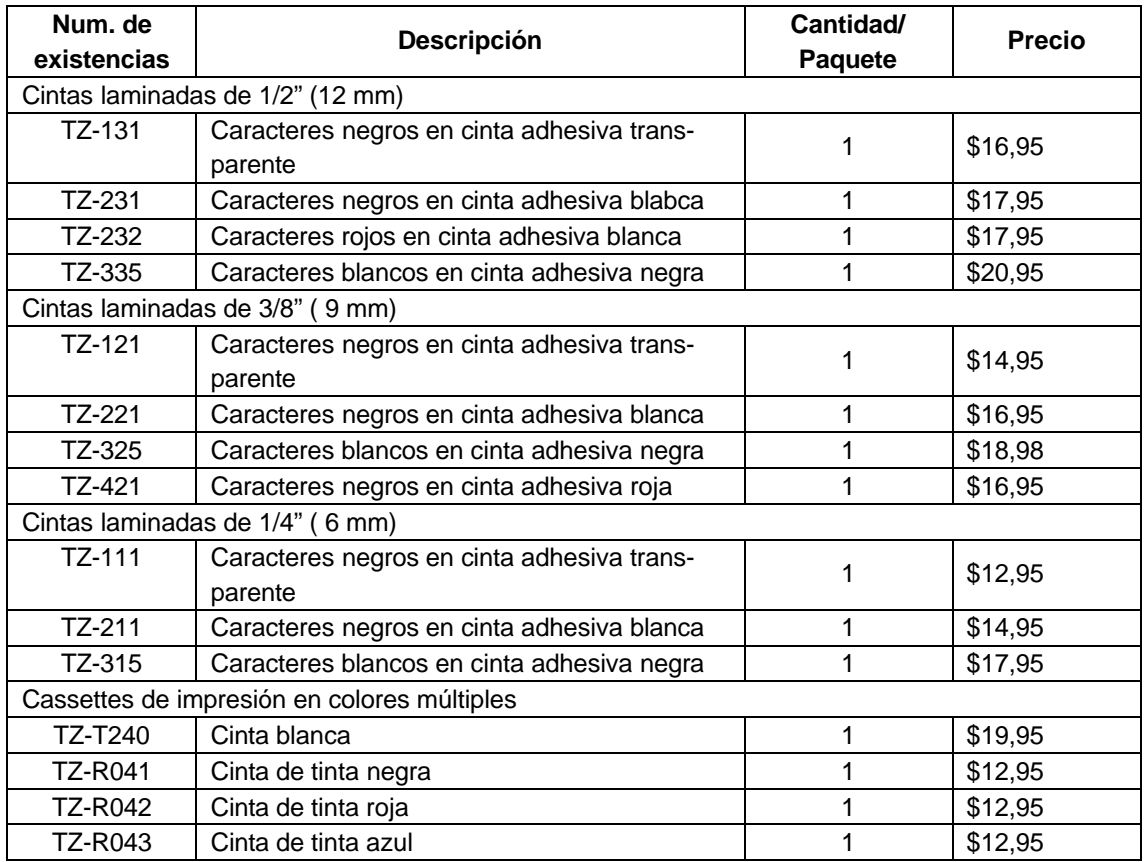

#### OPCIONAL

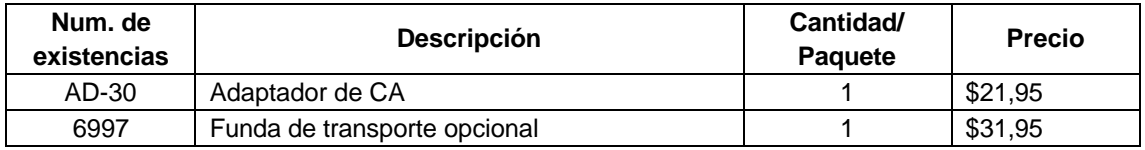

# **brother.**

UN342001 Printed in Japan

Download from Www.Somanuals.com. All Manuals Search And Download.

Free Manuals Download Website [http://myh66.com](http://myh66.com/) [http://usermanuals.us](http://usermanuals.us/) [http://www.somanuals.com](http://www.somanuals.com/) [http://www.4manuals.cc](http://www.4manuals.cc/) [http://www.manual-lib.com](http://www.manual-lib.com/) [http://www.404manual.com](http://www.404manual.com/) [http://www.luxmanual.com](http://www.luxmanual.com/) [http://aubethermostatmanual.com](http://aubethermostatmanual.com/) Golf course search by state [http://golfingnear.com](http://www.golfingnear.com/)

Email search by domain

[http://emailbydomain.com](http://emailbydomain.com/) Auto manuals search

[http://auto.somanuals.com](http://auto.somanuals.com/) TV manuals search

[http://tv.somanuals.com](http://tv.somanuals.com/)